# VSG-1200 V2

Vantage Service Gateway

# User's Guide

Version 1.00 10/2006 Edition 1

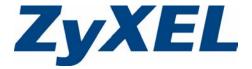

# Copyright

Copyright © 2006 by ZyXEL Communications Corporation.

The contents of this publication may not be reproduced in any part or as a whole, transcribed, stored in a retrieval system, translated into any language, or transmitted in any form or by any means, electronic, mechanical, magnetic, optical, chemical, photocopying, manual, or otherwise, without the prior written permission of ZyXEL Communications Corporation.

Published by ZyXEL Communications Corporation. All rights reserved.

#### **Disclaimer**

ZyXEL does not assume any liability arising out of the application or use of any products, or software described herein. Neither does it convey any license under its patent rights nor the patent rights of others. ZyXEL further reserves the right to make changes in any products described herein without notice. This publication is subject to change without notice.

#### **Trademarks**

ZyNOS (ZyXEL Network Operating System) is a registered trademark of ZyXEL Communications, Inc. Other trademarks mentioned in this publication are used for identification purposes only and may be properties of their respective owners.

Copyright 2

# **Certifications**

#### Federal Communications Commission (FCC) Interference Statement

This device complies with Part 15 of FCC rules. Operation is subject to the following two conditions:

- This device may not cause harmful interference.
- This device must accept any interference received, including interference that may cause undesired operations.

#### **FCC Warning**

This device has been tested and found to comply with the limits for a Class A digital switch, pursuant to Part 15 of the FCC Rules. These limits are designed to provide reasonable protection against harmful interference in a commercial environment. This device generates, uses, and can radiate radio frequency energy and, if not installed and used in accordance with the instruction manual, may cause harmful interference to radio communications. Operation of this device in a residential area is likely to cause harmful interference in which case the user will be required to correct the interference at his own expense.

## **CE Mark Warning:**

This is a class A product. In a domestic environment this product may cause radio interference in which case the user may be required to take adequate measures.

# Taiwanese BSMI (Bureau of Standards, Metrology and Inspection) A Warning:

警告使用者 這是甲類的資訊產品,在居住的環境使用時, 可能造成射頻干擾,在這種情況下, 使用者會被要求採取某些適當的對策.

#### **Notices**

Changes or modifications not expressly approved by the party responsible for compliance could void the user's authority to operate the equipment.

This Class A digital apparatus complies with Canadian ICES-003.

Cet appareil numérique de la classe A est conforme à la norme NMB-003 du Canada.

#### **Viewing Certifications**

1 Go to http://www.zyxel.com.

Certifications 3

**2** Select your product from the drop-down list box on the ZyXEL home page to go to that product's page.

**3** Select the certification you wish to view from this page.

Certifications 4

# **Safety Warnings**

For your safety, be sure to read and follow all warning notices and instructions.

- Do NOT use this product near water, for example, in a wet basement or near a swimming pool.
- Do NOT expose your device to dampness, dust or corrosive liquids.
- Do NOT store things on the device.
- Do NOT install, use, or service this device during a thunderstorm. There is a remote risk of electric shock from lightning.
- Connect ONLY suitable accessories to the device.
- Do NOT open the device or unit. Opening or removing covers can expose you to dangerous high voltage points or other risks. ONLY qualified service personnel should service or disassemble this device. Please contact your vendor for further information.
- Make sure to connect the cables to the correct ports.
- Place connecting cables carefully so that no one will step on them or stumble over them.
- Always disconnect all cables from this device before servicing or disassembling.
- Use ONLY an appropriate power adaptor or cord for your device.
- Connect the power adaptor or cord to the right supply voltage (for example, 110V AC in North America or 230V AC in Europe).
- Do NOT allow anything to rest on the power adaptor or cord and do NOT place the product where anyone can walk on the power adaptor or cord.
- Do NOT use the device if the power adaptor or cord is damaged as it might cause electrocution.
- If the power adaptor or cord is damaged, remove it from the power outlet.
- Do NOT attempt to repair the power adaptor or cord. Contact your local vendor to order a new one.
- Do not use the device outside, and make sure all the connections are indoors. There is a remote risk of electric shock from lightning.
- Do NOT obstruct the device ventilation slots, as insufficient airflow may harm your device.

This product is recyclable. Dispose of it properly.

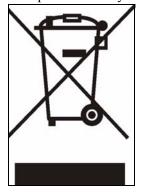

Safety Warnings 5

Safety Warnings 6

# **ZyXEL Limited Warranty**

ZyXEL warrants to the original end user (purchaser) that this product is free from any defects in materials or workmanship for a period of up to two years from the date of purchase. During the warranty period, and upon proof of purchase, should the product have indications of failure due to faulty workmanship and/or materials, ZyXEL will, at its discretion, repair or replace the defective products or components without charge for either parts or labor, and to whatever extent it shall deem necessary to restore the product or components to proper operating condition. Any replacement will consist of a new or re-manufactured functionally equivalent product of equal or higher value, and will be solely at the discretion of ZyXEL. This warranty shall not apply if the product has been modified, misused, tampered with, damaged by an act of God, or subjected to abnormal working conditions.

#### Note

Repair or replacement, as provided under this warranty, is the exclusive remedy of the purchaser. This warranty is in lieu of all other warranties, express or implied, including any implied warranty of merchantability or fitness for a particular use or purpose. ZyXEL shall in no event be held liable for indirect or consequential damages of any kind to the purchaser.

To obtain the services of this warranty, contact ZyXEL's Service Center for your Return Material Authorization number (RMA). Products must be returned Postage Prepaid. It is recommended that the unit be insured when shipped. Any returned products without proof of purchase or those with an out-dated warranty will be repaired or replaced (at the discretion of ZyXEL) and the customer will be billed for parts and labor. All repaired or replaced products will be shipped by ZyXEL to the corresponding return address, Postage Paid. This warranty gives you specific legal rights, and you may also have other rights that vary from country to country.

#### Registration

Register your product online to receive e-mail notices of firmware upgrades and information at www.zyxel.com for global products, or at www.us.zyxel.com for North American products.

# **Customer Support**

Please have the following information ready when you contact customer support.

- Product model and serial number.
- Warranty Information.
- Date that you received your device.
- Brief description of the problem and the steps you took to solve it.

| METHOD                      | SUPPORT E-MAIL          | TELEPHONE                         | WEB SITE                              |                                                                                                  |  |
|-----------------------------|-------------------------|-----------------------------------|---------------------------------------|--------------------------------------------------------------------------------------------------|--|
| LOCATION                    | SALES E-MAIL            | FAX                               | FTP SITE                              | REGULAR MAIL                                                                                     |  |
| CORPORATE                   | support@zyxel.com.tw    | +886-3-578-3942                   | www.zyxel.com<br>www.europe.zyxel.com | ZyXEL Communications Corp. 6 Innovation Road II                                                  |  |
| HEADQUARTERS<br>(WORLDWIDE) | sales@zyxel.com.tw      | +886-3-578-2439                   | ftp.zyxel.com<br>ftp.europe.zyxel.com | Science Park<br>Hsinchu 300<br>Taiwan                                                            |  |
|                             | soporte@zyxel.co.cr     | +506-2017878                      | www.zyxel.co.cr                       | ZyXEL Costa Rica<br>Plaza Roble Escazú                                                           |  |
| COSTA RICA                  | sales@zyxel.co.cr       | +506-2015098                      | ftp.zyxel.co.cr                       | Etapa El Patio, Tercer Piso<br>San José, Costa Rica                                              |  |
|                             | info@cz.zyxel.com       | +420-241-091-350                  | www.zyxel.cz                          | ZyXEL Communications                                                                             |  |
| CZECH REPUBLIC              | info@cz.zyxel.com       | +420-241-091-359                  |                                       | Czech s.r.o.<br>Modranská 621<br>143 01 Praha 4 - Modrany<br>Ceská Republika                     |  |
|                             | support@zyxel.dk        | +45-39-55-07-00                   | www.zyxel.dk                          | ZyXEL Communications A/S                                                                         |  |
| DENMARK                     | sales@zyxel.dk          | +45-39-55-07-07                   |                                       | Columbusvej<br>2860 Soeborg<br>Denmark                                                           |  |
|                             | support@zyxel.fi        | +358-9-4780-8411                  | www.zyxel.fi                          | ZyXEL Communications Oy<br>Malminkaari 10                                                        |  |
| FINLAND                     | sales@zyxel.fi          | +358-9-4780 8448                  |                                       | 00700 Helsinki<br>Finland                                                                        |  |
|                             | info@zyxel.fr           | +33-4-72-52-97-97                 | www.zyxel.fr                          | ZyXEL France<br>1 rue des Vergers                                                                |  |
| FRANCE                      |                         | +33-4-72-52-19-20                 |                                       | Bat. 1 / C<br>69760 Limonest<br>France                                                           |  |
|                             | support@zyxel.de        | +49-2405-6909-0                   | www.zyxel.de                          | ZyXEL Deutschland GmbH.                                                                          |  |
| GERMANY                     | sales@zyxel.de          | +49-2405-6909-99                  |                                       | Adenauerstr. 20/A2 D-52146<br>Wuerselen<br>Germany                                               |  |
|                             | support@zyxel.hu        | +36-1-3361649                     | www.zyxel.hu                          | ZyXEL Hungary                                                                                    |  |
| HUNGARY                     | info@zyxel.hu           | +36-1-3259100                     |                                       | 48, Zoldlomb Str.<br>H-1025, Budapest<br>Hungary                                                 |  |
|                             | http://zyxel.kz/support | +7-3272-590-698                   | www.zyxel.kz                          | ZyXEL Kazakhstan                                                                                 |  |
| KAZAKHSTAN                  | sales@zyxel.kz          | +7-3272-590-689                   |                                       | 43, Dostyk ave.,Office 414<br>Dostyk Business Centre<br>050010, Almaty<br>Republic of Kazakhstan |  |
| NORTH AMERICA               | support@zyxel.com       | 1-800-255-4101<br>+1-714-632-0882 | www.us.zyxel.com                      | ZyXEL Communications Inc.<br>1130 N. Miller St.<br>Anaheim                                       |  |
| HORTH AMERICA               | sales@zyxel.com         | +1-714-632-0858                   | ftp.us.zyxel.com                      | CA 92806-2001<br>U.S.A.                                                                          |  |

Customer Support 8

| METHOD         | SUPPORT E-MAIL          | TELEPHONE                                 | WEB SITE         | DECIH AD MAH                                                                  |  |
|----------------|-------------------------|-------------------------------------------|------------------|-------------------------------------------------------------------------------|--|
| LOCATION       | SALES E-MAIL            | FAX                                       | FTP SITE         | REGULAR MAIL                                                                  |  |
|                | support@zyxel.no        | +47-22-80-61-80                           | www.zyxel.no     | ZyXEL Communications A/S<br>Nils Hansens vei 13                               |  |
| NORWAY         | sales@zyxel.no          | +47-22-80-61-81                           |                  | 0667 Oslo<br>Norway                                                           |  |
|                | info@pl.zyxel.com       | +48 (22) 333 8250                         | www.pl.zyxel.com | ZyXEL Communications ul. Okrzei 1A                                            |  |
| POLAND         |                         | +48 (22) 333 8251                         |                  | 03-715 Warszawa<br>Poland                                                     |  |
|                | http://zyxel.ru/support | +7-095-542-89-29                          | www.zyxel.ru     | ZyXEL Russia                                                                  |  |
| RUSSIA         | sales@zyxel.ru          | +7-095-542-89-25                          |                  | Ostrovityanova 37a Str.<br>Moscow, 117279<br>Russia                           |  |
|                | support@zyxel.es        | +34-902-195-420                           | www.zyxel.es     | ZyXEL Communications                                                          |  |
| SPAIN          | sales@zyxel.es          | +34-913-005-345                           |                  | Arte, 21 5ª planta<br>28033 Madrid<br>Spain                                   |  |
| SWEDEN         | support@zyxel.se        | +46-31-744-7700                           | www.zyxel.se     | ZyXEL Communications A/S                                                      |  |
| SWEDEN         | sales@zyxel.se          | +46-31-744-7701                           |                  | Sjöporten 4, 41764 Göteborg<br>Sweden                                         |  |
|                | support@ua.zyxel.com    | +380-44-247-69-78                         | www.ua.zyxel.com | ZyXEL Ukraine<br>13, Pimonenko Str.                                           |  |
| UKRAINE        | sales@ua.zyxel.com      | +380-44-494-49-32                         |                  | Kiev, 04050<br>Ukraine                                                        |  |
| UNITED KINGDOM | support@zyxel.co.uk     | +44-1344 303044<br>08707 555779 (UK only) | www.zyxel.co.uk  | ZyXEL Communications UK<br>Ltd.,11 The Courtyard,<br>Eastern Road, Bracknell, |  |
| CHILD KINODOM  | sales@zyxel.co.uk       | +44-1344 303034                           | ftp.zyxel.co.uk  | Berkshire, RG12 2XB,<br>United Kingdom (UK)                                   |  |

Customer Support 9

| Copyright                                      | 2  |
|------------------------------------------------|----|
| Certifications                                 | 3  |
| Safety Warnings                                | 5  |
| ZyXEL Limited Warranty                         | 7  |
| Customer Support                               | 8  |
| List of Figures                                | 20 |
| List of Tables                                 | 26 |
| Preface                                        | 30 |
| Chapter 1 Getting to Know Your VSG             | 32 |
| 1.1 Introducing the VSG                        | 32 |
| 1.2 Features                                   | 32 |
| 1.3 Applications                               | 35 |
| 1.3.1 Internet Access for LAN Networks         | 35 |
| 1.3.2 Internet Access in Public Areas          | 36 |
| 1.3.3 Hotel Application with PMS               | 36 |
| Chapter 2 Hardware Installation and Connection | 38 |
| 2.1 Installation Options                       | 38 |
| 2.1.1 Desktop Installation                     | 38 |
| 2.1.2 Rack Mount Installation                  | 38 |
| 2.2 Hardware Connections                       | 39 |
| 2.2.1 Front Panel                              | 39 |
| 2.2.1.1 LAN Port                               | 40 |
| 2.2.1.2 WAN Port                               |    |
| 2.2.1.3 Console Port                           |    |
| 2.2.1.4 PMS Port                               |    |
| 2.2.1.5 Reset Button                           |    |
| 2.2.2 Front Panel LEDs                         | 41 |
| 2.2.3 Rear Panel                               | 41 |

| 2.2.4 Turning on the VSG                      | 41        |
|-----------------------------------------------|-----------|
| Chapter 3 The Web Configurator                | 42        |
| 3.1 Introducing the Web Configurator          | 42        |
| 3.2 Accessing the Web Configurator            |           |
| 3.3 Navigation Panel                          |           |
| 3.3.1 The Navigation Panel                    |           |
| 3.3.2 Screen Specific Links                   |           |
| 3.4 Screen Overview                           |           |
| 3.4.1 Saving Configuration Changes            |           |
| 3.5 System Login Accounts                     |           |
| 3.6 Changing System Login Passwords           | 45        |
| 3.7 Resetting the VSG                         | 47        |
| 3.8 Restarting the VSG                        | 47        |
| 3.9 Logging Out of the Web Configurator       | 48        |
| Chapter 4                                     |           |
| Initial Setup Example                         | 50        |
| 4.1 Overview                                  | 50        |
| 4.2 Configure the VSG for Internet Access     | 50        |
| 4.3 Create a Billing Profile                  | 51        |
| 4.4 Setting User Authentication Method        | 52        |
| 4.5 Creating Customer Accounts                | 53        |
| 4.6 Customer Login Test                       | 53        |
| Chapter 5                                     | <b>50</b> |
| System                                        |           |
| 5.1 General System Setting                    | 56        |
| Chapter 6 LAN and WAN Setup                   | 60        |
| •                                             |           |
| 6.1 Factory Ethernet Defaults                 |           |
| 6.2 LANs and WANs                             |           |
| 6.3 IP Address Assignment                     |           |
| 6.3.1 IP Address and Subnet Mask              |           |
| 6.3.2 Private IP Addresses                    |           |
| 6.3.3 DNS Server Address                      |           |
| 6.4 LAN Configuration                         |           |
| 6.5 WAN Configuration                         |           |
| 6.5.1 WAN MAC Address                         |           |
| 6.5.2 WAN Port Mode: Dynamic/Fixed IP Address |           |
| 6.5.3 WAN Port Mode: PPPoF                    | 64        |

|                     | 6.5.4 WAN Port Mode: PPTP                   | 66 |
|---------------------|---------------------------------------------|----|
| Chapter :           | 7                                           | 70 |
| 7 -                 | 1 DHCP Configuration                        | 70 |
|                     | 7.1.1 Public and Private Address Assignment |    |
|                     | 7.1.2 Server Configuration                  |    |
|                     |                                             |    |
| Chapter 8           | 8<br>I                                      | 74 |
| NAI FUU             |                                             |    |
| 8.1                 | 1 NAT Overview                              | 74 |
|                     | 8.1.1 NAT Definitions                       | 74 |
|                     | 8.1.2 What NAT Does                         |    |
|                     | 8.1.3 How NAT Works                         | 75 |
|                     | 8.1.4 VPN and NAT                           | 75 |
| 8.2                 | 2 NAT Examples                              | 76 |
|                     | 8.2.1 Example 1: One-to-One                 | 76 |
|                     | 8.2.2 Example 2: Many-to-One                | 77 |
|                     | 8.2.3 Example 3: One-to-One and Many-to-One |    |
| 8.3                 | 3 NAT Pool Setup                            | 78 |
| Chapter 9 Authentic | 9<br>cation                                 | 80 |
| 9.1                 | 1 Authentication Overview                   | 80 |
|                     | 9.1.1 User Agreement                        | 80 |
|                     | 9.1.2 CAS (Central Authentication Service)  | 80 |
|                     | 9.1.3 Built-in Authentication               | 81 |
|                     | 9.1.4 RADIUS                                | 81 |
|                     | 9.1.4.1 RADIUS Accounting                   | 81 |
|                     | 9.1.4.2 Vendor Specific Attribute           | 82 |
| 9.2                 | 2 Authentication Configuration              | 82 |
|                     | 9.2.1 Scenario Options                      | 85 |
| Chapter '           | 10                                          |    |
|                     |                                             | 88 |
| 40                  | 4 Dillian Oversieve                         | 00 |
| 10                  | .1 Billing Overview                         |    |
|                     | 10.1.1 Billing Profile                      |    |
| 40                  | 10.1.2 Configuring a Billing Profile        |    |
| 10                  | .2 PMS (Property Management System)         |    |
|                     | 10.2.1 Port-Location Mapping                |    |
|                     |                                             |    |
| 40                  | 10.2.2 PMS Configuration                    |    |

| Chapter 11 Static Subscriber Accounts                        | 94  |
|--------------------------------------------------------------|-----|
| 11.1 Static Subscriber Account Overview                      | 94  |
| 11.2 Global Static Account Settings                          | 94  |
| 11.3 Creating a Static Account                               |     |
| 11.3.1 Generating Static Accounts Automatically              |     |
| 11.3.2 Creating Static Subscriber Accounts Manually          |     |
| 11.4 Static Account List Backup and Restore                  |     |
| 11.4.1 Backing Up a Static Account List                      |     |
| 11.4.2 Restoring a Static Account List                       |     |
| 11.5 Editing Subscriber Accounts                             | 100 |
| 11.5.1 Static Account Information Print Preview              | 101 |
| 11.6 Viewing the Static Account List                         | 102 |
| Chapter 12 Dynamic Subscriber Accounts                       | 104 |
| 12.1 Dynamic Subscriber Account Overview                     | 104 |
| 12.2 Dynamic Account General Settings                        | 104 |
| 12.3 Creating Dynamic Accounts                               | 106 |
| 12.3.1 Dynamic Account Generation Using the Web Configurator | 106 |
| 12.3.2 Dynamic Account Generation Using a Statement Printer  | 107 |
| 12.4 Viewing the Dynamic Account List                        | 108 |
| 12.4.1 Backing Up the Dynamic Account List                   | 109 |
| Chapter 13 Port-Location Mapping                             | 112 |
| 13.1 Port-Location Mapping Overview                          | 112 |
| 13.2 Configuring Port-Location Mappings                      |     |
| Chapter 14 Credit Card                                       | 116 |
| 14.1 Credit Card Overview                                    | 116 |
| 14.1.1 How Credit Card Billing Works                         |     |
| 14.1.2 Configuration Steps                                   |     |
| 14.2 Credit Card Billing Service Configuration               |     |
| Chapter 15 Customization                                     | 120 |
| 15.1 Customization Overview                                  | 120 |
| 15.2 Login Screen                                            |     |
| 15.2.1 Standard Login Screen                                 |     |
| 15.2.2 Redirect Login Screen                                 |     |
| 15 2 3 Advanced Login Screen                                 | 123 |

| 15.2.4 Framed Login Screen                                                                                                    | 124                      |
|----------------------------------------------------------------------------------------------------|--------------------------|
| 15.2.5 Login Service Selection                                                                                                    | 125                      |
| 15.3 Information Window                                                                                                    | 127                      |
| 15.4 Account Printout                                                                                                    | 129                      |
| 15.5 User Agreement Screen                                                                                                    | 133                      |
| 15.6 Credit Card                                                                                                    | 135                      |
| 15.6.1 Standard Login Page                                                                                                    | 135                      |
| 15.6.2 Service Selection Page                                                                                                    | 136                      |
| 15.6.3 Successful Page                                                                                                    | 139                      |
| 15.6.4 Fail Page                                                                                                    | 141                      |
| 15.7 Bill Output                                                                                                    | 142                      |
| Chapter 16                                                                                                    |                          |
| Bandwidth Management                                                                                                    | 144                      |
| 16.1 Bandwidth Management Overview                                                                                                    | 144                      |
| 16.1.1 Bandwidth Allocation                                                                                                    |                          |
| 16.2 Activating Bandwidth Management                                                                                                    |                          |
| 16.2.1 Equal Bandwidth Setup                                                                                                    |                          |
| 16.2.2 Class of Service Bandwidth Setup                                                                                                    |                          |
|                                                                                                    |                          |
| Chapter 17 Portal Page, Advertisement Link and Walled Garden                                                                                                    | 148                      |
|                                                                                                    |                          |
|                                                                                                    |                          |
| 17.1 Overview                                                                                                    | 148                      |
| 17.1 Overview                                                                                                    | 148                      |
| 17.1 Overview                                                                                                    | 148<br>148<br>149        |
| 17.1 Overview                                                                                                    | 148<br>148<br>149        |
| 17.1 Overview  17.2 Portal Page  17.3 Advertisement Links  17.4 Walled Garden  Chapter 18                                                                                                    | 148<br>148<br>149        |
| 17.1 Overview                                                                                                    | 148<br>148<br>149        |
| 17.1 Overview  17.2 Portal Page  17.3 Advertisement Links  17.4 Walled Garden  Chapter 18                                                                                                    | 148<br>149<br>149<br>149 |
| 17.1 Overview                                                                                                    |                          |
| 17.1 Overview 17.2 Portal Page 17.3 Advertisement Links 17.4 Walled Garden  Chapter 18 Passthrough  18.1 Passthrough Overview                                                                                                    |                          |
| 17.1 Overview                                                                                                    |                          |
| 17.1 Overview  17.2 Portal Page  17.3 Advertisement Links  17.4 Walled Garden  Chapter 18 Passthrough  18.1 Passthrough Overview  18.2 Computer IP and MAC Address Passthrough  18.2.1 Destination URL and IP Address Passthrough                                                             |                          |
| 17.1 Overview 17.2 Portal Page 17.3 Advertisement Links 17.4 Walled Garden  Chapter 18 Passthrough  18.1 Passthrough Overview 18.2 Computer IP and MAC Address Passthrough 18.2.1 Destination URL and IP Address Passthrough  Chapter 19                                                      |                          |
| 17.1 Overview 17.2 Portal Page 17.3 Advertisement Links 17.4 Walled Garden  Chapter 18 Passthrough  18.1 Passthrough Overview 18.2 Computer IP and MAC Address Passthrough 18.2.1 Destination URL and IP Address Passthrough  Chapter 19 Filter  19.1 Filter Setup                            |                          |
| 17.1 Overview 17.2 Portal Page 17.3 Advertisement Links 17.4 Walled Garden  Chapter 18 Passthrough  18.1 Passthrough Overview 18.2 Computer IP and MAC Address Passthrough 18.2.1 Destination URL and IP Address Passthrough  Chapter 19 Filter  19.1 Filter Setup  Chapter 20                |                          |
| 17.1 Overview 17.2 Portal Page 17.3 Advertisement Links 17.4 Walled Garden  Chapter 18 Passthrough  18.1 Passthrough Overview 18.2 Computer IP and MAC Address Passthrough 18.2.1 Destination URL and IP Address Passthrough  Chapter 19 Filter  19.1 Filter Setup  Chapter 20 Privilege User |                          |
| 17.1 Overview 17.2 Portal Page 17.3 Advertisement Links 17.4 Walled Garden  Chapter 18 Passthrough  18.1 Passthrough Overview 18.2 Computer IP and MAC Address Passthrough 18.2.1 Destination URL and IP Address Passthrough  Chapter 19 Filter  19.1 Filter Setup  Chapter 20                |                          |

| Chapter 21 LAN Devices                     | 160 |
|--------------------------------------------|-----|
| 21.1 LAN Devices Overview                  | 160 |
| 21.1.1 Port Mapping                        | 160 |
| 21.2 Configuring LAN Device Port Mapping   | 160 |
| 21.2.1 LAN Device Management Example       | 162 |
| 21.2.2 Specifying an Inside Server Example | 163 |
| Chapter 22<br>Static Route                 | 164 |
| 22.1 Static Route Overview                 | 164 |
| 22.2 Static Route Setup                    | 164 |
| Chapter 23 Private LAN                     | 168 |
| 23.1 Private LAN Overview                  | 168 |
| 23.2 Configuring a Private LAN             | 168 |
| Chapter 24 Syslog                          | 170 |
| 24.1 Syslog Overview                       | 170 |
| 24.1.1 Syslog Server Setup                 |     |
| 24.1.2 Log Settings                        | 171 |
| Chapter 25 Session Trace                   | 176 |
| 25.1 Session Trace Overview                | 176 |
| 25.1.1 Configuring Session Trace           | 176 |
| 25.1.2 Session Trace Filename Convention   | 177 |
| Chapter 26 SNMP                            | 178 |
| 26.1 SNMP Overview                         |     |
| 26.1.1 Network Management System (NMS)     |     |
| 26.2 Configuring SNMP                      |     |
| Chapter 27                                 |     |
| Miscellanea                                | 182 |
| 27.1 Overview                              | 182 |
| 27.2 TCP/IP-RS-232 Converter Setup         | 182 |

|      | pter 28<br>tem Status                            | 184 |
|------|--------------------------------------------------|-----|
|      | 28.1 System Status Overview                      | 184 |
|      | 28.2 System Information                          | 184 |
|      | 28.3 Current User List                           | 186 |
|      | 28.4 DHCP Client                                 | 187 |
|      | 28.5 Session List                                | 188 |
|      | 28.6 NAT Pool Table                              | 189 |
|      | 28.7 LAN Device Status                           | 189 |
|      | 28.7.1 Accessing the LAN Device                  | 190 |
|      | 28.8 Billing Log                                 | 191 |
|      | 28.8.1 Billing Logs Backup                       | 192 |
|      | 28.9 PMS Transaction                             | 193 |
|      | 28.10 Static Route Table                         | 193 |
|      | pter 29<br>figuration                            | 106 |
| COII | nguration                                        | 190 |
|      | 29.1 Configuration Overview                      | 196 |
|      | 29.2 Configuration Backup                        | 196 |
|      | 29.2.1 Configuration Backup Using TFTP           | 198 |
|      | 29.3 Restore Configuration                       | 199 |
|      | 29.3.1 Restore Configuration Using TFTP          | 199 |
|      | 29.4 Reset to the Factory Defaults               | 200 |
|      | pter 30<br>Iware                                 | 202 |
|      |                                                  |     |
|      | 30.1 Firmware Overview                           |     |
|      | 30.2 Manual Firmware Upgrade                     |     |
|      | 30.2.1 Manual Firmware Upgrade via a TFTP Server |     |
|      | 30.3 Scheduled Firmware Upgrade                  | 204 |
|      | pter 31  Certificate                             | 206 |
|      |                                                  |     |
|      | 31.1 SSL Certificate Overview                    |     |
|      | 31.1.1 Certificate                               |     |
|      | 31.1.2 Certificate Authorities                   |     |
|      | 31.2 Downloading SSL Certificate to the VSG      |     |
|      | 31.3 Activating SSL Security                     |     |
|      | 31.4 Installing SSL Certificate on a Computer    | 208 |
|      | pter 32<br>ig The SMT                            | 214 |
|      | 32.1 About the SMT                               | 21/ |
|      | SATI ADOUT TOO SMAL                              |     |

|                                                                                                    | 32.1.1 Establishing a Console Port Connection                                                                                                    | 214                      |
|----------------------------------------------------------------------------------------------------|----------------------------------------------------------------------------------------------------|--------------------------|
|                                                                                                    | 32.2 SMT Login Screen                                                                                                    | 215                      |
|                                                                                                    | 32.3 The SMT Main Menu Summary                                                                                                    | 215                      |
|                                                                                                    | 32.4 Navigating the SMT Interface                                                                                                    | 216                      |
|                                                                                                    | 32.4.1 The Navigation Keys                                                                                                    | 217                      |
|                                                                                                    | 32.5 System Configuration                                                                                                    | 217                      |
|                                                                                                    | 32.6 WAN Configuration                                                                                                    | 218                      |
|                                                                                                    | 32.6.1 WAN Type: Static/Dynamic                                                                                                    | 218                      |
|                                                                                                    | 32.6.2 WAN Type: PPPoE                                                                                                    | 219                      |
|                                                                                                    | 32.6.3 WAN Type: PPTP                                                                                                    | 220                      |
|                                                                                                    | 32.7 LAN Configuration                                                                                                    | 222                      |
|                                                                                                    | 32.8 System Status                                                                                                    | 223                      |
|                                                                                                    | 32.9 System Utilities                                                                                                    | 224                      |
|                                                                                                    | 32.9.1 Firmware Upgrade                                                                                                    | 225                      |
|                                                                                                    | 32.9.2 Changing the Administrator Login Password                                                                                                    | 226                      |
|                                                                                                    | 32.10 Restart                                                                                                    | 227                      |
|                                                                                                    | 32.11 SMT Logout                                                                                                    | 227                      |
|                                                                                                    | 32.12 Factory Defaults                                                                                                    | 227                      |
| Chai                                                                                                    | oter 33                                                                                                    |                          |
|                                                                                                    | bleshooting                                                                                                    | 230                      |
|                                                                                                    | 33.1 Using the LEDs to Diagnose Problems                                                                                                    | 230                      |
|                                                                                                    | 33.1.1 The Power LED                                                                                                    |                          |
|                                                                                                    | 33.1.2 The LAN Port LEDs                                                                                                    | 230                      |
|                                                                                                    | 33.1.3 The WAN Port LEDs                                                                                                    | 231                      |
|                                                                                                    | 33.2 The Console Port                                                                                                    |                          |
|                                                                                                    | OO.2 THE CONSOLET OF                                                                                                    | 231                      |
|                                                                                                    | 33.3 Web Configurator                                                                                                    |                          |
|                                                                                                    |                                                                                                    | 232                      |
|                                                                                                    | 33.3 Web Configurator                                                                                                    | 232                      |
| Ann                                                                                                    | 33.3 Web Configurator 33.4 Internet Access 33.5 The Statement Printer                                                                                            | 232<br>232               |
|                                                                                                    | 33.3 Web Configurator  33.4 Internet Access  33.5 The Statement Printer  endix A                                                                                 | 232<br>232<br>233        |
|                                                                                                    | 33.3 Web Configurator 33.4 Internet Access 33.5 The Statement Printer                                                                                            | 232<br>232<br>233        |
| Proc<br>App                                                                                                    | 33.3 Web Configurator  33.4 Internet Access  33.5 The Statement Printer  endix A  luct Specifications  endix B                                                   | 232<br>232<br>233        |
| Proc<br>App                                                                                                    | 33.3 Web Configurator  33.4 Internet Access  33.5 The Statement Printer  endix A  luct Specifications                                                            | 232<br>232<br>233        |
| Appoint Appoint Appoin | 33.3 Web Configurator 33.4 Internet Access 33.5 The Statement Printer  endix A luct Specifications  endix B ddress Assignment Conflicts                          | 232<br>232<br>233        |
| Appoint Appoint Appoin | 33.3 Web Configurator  33.4 Internet Access  33.5 The Statement Printer  endix A  luct Specifications  endix B                                                   | 232<br>233<br>234        |
| Appo<br>IP A                                                                                                    | 33.3 Web Configurator  33.4 Internet Access  33.5 The Statement Printer  endix A luct Specifications  endix B ddress Assignment Conflicts  endix C scriber Login | 232<br>233<br>234        |
| Appoint Appoint Appoin | 33.3 Web Configurator  33.4 Internet Access  33.5 The Statement Printer  endix A luct Specifications  endix B ddress Assignment Conflicts  endix C scriber Login | 232<br>233<br>234<br>236 |
| Appoint Appoint Appoin | 33.3 Web Configurator  33.4 Internet Access  33.5 The Statement Printer  endix A luct Specifications  endix B ddress Assignment Conflicts  endix C scriber Login | 232<br>233<br>234<br>236 |

| Report Printing Using the SP-200      | 246 |
|---------------------------------------|-----|
| Appendix F                            |     |
| Cable Types and Cable Pin Assignments | 252 |
| Appendix G                            |     |
| Setting up Your Computer's IP Address | 256 |
| Appendix H                            |     |
| IP Addresses and Subnetting           | 268 |
| Index                                 | 276 |

| Figure 1  | Application: Internet Access for LAN Networks           | 35 |
|-----------|---------------------------------------------------------|----|
| Figure 2  | Application: Internet Access in Public Areas            | 36 |
| Figure 3  | Application: Hotel                                      | 36 |
| Figure 4  | Rack Mount: Attaching Brackets                          | 39 |
| Figure 5  | Rack Mount: Securing to the Rack                        | 39 |
| Figure 6  | Front Panel                                             | 40 |
| Figure 7  | Rear Panel                                              | 41 |
| Figure 8  | Entering IP Address in Internet Explorer                | 42 |
| Figure 9  | Web Configurator: Login                                 | 43 |
| Figure 10 | Web Configurator: Main Menu                             | 43 |
| Figure 11 | Web Configurator: Navigation Panel                      | 44 |
| Figure 12 | Navigation Panel: Screen specific Links                 | 44 |
| Figure 13 | Apply: Success                                          | 45 |
| Figure 14 | Apply: Restart                                          | 45 |
| Figure 15 | System Tools: System Account                            | 46 |
| Figure 16 | System Tools: Restart                                   | 48 |
| Figure 17 | System Tools: Logout                                    | 48 |
| Figure 18 | Initial Setup: Network Example                          | 50 |
| Figure 19 | System Setting: System                                  | 56 |
| Figure 20 | System Settings: WAN/LAN: LAN Configuration             | 62 |
| Figure 21 | System Settings: WAN/LAN: WAN MAC Address               | 63 |
| Figure 22 | System Settings: WAN/LAN: Dynamic/Static WAN IP Address | 64 |
| Figure 23 | System Settings: WAN/LAN: PPPoE                         | 65 |
| Figure 24 | System Settings: WAN/LAN: PPTP                          | 67 |
| Figure 25 | System Settings: Server                                 | 71 |
| Figure 26 | NAT Example: One-to-One                                 | 76 |
| Figure 27 | NAT Example: Many-to-One                                | 77 |
| Figure 28 | NAT Example: One-to-One and Many-to-One                 | 77 |
| Figure 29 | System Settings: NAT Pool                               | 78 |
| Figure 30 | CAS Example                                             | 80 |
| Figure 31 | Accounting Usage Time                                   | 82 |
| Figure 32 | System Settings: Authentication                         | 83 |
| Figure 33 | System: Authentication: Scenario Guide                  | 86 |
| Figure 34 | Subscriber Login: Scenario A                            | 87 |
| Figure 35 | Subscriber Login: Scenario B                            | 87 |
| Figure 36 | Subscriber Login: Scenario C                            | 87 |
| Figure 37 | System Setting: Billing: Billing Profile                | 88 |
| Figure 38 | System Settings: Billing: Billing Profile Setting       | 89 |

| Figure 39 | System Setting: Billing: PMS Configuration                          | 92  |
|-----------|---------------------------------------------------------------------|-----|
| Figure 40 | Static Account: Links                                               | 94  |
| Figure 41 | Static Account Settings: Global Settings                            | 94  |
| Figure 42 | System Settings: Create Static Subscriber Account                   | 95  |
| Figure 43 | Create Static Subscriber Account: Generate Automatically            | 96  |
| Figure 44 | Create Static Subscriber Account: Manual                            | 97  |
| Figure 45 | Static Subscriber Account: Backup and Restore                       | 98  |
| Figure 46 | Static Subscriber Account: Backup and Restore: File Download        | 99  |
| Figure 47 | Static Subscriber Account: Backup and Restore: Save As              | 99  |
| Figure 48 | Static Subscriber Account: Backup and Restore                       | 100 |
| Figure 49 | Static Account Operator                                             | 100 |
| Figure 50 | Static Account Information Printout Example                         | 102 |
| Figure 51 | Static Account List                                                 | 102 |
| Figure 52 | Dynamic Account: Links                                              | 104 |
| Figure 53 | Accounting: Dynamic Account Setting                                 | 105 |
| Figure 54 | SP-200 Button Labels                                                | 106 |
| Figure 55 | Dynamic Account Operator Panel                                      | 107 |
| Figure 56 | Dynamic Account Information Printout Example                        | 107 |
| Figure 57 | Dynamic Account List                                                | 108 |
| Figure 58 | Dynamic Account List Backup: File Download                          | 109 |
| Figure 59 | Dynamic Account List Backup: Save As                                | 110 |
| Figure 60 | System Setting: Port-Location Mapping                               | 113 |
| Figure 61 | Advanced Setting: Credit Card                                       | 117 |
| Figure 62 | Customization: Login                                                | 121 |
| Figure 63 | Customization: Login: Standard                                      | 122 |
| Figure 64 | Subscriber Login Screen Example: Standard                           | 122 |
| Figure 65 | Customization: Login Screen: Redirect                               | 122 |
| Figure 66 | Customization: Login Screen: Advanced                               | 123 |
| Figure 67 | Subscriber Login Screen Example: Advanced                           | 124 |
| Figure 68 | Customization: Login Screen: Frame                                  | 124 |
| Figure 69 | Subscriber Login Screen Example: Frame                              | 125 |
| Figure 70 | Customization: Service Selection Customization                      | 126 |
| Figure 71 | Subscriber Login Screen Example: Service Selection Messages         | 126 |
| Figure 72 | Customization: Information Window                                   | 127 |
| Figure 73 | Subscriber Pop-up Information Window Example                        | 128 |
| Figure 74 | Customization: Account Printout                                     | 129 |
| Figure 75 | Static Account Printout Example                                     | 131 |
| Figure 76 | Static Account with PMS Billing Printout Example                    | 131 |
| Figure 77 | Static Account Printout: Statement Printer Example                  | 132 |
| Figure 78 | Static Account with PMS Billing Printout: Statement Printer Example | 132 |
| Figure 79 | Dynamic Account Printout Example                                    |     |
| Figure 80 | Dynamic Account Printout: Statement Printer Example                 | 133 |
| Figure 81 | Customize: User Agreement                                           | 134 |

| Figure 82  | Customization: Account Printout: Preview                          | . 135          |
|------------|-------------------------------------------------------------------|----------------|
| Figure 83  | Credit Card Customization: Standard Login Screen Message          | . 135          |
| Figure 84  | Credit Card Customization: Standard Login Screen Message: Preview | . 136          |
| Figure 85  | Credit Card Customization: Service Selection Page                 | . 137          |
| Figure 86  | Credit Card Customization: Service Selection Page: Preview        | . 139          |
| Figure 87  | Credit Card Customization: Successful Page                        | . 140          |
| Figure 88  | Credit Card Customization: Successful Page: Preview               | . 141          |
| Figure 89  | Credit Card Customization: Fail Page                              | . 141          |
| Figure 90  | Credit Card Customization: Fail Page: Preview                     | . 142          |
| Figure 91  | Customization: Output Bill                                        | . 142          |
| Figure 92  | Customization: Output Bill: Example                               | . 143          |
| Figure 93  | Bandwidth Management: Activate                                    | . 145          |
| Figure 94  | Bandwidth Management: Equal Share                                 | . 145          |
| Figure 95  | Bandwidth Management: Class of Service                            | . 146          |
| Figure 96  | Portal Page                                                       | . 148          |
| Figure 97  | Advertisement                                                     | . 149          |
| Figure 98  | Walled Garden                                                     | . 150          |
| Figure 99  | Subscriber Login Screen with Walled Garden Links Example          | . 151          |
| Figure 100 | Passthrough: Subscriber IP and MAC Address                        | . 153          |
| Figure 101 | Passthrough: Destination URL and IP                               | . 154          |
| Figure 102 | Advanced: Filter                                                  | . 156          |
| Figure 103 | Privilege User                                                    | . 158          |
| Figure 104 | Privilege User: Access Session List Example                       | . 159          |
| Figure 105 | LAN Devices                                                       | . 161          |
| Figure 106 | LAN Device Remote Management Example 1                            | . 162          |
| Figure 107 | LAN Devices: Example 1                                            | . 162          |
| Figure 108 | LAN Device Remote Management Example 2                            | . 163          |
| Figure 109 | LAN Devices: Example 2                                            | . 163          |
| Figure 110 | Sample Static Routing Topology                                    | . 164          |
|            | Advanced: Static Route                                            |                |
| Figure 112 | Private LAN Network Example                                       | . 168          |
| Figure 113 | Private LAN                                                       | . 169          |
| Figure 114 | Logs: Syslog                                                      | . 170          |
| Figure 115 | Logs: Log Settings                                                | . 172          |
| Figure 116 | Advanced: Session Trace                                           | . 176          |
| Figure 117 | Session Trace Information Example                                 | . 177          |
| Figure 118 | SNMP Management Model                                             | . 178          |
| Figure 119 | SNMP                                                              | . 1 <b>7</b> 9 |
| Figure 120 | Network Example Using TCP/IP-RS232 Convertor                      | . 182          |
| Figure 121 | Advanced Setup: Miscellanea                                       | . 183          |
| Figure 122 | System Status: System                                             | . 184          |
| Figure 123 | System Status: Current User List                                  | . 186          |
| Figure 124 | System Status: DHCP Clients                                       | . 188          |

| Figure 125 | System Status: Session List                                        | 188 |
|------------|--------------------------------------------------------------------|-----|
| Figure 126 | System Status: NAT Pool Table                                      | 189 |
| Figure 127 | System Status: LAN Device Status                                   | 190 |
| Figure 128 | System Status: Billing Log                                         | 191 |
| Figure 129 | Billing Log Backup: File Download                                  | 192 |
| Figure 130 | Billing Log Backup: Save As                                        | 192 |
| Figure 131 | Billing Log Backup: Example File Content                           | 193 |
| Figure 132 | System Status: PMS Transaction Log                                 | 193 |
| Figure 133 | System Status: Static Route Table                                  | 193 |
| Figure 134 | Configuration: Backup                                              | 197 |
| Figure 135 | Configuration Backup: File Download                                | 197 |
| Figure 136 | Configuration Backup: Save As                                      | 198 |
| Figure 137 | Configuration: Backup using TFTP                                   | 198 |
| Figure 138 | Configuration Backup: TFTP: Successful                             | 199 |
| Figure 139 | Configuration: Restore                                             | 199 |
| Figure 140 | Configuration: Restore: TFTP                                       | 200 |
| Figure 141 | Configuration: Reset                                               | 201 |
| Figure 142 | Firmware: Links                                                    | 202 |
| Figure 143 | Firmware: Manual Upgrade                                           | 202 |
| Figure 144 | Web Configurator: Firmware Upgrade Successful                      | 203 |
| Figure 145 | Firmware: Manual Upgrade Using TFTP                                | 203 |
| Figure 146 | Scheduled Firmware Upgrade: Synchronization File Example           | 204 |
| Figure 147 | Scheduled Firmware Upgrade Example                                 | 204 |
| Figure 148 | Firmware: Scheduled Upgrade                                        | 204 |
| Figure 149 | SSL Certificate                                                    | 207 |
| Figure 150 | System Settings: Server Configuration: Enable SSL Security         | 207 |
| Figure 151 | System Settings: Authentication: Activate SSL Login                | 208 |
| Figure 152 | Installing the SSL Security Certificate: First Security Alert      | 208 |
| Figure 153 | Installing the SSL Security Certificate: Second Security Alert     | 209 |
| Figure 154 | Installing the SSL Security Certificate: View Certificate          | 209 |
| Figure 155 | Installing the SSL Security Certificate: Certificate Import Wizard | 210 |
| Figure 156 | Certificate Import Wizard: Location                                | 210 |
| Figure 157 | Certificate Import Wizard: Finish                                  | 211 |
| Figure 158 | Root Certificate Store                                             | 211 |
| Figure 159 | Certificate Import Wizard                                          | 211 |
| Figure 160 | Certificate: Detailed Information                                  | 212 |
| Figure 161 | Security Alert: Trusted                                            | 212 |
| Figure 162 | HyperTerminal Communication Parameter Settings Example             | 215 |
| Figure 163 | SMT: Login Screen                                                  | 215 |
| Figure 164 | SMT: Main Menu                                                     | 216 |
| Figure 165 | SMT: System Configuration                                          | 217 |
| Figure 166 | SMT: WAN Configuration: Static/Dynamic                             | 218 |
| Figure 167 | SMT: WAN Configuration: PPPoF                                      | 219 |

| Figure 168 | SMT: WAN Configuration: PPTP                               | 221 |
|------------|------------------------------------------------------------|-----|
| Figure 169 | SMT: LAN Configuration                                     | 222 |
| Figure 170 | SMT: System Status                                         | 223 |
| Figure 171 | SMT: Utilities Menu                                        | 225 |
| Figure 172 | SMT: Firmware Upgrade                                      | 225 |
| Figure 173 | SMT: Firmware Upgrade Process                              | 226 |
| Figure 174 | SMT: Change Administrator Password                         | 226 |
| Figure 175 | SMT: Restart                                               | 227 |
| Figure 176 | SMT: System Logout                                         | 227 |
| Figure 177 | SMT: Reset to Factory Defaults                             | 228 |
| Figure 178 | IP Address Conflicts: Scenario 1                           | 236 |
| Figure 179 | IP Address Conflicts: Scenario 2                           | 236 |
| Figure 180 | IP Address Conflicts: Scenario 3                           | 237 |
| Figure 181 | IP Address Conflicts: Scenario 4                           | 238 |
| Figure 182 | Subscriber Login Screen: Framed Example                    | 240 |
| Figure 183 | Subscriber Login: Information Window Example               | 240 |
| Figure 184 | SP-200: Daily Account                                      | 247 |
| Figure 185 | SP-200: Monthly Account                                    | 248 |
| Figure 186 | SP-200: System Status                                      | 249 |
| Figure 187 | SP-200: Network Statistics                                 | 250 |
| Figure 188 | WAN Port Cable Pin Assignments                             | 253 |
| Figure 189 | LAN Port Cable Pin Assignments                             | 253 |
| Figure 190 | DB25 Male to DB9 Male Connector                            | 254 |
| Figure 191 | WIndows 95/98/Me: Network: Configuration                   | 257 |
| Figure 192 | Windows 95/98/Me: TCP/IP Properties: IP Address            | 258 |
| Figure 193 | Windows 95/98/Me: TCP/IP Properties: DNS Configuration     | 259 |
| Figure 194 | Windows XP: Start Menu                                     | 260 |
| Figure 195 | Windows XP: Control Panel                                  | 260 |
| Figure 196 | Windows XP: Control Panel: Network Connections: Properties | 261 |
| Figure 197 | Windows XP: Local Area Connection Properties               | 261 |
| Figure 198 | Windows XP: Advanced TCP/IP Settings                       | 262 |
| Figure 199 | Windows XP: Internet Protocol (TCP/IP) Properties          | 263 |
| Figure 200 | Macintosh OS 8/9: Apple Menu                               | 264 |
| Figure 201 | Macintosh OS 8/9: TCP/IP                                   | 264 |
| Figure 202 | Macintosh OS X: Apple Menu                                 | 265 |
| Figure 203 | Macintosh OS X: Network                                    | 266 |

# **List of Tables**

| Table 1  | Front Panel LEDs                                         | . 41  |
|----------|----------------------------------------------------------|-------|
| Table 2  | Web Configurator: Screen Overview                        | . 44  |
| Table 3  | System Tools: System Account                             | . 46  |
| Table 4  | System Setting: System                                   | . 57  |
| Table 5  | System Settings: WAN/LAN: LAN Configuration              | . 62  |
| Table 6  | System Settings: WAN/LAN: WAN MAC Address                | . 63  |
| Table 7  | System Settings: WAN/LAN: WAN IP                         | . 64  |
| Table 8  | System Settings: WAN/LAN: PPPoE                          | . 65  |
| Table 9  | System Settings: WAN/LAN: PPTP                           | . 67  |
| Table 10 | System Settings: Server                                  | . 71  |
| Table 11 | NAT Definitions                                          | . 74  |
| Table 12 | WAN NAT Mapping Types for VPN                            | . 76  |
| Table 13 | NAT Example: One-to-One                                  | . 76  |
| Table 14 | NAT Example: Many-to-One                                 | . 77  |
| Table 15 | NAT Example: One-to-One and Many-to-One                  | . 78  |
| Table 16 | System Settings: NAT Pool                                | . 78  |
| Table 17 | System Settings: Authentication                          | . 84  |
| Table 18 | System: Authentication: Scenario Guide                   | . 87  |
| Table 19 | System Setting: Billing Profile                          | . 89  |
| Table 20 | System Settings: Billing: Billing Profile Setting        | . 90  |
| Table 21 | System Setting: Billing: PMS Configuration               | . 92  |
| Table 22 | Static Account Settings: Global Settings                 | . 95  |
| Table 23 | Create Static Subscriber Account: Generate Automatically | . 96  |
| Table 24 | Create Static Subscriber Account: Manual                 | . 97  |
| Table 25 | Static Account Operator                                  | . 100 |
| Table 26 | Static Account List                                      | . 103 |
| Table 27 | Accounting: Dynamic Account Setting                      | . 105 |
| Table 28 | Dynamic Account List                                     | . 108 |
| Table 29 | System Setting: Port-Location Mapping                    | . 113 |
| Table 30 | Advanced Setting: Credit Card                            | . 117 |
| Table 31 | Customization: Login: Standard                           | . 122 |
| Table 32 | Customization: Login Screen: Redirect                    | . 123 |
| Table 33 | Customization: Login Screen: Advanced                    | . 123 |
| Table 34 | Customization: Login Screen: Frame                       | . 125 |
| Table 35 | Customization: Service Selection Customization           | . 126 |
| Table 36 | Customization: Information Window                        | . 128 |
| Table 37 | Customization: Account Printout                          | . 129 |
| Table 38 | Customization: Account Printout                          | . 134 |

List of Tables

| Table 39 | Credit Card Customization: Service Selection Page    | 138 |
|----------|------------------------------------------------------|-----|
| Table 40 | Credit Card Customization: Successful Page           | 140 |
| Table 41 | Credit Card Customization: Fail Page                 | 141 |
| Table 42 | Customization: Output Bill                           | 143 |
| Table 43 | Bandwidth Management: Equal Share                    | 146 |
| Table 44 | Portal Page                                          | 148 |
| Table 45 | Advertisement                                        | 149 |
| Table 46 | Walled Garden                                        | 150 |
| Table 47 | Passthrough: Subscriber IP and MAC Address           | 153 |
| Table 48 | Passthrough: Destination URL and IP                  | 154 |
| Table 49 | Filter                                               | 156 |
| Table 50 | Privilege User                                       | 158 |
| Table 51 | LAN Devices                                          | 161 |
| Table 52 | Advanced: Static Route                               | 165 |
| Table 53 | Advanced: Private LAN                                | 169 |
| Table 54 | Logs: Syslog                                         | 171 |
| Table 55 | Logs: Log Settings                                   | 172 |
| Table 56 | Logs: Log Format                                     | 173 |
| Table 57 | Advanced: Session Trace                              | 176 |
| Table 58 | Session Trace File Fields                            | 177 |
| Table 59 | SNMP                                                 | 180 |
| Table 60 | Miscellanea                                          | 183 |
| Table 61 | System Status: System                                | 185 |
| Table 62 | System Status: Current User List                     | 187 |
| Table 63 | System Status: DHCP Clients                          | 188 |
| Table 64 | System Status: Session List                          | 188 |
| Table 65 | System Status: NAT Tool Table                        | 189 |
| Table 66 | System Status: LAN Device Status                     | 190 |
| Table 67 | System Status: Billing Log                           | 191 |
| Table 68 | System Status: Static Route Table                    | 194 |
| Table 69 | Firmware: Scheduled Upgrade                          | 205 |
| Table 70 | SSL Certificate                                      | 207 |
| Table 71 | SMT: Main Menu                                       | 216 |
| Table 72 | SMT: Control Key Descriptions                        | 217 |
| Table 73 | SMT: System Configuration                            | 217 |
| Table 74 | SMT: WAN Configuration: Static or Dynamic IP Address | 219 |
| Table 75 | SMT: WAN Configuration: PPPoE                        | 220 |
| Table 76 | SMT: WAN Configuration: PPTP                         | 221 |
| Table 77 | SMT: LAN Configuration                               | 222 |
| Table 78 | SMT: System Status                                   | 223 |
| Table 79 | Troubleshooting the Power LED                        | 230 |
| Table 80 | Troubleshooting the LAN LED                          | 230 |
| Table 81 | Troubleshooting the WAN LED                          | 231 |

| Table 82  | Troubleshooting Console Port                       | 231 |
|-----------|----------------------------------------------------|-----|
| Table 83  | Troubleshooting Web Configurator                   | 232 |
| Table 84  | Troubleshooting Internet Browser Display           | 232 |
| Table 85  | Troubleshooting Internet Access                    | 232 |
| Table 86  | Troubleshooting the Statement Printer              | 233 |
| Table 87  | Product Specifications: General                    | 234 |
| Table 88  | Product Specifications: Performance and Management | 235 |
| Table 89  | Product Specifications: Physical and Environmental | 235 |
| Table 90  | VSG-1200 V2 Supported VSAs                         | 243 |
| Table 91  | VSA-related Error Messages                         | 244 |
| Table 92  | SP-200: Report Printing Key Combination            | 247 |
| Table 93  | SP-200: System Status                              | 249 |
| Table 94  | SP-200: Network Statistics                         | 251 |
| Table 95  | Network Cable Types                                | 252 |
| Table 96  | WAN Port Cable Ping Assignments                    | 252 |
| Table 97  | LAN Port Cable Pin Assignments                     | 253 |
| Table 98  | Console Port Pin Assignment                        | 254 |
| Table 99  | DB25 Male to DB9 Male Connector Ping Assignment    | 254 |
| Table 100 | Classes of IP Addresses                            | 269 |
| Table 101 | Allowed IP Address Range By Class                  | 269 |
| Table 102 | "Natural" Masks                                    | 270 |
| Table 103 | Alternative Subnet Mask Notation                   | 270 |
| Table 104 | Two Subnets Example                                | 271 |
| Table 105 | Subnet 1                                           | 271 |
| Table 106 | Subnet 2                                           | 272 |
| Table 107 | Subnet 1                                           | 272 |
| Table 108 | Subnet 2                                           | 273 |
| Table 109 | Subnet 3                                           | 273 |
| Table 110 | Subnet 4                                           | 273 |
| Table 111 | Eight Subnets                                      | 274 |
| Table 112 | Class C Subnet Planning                            | 274 |
| Table 113 | Class B Subnet Planning                            | 275 |

29 List of Tables

# **Preface**

Congratulations on your purchase of the VSG-1200 V2 Vantage Service Gateway.

**Note:** Register your product online to receive e-mail notices of firmware upgrades and information at www.zyxel.com for global products, or at www.us.zyxel.com for North American products.

#### **About This User's Guide**

This manual is designed to guide you through the configuration of your VSG-1200 V2 for its various applications. The web configurator parts of this guide contain background information on features configurable by web configurator. The SMT parts of this guide contain background information solely on features not configurable by web configurator.

**Note:** Use the web configurator or System Management Terminal (SMT) to configure your VSG-1200 V2. Not all features can be configured through all interfaces.

#### **Related Documentation**

- Supporting Disk
   Refer to the included CD for support documents.
- ZyXEL Glossary and Web Site
   Please refer to www.zyxel.com for an online glossary of networking terms and additional support documentation.

#### **User Guide Feedback**

Help us help you! E-mail all User Guide-related comments, questions or suggestions for improvement to techwriters@zyxel.com.tw or send regular mail to The Technical Writing Team, ZyXEL Communications Corp., 6 Innovation Road II, Science-Based Industrial Park, Hsinchu, 300, Taiwan. Thank you!

#### Syntax Convention

- "Enter" means for you to type one or more characters. "Select" or "Choose" means for you to use one of the predefined choices.
- Command and arrow keys are enclosed in square brackets. [ENTER] means the Enter, or carriage return key; [ESC] means the Escape key and [SPACE BAR] means the Space Bar.
- Mouse action sequences are denoted using a comma. For example, "click the Apple icon,
   Control Panels and then Modem" means first click the Apple icon, then point your
   mouse pointer to Control Panels and then click Modem.
- For brevity's sake, we will use "e.g.," as a shorthand for "for instance", and "i.e.," for "that is" or "in other words" throughout this manual.
- The VSG-1200 V2 Vantage Service Gateway may be referred to as "the VSG-1200 V2" or, simply, as "the VSG" in this User's Guide.

Preface 30

## **Graphics Icons Key**

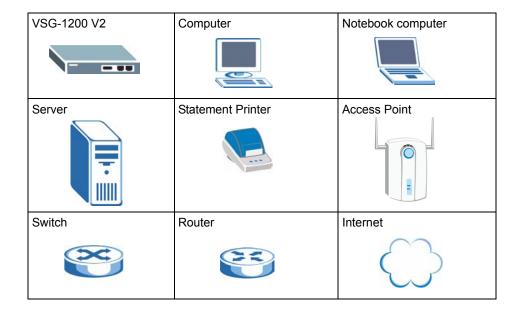

31 Preface

# CHAPTER 1 Getting to Know Your VSG

This chapter introduces the features and applications of the VSG.

# 1.1 Introducing the VSG

The VSG-1200 V2 Vantage Service Gateway is a rack-mountable service gateway that provides multiple subscribers easy Internet connectivity. The VSG is ideal for office, hotspot and hotel network environments

Hotspots are public areas, such as airports, hotels, coffee shops, where end users (or subscribers) can access the Internet at any time.

## 1.2 Features

Your VSG provides the following features to accommodate subscribers with a variety of network configurations with little or no technical support.

## **Property Management System (PMS)**

Many hotels use a PMS to perform automatic billing of services the guests use such as room service, mini-bar, pay-per-view TV or telephone calls. The VSG supports PMS from Micros Fidelios.

## **CAS (Central Authentication Service)**

The Hilton Group Corporation developed the High Speed Internet Access (HSIA) service to provide Internet access service across its entire Hilton Group hotels. In order to use the HSIA, hotel guest(s) must be authenticated through the proprietary CAS. The CAS performs both user authentication and accounting.

## Credit Card Billing

Your VSG is integrated with various online credit card billing service providers allowing you to use a credit card service to authorize, process, and manage credit card transactions directly through the Internet.

## **SSL Secure Login**

With Secure Socket Layer (SSL) security activated upon login, data exchanged between the VSG and client computers is encrypted and protected.

#### PPPoE Support (RFC2516)

PPPoE (Point-to-Point Protocol over Ethernet) emulates a dial-up connection. It allows your ISP to use their existing network configuration with newer broadband technologies such as ADSL. The PPPoE driver on the VSG is transparent to the computers on the LAN, which see only Ethernet and are not aware of PPPoE; thus saving you from having to manage PPPoE clients on individual computers.

## **PPTP Support**

Point-to-Point Tunneling Protocol (PPTP) is a network protocol that enables secure transfer of data from a remote client to a private server, creating a Virtual Private Network (VPN) using a TCP/IP-based network. PPTP supports on-demand, multi-protocol and virtual private networking over public networks, such as the Internet. Subscribers can use PPTP to connect to a broadband modem to achieve access to high-speed data networks via a familiar "dialup networking" user interface.

#### Reset Button

Use the reset button to restore the VSG back to its factory defaults.

## Plug-and-Play Internet Access

The VSG provides Internet access to attached computer(s) without extra software installation or computer configuration. In addition, with transparent proxy, the VSG resolves any incompatible proxy settings.

#### Port Forwarding

Use this feature to forward incoming service requests to a server on your local network.

#### **DHCP Support**

DHCP (Dynamic Host Configuration Protocol) allows the individual computers (DHCP clients) to obtain TCP/IP configuration at start-up from a centralized DHCP server. The VSG has built-in DHCP server capability. It can assign IP addresses, an IP default gateway and DNS servers to DHCP clients. The VSG can also act as a surrogate DHCP server (DHCP Relay) where it relays IP address assignment from the actual real DHCP server to the DHCP clients.

## RADIUS (Remote Authentication Dial-In User Service)

The VSG allows you to maintain a central subscriber database on an external RADIUS server. Subscriber accounting and authentication is then done through the external RADIUS server. In addition, the VSG supports Vendor Specific Attributes (VSAs) that allows enforcement of upload/download bandwidth limits or specific advertisement web page per subscriber.

#### **Local Subscriber Database**

The VSG allows you to maintain a subscriber database on the VSG without setting up an external RADIUS server. Subscriber accounting and authentication are done using the local subscriber database.

## Accounting

Accounting can be done using an external RADIUS server or the built-in accounting feature.

#### **Local Content and Advertising Links**

Once connected to the network, the VSG can redirect the subscriber to a specified web site and display advertising links. This can be a source of extra online advertising revenues and increased business exposure.

### **Access Control (Walled Garden)**

With the walled garden feature, subscribers are able to access predetermined web sites without logging in. The VSG blocks full Internet access until the subscribers log in.

## E-mail Forwarding

The VSG is able to forward and retrieve e-mail messages when the subscriber's default e-mail server is down or behind a firewall.

#### **DNS Proxy**

With DNS proxy, the VSG provides DNS redirection when a subscriber's configured DNS server is behind a firewall or located in a private Intranet.

#### NAT (Network Address Translation)

NAT (RFC 1631) is the translation of the IP address of a host in a packet, for example, the source address of an outgoing packet, used within one network to a different IP address known within another network.

The VSG automatically performs NAT on the LAN. You can also set the VSG to perform NAT on the WAN for VPN (IPSec and PPTP) connections.

#### Static Route

Static routes tell the VSG how to forward IP traffic when you configure the TCP/IP parameters manually and disable NAT.

#### **Subscriber Login Page Customization**

You can customize the subscriber login page according to your business needs. The advanced settings allow you to include welcome messages, a company logo and basic formatting.

#### **Dual-function Console Port**

The VSG provides a console port for local management. You can also set this console port to act as the printer port when connected to an external statement printer.

## **Web Configurator Management**

The VSG comes with an embedded web-based configurator. It offers advanced management features and allows you to manage the VSG remotely using Internet Explorer (version 5.5 or above) or Netscape (version 6.0 or later).

#### System Maintenance

The firmware of the VSG can be upgraded via the web configurator or the SMT menu. The Embedded FTP server is for firmware upgrades as well as configuration file backups and restoration.

## 1.3 Applications

The following sections describe network application examples in which the VSG is used.

#### 1.3.1 Internet Access for LAN Networks

With a broadband service account set up, the VSG allows the attached computers to enjoy high speed Internet access.

Figure 1 Application: Internet Access for LAN Networks

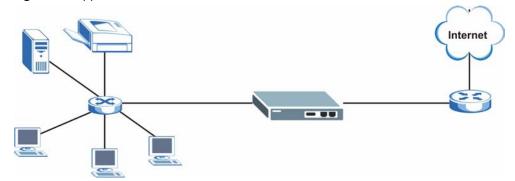

## 1.3.2 Internet Access in Public Areas

In public areas, such as a hotel, the VSG provides high speed Internet access to subscribers. Account billing and authentication can be done either using an external RADIUS server or the built-in billing function and local subscriber database.

Connect an access point (AP) to bridge the wired and the wireless network allowing wireless stations to access the Internet through the VSG.

Figure 2 Application: Internet Access in Public Areas

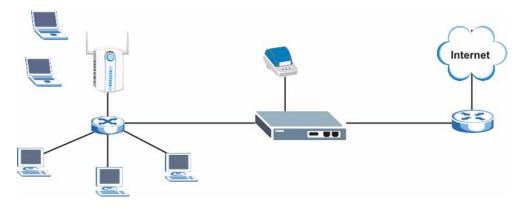

## 1.3.3 Hotel Application with PMS

The following figure depicts an example where the VSG is used in a hotel to provide Internet service as one of their in-room services. Billing is done through an existing PMS in the hotel.

Figure 3 Application: Hotel

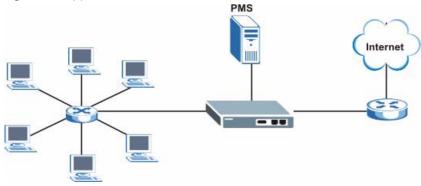

# CHAPTER 2 Hardware Installation and Connection

This chapter shows you how to install the VSG and make hardware connections.

# 2.1 Installation Options

The following sections describe the different installation options.

**Note:** Do NOT block the ventilation holes and leave adequate space on the rear and sides of the VSG during hardware installation or when stacking.

#### 2.1.1 Desktop Installation

- **1** Make sure the VSG is clean and dry. Set the VSG on a smooth space strong enough to support the weight of the VSG and the connected cables. Make sure there is a power outlet nearby.
- **2** Make sure there is enough clearance around the VSG to allow air circulation and the attachment of cables and the power cord.
- **3** Attach the rubber feet to each corner on the bottom of the VSG. These rubber feet help protect the VSG from shock or vibration and ensure space between devices when stacking.

#### 2.1.2 Rack Mount Installation

The VSG can be mounted on an EIA standard size, 19-inch rack or in a wiring closet with other equipment. Follow the steps below to mount your VSG on a standard EIA rack using the included rack-mounting kit.

1 Align one bracket with the holes on one side of the VSG and secure it with the bracket screws (smaller than the rack-mounting screws. Similarly, attach the other bracket.

Figure 4 Rack Mount: Attaching Brackets

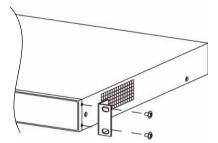

**2** After attaching both mounting brackets, position the VSG in the rack by lining up the holes in the brackets with the appropriate holes on the rack. Secure the VSG to the rack with rack-mounting screws.

Figure 5 Rack Mount: Securing to the Rack

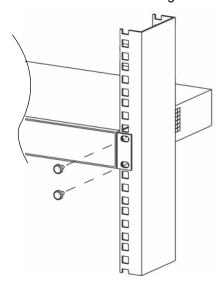

# 2.2 Hardware Connections

The following sections describe the hardware connections of the VSG.

#### 2.2.1 Front Panel

The console, LAN and WAN ports, the reset button and the LEDs are located on the front panel.

Figure 6 Front Panel

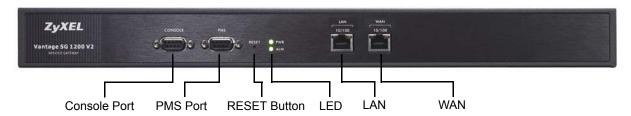

#### 2.2.1.1 LAN Port

The VSG has one 10/100Mbps Ethernet port. The LAN port is auto-crossover, so you may use a crossover or a straight-through Ethernet cable to connect your VSG to a computer/external switch.

If you want to connect more than one Ethernet devices to your VSG, you must use an external hub/switch. Connect a LAN port on the VSG to a port on the switch using an Ethernet cable.

#### 2.2.1.2 WAN Port

Connect the VSG to a network with broadband Internet service. The WAN port is autocrossover, so you may use a crossover Ethernet cable or a straight-through Ethernet cable to connect your VSG to a router.

#### 2.2.1.3 Console Port

Local management of the VSG is done through the port labeled **CONSOLE**. It requires a direct connection between the VSG and a computer via a console cable. Refer to chapters on SMT configurations for more information.

You can also connect the **CONSOLE** port to a statement printer (also known as account generator printer, sold separately) with a DB25-male to DB9-male adapter. A statement printer allows you to create and print out subscriber accounts automatically. In addition, you can also print the system status and the account and network reports. Set the function of the console port in the web configurator (see Section 5.1 on page 56).

#### 2.2.1.4 PMS Port

Use a DB9 console cable to connect the **PMS** port to a PMS system.

#### 2.2.1.5 Reset Button

Use a pointed object to press this button in once to reset the VSG back to the factory defaults.

**Note:** All your custom configuration including the system usernames and passwords will be erased.

This will NOT delete the subscriber database or the port-location mappings.

#### 2.2.2 Front Panel LEDs

The following table describes the LEDs on the front panel. When turned on, all LEDs are green unless otherwise specified.

Table 1 Front Panel LEDs

| LED       | STATUS     | DESCRIPTION                                      |  |
|-----------|------------|--------------------------------------------------|--|
| PWR       | On         | The VSG is receiving power.                      |  |
|           | Off        | The VSG is not receiving power.                  |  |
| SYS       | On         | The system is functioning normally.              |  |
|           | Blinking   | The system is not functioning properly.          |  |
|           | Off        | The system is not ready or has failed.           |  |
| LAN or WA | LAN or WAN |                                                  |  |
| 10        | On         | The port is connected at 10 Mbps.                |  |
|           | Blinking   | The port is receiving or sending data.           |  |
|           | Off        | The port is not connected to an Ethernet device. |  |
| 100       | On         | The port is connected at 100 Mbps.               |  |
|           | Blinking   | The port is receiving or sending data.           |  |
|           | Off        | The port is not connected to an Ethernet device. |  |

#### 2.2.3 Rear Panel

The power socket, the fan and a ventilation hole are located on the rear panel as shown next.

Note: Do NOT block the ventilation hole.

Figure 7 Rear Panel

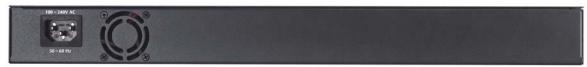

#### 2.2.4 Turning on the VSG

Connect the female end of the supplied power cord to the power socket on the back of the VSG and the male end to an appropriate power source.

When the power source is turned on, the **PWR** LED on the front panel turns on.

# CHAPTER 3 The Web Configurator

This chapter introduces how to access the web configurator and perform general system configuration.

# 3.1 Introducing the Web Configurator

The web configurator is best viewed with Internet Explorer (version 5.5 or above) or Netscape (version 6. or later).

**Note:** JavaScript support must be enabled.

# 3.2 Accessing the Web Configurator

Follow the steps below to access the web configurator.

Note: The VSG allows only one web configurator session at a time.

- **1** Make sure your VSG is properly connected (refer to the instructions in Chapter 2 on page 38).
- **2** Launch your web browser and type the WAN or LAN IP address of the VSG as the web site address. **192.168.1.1** is the default IP address for the WAN port and **10.59.1.1** is the default IP address for the LAN port.
- **3** If you are using a different port number (between 8000 and 8099) for the web server, you must also append the port number to the WAN IP address separated with a colon ":", for example, http://192.168.1.1:8080.

Figure 8 Entering IP Address in Internet Explorer

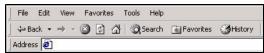

**4** A login screen displays. Type "admin" (default) as the administrator user name and "1234" (default) as the password and click **Get Started** ...

Note: The user name and password are case sensitive.

Figure 9 Web Configurator: Login

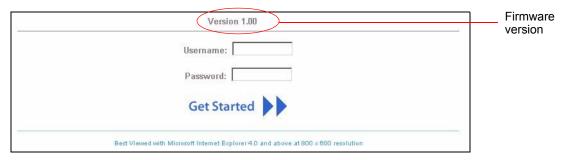

**5** You should see the main screen as shown.

Figure 10 Web Configurator: Main Menu

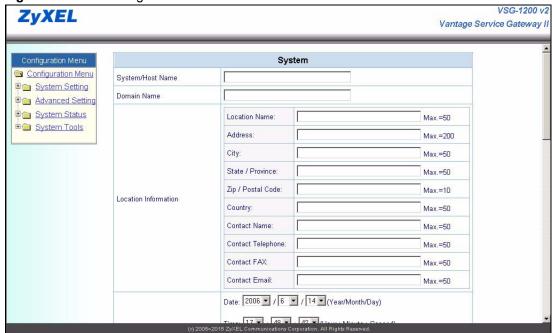

**Note:** If there is no activity for longer than five minutes after you log in, the VSG will automatically log you out. If this happens, simply log back in again. You can change the timeout period in the web configurator (refer to Chapter 7 on page 70).

### 3.3 Navigation Panel

The VSG web configurator provides two levels of navigation: the **Configuration Menu** panel and a screen-specific link panel.

#### 3.3.1 The Navigation Panel

The navigation panel on the left of all web pages provides a consistent way to access the configuration screens. Click each heading to expand the menu.

Figure 11 Web Configurator: Navigation Panel

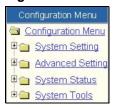

#### 3.3.2 Screen Specific Links

In some screens, a link panel displays on the top of the screen that allows you to navigate to advanced configuration screens. An example is shown in the figure below.

Figure 12 Navigation Panel: Screen specific Links

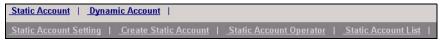

#### 3.4 Screen Overview

The following table lists the various web configurator screens.

 Table 2
 Web Configurator: Screen Overview

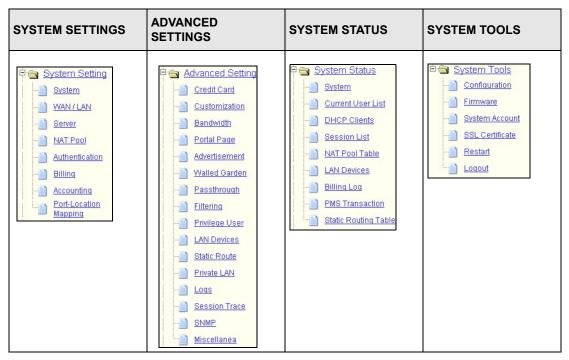

#### 3.4.1 Saving Configuration Changes

In a configuration screen, you must click **Apply** to save the changes. A **Success** screen displays when the configuration settings are saved to the VSG. Click **back** to return to the previous screen.

Figure 13 Apply: Success

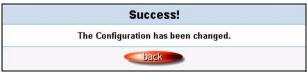

For specific settings (such as the device IP address, subscriber authentication method, etc.), you will be prompted to restart the VSG after you click **Apply** in the configuration screen. A **Restart** screen displays. Click **Apply** again to restart the VSG and make the changes take effect.

Figure 14 Apply: Restart

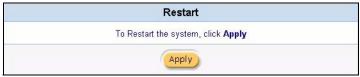

# 3.5 System Login Accounts

There are four system accounts that you can use to log in to the VSG: administrator, account manager, supervisor and super subscriber.

- The administrator account allows you full access to all system configurations. The default administrator user name is "admin" and password "1234".
- The account manager account is used for subscriber account management only. No system configuration is allowed. This account is useful for front desk personnel (such as in a hotel) for setting up subscriber accounts without tampering with the system configuration. The default user name and password are "account".
- With the supervisor account, you can only view the system status and change the supervisor account password. The default user name are "supervisor".
- The super subscriber account is used for testing the Internet connection between the VSG
  and the ISP. There is no time limitation or billing imposed on this account. Thus anyone
  who logs in with this account is able to gain Internet access for free. The default super
  subscriber user name and password are "super".

# 3.6 Changing System Login Passwords

**Note:** It is recommended that you change the system login passwords.

From the **Main Menu** screen, click **System Tools** and **System Account**. You can enter up to 20 alphanumerical characters for the account user name and password and they are case sensitive.

Figure 15 System Tools: System Account

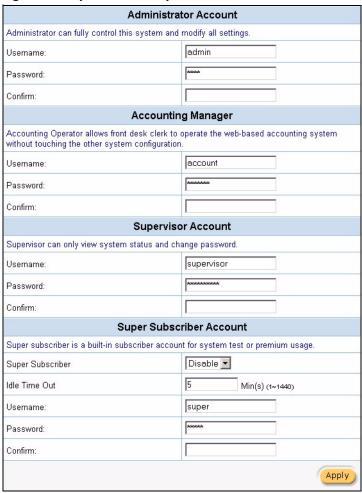

The following table describes the labels in this screen.

Table 3 System Tools: System Account

| LABEL                    | DESCRIPTION                                                                                |
|--------------------------|--------------------------------------------------------------------------------------------|
| Administrator<br>Account | This account permits full access to all system configurations.                             |
| Username                 | Enter the user name for the administrative account. The default is <b>admin</b> .          |
| Password                 | Enter a new administrative account password. The default is 1234.                          |
| Confirm                  | Enter the new administrator password again for confirmation.                               |
| Account Manager          | This account allows you to set up subscriber accounts. No system configuration is allowed. |
| Username                 | Enter the user name for the account manager account. The default is <b>account</b> .       |
| Password                 | Enter a new account manager password. The default is <b>account</b> .                      |

 Table 3
 System Tools: System Account (continued)

| LABEL                       | DESCRIPTION                                                                                                    |
|-----------------------------|----------------------------------------------------------------------------------------------------|
| Confirm                     | Enter the new administrator password again for confirmation.                                                                                    |
| Supervisor Account          | This account allows you to view device status only.                                                                                             |
| Username                    | Enter the user name for the supervisor account. The default is <b>supervisor</b>                                                                |
| Password                    | Enter a new supervisor password. The default is <b>supervisor</b> .                                                                             |
| Confirm                     | Enter the new administrator password again for confirmation.                                                                                    |
| Super Subscriber<br>Account | Once you have configured the Internet connection settings on the VSG, you can use this account to test the Internet connection through the VSG. |
| Super Subscriber            | Select Enable to activate this account.                                                                                                    |
|                             | Select Disable to deactivate this account.                                                                                                    |
| Idle Timeout                | By default, the VSG automatically logs out a super subscriber after five minutes of inactivity.                                                 |
|                             | Enter a number (1 to 1440) to set the VSG to log out the super subscriber after the specified inactivity timeout (in minutes).                  |
| Username                    | Enter the user name for the account manager account. The default is <b>super</b> .                                                              |
| Password                    | Enter a new account manager password. The default is super.                                                                                     |
| Confirm                     | Enter the new administrator password again for confirmation.                                                                                    |
| Apply                       | Click <b>Apply</b> to save the changes back to the VSG.                                                                                         |

# 3.7 Resetting the VSG

You can restore the device to the factory defaults in one of the following ways.

- The **RESET** button on the front panel of the VSG (press this button once). Use this method for cases when the username and password of the VSG is not known (refer to Section 2.2.1.5 on page 40).
- The web configurator (refer to Section 3.7 on page 47).
- The SMT (refer to Section 29.4 on page 200).

#### 3.8 Restarting the VSG

**Note:** You must restart the VSG every time you change the system IP address or upload a firmware or configuration file.

All unsaved changes will be lost once you restart the VSG.

In the Main Menu screen, click System Tools, Restart and click Apply.

Figure 16 System Tools: Restart

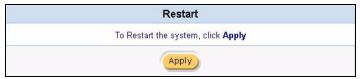

# 3.9 Logging Out of the Web Configurator

In the **Main Menu** screen, click **System Tools**, **Logout** and click **Apply** to exit from the web configurator.

Figure 17 System Tools: Logout

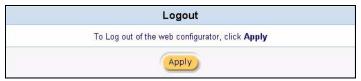

# CHAPTER 4 Initial Setup Example

This chapter shows you how to configure the VSG for Internet access and user login.

#### 4.1 Overview

As an Internet cafe owner, you want to set up the VSG in the store and provide Internet service to customers. You have already signed up for Internet access from your local ISP and a DSL modem is installed for Internet connection

In-store Internet access is provided with a fee. You want to charge \$5 per hour for Internet access and allow customers to purchase up to 15 hours at a time. You create 10 customer accounts and store them on the VSG which checks the account information before Internet access is allowed.

Figure 18 Initial Setup: Network Example

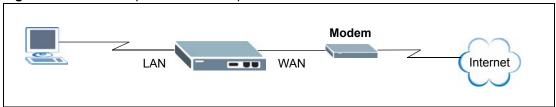

The following outlines the configuration steps.

- 1 You should have already made the hardware connections and turned on the VSG. Refer to Chapter 2 on page 38 for more information.
- **2** Configure the VSG for Internet access using the information provided by your ISP.
- **3** Create a billing profile that charges \$5 per hour of Internet access.
- **4** Set the VSG to prompt for and checl customer account information.
- **5** Create customer accounts on the VSG.
- **6** Log in as a customer for connection test.

# 4.2 Configure the VSG for Internet Access

In this section, you set the VSG to receive a dynamic WAN IP address from the ISP since the ISP does not provide you with a public IP address or Internet access account information.

- 1 Connect your computer to the LAN port on the VSG. Launch your web browser and enter 10.59.1.1 (the default LAN management IP address on the VSG).
- **2** A login screen displays. Type "admin" (default) as the administrator user name and "1234" (default) as the password and click **Get Started** ...

LAN

WAN MAC Address

**WAN Port Mode** 

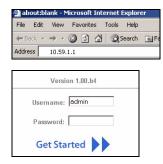

Apply

WAN/LAN

• Get automatically from a DHCP server

C PPPoE ( Mostly for ADSL modem users )

C PPTP ( Mostly for Europe ADSL modem users

10.59.1.1

: 00 : 00

The Device IP Address and Sub-

IP Address

Subnet Mask

C Change to: 00

C Use fixed IP address

- 3 In the web configurator, click System Setting > WAN/LAN.
- 4 Select Get automatically from a DHCP server in the WAN Port Mode field.
- **5** Click **Apply** to save the changes.
- **6** Click **Apply** again to restart the VSG.
- the VSG.Log into the web configurator again and check that the VSG has obtained a WAN IP address in the System Status screen.

# 4.3 Create a Billing Profile

Next you create a billing profile that charges \$5 per hour for Internet access and allows customers to purchase up to 15 hours of Internet access time.

- 1 Click System Setting > Billing to display the Billing Profile screen.
- 2 Change the Currency and Number of decimal places fields if required.
- **3** To configure a new billing profile, click **Edit** in a new entry.

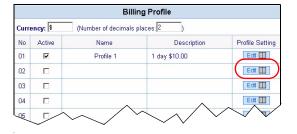

- 4 The Billing Profile Setting screen displays. In the Name field, enter "Standard" for identification
- **5** Enter "\$5/hr" in the **Description** field.
- **6** Select **hour** and enter 5 in the **Charge** field.
- 7 Enter 15 in the **To** field under **Selective Unit**. Leave all other fields to the defaults.
- **8** Click **Apply** and **Close** to save the settings.

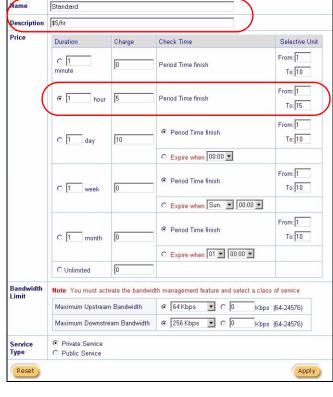

Billing Profile Setting

**9** In the **Billing Profile** screen, you should see the name of the profile you have just created. Select **Active** to enable it and click **Apply** to save the settings.

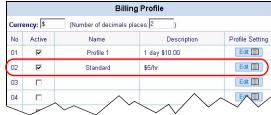

# 4.4 Setting User Authentication Method

You want to configure the VSG to check user account information against the account information stored on its database.

- 1 In the web configurator, click System Setting > Authentication.
- 2 Select Built-in
  Authentication and use the default scenario settings.
- **3** Click **Apply** to save the settings.

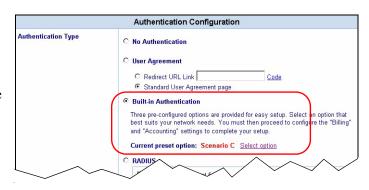

4 Click Apply again to restart the VSG.

# 4.5 Creating Customer Accounts

For initial setup, you want to configure 10 customer accounts (VIP1, VIP2, VIP3, ..., VIP 10) using the Standard billing profile on the VSG.

| Static Account | Dynamic Account

Static accounts reside in the flash memory all the time

Billing Profile: Standard 💌 Random Password Length: 6 💌

Note: For PMS billing type, use only numbers for subscriber accounts

Generate a batch of static accounts

Static Accounts backup and restore

Create Static Account

10

(Maximum 5 numbers)

Apply

Static Accounts can be created and managed by a series of specific number like hotel rooms

his feature can automatically generate a series of specific numbers of accounts like hotel rooms

From:

This feature can backup the account information to your computer or restore a previously saved account

- 1 Click System Setting > Accounting and click the Create Static Account.
- 2 In the **Prefix** field, enter "VIP" which will appear in the account names.
- **3** To create 10 accounts, enter 1 the **From** field and enter 10 in the **To** field.
- **4** In the **Billing Profile** field, select **Standard** to apply the profile you just created.
- 5 Select 6 in the Random
  Password Length field to have the VSG generate a 6-character password for each account.
- 6 Click Apply to generate the accounts. Click back.
- **7** To view the list of accounts created, click the **Static Account List** link. You should see the new accounts and the generated passwords.

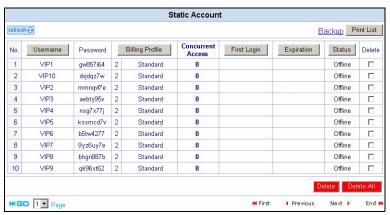

### 4.6 Customer Login Test

In this section, you log into the VSG as a customer and test the Internet connection.

- **1** From the **Static Account List** screen, write down a customer account user name and password.
- **2** Log out from the web configurator.
- **3** Make sure your computer is set to use a dynamic IP address and is connected to the **LAN** port on the VSG.

Username:

- **4** Open a web browser and enter any web site address (for example, www.zyxel.com).
- aboutblank Microsoft Internet Explorer

  File Edit View Favorites Tools Help

  ← Back → → ② ③ △ │ ② Search ←

  Address www.zyxel.com

Welcome

Enter Cancel

- **5** A **Welcome** screen displays prompting you to enter the account information.
- **6** Enter the customer account user name and password you wrote down in step 1. Click **Enter**.
- **7** An **Information Window** screen displays. This indicates that you have successfully logged into the VSG and Internet access is allowed.

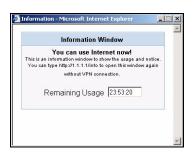

# CHAPTER 5 System

This chapter describes the System screen where you can configure general device settings and set up the system time and date.

# 5.1 General System Setting

The **System** screen displays first when you access the web configurator.

The **Domain Name** entry is what is propagated to the DHCP clients on the LAN. If you leave this blank, the domain name obtained by a DHCP server is used. While you must enter the host name (System Name) on each individual computer, the domain name can be assigned from the VSG via DHCP.

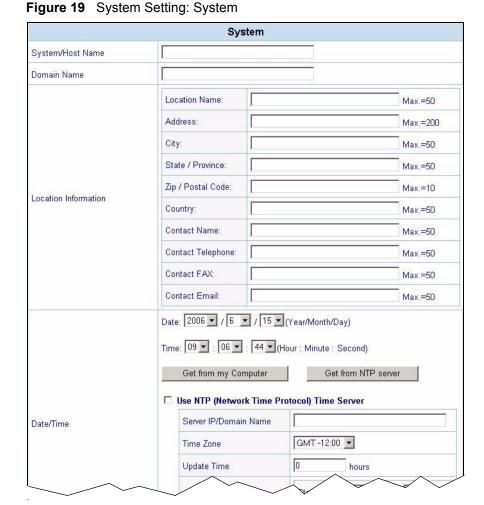

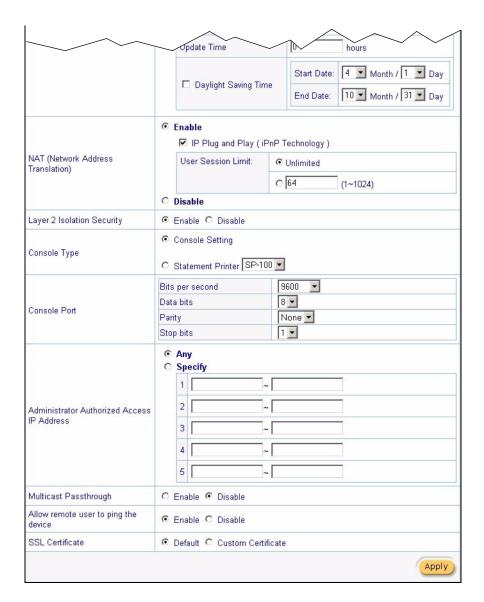

The following table describes the labels in this screen.

Table 4 System Setting: System

| LABEL                   | DESCRIPTION                                                                                                    |
|-------------------------|----------------------------------------------------------------------------------------------------|
| System/ Host<br>Name    | Enter a descriptive name (up to 32 characters) for identification purposes.                                                      |
| Domain Name             | Enter the domain name (if you know it) here. If you leave this field blank, the VSG may obtain a domain name from a DHCP server. |
|                         | The domain name entered by you is given priority over the DHCP server assigned domain name.                                      |
| Location<br>Information | Specify where the VSG is located and the person or administrator you can contact in case you have problem using the VSG.         |
| Location Name           | Enter a descriptive name of the location for identification purposes.                                                            |
| Address                 | Enter the street address of the location where the VSG is installed.                                                             |

 Table 4
 System Setting: System (continued)

| LABEL                                             | DESCRIPTION                                                                                                    |
|---------------------------------------------------|----------------------------------------------------------------------------------------------------|
| City                                              | Enter the name of the city where the VSG is installed.                                                                                                    |
| State/Province                                    | Enter the name of the state or province where the VSG is installed.                                                                                                    |
| Zip/Postal<br>Code                                | Enter the ZIP or postal code of the location where is the VSG is installed.                                                                                                    |
| Country                                           | Enter the name of the country where the VSG is installed.                                                                                                    |
| Contact Name                                      | Enter the name of the person to contact in case there is any problem with the VSG.                                                                                                    |
| Contact<br>Telephone                              | Enter the telephone number of the person to contact in case there is any problem with the VSG.                                                                                                    |
| Contact Fax                                       | Enter the fax number of the person to contact in case there is any problem with the VSG.                                                                                                    |
| Contact Email                                     | Enter the e-mail address of the person to contact in case there is any problem with the VSG.                                                                                                    |
| Date/Time                                         | To manually set the system date and time, select the appropriate choices from the <b>Date</b> and <b>Time</b> drop-down list boxes.                                                                               |
|                                                   | Click <b>Get from my Computer</b> to set the time and date on the VSG to be the same as the computer that you use to configure the VSG.                                                                           |
|                                                   | If you select <b>Use NTP (Network Time Protocol) Time Server</b> option and set the necessary fields, you can click <b>Get from NTP Server</b> to update the time and date on the VSG from the NTP time server.   |
| Use NTP (Network<br>Time Protocol)<br>Time Server | Select this option to have the VSG get the date and time information from a time server.                                                                                                    |
| Server IP/<br>Domain Name                         | Enter the IP address or the domain name of the time server. Check with your ISP/ network administrator if you are unsure of this information.                                                                     |
| Time Zone                                         | Select your time zone from the drop-down list box. This will set the time difference between your time zone and Greenwich Mean Time (GMT).                                                                        |
| Update Time                                       | Enter the number of hours between updates.                                                                                                    |
| Daylight                                          | Select this option if you use daylight savings time.                                                                                                    |
| Savings                                           | Daylight saving is a period from late spring to early fall when many countries set their clocks ahead of normal local time by one hour to give more daytime light in the evening.                                 |
| Start Date                                        | Specify the month and day that your daylight-savings time starts on if you select <b>Daylight Savings</b> .                                                                                                    |
| End Date                                          | Specify the month and day that your daylight-savings time ends on if you select <b>Daylight Savings</b> .                                                                                                    |
| NAT (Network<br>Address<br>Translation)           | NAT (RFC 1631) is the translation of the IP address of a host in a packet, for example, the source address of an outgoing packet, used within one network to a different IP address known within another network. |
|                                                   | Select <b>Enable</b> to activate Network Address Translation (NAT). Enable this feature to set your VSG to map multiple local IP addresses to one global IP address. This is the default selection.               |
|                                                   | Select <b>Disable</b> to deactivate NAT.                                                                                                    |
| IP Plug and<br>Play (iPnP<br>Technology)          | Select this option to allow plug-and-play Internet access which means that subscribers do not have to change their network settings. This feature is activated by default.                                        |
| DNS Fake IP<br>Reply                              | Select this option to assign private IP address to a network device (such as the e-mail server). NAT will translate the private IP address to the public IP address on the WAN.                                   |

 Table 4
 System Setting: System (continued)

| LABEL              | DESCRIPTION                                                                                                    |
|--------------------|----------------------------------------------------------------------------------------------------|
| User Session       | You can set the VSG to limit the number of sessions each user can use at a time.                                                                                                    |
| Limit              | Select <b>Unlimited</b> to allow each user to use any number of sessions at a time.                                                                                                    |
|                    | Select the second option and enter the number of sessions (between 1 and 1024) each user is allowed to use at a time.                                                                                                    |
|                    | If you activate NAT, select <b>Enable</b> in this field to prevent communication between subscribers. This is the default selection.                                                                                                   |
|                    | Select <b>Disable</b> to deactivate layer 2 security and allow communication between subscribers.                                                                                                    |
| Console Type       | Use this field to set the function of the console port on the front panel of the VSG.                                                                                                    |
|                    | Select <b>Console Setting</b> when you connect the console port directly to a computer for local management. This is the default setting.                                                                                              |
|                    | Select <b>Statement Printer</b> and select the printer model when you connect the console port a statement print.                                                                                                    |
|                    | The fields in this section of the screen are applicable when you select Select the fields below to configure the Console port.                                                                                                    |
|                    | <b>Note:</b> If you change the console port settings, make sure you also                                                                                                    |
|                    | make the same change to the terminal emulator software.                                                                                                    |
| -                  | This field only applies when you select <b>Console Setting</b> in the <b>Console Type</b> field.                                                                                                    |
|                    | Select a console port speed from the drop-down list box. Choices are <b>1200</b> , <b>2400</b> , <b>4800</b> , <b>9600</b> (default), <b>14400</b> , <b>19200</b> , <b>38400</b> , <b>57600</b> and <b>115200</b> .                    |
| Data bits          | Select a data bit from the drop-down list box.                                                                                                    |
| Parity             | Select the parity from the drop-down list box.                                                                                                    |
| Stop bits          | Select the stop bit from the drop-down list box.                                                                                                    |
| Authorized Access  | Select <b>Any</b> to use any computer to access the web configurator on the VSG. Select <b>Specify</b> and then enter the IP address(es) or a range of IP addresses of the computer(s) that is allowed to log in to configure the VSG. |
| Multicast          | Select <b>Enable</b> to allow multicast traffic to pass through the VSG. This may affect your network performance.                                                                                                    |
|                    | Select <b>Disable</b> to prevent any multicast traffic from passing through the VSG. This is the default setting.                                                                                                    |
| Allow remote user  | Select <b>Enable</b> to respond to Ping requests from the LAN or WAN interface.                                                                                                    |
| to ping the device | Select <b>Disable</b> to not respond to Ping requests from the LAN or WAN interface.                                                                                                    |
| SSL Certificate    | Certificate Secure Socket Layer (SSL) security allows you to create a secure connection between the VSG and the client computer(s).                                                                                                    |
|                    | Select <b>Default</b> to use the default system-generated SSL certificate.                                                                                                    |
|                    | Select <b>Custom Certificate</b> to use a certificate obtained from a certificate authority.                                                                                                    |
|                    | Refer to Chapter 31 on page 206 for more information.                                                                                                    |

# CHAPTER 6 LAN and WAN Setup

This chapter shows you how to configure the LAN and WAN ports on the VSG.

# **6.1 Factory Ethernet Defaults**

The Ethernet parameters of the VSG are preset to the following values:

- **1** WAN IP address of 192.168.1.1 with subnet mask of 255.255.255.0.
- **2** LAN IP address of 10.59.1.1.
- **3** DHCP server enabled on the LAN with a 252 client IP address pool starting from 10.59.1.2

These parameters should work for the majority of installations. If you wish to change the factory defaults or to learn more about TCP/IP, please read on.

#### 6.2 LANs and WANs

A LAN (Local Area Network) is a computer network limited to the immediate area, usually the same building or floor of a building. A WAN (Wide Area Network), on the other hand, is an outside connection to another network or the Internet.

# 6.3 IP Address Assignment

A static IP is a fixed IP that you configure on the VSG. A dynamic IP is not fixed; the DHCP server provides an IP address to the VSG each time it connects to the network. When an Ethernet device is configured to obtain a dynamic IP address from a DHCP server, it is known as a DHCP client.

#### 6.3.1 IP Address and Subnet Mask

Like houses on a street that share a common street name, the computers on a LAN share one common network number.

Where you obtain your network number depends on your particular situation. If the ISP or your network administrator assigns you a block of registered IP addresses, follow their instructions in selecting the IP addresses and the subnet mask.

The Internet Assigned Number Authority (IANA) reserved a block of addresses specifically for private use (refer to Section 6.3.2 on page 61); please do *not* use any other number unless you are told otherwise. Let's say you select 192.168.1.0 as the network number; which covers 254 individual addresses, from 192.168.1.1 to 192.168.1.254 (zero and 255 are reserved). In other words, the first three numbers specify the network number while the last number identifies an individual computer on that network.

The subnet mask specifies the network number portion of an IP address.

#### 6.3.2 Private IP Addresses

Every machine on the Internet must have a unique address. If your networks are isolated from the Internet, for example, only between your two branch offices, you can assign any IP addresses to the hosts without problems.

However, the Internet Assigned Numbers Authority (IANA) has reserved the following three blocks of IP addresses specifically for private networks:

```
10.0.0.0 - 10.255.255.255
172.16.0.0 - 172.31.255.255
192.168.0.0 - 192.168.255.255
```

You can obtain your IP address from the IANA, from an ISP or it can be assigned from a private network. If you belong to a small organization and your Internet access is through an ISP, the ISP can provide you with the Internet addresses for your local networks. On the other hand, if you are part of a much larger organization, you should consult your network administrator for the appropriate IP addresses.

Regardless of your particular situation, do not create an arbitrary IP address; always follow the guidelines above.

**Note:** For more information on address assignment, please refer to RFC 1597, Address Allocation for Private Internets and RFC 1466, Guidelines for Management of IP Address Space.

#### 6.3.3 DNS Server Address

DNS (Domain Name System) is for mapping a domain name to its corresponding IP address and vice versa, for example, the IP address of *www.zyxel.com* is 204.217.0.2. The DNS server is extremely important because without it, you must know the IP address of a machine before you can access it. The DNS server addresses that you enter in the DHCP setup are passed to the client machines along with the assigned IP address and subnet mask.

There are two ways that an ISP disseminates the DNS server addresses. The first is for an ISP to tell a customer the DNS server addresses, usually in the form of an information sheet, when s/he signs up. The second is to obtain the DNS server information automatically when a computer is set as a DHCP client.

# 6.4 LAN Configuration

To configure the LAN settings on the VSG, click **System Settings** and **WAN/LAN** to display the screen as shown.

Figure 20 System Settings: WAN/LAN: LAN Configuration

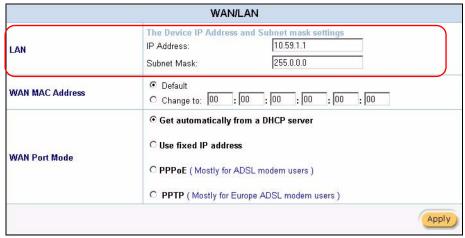

The following table describes the LAN-related fields in this screen.

Table 5 System Settings: WAN/LAN: LAN Configuration

| FIELD       | DESCRIPTION                                                                                       |
|-------------|---------------------------------------------------------------------------------------------------|
| LAN         |                                                                                                   |
| IP Address  | Enter the LAN IP address of the VSG in dotted decimal notation. The default is <b>10.59.1.1</b> . |
| Subnet Mask | Enter the LAN subnet mask in dotted decimal notation. The default is 255.0.0.                     |

Note: You must restart the VSG if you change the IP address.

If you set the VSG as a DHCP server on the LAN, the VSG will automatically change the LAN DHCP settings based on the new LAN IP address.

# **6.5 WAN Configuration**

To configure the WAN settings on the VSG, click **System Settings** and **WAN/LAN**. The **WAN/LAN** screen varies depending on the settings in the **WAN Port Mode** field.

#### 6.5.1 WAN MAC Address

Use the **WAN/LAN** screen to configure the MAC address of the WAN port by either setting the VSG to use the factory default or specify the MAC address of a computer on the LAN.

Figure 21 System Settings: WAN/LAN: WAN MAC Address

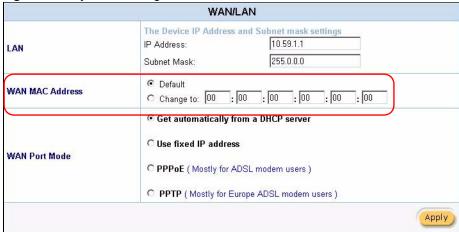

The following table describes the related field in this screen.

 Table 6
 System Settings: WAN/LAN: WAN MAC Address

| FIELD           | DESCRIPTION                                                                                                    |
|-----------------|----------------------------------------------------------------------------------------------------|
| WAN MAC Address | Select <b>Default</b> to use the factory assigned MAC address.  If your ISP requires MAC address authentication, select <b>Change to</b> and enter the MAC address of a computer on the LAN in the fields provided. |

# 6.5.2 WAN Port Mode: Dynamic/Fixed IP Address

Use the WAN/LAN screen to change the WAN IP address settings.

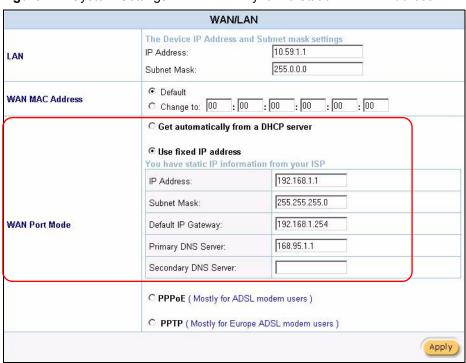

Figure 22 System Settings: WAN/LAN: Dynamic/Static WAN IP Address

The following table describes the related labels in this screen.

Table 7 System Settings: WAN/LAN: WAN IP

| FIELD                                | DESCRIPTION                                                                                                    |
|--------------------------------------|----------------------------------------------------------------------------------------------------|
| WAN Port Mode                        |                                                                                                    |
| Get automatically from a DHCP server | Select this option to set the VSG to act as a DHCP client on the WAN. The VSG obtains TCP/IP information (IP address, DNS server information, etc.) from a DHCP server. |
| Use fixed IP address                 | Select this option to set the VSG to use a static (or fixed) IP address. This is the default setting.                                                                   |
| IP Address                           | Enter the static IP address in dotted decimal notation. The default WAN IP address is 192.168.1.1.                                                                      |
| Subnet Mask                          | Enter the subnet mask in dotted decimal notation.                                                                                                    |
| Default IP Gateway                   | Enter the IP address of the default gateway device.                                                                                                    |
| Primary/Secondary DNS<br>Server      | Enter the IP addresses of the primary and/or secondary DNS servers.                                                                                                    |

#### 6.5.3 WAN Port Mode: PPPoE

Point-to-Point Protocol over Ethernet (PPPoE) functions as a dial-up connection. PPPoE is an IETF (Internet Engineering Task Force) draft standard specifying how a host personal computer interacts with a broadband modem (for example DSL, cable, wireless, etc.) to achieve access to high-speed data networks. It preserves the existing Microsoft Dial-Up Networking experience and requires no new learning or procedures.

For the service provider, PPPoE offers an access and authentication method that works with existing access control systems (for instance, RADIUS). For the user, PPPoE provides a login and authentication method that the existing Microsoft Dial-Up Networking software can activate, and therefore requires no new learning or procedures for Windows users.

One of the benefits of PPPoE is the ability to let end users access one of multiple network services, a function known as dynamic service selection. This enables the service provider to easily create and offer new IP services for specific users.

Operationally, PPPoE saves significant effort for both the subscriber and the ISP/carrier, as it requires no specific configuration of the broadband modem at the subscriber's site.

By implementing PPPoE directly on the VSG (rather than individual computers), the computers on the LAN do not need PPPoE software installed, since the VSG does that part of the task. Furthermore, with NAT, all of the LAN's computers will have Internet access.

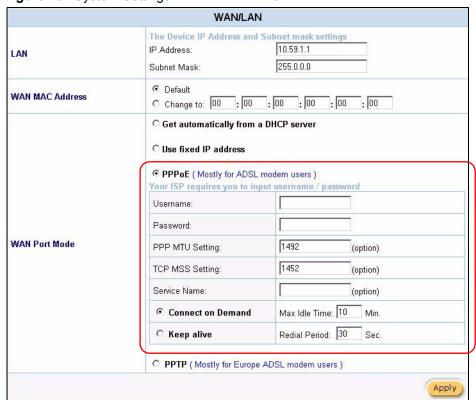

Figure 23 System Settings: WAN/LAN: PPPoE

The following table describes the related fields in this screen.

 Table 8
 System Settings: WAN/LAN: PPPoE

| FIELD         | DESCRIPTION                                          |
|---------------|------------------------------------------------------|
| WAN Port Mode |                                                      |
| PPPoE         | Select this option to activate <b>PPPoE</b> support. |

 Table 8
 System Settings: WAN/LAN: PPPoE (continued)

| FIELD             | DESCRIPTION                                                                                                    |
|-------------------|----------------------------------------------------------------------------------------------------|
| Username          | Enter the user name exactly as assigned by your ISP.                                                                                                    |
|                   | If the name is assigned in the form user@domain where domain identifies a service name, then enter both components exactly as given.                                                                                                    |
| Password          | Enter the password associated with the user name above.                                                                                                    |
| PPP MTU Setting   | Enter the size of a Maximum Transmission Unit (MTU).                                                                                                    |
| TCP MSS Setting   | Enter the size of the Maximum Segment Size (MSS).                                                                                                    |
| Service Name      | Enter the name of your PPPoE service.                                                                                                    |
| Connect on Demand | Select this option when you don't want the connection up all the time and specify an idle timeout in the <b>Max Idle Time</b> field (maximum 65535 minutes). This is the default setting with an idle timeout of <b>10</b> minutes.                         |
| Keep Alive        | Select this option when you want the Internet connection up all the time and specify a redial period in the <b>Redial Period</b> field (maximum 65535 seconds). When disconnected, the VSG will attempt to bring up the connection after the redial period. |

#### 6.5.4 WAN Port Mode: PPTP

Point-to-Point Tunneling Protocol (PPTP) is a network protocol that enables transfers of data from a remote client to a private server, creating a Virtual Private Network (VPN) using TCP/IP-based networks.

PPTP supports on-demand, multi-protocol, and virtual private networking over public networks, such as the Internet.

WAN/LAN The Device IP Address and Subnet mask settings 10.59.1.1 IP Address: LAN 255.0.0.0 Subnet Mask: Default WAN MAC Address C Change to: 00 : 00 : 00 : 00 : 00 O Get automatically from a DHCP server O Use fixed IP address O PPPoE (Mostly for ADSL modem users) ● PPTP ( Mostly for Europe ADSL modem users ) Your ISP requires you to input username / password / PPTP setting PPTP Local IP Address: PPTP Local Subnet Mask: PPTP Local Default Getway: **WAN Port Mode** PPTP Server IP Address: Username: Password: 1460 PPP MTU Setting: (option) 1400 TCP MSS Setting: (option) Connection ID/Name: (option) Connect on Demand Max Idle Time: 10 Min. Redial Period: 30 C Keep alive Sec. Apply

Figure 24 System Settings: WAN/LAN: PPTP

The following table describes the related fields in this screen.

Table 9 System Settings: WAN/LAN: PPTP

| FIELD                         | DESCRIPTION                                                                                                    |
|-------------------------------|----------------------------------------------------------------------------------------------------|
| WAN Port Mode                 |                                                                                                    |
| PPTP                          | Select this option to activate <b>PPTP</b> support. Refer to Section 6.5.4 on page 66 for more information.                                                                       |
| PPTP Local IP Address         | Enter the IP address assigned to you.                                                                                                    |
| PPTP Local Subnet<br>Mask     | Enter the subnet mask assigned to you.                                                                                                    |
| PPTP Local Default<br>Gateway | Enter the IP address of the gateway device.                                                                                                    |
| Username                      | Enter the user name exactly as your ISP assigned. If assigned a name in the form user@domain where domain identifies a service name, then enter both components exactly as given. |
| Password                      | Enter the password associated with the user name above.                                                                                                    |
| PPP MTU Setting               | Enter the size of a Maximum Transmission Unit (MTU).                                                                                                    |

 Table 9
 System Settings: WAN/LAN: PPTP (continued)

| FIELD               | DESCRIPTION                                                                                                    |
|---------------------|----------------------------------------------------------------------------------------------------|
| TCP MSS Setting     | Enter the size of the Maximum Segment Size (MSS).                                                                                                    |
| Connections ID/Name | Enter your identification name of the PPTP server assigned to you by the ISP.                                                                                                    |
| Connect on Demand   | Select this option when you don't want the connection up all the time and specify an idle timeout in the <b>Max Idle Time</b> field (maximum 65535 minutes). This is the default setting with an idle timeout of <b>10</b> minutes.                         |
| Keep Alive          | Select this option when you want the Internet connection up all the time and specify a redial period in the <b>Redial Period</b> field (maximum 65535 seconds). When disconnected, the VSG will attempt to bring up the connection after the redial period. |

# CHAPTER 7 Server

This chapter shows you how to configure the internal web server and set up DHCP settings and email server redirect on the VSG.

# 7.1 DHCP Configuration

DHCP (Dynamic Host Configuration Protocol) allows the individual clients (Ethernet device) to obtain the TCP/IP configuration from a centralized DHCP server. The VSG has built-in DHCP server capability, which means it can assign IP addresses, an IP default gateway and DNS servers to computer systems that support the DHCP client when this feature is activated. The VSG can also act as a surrogate DHCP server where it relays IP address assignment from the actual DHCP server to the clients.

#### 7.1.1 Public and Private Address Assignment

When you configure the VSG as a DHCP server, you can set the VSG to assign private or public IP addresses to subscriber computer(s) connected to the LAN port.

In most cases, the VSG assigns private IP address to subscriber computer(s) connected on the LAN. When the subscribers access the Internet, NAT is applied. This allows multiple computers to share one Internet connection.

With public IP address assignment through DHCP, the VSG assigns public IP addresses to subscribers connected on the LAN. In this case, the VSG works as a bridge and NAT is NOT applied on the traffic. However, you need to obtain multiple public IP addresses (one for the VSG and one for each computer) from your ISP before you can use this feature.

#### 7.1.2 Server Configuration

Use the **Server Configuration** screen to set the embedded web server, the LAN DHCP server and specify the e-mail server for e-mail redirection on the VSG.

Click **System Settings** and **Server** to display the screen as shown next.

Chapter 7 Server 70

Figure 25 System Settings: Server

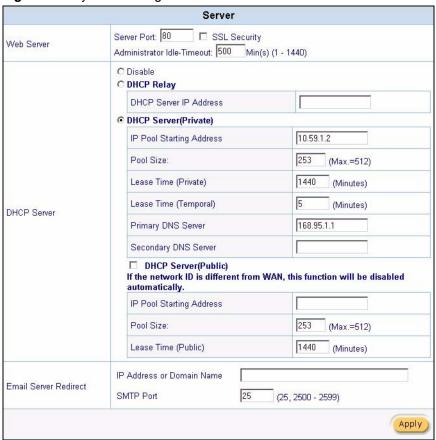

The following table describes the labels in this screen.

Table 10 System Settings: Server

| LABEL        | DESCRIPTION                                                                                                    |
|--------------|----------------------------------------------------------------------------------------------------|
| Web Server   |                                                                                                    |
| Server Port  | Specify the port number of the embedded web server on the VSG for accessing the web configurator. The default port number is <b>80</b> . Enter a number between 8010 and 8060 to access the web configurator behind a NAT-enabled network. If you enter a number between 8010 and 8060, you need to append the port number to the <b>WAN</b> or <b>LAN</b> port IP address to access the web configurator. For example, if you enter "8010" as the web server port number, then you must enter "http://www.192.168.1.1:8010" where 192.168.1.1 is the WAN or LAN port IP address. |
| SSL Security | Security Secure Socket Layer (SSL) security allows you to create a secure connection between the VSG and the client computer(s). Refer to Chapter 31 on page 206 for more information.  Select this option to activate SSL security. By default, SSL login security is disabled.                                                                                                    |

71 Chapter 7 Server

Table 10 System Settings: Server (continued)

| LABEL                               | DESCRIPTION                                                                                                    |
|-------------------------------------|----------------------------------------------------------------------------------------------------|
| Administrator Idle-<br>Timeout      | Specify how many minutes (between 1 and 1440) the web configuration can be left idle before the session times out. After it times out you have to log in with your username and password again. Very long idle timeouts may have security risks.                    |
|                                     | <b>Note:</b> This does NOT apply to the SMT management session.                                                                                                    |
| DHCP Server                         | Select the DHCP mode on the LAN.                                                                                                    |
| Disable                             | Select this option to disable DHCP server on the LAN.                                                                                                    |
| DHCP Relay                          | Select this option to set the VSG to forward network configuration requests to a DHCP server on the LAN network. Then configure the <b>DHCP Server IP Address</b> field.                                                                                            |
| DHCP Server IP Address              | If you select <b>DHCP Relay</b> , enter the IP address of the real DHCP server.                                                                                                    |
| DHCP Server (Private)               | Select this option to set the VSG to assign network information (such as IP address, DNS information etc.) to Ethernet device(s) connected to the <b>LAN</b> port. This is the default setting.                                                                     |
| IP Pool Start Address               | Enter the first of the continuous addresses in the IP address pool. The default is <b>10.59.1.2</b> (based on the default management LAN IP address of <b>10.59.1.1</b> ).                                                                                          |
| Pool Size                           | This field specifies the size or count of the IP address pool. Enter a number not greater than 512.                                                                                                    |
| Lease Time (Private)                | Specify the time (in minutes between 1 and 71582788) a DHCP client is allowed to use an assigned IP address. When the lease time expires, the DHCP client is given a new, unused IP address.                                                                        |
| Primary/Secondary DNS<br>IP Address | Enter the IP address of the DNS server(s) in the <b>Primary DNS IP Address</b> and/or <b>Secondary DNS IP Address</b> fields.                                                                                                    |
|                                     | Note: You must specify a DNS server.                                                                                                    |
| DHCP Server (Public)                | Select this option if you want to assign public IP address(es) to the computer(s) connected on the LAN port. The VSG does not apply NAT on traffic using public IP address assigned on the LAN.                                                                     |
|                                     | <b>Note:</b> You must obtain more than one public IP address from your ISP.                                                                                                    |
|                                     | You need to configure a billing profile with the public service type (see Section 10.1.1 on page 88).                                                                                                    |
| IP Pool Start Address               | Enter the first of the continuous addresses in the public client IP address pool.                                                                                                    |
|                                     | Make sure the IP pool addresses are in the same range as the WAN IP address of the VSG. If they are in different IP ranges, this feature is disabled. If you are given a range of public IP addresses, do not include the VSG's WAN IP address in the address pool. |
| Pool Size                           | This field specifies the size or count of the IP address pool. Enter a number not greater than 512.                                                                                                    |
| Lease Time (Public)                 | Specify the time (in minutes between 1 and 71582788) a DHCP client is allowed to use an assigned IP address. When the lease time expires, the DHCP client is given a new, unused IP address.                                                                        |
| E-mail Server Redirect              | You can set the VSG to redirect and send subscriber's E-mail via a specified e-mail server. This feature allows subscribers to send E-mail via the local E-mail server when their default e-mail server is not working or prevented by relay restrictions.          |

Chapter 7 Server 72

 Table 10
 System Settings: Server (continued)

| LABEL                        | DESCRIPTION                                                                                                    |
|------------------------------|----------------------------------------------------------------------------------------------------|
| IP Address or Domain<br>Name | Specify the IP address or the domain name of the e-mail server to which the VSG forwards e-mail.                            |
| SMTP Port                    | Specify the port number (25 is the default) for SMTP (Simple Mail Transfer Protocol). Enter a number between 2500 and 2599. |
| Apply                        | Click <b>Apply</b> to save the settings.                                                                                    |

73 Chapter 7 Server

# CHAPTER 8 NAT Pool

This chapter shows how to configure Network Address Translation (NAT) on the WAN for VPN packets.

#### 8.1 NAT Overview

NAT (Network Address Translation - NAT, RFC 1631) is the translation of the IP address of a host in a packet, for example, the source address of an outgoing packet, used within one network to a different IP address known within another network.

#### 8.1.1 NAT Definitions

Inside/outside denotes where a host is located relative to the VSG, for example, the computers of your subscribers are the inside hosts, while the web servers on the Internet are the outside hosts.

Global/local denotes the IP address of a host in a packet as the packet traverses a router, for example, the local address refers to the IP address of a host when the packet is in the local network, while the global address refers to the IP address of the host when the same packet is traveling in the WAN side.

Note that inside/outside refers to the location of a host, while global/local refers to the IP address of a host used in a packet. Thus, an inside local address (ILA) is the IP address of an inside host in a packet when the packet is still in the local network, while an inside global address (IGA) is the IP address of the same inside host when the packet is on the WAN side. The following table summarizes this information.

Table 11 NAT Definitions

| ITEM    | DESCRIPTION                                                                                 |  |
|---------|---------------------------------------------------------------------------------------------|--|
| Inside  | This refers to the host on the LAN.                                                         |  |
| Outside | This refers to the host on the WAN.                                                         |  |
| Local   | This refers to the packet address (source or destination) as the packet travels on the LAN. |  |
| Global  | This refers to the packet address (source or destination) as the packet travels on the WAN. |  |

NAT never changes the IP address (either local or global) of an outside host.

#### 8.1.2 What NAT Does

In the simplest form, NAT changes the source IP address in a packet received from a subscriber (the inside local address) to another (the inside global address) before forwarding the packet to the WAN side. When the response comes back, NAT translates the destination address (the inside global address) back to the inside local address before forwarding it to the original inside host. Note that the IP address (either local or global) of an outside host is never changed.

The global IP addresses for the inside hosts can be either static or dynamically assigned by the ISP. In addition, you can designate servers, for example, a web server and a telnet server, on your local network and make them accessible to the outside world. If you do not define any servers, NAT offers the additional benefit of firewall protection. With no servers defined, your VSG filters out all incoming inquiries, thus preventing intruders from probing your network. For more information on IP address translation, refer to RFC 1631, The IP Network Address Translator (NAT).

#### 8.1.3 How NAT Works

Each packet has two addresses – a source address and a destination address. For outgoing packets, the ILA (Inside Local Address) is the source address on the LAN, and the IGA (Inside Global Address) is the source address on the WAN. For incoming packets, the ILA is the destination address on the LAN, and the IGA is the destination address on the WAN. NAT maps private (local) IP addresses to globally unique ones required for communication with hosts on other networks. It replaces the original IP source address in each packet and then forwards it to the Internet. The VSG keeps track of the original addresses and port numbers so incoming reply packets can have their original values restored.

#### 8.1.4 VPN and NAT

A VPN (Virtual Private Network) provides secure communications between sites without the expense of leased site-to-site lines. A secure VPN is a combination of tunneling, encryption, authentication, access control and auditing technologies/services used to transport traffic over the Internet or any insecure network that uses the TCP/IP protocol suite for communication.

The VSG allows subscribers to create a VPN tunnel to a remote site.

**Note:** For IPSec, the VSG does not support AH protocol.

By default, the VSG performs NAT on the LAN; mapping multiple private LAN addresses to a single public address on the WAN. This prevents subscribers from creating multiple VPN connections to a remote VPN device that allows only one VPN connection per source IP address.

In order to allow subscribers to establish multiple VPN connections to a remote VPN device with single-connection-per-source limitation, set the VSG to perform NAT on the WAN. You need to configure NAT address pool for use with VPN connections on the WAN port. The VSG automatically maps one/more private IP addresses to one/more public IP addresses for VPN packets. The following table describes the NAT mapping types on the WAN for VPN packets.

Table 12 WAN NAT Mapping Types for VPN

| TYPE        | DESCRIPTION                                                                                                    |
|-------------|----------------------------------------------------------------------------------------------------|
| One-to-One  | For VPN connections to the same remote VPN device, the VSG maps each private LAN IP address to one public WAN IP address.       |
| One-to-Many | For VPN connections to different remote VPN devices, the VSG maps multiple private LAN IP address to one public WAN IP address. |

## 8.2 NAT Examples

The following sections describe some NAT address mapping examples for VPN connections.

### 8.2.1 Example 1: One-to-One

The figure below shows an example where the two subscribers **S1** and **S2** tries to establish secure VPN connections to the same VPN server **V1** at the same time. For example, the VSG is using a public IP address of 211.21.21.1<sup>1</sup>. In this case, the VSG performs One-to-One IP address translation on the WAN.

Figure 26 NAT Example: One-to-One

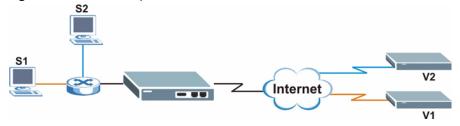

The following table shows the address mapping.

Table 13 NAT Example: One-to-One

| SUBSCRIBER | ORIGINAL SOURCE IP | TRANSLATED SOURCE IP |
|------------|--------------------|----------------------|
| S1         | 10.59.1.2          | 211.21.21.2          |
| S2         | 10.59.1.3          | 221.21.21.3          |

<sup>1.</sup> All public IP address discussed are for examples only.

#### 8.2.2 Example 2: Many-to-One

The figure below shows an example where the two subscribers S1 and S2 try to establish a secure VPN connection to VPN servers V1 and V2 respectively at the same time. In this case, the VSG performs Many-to-One IP address translation on the WAN since the destination address is different.

Figure 27 NAT Example: Many-to-One

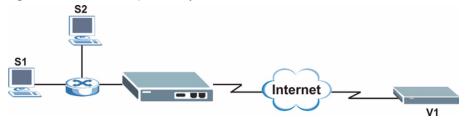

The following table shows the address mapping.

Table 14 NAT Example: Many-to-One

| SUBSCRIBER | ORIGINAL SOURCE IP | TRANSLATED SOURCE IP |
|------------|--------------------|----------------------|
| S1         | 10.59.1.2          | 211.21.21.2          |
| S2         | 10.59.1.3          | 211.21.21.2          |

#### 8.2.3 Example 3: One-to-One and Many-to-One

The figure below shows an example where subscriber S1 tires to connect to VPN server V1 while subscriber S2 and S3 try to connect to the same VPN server V2 at the same time. In this case, subscribers S1 and S2 map to the same WAN IP address since the destination is different while subscriber S3 maps to a different WAN IP address.

Figure 28 NAT Example: One-to-One and Many-to-One

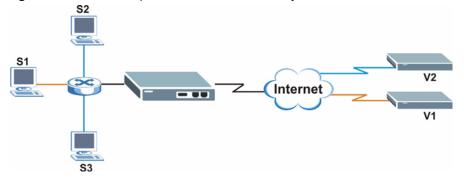

The following table shows the address mapping.

Table 15 NAT Example: One-to-One and Many-to-One

| SUBSCRIBER | ORIGINAL SOURCE IP | TRANSLATED SOURCE IP |
|------------|--------------------|----------------------|
| S1         | 10.59.1.2          | 211.21.21.2          |
| S2         | 10.59.1.3          | 211.21.21.2          |
| S3         | 10.59.1.4          | 211.21.21.3          |

# 8.3 NAT Pool Setup

**Note:** You only need to set the NAT address pool if the remote VPN server(s) allows only one connection per source IP address.

You need to acquire additional public IP address(es) from your ISP to create NAT pool(s).

To set the NAT address pool, click **System Settings** and **NAT Pool** in the navigation panel. A screen displays as shown next.

Figure 29 System Settings: NAT Pool

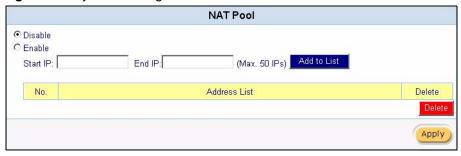

The following table describes the labels in this screen.

Table 16 System Settings: NAT Pool

| LABEL   | DESCRIPTION                                                                                                    |  |
|---------|----------------------------------------------------------------------------------------------------|--|
| Disable | Select this option to deactivate this feature. Subscribers are not be able to establish multiple connections simultaneously to the same VPN server (that has the single-connection-per-source limitation). |  |
| Enable  | Select this option to perform address translation on the WAN to allow subscribers to establish simultaneous connections to the same VPN server (that has the single-connection-per-source limitation).     |  |
|         | You must then configure the address pool for VPN connections.                                                                                                    |  |

 Table 16
 System Settings: NAT Pool (continued)

| LABEL        | DESCRIPTION                                                                                                    |
|--------------|----------------------------------------------------------------------------------------------------|
| Start/End IP | Specify the beginning and ending IP addresses of the address pool in the fields provided and click <b>Add to List</b> . |
|              | The following shows three NAT pool examples if the VSG is using a WAN public IP address of 211.21.21.1:                 |
|              | Group 1: 211.21.21.2 ~ 211.21.21.6 (five IP addresses)                                                                  |
|              | Group 2: 211.21.21.20 ~ 211.21.21.29 (ten IP addresses)                                                                 |
|              | Group 3: 211.21.21.60 ~ 211.21.21.69 (ten IP addresses)                                                                 |
|              | Group 4: 211.21.75 ~ 211.21.76 (two IP addresses)                                                                       |
|              | <b>Note:</b> You can configure up to ten address pools (each pool can contain up to 50 addresses) on the VSG.           |
| No.          | This read-only field displays the index number.                                                                         |
| Address List | This read-only field displays the address pool.                                                                         |
| Delete       | Click <b>Delete</b> to remove the selected entry(ies).                                                                  |
| Apply        | Click <b>Apply</b> to save the changes.                                                                                 |

# CHAPTER 9 Authentication

This chapter shows you how to set up subscriber authentication on the VSG.

#### 9.1 Authentication Overview

You can set the VSG to authenticate subscriber in a number of ways:

- User agreement
- CAS (Central Authentication Service)
- Built-in authentication
- Remote RADIUS server

By default, subscriber authentication is disabled. This allows all subscribers to access the Internet without entering account username and password.

#### 9.1.1 User Agreement

In cases where authentication is not required and anyone can access the Internet through the VSG, you can set the VSG to redirect client users to an Internet service usage agreement page. Users *must* accept the service usage agreement before they can access the Internet.

### 9.1.2 CAS (Central Authentication Service)

The Hilton Group Corporation developed the High Speed Internet Access (HSIA) service to provide Internet access service across its entire Hilton Group hotels.

In order to use the HSIA, hotel guest(s) must be authenticated through the proprietary CAS (in the local hotel network or the remote network). The CAS performs both user authentication and accounting.

Figure 30 CAS Example

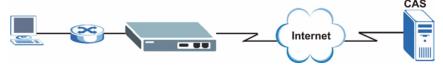

The following summarizes the communication steps before Internet access is allowed.

**1** A hotel guest launches a web browser.

- **2** The VSG redirects the guest's web browser to a login screen at CAS.
- **3** The guest enters the provided access information.
- **4** Once authentication is successful, CAS informs VSG to allow Internet access to the guest.

#### 9.1.3 Built-in Authentication

The built-in authentication method is useful if you do not have a RADIUS server. You can use the built-in subscriber database to manage the subscribers. With the built-in authentication, the VSG provides three sets of preconfigured scenarios that you can choose for easy and simple setup. For billing, use either a PMS or the built-in billing mechanism to set up accounting information

#### **9.1.4 RADIUS**

The VSG supports Remote Authentication Dial-In user Service (RADIUS). By integrating RADIUS with the VSG, you can set up the subscriber database on the RADIUS server. In addition to subscriber information, the subscriber database may hold the Internet usage time period each subscriber is allocated. For example, when a subscriber logs in, the RADIUS server will send the time allocation information (such as session time-out) to the VSG, which uses this information to control the subscriber's connection.

#### 9.1.4.1 RADIUS Accounting

The VSG sends "accounting start" and "accounting stop" messages to the RADIUS server, which uses these messages to accurately track subscriber Internet usage.

The VSG provides two accounting methods: **Accumulation** and **Time to Finish**.

- The **Accumulation** accounting method allows multiple re-logins until the allocated time period or until the subscriber account is expired. The VSG accounts for the time the subscriber logs in for Internet access.
- The **Time to Finish** accounting method is good for one-time logins. Once a subscriber logs in, the VSG stores the MAC address of the subscriber's computer for the duration of the time allocated. Thus the subscriber does not have to enter the user name and password again for re-login within the allocated time. Once activated, the subscriber account is valid until the allocated time is reached even if the subscriber disconnects Internet access for a certain period within the allocated time. For example, if Joe purchases a one-hour time-to-finish account. He starts using the Internet for the first 20 minutes and then disconnects Internet access to go to a 15-minute meeting. Then he only has 25 minutes left on his account.

Figure 31 Accounting Usage Time

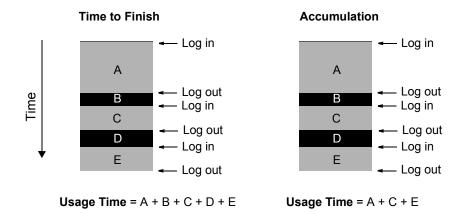

#### 9.1.4.2 Vendor Specific Attribute

With RADIUS authentication, you can define vendor specific attributes (VSAs) in addition to the set of standard RADIUS attributes defined in RFC 2865 and RFC 2866. A VSA is an attribute-value pair that is sent between a RADIUS server and the VSG. It is necessary you define the VSAs on the RADIUS sever if you want the VSG to perform the following:

- · Limit Download bandwidth per subscriber
- Limit Upload bandwidth per subscriber
- Limit Total traffic bandwidth allowed per subscriber
- Specify advertising web site per subscriber
- Enable/disable SMTP redirect

**Note:** Before you can make use of these functions on the VSG, configure the proprietary VSAs on the RADIUS server. Refer to the documentation that comes with your RADIUS server for more information.

See Appendix D on page 242 for more information on the VSAs.

## 9.2 Authentication Configuration

To configure the subscriber authentication method, click **System Settings** and **Authentication** to display the screen as shown next.

**Authentication Configuration Authentication Type**  No Authentication O User Agreement C Redirect URL Link Code Standard User Agreement page O Built-in Authentication Three pre-configured options are provided for easy setup. Select an option that best suits your network needs. You must then proceed to configure the "Billing" and "Accounting" settings to complete your setup. Current preset option: Scenario C Select option O RADIUS ☐ Check Local Account first Accumulation C Time to Finish (No idle timeout) Server IP address Authentication Port Primary RADIUS Server Accounting Port Shared Secret Server IP address Secondary RADIUS Authentication Port Server Accounting Port 0 Shared Secret Retry Attempts when 5 🕶 Primary failed Retry Frequency seconds (3 ~ 75) Disable C Enable Accounting Service Update every: 0 Min(s) Authentication CHAP 🔻 Method Vendor Code 0 Vendor Specific Attribute ☐ Send VSA together with Authentication Request Idle Time Out 5 Min(s) (1 - 1440) SSL Login Security O Disable O Enable **Smart Client Support** ☐ WISPr Smart Client Directly Reply O Proxy Reply with "Redirect Login Page" URL Login Mode C Proxy Reply with Specific URL Apply

Figure 32 System Settings: Authentication

The following table describes the labels in this screen.

 Table 17
 System Settings: Authentication

| LABEL                               | DESCRIPTION                                                                                                    |
|-------------------------------------|----------------------------------------------------------------------------------------------------|
| No Authentication                   | Select this option to disable subscriber authentication. Subscribers can access the Internet without entering user names and passwords.  This is the default setting.                                                                                                    |
| User Agreement                      | Select <b>User Agreement</b> to direct a subscriber to an Internet service usage agreement page before accessing the Internet.                                                                                                    |
| Redirect Page URL<br>Link           | Specify the URL of the user agreement page in the field provided. Click <b>Code</b> to display the HTML source code of a default sample page.                                                                                                    |
| Standard User<br>Agreement Page     | Select this option to use the pre-configured user agreement page on the VSG.                                                                                                    |
| Built-in Authentication             | Select this option to authenticate the subscribers using the local subscriber database. Then click <b>Select option</b> to choose a per-configured setting in the <b>Current Preset option</b> field.                                                                                       |
|                                     | <b>Note:</b> When you select this option, you must also configure the <b>Billing</b> and <b>Accounting</b> screens.                                                                                                    |
| Current preset option               | This field is available when you select <b>Built-in Authentication</b> .                                                                                                    |
|                                     | This field displays the current pre-configured setting for the built-in authentication. To select a predefined option, click <b>Select option</b> to open the <b>Scenario Guide</b> screen (refer to Figure 33 on page 86).                                                                 |
| RADIUS                              | Select this option to authenticate subscribers using a remote RADIUS server. Then configure the following fields.                                                                                                    |
| Check Local Account First           | Select this option to have the VSG authenticate a subscriber using the local user database first. If the account information is not found, then the VSG authenticates subscribers using the RADIUS server(s) specified.                                                                     |
|                                     | Clear this check box to have the VSG authenticate subscribers using the RADIUS server(s) only.                                                                                                    |
| Accumulation                        | Select this option for multiple re-login until the time allocated is used up. If a subscriber logs out and accesses the Internet again within the time period specified in the <b>Idle Timeout</b> field, the subscriber does not have to enter the user name and password again to log in. |
| Time to Finish                      | Select this option to allow each subscriber a one-time login. If a subscriber logs out before the allocated time expires, the subscriber does not have to enter the user name and password to access the Internet again.                                                                    |
| Primary/Secondary<br>RADIUS Server  | Server IP Address Enter the IP address of a RADIUS server in dotted decimal notation.                                                                                                    |
| Authentication Port                 | Specify the authentication port of the RADIUS server. The common port numbers are 1645 and 1812.                                                                                                    |
| Accounting Port                     | Specify the accounting port of the RADIUS server. The common port numbers are 1646 and 1813.                                                                                                    |
| Secret Key                          | Specify a password (up to 31 alphanumeric characters) as the key to be shared between the RADIUS server and the VSG.                                                                                                    |
|                                     | The key is not sent over the network.                                                                                                    |
|                                     | <b>Note:</b> This key must be the same on the RADIUS server and the VSG.                                                                                                    |
| Retry Attempts when<br>Primary fail | Specify the number of times (1 to 3) the VSG resends an authentication request to the primary and/or secondary RADIUS servers.                                                                                                    |

 Table 17
 System Settings: Authentication (continued)

| LABEL                        | DESCRIPTION                                                                                                    |  |
|------------------------------|----------------------------------------------------------------------------------------------------|--|
| Accounting Service           | Select <b>Enable</b> from the drop-down list box to activate the accounting feature and enter the time (in minutes) between updates in the <b>Update every</b> field.                                                    |  |
|                              | Select <b>Disable</b> to de-activate the accounting feature.                                                                                                    |  |
| Authentication Method        | Select either the <b>CHAP</b> or <b>PAP</b> authentication method from the drop-down list box.                                                                                                    |  |
| Vendor Specific<br>Attribute | In the <b>Vendor Code</b> field, specify a number for the vendor ID. This is an IANA (Internet Assigned Numbers Authority) assigned number that identifies the vendor or enterprise. Enter <b>890</b> for ZyXEL devices. |  |
|                              | Select <b>Send VSA together with Authentication Request</b> to set the VSG to include the VSA information in the authentication requests.                                                                                |  |
| Idle-Timeout                 | The VSG automatically disconnects a computer from the network after a period of inactivity. The subscriber may need to enter the username and password again before access to the network is allowed.                    |  |
|                              | Specify the idle timeout between 1 and 1440 minutes. The default is 5 minutes.                                                                                                    |  |
| SSL Login Page Security      | Select <b>Enable</b> to activate SSL security upon accessing the login screen so that user names and passwords are encrypted before being transmitted to the VSG.                                                        |  |
|                              | Select <b>Disable</b> to de-activate SSL security for the subscriber login screen.                                                                                                    |  |
|                              | Refer to Chapter 31 on page 206 for more information.                                                                                                    |  |
| Smart Client Support         | WISPr (WiFi Internet Service Provider Roaming) allows roaming subscribers to access different service provider networks for seamless network connection.                                                                 |  |
| WISPr Smart Client           | Select this option to allow the VSG to accept incoming roaming subscribers.                                                                                                    |  |
|                              | Clear this check box to disable this feature. Your access network is not available for roaming subscribers.                                                                                                    |  |
| Login Mode                   | Specify a login method for roaming subscribers.                                                                                                    |  |
|                              | Select Replay Directly to display the VSG's default login screen.                                                                                                    |  |
|                              | Select Proxy Reply with "Redirect Login Page" URL to redirect roaming subscribers to the same login screen as specified in the Login Page screen (see Section 15.2 on page 120 for more information).                    |  |
|                              | Select <b>Proxy Reply with "Redirect Login Page" URL</b> and enter the URL of the login page for roaming subscribers only.                                                                                               |  |
| Apply                        | Click <b>Apply</b> to save the changes.                                                                                                    |  |

# 9.2.1 Scenario Options

Note: This feature is for built-in authentication method only.

When you select **Built-in Authentication** in the **Authentication** screen, you must select a pre-configured scenario option by clicking the **Select option** link to display a screen as shown next.

Select a scenario option in the **Items Check** field and click **Apply** to save the settings. Then proceed to configure the billing and accounting settings.

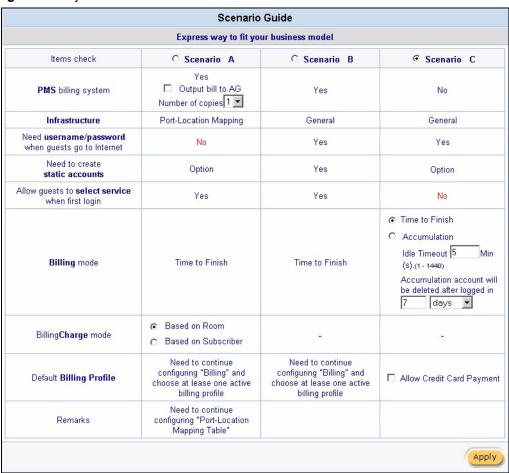

Figure 33 System: Authentication: Scenario Guide

The following table describes each scenario.

 Table 18
 System: Authentication: Scenario Guide

| OPTION     | DESCRIPTION                                                                                                    | SAMPLE SUBSCRIBER LOGIN SCREEN                                                                                                    |
|------------|----------------------------------------------------------------------------------------------------|----------------------------------------------------------------------------------------------------|
| Scenario A | Select this option to use PMS                                                                                                    | Figure 34 Subscriber Login: Scenario A                                                                                                    |
|            | billing with port-location mapping. Once you configure the port-location mappings, subscribers are able to access the Internet without entering usernames and passwords. Subscribers can purchase additional time blocks with different billing plans. You can still create static or dynamic accounts. However, subscribers using the dynamic or static accounts are prompted for usernames and passwords. | Welcome  Please choose from the following service selection 1 day \$10.00  How many units of Internet access would you like to purchase? 1  *Please kindly note that there will be no refund once connectivity is confirmed. *Please note that the time block of selected service is based on continuous usage.  Please click ENTER to confirm your acceptance of the usage charge or CANCEL to exit. The selected service charge will be posted directly into your guest folio.  Enter Cancel                                                                 |
| Scenario B | Select this option if you want to use PMS billing without port-location mapping. You must then create the                                                                                                    | Figure 35 Subscriber Login: Scenario B  Welcome                                                                                                    |
|            | subscriber accounts. Subscribers are prompted for their usernames and passwords before Internet access is allowed. Subscribers can purchase additional time blocks with different billing plans.                                                                                                    | Username: Password:                                                                                                    |
|            |                                                                                                    | Please choose from the following service selection 1 day \$10.00  How many units of Internet access would you like to purchase? 1  *Please kindly note that there will be no refund once connectivity is confirmed.  *Please note that the time block of selected service is based on continuous usage.                                                                                                    |
|            |                                                                                                    | Please click ENTER to confirm your acceptance of the usage charge or CANCEL to exit. The selected service charge will be posted directly into your guest folio.  Enter Cancel                                                                                                    |
| Scenario C | Select this option to use the VSG's built-in or credit card billing                                                                                                    | Figure 36 Subscriber Login: Scenario C                                                                                                    |
|            | function. No PMS device is needed.                                                                                                    | Welcome  Username:  Password:  Please choose from the following service selection 1 day \$10.00 ▼ How many units of Internet access would you like to purchase? 1 ▼  *Please kindly note that there will be no refund once connectivity is confirmed.  *Please note that the time block of selected service is based on continuous usage.  Please click ENTER to confirm your acceptance of the usage charge or CANCEL to exit. The selected service charge will be posted directly into your guest folio.  Enter Cancel  or click here to pay by credit card. |

# CHAPTER 10 Billing

This chapter shows you how to set up subscriber billing profiles and PMS (Property Management System) configuration.

# 10.1 Billing Overview

A billing profile contains information such as time unit, unit cost and/or account expiration time. You must associate a subscriber account with a billing profile.

In addition, for PMS billing, subscribers may have a choice of purchasing additional time blocks with different billing profiles you set and activate on the VSG.

#### 10.1.1 Billing Profile

You can create up to ten billing profiles on the VSG. Click **System Setting**, **Billing** and the **Billing Profile** link to display the screen as shown next.

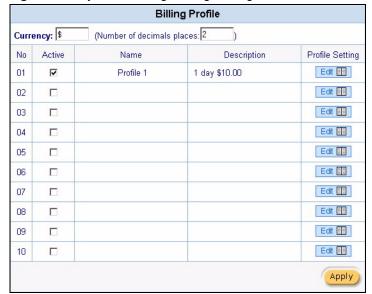

Figure 37 System Setting: Billing: Billing Profile

The following table describes the labels in this screen.

Table 19 System Setting: Billing: Billing Profile

| LABEL                    | DESCRIPTION                                                                                                    |  |
|--------------------------|----------------------------------------------------------------------------------------------------|--|
| Currency                 | Specify the type of currency and/or dollar sign for billing.                                                     |  |
| Number of decimal places | Specify the number of decimal places for the currency. The default is 2.                                         |  |
| No                       | This field displays the index number of a billing profile.                                                       |  |
| Active                   | Select this check box to enable the billing profile.                                                             |  |
| Name                     | This field displays the name of a billing profile.                                                               |  |
| Description              | This field displays a description of a billing profile.                                                          |  |
| Profile Setting          | Click <b>Edit</b> to edit the selected billing profile. Refer to Section 10.1.2 on page 89 for more information. |  |
| Apply                    | Click <b>Apply</b> to save the changes.                                                                          |  |

# 10.1.2 Configuring a Billing Profile

To edit a billing profile, click the **Edit** button in the **Billing Profile** screen to display the configuration screen for the selected billing profile.

Figure 38 System Settings: Billing: Billing Profile Setting

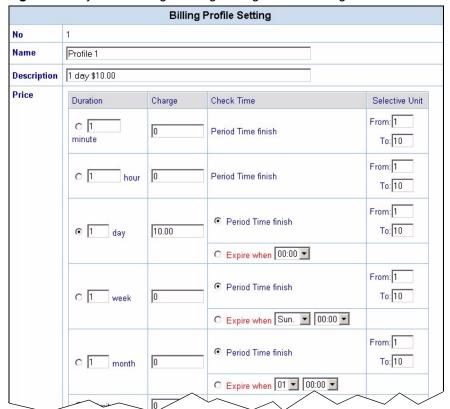

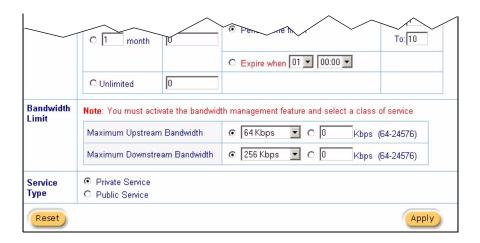

The following table descries the labels in this screen.

Table 20 System Settings: Billing: Billing Profile Setting

| LABEL                 | DESCRIPTION                                                                                                    |  |
|-----------------------|----------------------------------------------------------------------------------------------------|--|
| No                    | This read-only field displays the index number of the billing profile.                                                                                                    |  |
| Name                  | Enter a descriptive name for the billing profile for identification purposes.                                                                                                    |  |
| Description           | Enter a description for this billing profile                                                                                                    |  |
| Price                 |                                                                                                    |  |
| Duration              | Select a time period (minute, hour, day, week, month or Unlimited) and enter the time unit in the field provided (not available for Unlimited).                                                                                                    |  |
| Charge                | Specify the unit cost in this field.                                                                                                    |  |
| Check Time            | Select <b>Period Time Finish</b> for time-to-finish billing method. Refer to Section 9.1.4 on page 81 for more information.                                                                                                    |  |
|                       | Select <b>Expired when</b> and specify the time from the drop-down list box(es) for the accumulate billing method. The subscriber accounts will be invalid once the allocated time period is used up. This option is only available when you select the <b>Day, Week</b> or <b>Month</b> option in the <b>Period Time</b> field. |  |
| Selective<br>Unit     | Specify the range of time units (between 1 and 99) a subscriber is allowed to purchase at any one time.                                                                                                    |  |
|                       | The range is presented as a drop-down list box in the information pop-up window.                                                                                                    |  |
| Bandwidth Limit       | <b>Note:</b> You must activate bandwidth management to use this feature. Refer to Chapter 16 on page 144.                                                                                                    |  |
|                       | Set the fields below to configure the bandwidth limit for this billing profile.                                                                                                    |  |
| Uplink<br>Bandwidth   | To use a pre-defined option, select the first option and choose a bandwidth from the drop-down list box.                                                                                                    |  |
| Limitation            | To manually set the bandwidth, select the second option and specify the bandwidth in the field provided.                                                                                                    |  |
| Downlink<br>Bandwidth | To use a pre-defined option, select the first option and choose a bandwidth from the drop-down list box.                                                                                                    |  |
| Limitation            | To manually set the bandwidth, select the second option and specify the bandwidth in the field provided.                                                                                                    |  |

| Table 20 | System Settings: | : Billina: Billina | Profile Setting | (continued) |
|----------|------------------|--------------------|-----------------|-------------|
|          |                  |                    |                 |             |

| LABEL        | DESCRIPTION                                                                                                    |
|--------------|----------------------------------------------------------------------------------------------------|
| Service Type | Select <b>Private Service</b> to set the VSG to assign private IP addresses to the subscribers connected on the LAN.                                                            |
|              | Select <b>Public Service</b> to set the VSG to assign public IP addresses to the subscribers connected on the LAN. You must have more than one public IP address from your ISP. |
|              | Configure private and public DHCP IP address assignment in the <b>Server</b> screen. Refer to Section 7.1.1 on page 70 for more information.                                    |
| Reset        | Click <b>Reset</b> to restart configuring this screen again.                                                                                                    |
| Apply        | Click <b>Apply</b> to save the changes.                                                                                                    |

## 10.2 PMS (Property Management System)

Many hotels use a PMS device to perform in-room billing for services (such as room services, mini-bar, pay-per-view TV or telephone) that the guests use.

With PMS, the VSG allows subscribers to purchase additional time units online. In addition, subscribers can select from a number of different billing plans.

To use PMS for billing, first connect the VSG to a PMS device using the **PMS** port (refer to Chapter 2 on page 38), then configure the PMS settings on the VSG.

### 10.2.1 Port-Location Mapping

When you activate port-location mapping and PMS on the VSG, two charge modes are available: per room and per subscriber.

Select **Based on Room** when location is important. If a subscriber disconnects from one location and reconnects in another location, the VSG prompts for the user name and password again.

Select **Based on Subscriber** to allow a subscriber to freely move between different locations without prompting for user name and password.

## 10.2.2 PMS Configuration

Click **System Setting**, **Billing** and click the **PMS Configuration** link to display the screen as shown next.

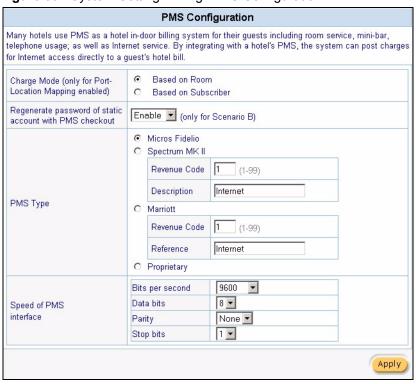

Figure 39 System Setting: Billing: PMS Configuration

The following table describes the labels in this screen.

Table 21 System Setting: Billing: PMS Configuration

| LABEL                               | DESCRIPTION                                                                                                    |
|-------------------------------------|----------------------------------------------------------------------------------------------------|
| Charge Mode (only for Port-Location | When you set up Port-Location Mapping, your VSG offers two billing modes: Based on Room and Based on Subscriber.                                                                                |
| Mapping enabled)                    | Select <b>Based on Room</b> when location is important. If a subscriber disconnects from one location and reconnects in another location, the VSG prompts for the user name and password again. |
|                                     | Select <b>Based on Subscriber</b> to allow a subscriber to freely move between different locations without prompting for user name and password.                                                |
|                                     | <b>Note:</b> You must activate the port-location mapping feature. Refer to Chapter 13 on page 112.                                                                                              |
| Regenerate password of static       | This feature is applicable when you select <b>Scenario B</b> with <b>Built-in Authentication</b> in the <b>Authentication</b> screen (see Figure 32 on page 83).                                |
| account with PMS checkout.          | Select <b>Enable</b> to automatically generate a new password for the static account when a subscriber checks out.                                                                              |
|                                     | Select <b>Disable</b> to keep the password for the static account unchanged after a subscriber checks out.                                                                                      |
| PMS Type                            | Select a PMS system and specify the fields below (if available). Currently the VSG supports <b>Micros Fidelio</b> , <b>Spectrum MK II</b> , <b>Marriott</b> and <b>Proprietary</b> .            |
| Micros Fidelio                      |                                                                                                    |
| Revenue Code                        | Enter a revenue code (between 01 and 99).                                                                                                    |
| Description                         | Enter the description for the revenue. Refer to the user's guide that comes with your PMS device.                                                                                               |

 Table 21
 System Setting: Billing: PMS Configuration (continued)

| LABEL                     | DESCRIPTION                                                                                                    |
|---------------------------|----------------------------------------------------------------------------------------------------|
| Spectrum MK II            |                                                                                                    |
| Revenue Code              | Enter a revenue code (between 01 and 99).                                                                                                    |
| Description               | Enter a description to identify the service. For example, Internet.                                                                                          |
| Marriott                  |                                                                                                    |
| Revenue Code              | Enter a revenue code (between 01 and 99).                                                                                                    |
| Reference                 | Enter a description to identify the service. For example, Internet.                                                                                          |
| Proprietary               | Select this option if you are using a proprietary PMS system.                                                                                                |
| Speed of PMS<br>Interface | Set the fields below to configure the PMS port settings on the VSG.  Note: Make sure the port settings are the same on the VSG and the connected PMS device. |
| Bits per second           | Select the speed of the PMS port connection. The default is <b>9600</b> .                                                                                    |
| Data bits                 | Specify the data bits.                                                                                                    |
| Parity                    | Specify the parity.                                                                                                    |
| Stop bits                 | Specify the data stop bits.                                                                                                    |
| Apply                     | Click <b>Apply</b> to save the changes.                                                                                                    |

# 10.3 Types of Subscriber Accounts

After you have set up the subscriber authentication methods and billing profile(s), you need to create subscriber accounts. There are two types of subscriber accounts: static and dynamic.

- For static accounts, refer to Chapter 11 on page 94.
- For dynamic accounts, refer to Chapter 12 on page 104.

# CHAPTER 11 Static Subscriber Accounts

This chapter shows you how to set up and manage static subscriber accounts.

#### 11.1 Static Subscriber Account Overview

Static accounts are useful in locations such as hotels where you can match an account user name to a fixed location for easy management. Once a static subscriber account is created, it stays permanently in the VSG unless deleted manually. You can generate static accounts automatically or manually.

The following figure shows the links for accessing the static account configuration screens when you click **System Settings**, **Accounting** and **Static Accounts**.

Figure 40 Static Account: Links

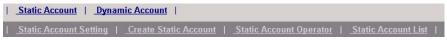

# 11.2 Global Static Account Settings

To configure global static account settings, click the **Static Account Setting** link to display the screen as shown.

Figure 41 Static Account Settings: Global Settings

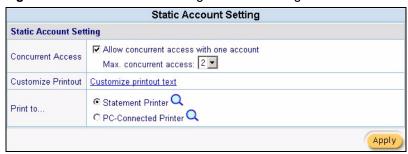

The following table describes the labels in this screen.

 Table 22
 Static Account Settings: Global Settings

| LABEL              | DESCRIPTION                                                                                                    |
|--------------------|----------------------------------------------------------------------------------------------------|
| Concurrent Access  | Select Allow concurrent access with one account to allow more than one users to access the Internet using the same account at the same time. Then specify the number of concurrent users from the Max. concurrent access drop-down list box.  The default number of concurrent access is 2 years not account. |
|                    | The default number of concurrent access is 2 users per account.                                                                                                    |
| Customize Printout | Click <b>Customize printout text</b> to set the account printout page. Refer to "Account Printout" on page 129.                                                                                                    |
| Print To           | Select <b>Statement Printer</b> if you want to print the account information using a statement printer connected to the <b>CONSOLE</b> port on the VSG.                                                                                                    |
|                    | Select <b>PC-Connected Printer</b> if you want to print the account information using a printer connected to a network computer.                                                                                                    |
|                    | Click on the Q icon to display a print preview.                                                                                                    |
| Apply              | Click <b>Apply</b> to save the settings.                                                                                                    |

## 11.3 Creating a Static Account

Click System Settings, Accounts, Static Accounts and Create Static Account to display the screen as shown next.

Figure 42 System Settings: Create Static Subscriber Account

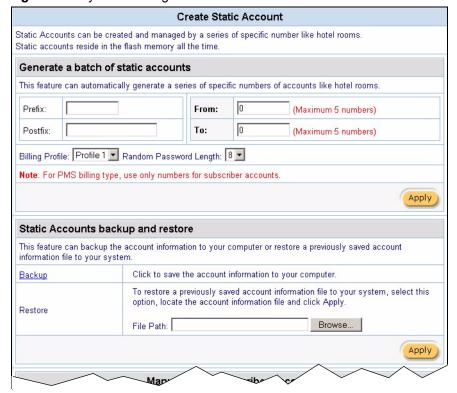

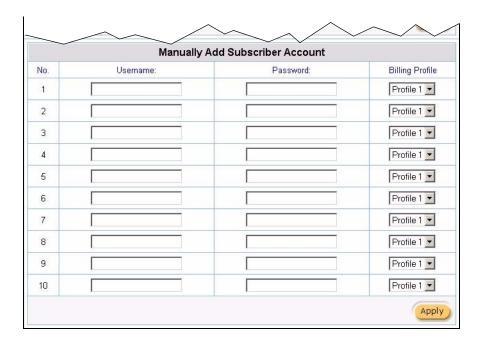

There are two ways to create static subscriber accounts as described in the following sections.

#### 11.3.1 Generating Static Accounts Automatically

To generate a list of static subscriber accounts automatically, set the fields in **Generate a batch of static accounts** in the **Create Static Subscriber Account** screen.

Figure 43 Create Static Subscriber Account: Generate Automatically

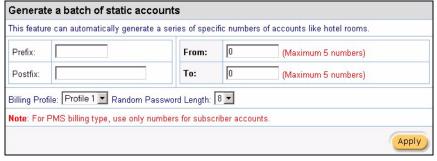

The following table describes the related labels in this screen.

 Table 23
 Create Static Subscriber Account: Generate Automatically

| LABEL            | DESCRIPTION                                                                         |  |
|------------------|-------------------------------------------------------------------------------------|--|
| Generate a batch | Generate a batch of static accounts                                                 |  |
| Prefix           | Specify the starting characters affixed to the beginning of all account user names. |  |
| Postfix          | Specify the characters to append o the end of all account user names.               |  |
| From             | Enter the first number of the range of static accounts.                             |  |

 Table 23
 Create Static Subscriber Account: Generate Automatically (continued)

| LABEL                     | DESCRIPTION                                                                                                    |
|---------------------------|----------------------------------------------------------------------------------------------------|
| То                        | Enter the ending number of the range of static accounts.                                                                                                    |
| Billing Profile           | Select a predefined billing profile from the drop-down list box.  Note: This drop-down list box displays active profiles only.  Refer to Section 10.1.1 on page 88 for more information. |
| Random<br>Password Length | The VSG automatically generates a password for each automatically created static account.  Specify the length of the password from the drop-down list box.                               |
| Apply                     | Click <b>Apply</b> to start generating the static accounts based on the above criterion.                                                                                                 |

After you have generated the list of static accounts in this screen click **Static Account List** to display the list of static accounts. Refer to Section 11.6 on page 102.

## 11.3.2 Creating Static Subscriber Accounts Manually

To create static accounts manually, display the **Create Static Subscriber Account** screen and scroll down to the **Manually Add Static Subscriber Accounts** section as shown next. You can manually create up to 10 static accounts at a time.

Figure 44 Create Static Subscriber Account: Manual

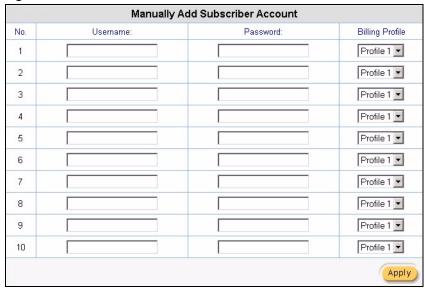

The following table describes the related labels in this screen.

Table 24 Create Static Subscriber Account: Manual

| LABEL    | DESCRIPTION                                                 |
|----------|-------------------------------------------------------------|
| No       | This read-only field displays the index number of an entry. |
| Username | Enter the user name for a static subscriber account.        |

Table 24 Create Static Subscriber Account: Manual (continued)

| LABEL           | DESCRIPTION                                                                                        |
|-----------------|----------------------------------------------------------------------------------------------------|
| Password        | Enter the password associated with the user name above.                                            |
|                 | You may also set the VSG to generate a password automatically (refer to Section 11.5 on page 100). |
| Billing Profile | From the drop-down list box, select a billing profile for the static account.                      |
|                 | <b>Note:</b> This drop-down list box displays active profiles only.                                |
|                 | Refer to Section 10.1.1 on page 88 for more information.                                           |
| Apply           | Click <b>Apply</b> to create the static account(s) and save the changes.                           |

# 11.4 Static Account List Backup and Restore

You can back up and restore static account information in the **Create Static Account** screen.

## 11.4.1 Backing Up a Static Account List

Follow the steps below to back up static subscriber account information to your computer.

- 1 In the Create Static Subscriber Account screen and scroll down to the Static Accounts backup and restore section.
- 2 Click Backup.

Figure 45 Static Subscriber Account: Backup and Restore

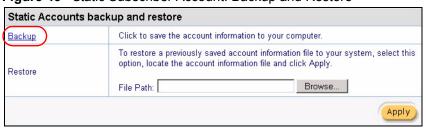

3 A File Download window displays. Click Save.

Figure 46 Static Subscriber Account: Backup and Restore: File Download

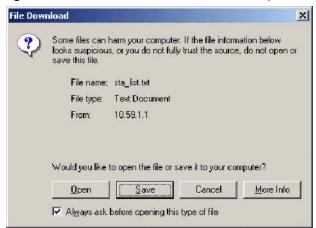

**4** A **Save As** window displays. Specify the filename and/or location and click **Save** to save the backup file.

Figure 47 Static Subscriber Account: Backup and Restore: Save As

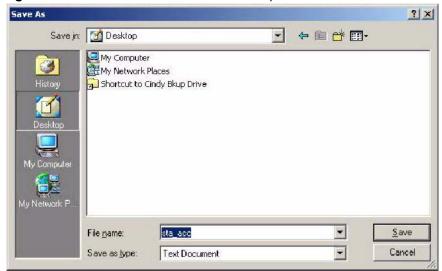

You can view the backed up file using any text-editing program.

### 11.4.2 Restoring a Static Account List

You may restore the static account list if you accidentally reset the VSG back to the factory defaults and erased the subscriber account information.

Follow the steps below to restore a previously backed up subscriber account list.

1 In the Create Static Subscriber Account screen and scroll down to the Static Accounts backup and restore section.

Figure 48 Static Subscriber Account: Backup and Restore

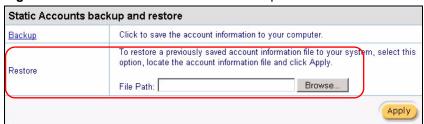

- 2 Specify the location and/or file name of the account information file in the **File Path** field or click **Browse** to locate it.
- **3** Click **Apply** to start the file transfer process. The VSG automatically restarts after the file transfer is complete.

## 11.5 Editing Subscriber Accounts

To edit a subscriber account, click **System Settings**, **Accounting** and the **Static Account Operator** link to display the screen as shown next.

Figure 49 Static Account Operator

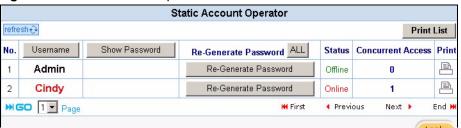

The following table describes the labels in this screen.

**Table 25** Static Account Operator

| LABEL                           | DESCRIPTION                                                                                                    |
|---------------------------------|----------------------------------------------------------------------------------------------------|
| Refresh                         | Click this button to update the screen.                                                                                                    |
| Print List                      | Click this button to print a list of all subscriber accounts.                                                                                                    |
| No                              | This read-only field displays the index number of an entry.                                                                                                    |
| Username                        | This read-only field displays the account user name. Click the heading to sort the entries in ascending or descending order.                                                                                                    |
| Hide Password/<br>Show Password | Click <b>Hide Password</b> to not display the passwords for the accounts on the screen. Click <b>Show Password</b> to display the passwords for the accounts on the screen.                                                                               |
| Re-Generate<br>Password         | You may set the VSG to generate a new password for each account.  Click <b>All</b> to set the VSG to generate new passwords for all accounts.  Click <b>Re-Generate Password</b> to set the VSG to generate a new password for the corresponding account. |
| Status                          | This field indicates whether the account is currently in use ( <b>Online</b> ) or not ( <b>Offline</b> ).                                                                                                    |

 Table 25
 Static Account Operator (continued)

| LABEL                | DESCRIPTION                                                                    |
|----------------------|--------------------------------------------------------------------------------|
| Concurrent<br>Access | This field displays how many computers are logged in using this account.       |
| Print                | Click the licon to print the account information of the selected account.      |
| Go page              | Select a page number from the drop-down list box to display the selected page. |
| First                | Click <b>First</b> to go to the first page.                                    |
| Previous             | Click <b>Previous</b> to return to the previous page.                          |
| Next                 | Click <b>Next</b> to go to the next page.                                      |
| End                  | Click <b>End</b> to go to the last page.                                       |
| Apply                | Click <b>Apply</b> to save the changes.                                        |

#### 11.5.1 Static Account Information Print Preview

To display a printout preview of static account information, click the **Print** icon to display a printout preview window showing the account information. An example is shown in the following figure.

Refer to Section 15.4 on page 129 to configure the printout page.

Welcome! This is your account information, please keep this for your Internet Service. Username: Cindy Password: h9fcpc4s Usage Time: 1 day Billing: Time to Finish Profile: 1 day \$10.00 Purchase Unit: 1 Total:\$ 10.00 Thank you very much! -----CUT------CUT-----CUT-----Username: Cindy Password: h9fcpc4s Billing: Time to Finish Profile: 1 day \$10.00 Purchase Unit: 1 Total:\$ 10.00 Signature: 2006/6/15 17:45:26 Print Close

Figure 50 Static Account Information Printout Example

# 11.6 Viewing the Static Account List

To display the static account list, click Static Account List.

Figure 51 Static Account List

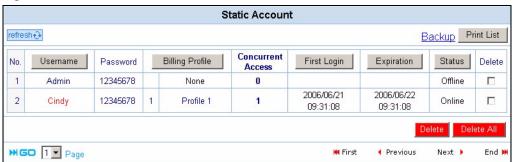

The following table describes the labels in this screen.

Table 26 Static Account List

| LABEL                | DESCRIPTION                                                                                                    |
|----------------------|----------------------------------------------------------------------------------------------------|
| Refresh              | Click <b>Refresh</b> to update this screen.                                                                                             |
| Backup               | Click <b>Backup</b> to backup the account information to a computer.                                                                    |
| Print List           | Click <b>Print List</b> to print ALL account information on a printer connected to the computer you use to access the web configurator. |
|                      | Note: This does NOT display a print preview window.                                                                                     |
| No                   | This field displays the index number.                                                                                                   |
| Username             | This field displays the account user name. Click the heading to sort the entries in ascending or descending order based on this column. |
| Password             | This field displays the account password.                                                                                               |
| Billing Profile      | This field displays the name of the profile associated to the account.                                                                  |
| Concurrent<br>Access | This field displays the number of users are currently using this account for Internet access.                                           |
| First Login          | This field displays the time a subscriber logs in using the account.                                                                    |
| Expiration           | This field displays the time the account becomes invalid.                                                                               |
| Status               | This field indicates whether the account is currently is use (Online) or not (Offline).                                                 |
| Delete               | Click <b>Delete All</b> to remove all accounts.                                                                                         |
|                      | Click <b>Delete</b> to remove the selected account(s).                                                                                  |
| Go page              | Select a page number from the drop-down list box to display the selected page.                                                          |
| First                | Click <b>First</b> to go to the first page.                                                                                             |
| Previous             | Click <b>Previous</b> to return to the previous page.                                                                                   |
| Next                 | Click <b>Next</b> to go to the next page.                                                                                               |
| End                  | Click <b>End</b> to go to the last page.                                                                                                |

# CHAPTER 12 Dynamic Subscriber Accounts

This chapter shows you how to set up and manage dynamic subscriber accounts.

## 12.1 Dynamic Subscriber Account Overview

Unlike a static account, a dynamic account is not permanent. Once the time allocated to a dynamic account is used up or a dynamic account remains un-used after the expiration time, the account is deleted from the account list automatically.

Dynamic accounts are automatically generated either by pressing a button on an external statement printer connected to the **CONSOLE** port or using the web configurator (the **Dynamic Account Operator Panel** screen).

Note: You cannot manually add a dynamic account.

The following figure displays the links for accessing the dynamic account configuration screens when you click **System Settings**, **Accounting** and **Dynamic Account**.

Figure 52 Dynamic Account: Links

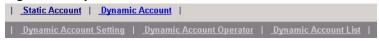

## 12.2 Dynamic Account General Settings

There are two ways you can create dynamic accounts on the VSG:

- using a statement printer connected to the VSG.
- using the web configurator.

Before you create dynamic accounts, you must specify the billing profile(s), the number of printout copies and the number of hours before the VSG automatically deletes an inactive account. Refer to the related sections for more information.

For creating dynamic accounts using a statement printer, make sure you connect the statement printer (sold separately) to the **CONSOLE** port on the VSG. Then, in the **Dynamic Account Setting** screen, select the profile setting for each button on the statement printer (refer to the user's guide that comes with the statement printer).

For web-based dynamic account generation, you can specify up to four billing profiles (one for each of the four buttons you click to generate the accounts automatically on the web-based screen).

Click **System Settings**, **Accounting**, and click the **Dynamic Account Setting** link to display the screen as shown next.

Figure 53 Accounting: Dynamic Account Setting

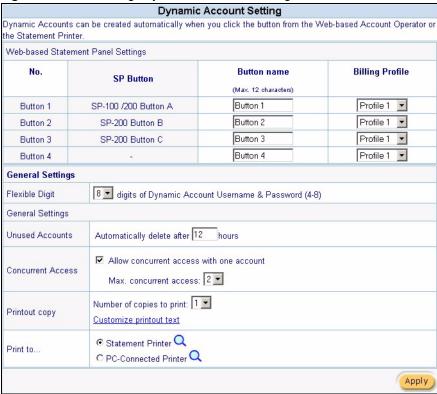

The following table describes the labels in this screen.

Table 27 Accounting: Dynamic Account Setting

| LABEL                              | DESCRIPTION                                                                                                    |  |
|------------------------------------|----------------------------------------------------------------------------------------------------|--|
| Web-based Statement Panel Settings |                                                                                                    |  |
| No.                                | This read-only field displays the button index number (Button 1 4). The button numbers correspond to the buttons displayed in the <b>Dynamic Account Operator Panel</b> screen.                  |  |
|                                    | Refer to Section 12.3.1 on page 106 for more information.                                                                                                    |  |
| SP Button                          | This read-only field displays the button label on the statement printer. Refer to Figure 54 on page 106.                                                                                         |  |
|                                    | Refer to Section 12.3.2 on page 107 for more information on generating dynamic accounts using a statement printer.                                                                               |  |
| Button name                        | Specify the name of the web-based button (up to 12 characters) in the field provided. The buttons are displayed in the <b>Dynamic Account Operator Panel</b> screen (see Figure 55 on page 107). |  |

 Table 27
 Accounting: Dynamic Account Setting (continued)

| LABEL            | DESCRIPTION                                                                                                    |
|------------------|----------------------------------------------------------------------------------------------------|
| Billing Profile  | Select a billing profile to associate to the web-based SP buttons from the drop-down list box.                                                          |
|                  | Only the activated billing profiles are displayed. Refer to Section 10.1.1 on page 88 for more information on creating billing profiles.                |
| General Settings |                                                                                                    |
| Flexible Digit   | Specify how many characters/digits the VSG uses for the generated account username and password.                                                        |
| Unused Accounts  | Specify the number of hours to wait before the VSG deletes an inactive dynamic account.                                                                 |
| Printout copy    | Select the number of copies (1 to 3) to print from the drop-down list box.                                                                              |
|                  | Click Customize printout text to configure the printout page.                                                                                           |
| Print to         | Select <b>Statement Printer</b> if you want to print the account information using a statement printer connected to the <b>CONSOLE</b> port on the VSG. |
|                  | Select <b>PC-Connected Printer</b> if you want to print the account information using a printer connected to a network computer.                        |
|                  | Click the Q icon to display a print preview.                                                                                                    |
|                  | Refer to Section 15.4 on page 129 for more information.                                                                                                 |
| Apply            | Click <b>Apply</b> to save the changes.                                                                                                    |

The following figure shows the button labels on the SP-200.

Figure 54 SP-200 Button Labels

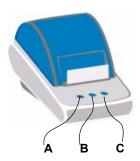

# 12.3 Creating Dynamic Accounts

You can only create dynamic accounts automatically. You can create dynamic accounts using either the web configurator screen or the statement printer.

## 12.3.1 Dynamic Account Generation Using the Web Configurator

Display the **Dynamic Account Operator Panel** screen as shown next.

Figure 55 Dynamic Account Operator Panel

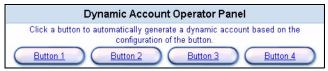

Click a button to generate a dynamic account based on the settings you configure for the button in the **Dynamic Account Setting** screen. A window displays showing a printout preview of the dynamic account generated.

The following figure shows an example. Refer to Section 15.4 on page 129 on account printout to configure the printout page.

Figure 56 Dynamic Account Information Printout Example

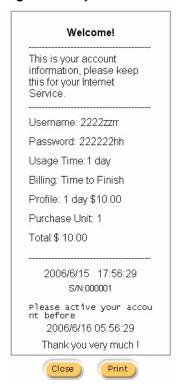

### 12.3.2 Dynamic Account Generation Using a Statement Printer

Follow the steps below to create dynamic accounts and print the account information using a statement printer.

**Note:** You have to purchase a statement printer separately.

- 1 Connect the statement printer to the port labeled **CONSOLE**. Refer to Section 2.2 on page 39 for more information.
- 2 Configure the Console Type field in the System screen. Refer to Section 5.1 on page 56.
- **3** Turn on the statement printer and make sure there is printing paper.

**4** Press the button on the statement printer. A dynamic account is generated and the account information should be printed. Refer to Figure 79 on page 133 for a printout example.

**Note:** The settings of the buttons on the statement printer correspond to the three SP-200 buttons you set in the **Dynamic Account Operator Panel** screen. Refer to Section 12.2 on page 104.

## 12.4 Viewing the Dynamic Account List

To display the dynamic account list, click **Dynamic Account List**. Click a heading to sort the entries in ascending or descending order based on the column if applicable.

Figure 57 Dynamic Account List

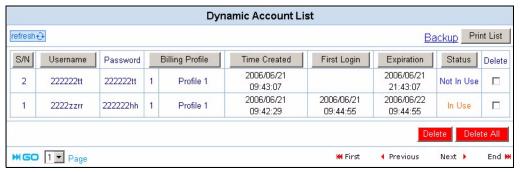

The following table describes the labels in this screen.

Table 28 Dynamic Account List

| LABEL           | DESCRIPTION                                                                                                    |
|-----------------|----------------------------------------------------------------------------------------------------|
| Refresh         | Click <b>Refresh</b> to update this screen.                                                                                                   |
| Backup          | Click <b>Backup</b> to backup the account information to a computer. Refer to Section 12.4.1 on page 109.                                     |
| Print List      | Click <b>Print List</b> to print all account information to the local printer connected to the computer that you use to configure the VSG.    |
|                 | Note: This does NOT display a printout preview window.                                                                                        |
| S/N             | This field displays the serial number (or the Index number) of a dynamic account.                                                             |
| Username        | This field displays the account user name. Click the heading to sort the entries in ascending or descending order based on this column.       |
| Password        | This field displays the account password.                                                                                                    |
| Billing Profile | This field displays the index number and the name of a billing profile the account is using.                                                  |
| Time Created    | This field displays the time the account is created.                                                                                          |
| First Login     | This field displays the time a subscriber logs in using the account.                                                                          |
| Expiration      | When an account is currently in use, this field displays the time before which a subscriber can still use the account to access the Internet. |
|                 | When an account is never used, this field displays the time the account becomes invalid.                                                      |

Table 28 Dynamic Account List (continued)

| LABEL    | DESCRIPTION                                                                                                    |
|----------|----------------------------------------------------------------------------------------------------|
| Status   | This field displays <b>In Use</b> when the account is currently in use. Otherwise it displays <b>Not In Use</b> . |
| Delete   | Click <b>Delete All</b> to remove all accounts. Click <b>Delete</b> to remove the selected account.               |
| Go page  | Select a page number from the drop-down list box to display the selected page.                                    |
| First    | Click <b>First</b> to go to the first page.                                                                       |
| Previous | Click <b>Previous</b> to return to the previous page.                                                             |
| Next     | Click <b>Next</b> to go to the next page.                                                                         |
| End      | Click <b>End</b> to go to the last page.                                                                          |

#### 12.4.1 Backing Up the Dynamic Account List

Follow the steps below to backup the dynamic account list to your computer.

- 1 Display the **Dynamic Account Setting** screen (refer to Figure 53 on page 105).
- 2 Click Dynamic Account List (refer to Figure 57 on page 108).
- 3 Click the Backup link.
- 4 A File Download window displays. Click Save.

Figure 58 Dynamic Account List Backup: File Download

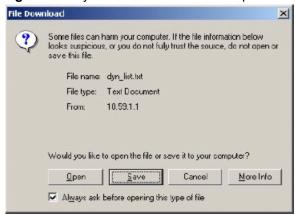

**5** A **Save** As window displays. Specify the filename and/or location and click **Save**.

Save As ? X Save in: M Desktop · • • • • • My Computer
My Network Places 3 Shortcut to Cindy Bkup Drive dyn\_list File <u>n</u>ame: ¥ Save • Cancel Save as type: Text Document

Figure 59 Dynamic Account List Backup: Save As

You can view the backed up file using any text-editing program.

# CHAPTER 13 Port-Location Mapping

This chapter describes the port-location mapping feature.

#### 13.1 Port-Location Mapping Overview

With port-location mapping, you can map a port on the VSG or a VLAN-enabled switch to a room number in a building (such as a hotel). This is done using IEEE802.1q VLAN tags. The port-location mapping feature is used together with the PMS billing function so charges can be done automatically.

## 13.2 Configuring Port-Location Mappings

Note: Make sure you select **Built-in Authentication** and **Scenario A** in the **Authentication** screen (see Figure 32 on page 83) and configure the **PMS Configuration** screen (see Figure 39 on page 92).

Click **System Settings** in the navigation panel and the **Port-Location Mapping** link to display the screen as shown.

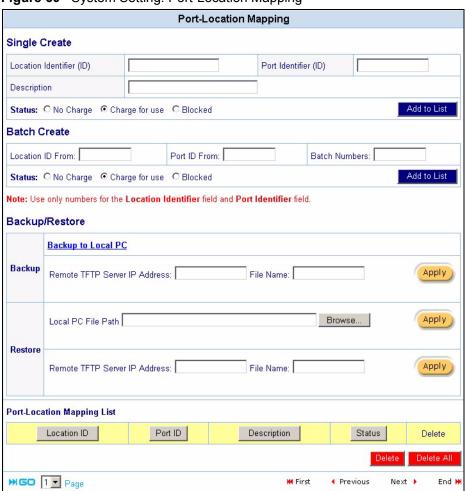

Figure 60 System Setting: Port-Location Mapping

Table 29 System Setting: Port-Location Mapping

| LABEL                    | DESCRIPTION                                                                                                    |
|--------------------------|----------------------------------------------------------------------------------------------------|
| Single Create            | Set the related fields to create a port-location mapping one at a time.                                                      |
| Location Identifier (ID) | Enter an identity (up to 20 characters) for a mapping. This field must match the VLAN ID of a port.                          |
| Port Identifier (ID)     | Enter the an ID number (between 1 and 999999) of a port for this mapping. This is the location ID number you set in the PMS. |
| Description              | Enter a description (up to 32 characters) for this mapping for identification purposes.                                      |
| Status                   | Select <b>No Charge</b> if you don't want to bill a subscriber accessing the Internet at this port location.                 |
|                          | Select <b>Charge for use</b> to bill a subscriber accessing the Internet at this port location.                              |
|                          | Select <b>Blocked</b> to stop any subscriber from accessing the Internet at this port location.                              |
| Add to List              | Click Add to List to insert a new mapping rule.                                                                              |

 Table 29
 System Setting: Port-Location Mapping (continued)

| Location ID From Enter an identity (up to 20 characters) of the first location for a mapping. This field must match the VLAN ID of a port.  Port ID From Enter the an ID number (between 1 and 999999) of the starting port for this mapping. This is the location ID number you set in the PMS.  Batch Numbers Specify the number of port-location mappings you want to create at a time.  Status Select No Charge if you don't want to bill a subscriber accessing the Internet at this port location.  Select Charge for use to bill a subscriber accessing the Internet at this port location.  Select Blocked to stop any subscriber from accessing the Internet at this port location.  Add to List Click Add to List to insert a new mapping rule.  Backup/ Restore You can back up or restore the port-location mappings.  Click Backup to Local PC to save the current port-location mappings to a computer.  To back up the current port-location mapping to a TFTP server, specify the IP address of the TFTP server and the file name in the fields provided and click Apply.  Restore Make sure you have previously backed up the port-location mapping.  Note: All current port-location mappings will be lost.  To restore from a local computer, specify the name and location of the backup file or click Browse to locate it and click Apply.  To restore from a local computer, specify the IP address of the TFTP server and the file name in the fileds provided and click Apply.  To restore from a STFTP server, specify the IP address of the TFTP server and the file name in the fileds provided and click Apply.  To restore from a STFTP server, specify the IP address of the TFTP server and the file name in the fileds provided and click Apply.  To restore from a STFTP server, specify the IP address of the TFTP server and the file name in the fileds provided and click Apply.  To restore from a STFTP server, specify the IP address of the TFTP server and the file name in the fileds provided and click Apply.  To restore from a STFTP server, specify the IP address of the T  | LABEL                      | DESCRIPTION                                                                    |
|----------------------------------------------------------------------------------------------------|----------------------------|--------------------------------------------------------------------------------|
| Field must match the VLAN ID of a port.  Port ID From Enter the an ID number (between 1 and 999999) of the starting port for this mapping. This is the location ID number you set in the PMS.  Batch Numbers Specify the number of port-location mappings you want to create at a time.  Status Select No Charge if you don't want to bill a subscriber accessing the Internet at this port location.  Select Blocked to stop any subscriber accessing the Internet at this port location.  Select Blocked to stop any subscriber from accessing the Internet at this port location.  Add to List Click Add to List to insert a new mapping rule.  Backup/ Restore You can back up or restore the port-location mappings.  Click Backup to Local PC to save the current port-location mappings to a computer.  To back up the current port-location mapping to a TFTP server, specify the IP address of the TFTP server and the file name in the fields provided and click Apply.  Restore Make sure you have previously backed up the port-location mapping.  Note: All current port-location mappings will be lost.  To restore from a local computer, specify the name and location of the backup file or click Browse to locate it and click Apply.  To restore from a IFTP server, specify the IP address of the TFTP server and the file name in the fileds provided and click Apply.  To restore from a IFTP server, specify the IP address of the TFTP server and the file name in the fileds provided and click Apply.  Port-Location Mapping  List This field displays a summary of each mapping rule. If applicable, click on a heading to sort the entry.  Location ID This field displays the ID of a mapping rule.  Port ID This field displays the status (No Charge, Charge for use or Blocked) of a mapping.  Delete Click Delete All to remove all accounts.  Click Delete to remove the selected account.  Go page Select a page number from the drop-down list box to display the selected page.  First Click First to go to the first page.                                                             | Batch Create               | Set the related fields to create a specified number of port-location mappings. |
| Batch Numbers  Specify the number of port-location mappings you want to create at a time.  Status  Select No Charge if you don't want to bill a subscriber accessing the Internet at this port location.  Select Charge for use to bill a subscriber accessing the Internet at this port location.  Select Blocked to stop any subscriber from accessing the Internet at this port location.  Add to List  Click Add to List to insert a new mapping rule.  Backup/ Restore  You can back up or restore the port-location mappings.  Click Backup to Local PC to save the current port-location mappings to a computer.  To back up the current port-location mapping to a TFTP server, specify the IP address of the TFTP server and the file name in the fields provided and click Apply.  Restore  Make sure you have previously backed up the port-location mapping.  Note: All current port-location mappings will be lost.  To restore from a local computer, specify the name and location of the backup file or click Browse to locate it and click Apply.  To restore from a TFTP server, specify the IP address of the TFTP server and the file name in the fields provided and click Apply.  Port-Location Mapping  List  This field displays a summary of each mapping rule. If applicable, click on a heading to sort the entry.  Location ID  This field displays a description.  Status  This field displays a description.  Status  This field displays a description.  This field displays a description.  This field displays the status (No Charge, Charge for use or Blocked) of a mapping.  Delete  Click Delete All to remove all accounts.  Click Delete All to remove the selected account.  Go page  Select a page number from the drop-down list box to display the selected page.  First  Click Previous to return to the previous page.                                                                                                    | Location ID From           |                                                                                |
| Status  Select No Charge if you don't want to bill a subscriber accessing the Internet at this port location.  Select Charge for use to bill a subscriber accessing the Internet at this port location.  Select Blocked to stop any subscriber from accessing the Internet at this port location.  Add to List  Click Add to List to insert a new mapping rule.  Backup/ Restore  You can back up or restore the port-location mappings.  Click Backup to Local PC to save the current port-location mappings to a computer.  To back up the current port-location mapping to a TFTP server, specify the IP address of the TFTP server and the file name in the fields provided and click Apply.  Restore  Make sure you have previously backed up the port-location mapping.  Note: All current port-location mappings will be lost.  To restore from a local computer, specify the name and location of the backup file or click Browse to locate it and click Apply.  To restore from a TFTP server, specify the IP address of the TFTP server and the file name in the fields provided and click Apply.  To restore from a TFTP server, specify the IP address of the TFTP server and the file name in the fields provided and click Apply.  To restore from a TFTP server, specify the IP address of the TFTP server and the file name in the fields provided and click Apply.  To restore from a TFTP server, specify the IP address of the TFTP server and the file name in the fields provided and click Apply.  To restore from a TFTP server, specify the IP address of the TFTP server and the file name in the fields provided and click Apply.  To restore from a TFTP server, specify the IP address of the TFTP server and the file name in the fields provided and click Apply.  To restore from a TFTP server, specify the IP address of the TFTP server and the file name in the fields provided and click Apply.  To restore from a TFTP server, specify the IP address of the TFTP server and the file name in the fields provided and click Apply.  To restore from a TFTP server, specify the name an  | Port ID From               |                                                                                |
| at this port location.  Select Charge for use to bill a subscriber accessing the Internet at this port location.  Select Blocked to stop any subscriber from accessing the Internet at this port location.  Add to List  Click Add to List to insert a new mapping rule.  Backup/ Restore  You can back up or restore the port-location mappings.  Click Backup to Local PC to save the current port-location mappings to a computer.  To back up the current port-location mapping to a TFTP server, specify the IP address of the TFTP server and the file name in the fields provided and click Apply.  Restore  Make sure you have previously backed up the port-location mapping.  Note: All current port-location mappings will be lost.  To restore from a local computer, specify the name and location of the backup file or click Browse to locate it and click Apply.  To restore from a TFTP server, specify the IP address of the TFTP server and the file name in the fields provided and click Apply.  To restore from a TFTP server, specify the IP address of the TFTP server and the file name in the fields provided and click Apply.  To restore from a TFTP server, specify the IP address of the TFTP server and the file name in the fields provided and click Apply.  To restore from a TFTP server, specify the IP address of the TFTP server and the file name in the fields provided and click Apply.  To restore from a TFTP server, specify the IP address of the TFTP server and the file name in the fields provided and click Apply.  To restore from a TFTP server, specify the IP address of the TFTP server and the file name in the fields provided and click Apply.  To restore from a TFTP server, specify the IP address of the TFTP server and the file name in the file days and service in the file of click Apply.  To restore from a TFTP server, specify the IP address of the TFTP server and the file name in the file days and service in the file of click Apply.  To restore from a TFTP server, specify the name and location of the backup file of click Apply.  To rest | Batch Numbers              | Specify the number of port-location mappings you want to create at a time.     |
| location. Select Blocked to stop any subscriber from accessing the Internet at this port location.  Add to List Click Add to List to insert a new mapping rule.  Backup/ Restore You can back up or restore the port-location mappings. Click Backup to Local PC to save the current port-location mappings to a computer. To back up the current port-location mapping to a TFTP server, specify the IP address of the TFTP server and the file name in the fields provided and click Apply.  Restore Make sure you have previously backed up the port-location mapping. Note: All current port-location mappings will be lost. To restore from a local computer, specify the name and location of the backup file or click Browse to locate it and click Apply. To restore from a TFTP server, specify the IP address of the TFTP server and the file name in the fields provided and click Apply.  Port-Location Mapping List This table displays a summary of each mapping rule. If applicable, click on a heading to sort the entry.  Location ID This field displays the ID of a mapping rule.  Port ID This field displays the port ID. Description This field displays a description.  Status This field displays the status (No Charge, Charge for use or Blocked) of a mapping.  Delete Click Delete All to remove all accounts. Click Delete to remove the selected account.  Go page Select a page number from the drop-down list box to display the selected page. First Click Previous to return to the previous page.                                                                                                    | Status                     |                                                                                |
| location.                                                                                                    |                            |                                                                                |
| Backup/ Restore  You can back up or restore the port-location mappings.  Click Backup to Local PC to save the current port-location mappings to a computer.  To back up the current port-location mapping to a TFTP server, specify the IP address of the TFTP server and the file name in the fields provided and click Apply.  Restore  Make sure you have previously backed up the port-location mapping.  Note: All current port-location mappings will be lost.  To restore from a local computer, specify the name and location of the backup file or click Browse to locate it and click Apply.  To restore from a TFTP server, specify the IP address of the TFTP server and the file name in the fields provided and click Apply.  Port-Location Mapping List  This table displays a summary of each mapping rule. If applicable, click on a heading to sort the entry.  Location ID  This field displays the ID of a mapping rule.  Port ID  Description  This field displays a description.  Status  This field displays the status (No Charge, Charge for use or Blocked) of a mapping.  Delete  Click Delete All to remove all accounts.  Click Delete to remove the selected account.  Go page  Select a page number from the drop-down list box to display the selected page.  First  Click Previous to return to the previous page.                                                                                                    |                            |                                                                                |
| Backup  Click Backup to Local PC to save the current port-location mappings to a computer.  To back up the current port-location mapping to a TFTP server, specify the IP address of the TFTP server and the file name in the fields provided and click Apply.  Restore  Make sure you have previously backed up the port-location mapping.  Note: All current port-location mappings will be lost.  To restore from a local computer, specify the name and location of the backup file or click Browse to locate it and click Apply.  To restore from a TFTP server, specify the IP address of the TFTP server and the file name in the fields provided and click Apply.  Port-Location Mapping List  This table displays a summary of each mapping rule. If applicable, click on a heading to sort the entry.  Location ID  This field displays the ID of a mapping rule.  Port ID  Description  This field displays the port ID.  Description  This field displays a description.  Status  This field displays the status (No Charge, Charge for use or Blocked) of a mapping.  Delete  Click Delete All to remove all accounts.  Click Delete to remove the selected account.  Go page  Select a page number from the drop-down list box to display the selected page.  First  Click Previous to return to the previous page.                                                                                                    | Add to List                | Click <b>Add to List</b> to insert a new mapping rule.                         |
| computer.  To back up the current port-location mapping to a TFTP server, specify the IP address of the TFTP server and the file name in the fields provided and click Apply.  Restore  Make sure you have previously backed up the port-location mapping.  Note: All current port-location mappings will be lost.  To restore from a local computer, specify the name and location of the backup file or click Browse to locate it and click Apply.  To restore from a TFTP server, specify the IP address of the TFTP server and the file name in the fields provided and click Apply.  Port-Location Mapping  List  This table displays a summary of each mapping rule. If applicable, click on a heading to sort the entry.  Location ID  This field displays the ID of a mapping rule.  Port ID  Description  This field displays the port ID.  Description  This field displays a description.  Status  This field displays the status (No Charge, Charge for use or Blocked) of a mapping.  Delete  Click Delete All to remove all accounts.  Click Delete to remove the selected account.  Go page  Select a page number from the drop-down list box to display the selected page.  First  Click First to go to the first page.  Previous  Click Previous to return to the previous page.                                                                                                    | Backup/ Restore            | You can back up or restore the port-location mappings.                         |
| address of the TFTP server and the file name in the fields provided and click Apply.  Restore  Make sure you have previously backed up the port-location mapping.  Note: All current port-location mappings will be lost.  To restore from a local computer, specify the name and location of the backup file or click Browse to locate it and click Apply.  To restore from a TFTP server, specify the IP address of the TFTP server and the file name in the fields provided and click Apply.  Port-Location Mapping List  This table displays a summary of each mapping rule. If applicable, click on a heading to sort the entry.  Location ID  This field displays the ID of a mapping rule.  Port ID  Description  This field displays a description.  Status  This field displays a description.  Status  This field displays the status (No Charge, Charge for use or Blocked) of a mapping.  Delete  Click Delete All to remove all accounts.  Click Delete to remove the selected account.  Go page  Select a page number from the drop-down list box to display the selected page.  First  Click Previous to return to the previous page.                                                                                                    | Backup                     |                                                                                |
| Note: All current port-location mappings will be lost.  To restore from a local computer, specify the name and location of the backup file or click Browse to locate it and click Apply.  To restore from a TFTP server, specify the IP address of the TFTP server and the file name in the fields provided and click Apply.  Port-Location Mapping List  This table displays a summary of each mapping rule. If applicable, click on a heading to sort the entry.  Location ID  This field displays the ID of a mapping rule.  Port ID  Description  This field displays the port ID.  Description  This field displays a description.  Status  This field displays the status (No Charge, Charge for use or Blocked) of a mapping.  Delete  Click Delete All to remove all accounts.  Click Delete to remove the selected account.  Go page  Select a page number from the drop-down list box to display the selected page.  First  Click First to go to the first page.  Previous  Click Previous to return to the previous page.                                                                                                    |                            | address of the TFTP server and the file name in the fields provided and click  |
| To restore from a local computer, specify the name and location of the backup file or click <b>Browse</b> to locate it and click <b>Apply</b> .  To restore from a TFTP server, specify the IP address of the TFTP server and the file name in the fields provided and click <b>Apply</b> .  Port-Location Mapping List  This table displays a summary of each mapping rule. If applicable, click on a heading to sort the entry.  Location ID  This field displays the ID of a mapping rule.  Port ID  Description  This field displays the port ID.  Description  This field displays a description.  Status  This field displays the status ( <b>No Charge, Charge for use</b> or <b>Blocked</b> ) of a mapping.  Delete  Click <b>Delete All</b> to remove all accounts.  Click <b>Delete</b> to remove the selected account.  Go page  Select a page number from the drop-down list box to display the selected page.  First  Click <b>First</b> to go to the first page.  Previous  Click <b>Previous</b> to return to the previous page.                                                                                                    | Restore                    | Make sure you have previously backed up the port-location mapping.             |
| file or click <b>Browse</b> to locate it and click <b>Apply</b> .  To restore from a TFTP server, specify the IP address of the TFTP server and the file name in the fields provided and click <b>Apply</b> .  Port-Location Mapping List  This table displays a summary of each mapping rule. If applicable, click on a heading to sort the entry.  Location ID  This field displays the ID of a mapping rule.  Port ID  This field displays the port ID.  Description  This field displays a description.  Status  This field displays the status ( <b>No Charge, Charge for use</b> or <b>Blocked</b> ) of a mapping.  Delete  Click <b>Delete All</b> to remove all accounts.  Click <b>Delete</b> to remove the selected account.  Go page  Select a page number from the drop-down list box to display the selected page.  First  Click <b>First</b> to go to the first page.  Previous  Click <b>Previous</b> to return to the previous page.                                                                                                    |                            | Note: All current port-location mappings will be lost.                         |
| the file name in the fields provided and click Apply.  Port-Location Mapping List  This table displays a summary of each mapping rule. If applicable, click on a heading to sort the entry.  Location ID  This field displays the ID of a mapping rule.  Port ID  This field displays the port ID.  Description  This field displays a description.  Status  This field displays the status (No Charge, Charge for use or Blocked) of a mapping.  Delete  Click Delete All to remove all accounts.  Click Delete to remove the selected account.  Go page  Select a page number from the drop-down list box to display the selected page.  First  Click First to go to the first page.  Previous  Click Previous to return to the previous page.                                                                                                    |                            |                                                                                |
| List heading to sort the entry.  Location ID This field displays the ID of a mapping rule.  Port ID This field displays the port ID.  Description This field displays a description.  Status This field displays the status (No Charge, Charge for use or Blocked) of a mapping.  Delete Click Delete All to remove all accounts.  Click Delete to remove the selected account.  Go page Select a page number from the drop-down list box to display the selected page.  First Click First to go to the first page.  Previous Click Previous to return to the previous page.                                                                                                    |                            |                                                                                |
| Port ID This field displays the port ID.  Description This field displays a description.  Status This field displays the status (No Charge, Charge for use or Blocked) of a mapping.  Delete Click Delete All to remove all accounts.  Click Delete to remove the selected account.  Go page Select a page number from the drop-down list box to display the selected page.  First Click First to go to the first page.  Previous Click Previous to return to the previous page.                                                                                                    | Port-Location Mapping List |                                                                                |
| Description  This field displays a description.  Status  This field displays the status (No Charge, Charge for use or Blocked) of a mapping.  Delete  Click Delete All to remove all accounts.  Click Delete to remove the selected account.  Go page  Select a page number from the drop-down list box to display the selected page.  First  Click First to go to the first page.  Previous  Click Previous to return to the previous page.                                                                                                    | Location ID                | This field displays the ID of a mapping rule.                                  |
| Status  This field displays the status (No Charge, Charge for use or Blocked) of a mapping.  Delete  Click Delete All to remove all accounts. Click Delete to remove the selected account.  Go page  Select a page number from the drop-down list box to display the selected page.  First  Click First to go to the first page.  Previous  Click Previous to return to the previous page.                                                                                                    | Port ID                    | This field displays the port ID.                                               |
| mapping.  Click <b>Delete All</b> to remove all accounts. Click <b>Delete</b> to remove the selected account.  Go page Select a page number from the drop-down list box to display the selected page.  First Click <b>First</b> to go to the first page.  Previous Click <b>Previous</b> to return to the previous page.                                                                                                    | Description                | This field displays a description.                                             |
| Click <b>Delete</b> to remove the selected account.  Go page Select a page number from the drop-down list box to display the selected page.  First Click <b>First</b> to go to the first page.  Previous Click <b>Previous</b> to return to the previous page.                                                                                                    | Status                     |                                                                                |
| Go page Select a page number from the drop-down list box to display the selected page.  First Click <b>First</b> to go to the first page.  Previous Click <b>Previous</b> to return to the previous page.                                                                                                    | Delete                     | Click <b>Delete All</b> to remove all accounts.                                |
| First Click <b>First</b> to go to the first page.  Previous Click <b>Previous</b> to return to the previous page.                                                                                                    |                            | Click <b>Delete</b> to remove the selected account.                            |
| Previous Click <b>Previous</b> to return to the previous page.                                                                                                    | Go page                    | Select a page number from the drop-down list box to display the selected page. |
|                                                                                                    | First                      | Click <b>First</b> to go to the first page.                                    |
| Next Click Next to go to the next page                                                                                                    | Previous                   | Click <b>Previous</b> to return to the previous page.                          |
| Office Next to go to the flext page.                                                                                                    | Next                       | Click <b>Next</b> to go to the next page.                                      |
| End Click <b>End</b> to go to the last page.                                                                                                    | End                        | Click <b>End</b> to go to the last page.                                       |

## CHAPTER 14 Credit Card

This chapter shows you how to configure secure online credit card service on the VSG.

#### 14.1 Credit Card Overview

Your VSG is integrated with various online secure credit card billing services that allow you to process credit card transactions via the Internet.

**Note:** You must register with a credit card billing service provider before you can configure the VSG to handle credit card transactions.

#### 14.1.1 How Credit Card Billing Works

The following summarizes the process of a customer paying for a subscriber account with a credit card.

- **1** A customer accesses the subscriber login screen and selects a credit card payment option.
- **2** The customer selects a service type and enters the contact and billing information.
- **3** Customer billing information is processed real-time via the secure online clearing house.
- **4** After the transaction is successful, the VSG provides the username and password information so the customer can log in for Internet access.

#### 14.1.2 Configuration Steps

Do the following to provide online credit card billing service.

- 1 Obtain a payment account from Authorize.net, iValidate or WorldPay.
- 2 In the Authentication screen, select Built-in Authentication.
- 3 Click Select option to display the Scenario Guide screen. Select Scenario C and select the Allow Credit Card Payment option.
- **4** Enter your payment account information in the **Credit Card** screen.
- **5** Configure the subscriber credit card information screen (see Section 15.6 on page 135 for more information).

## 14.2 Credit Card Billing Service Configuration

After you have registered a payment account with an online credit card billing service provider, set the payment account information in the **Credit Card** screen. If you are not using one of the credit card billing services supported on the VSG, then you cannot use credit card for billing.

Click **Advanced Setting**, **Credit Card** to displays the screen as shown below. Enter your payment account in this screen.

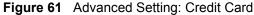

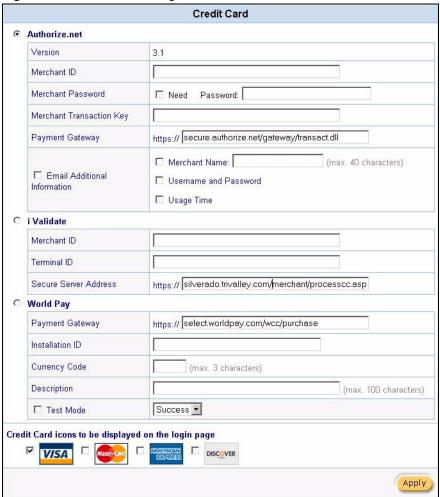

Table 30 Advanced Setting: Credit Card

| LABEL         | DESCRIPTION                                                                    |
|---------------|--------------------------------------------------------------------------------|
| Authorize.net | Select this option if you have a payment account from Authorize.net.           |
| Version       | This is the (read-only) software version of the Authorize.Net payment gateway. |
| Merchant ID   | Enter the ID number that you received from Authorize.Net.                      |

 Table 30
 Advanced Setting: Credit Card (continued)

| LABEL                              | DESCRIPTION                                                                                                    |
|------------------------------------|----------------------------------------------------------------------------------------------------|
| Merchant<br>Password               | Select <b>Need</b> if a password is required for the Authroize.net account. Then enter the password exactly as you received it from Authorize.Net in the <b>Password</b> field.                                                                                                    |
| Merchant<br>Transaction<br>Key     | Then enter the transaction key exactly as you received it from Authorize.Net.  The transaction key is similar to a password. The Authorize.Net gateway uses the transaction key to authenticate transactions.                                                                       |
| Payment<br>Gateway                 | Enter the address of the Authorize.Net gateway. The default value is "https://cardpresent.authorize.net/gateway/transact.dll".  Note: You don't need to change this address unless instructed by Authorize.net administrator.                                                       |
| Email<br>Additional<br>Information | Select this check box to have the VSG e-mail the subscriber the information that you specify in the following fields.                                                                                                    |
| Merchant<br>Name                   | Select this check box to have the VSG include the company name in the e-mail that it sends to the subscriber. Enter the company name (up to 40 characters) in the field provided.                                                                                                   |
| Username and<br>Password           | Select this check box to have the VSG e-mail the subscriber the subscriber user name and password.                                                                                                    |
| Usage Time                         | Select this check box to have the VSG e-mail the subscriber the amount of usage time purchased.                                                                                                    |
| i Validate                         | Select this option if you have a payment account from iValidate.                                                                                                    |
| Merchant ID                        | Enter the merchant ID number that you received from iValidate.                                                                                                    |
| Terminal ID                        | Enter the terminal ID number that you received from iValidate.                                                                                                    |
| Secure Server<br>Address           | Enter the address of the iValidate gateway. The default value is "https://silverado.trivalley.com/merchant/processcc.aspl".                                                                                                    |
|                                    | <b>Note:</b> You don't need to change this address unless instructed by iValidate administrator.                                                                                                    |
| World Pay                          | Select this option if you have a payment account from WorldPay.                                                                                                    |
| Payment<br>Gateway                 | Enter the address of the WorldPay gateway. The default value is "https://select.worldpay.com/wcc/purchase".                                                                                                    |
|                                    | <b>Note:</b> You don't need to change this address unless instructed by WorldPay administrator.                                                                                                    |
| Installation ID                    | Enter the payment account ID.  Enter the unique reference number assigned by WorldPay. This is the number the VSG send to WorldPay in the payment process. You may get two WorldPay IDs, one for testing and one for payment processing.                                            |
| Currency Code                      | Enter the code for the currency charged. For example, "USD".                                                                                                    |
| Description                        | Enter a descriptive note about the purchase. For example, "Internet Access".                                                                                                    |
| Test Mode                          | WorldPay provides you with a test account that allows you to test the credit card processing on your site. The test account works the same as the real account except that no funds are actually transferred. For more information, refer to the document on the WorldPay web site. |
|                                    | Select <b>Test Mode</b> to use the account for testing purposes.                                                                                                    |
|                                    | Select <b>Success</b> to always simulate a successful credit card transaction.  Select <b>Fail</b> to always simulate a failed credit card transaction.                                                                                                    |
|                                    | Deleti i aii to aiways siiriulate a lalieu treuit caru transaction.                                                                                                    |

 Table 30
 Advanced Setting: Credit Card (continued)

| LABEL                                               | DESCRIPTION                                                                                                    |
|-----------------------------------------------------|----------------------------------------------------------------------------------------------------|
| Credit card icons to be displayed on the login page | Select the check box(es) of the credit card icon(s) that you want the VSG to display on the subscriber login screen (refer to Figure 36 on page 87 for an example). |
| Apply                                               | Click <b>Apply</b> to save the changes.                                                                                                    |

## CHAPTER 15 Customization

This chapter shows you how to customize the subscriber login information, user agreement and credit card screens and account or bill printouts.

#### 15.1 Customization Overview

Use the Customization screens to configure the subscriber login screen, the account information screen, credit card option screen, account printouts and bill printouts.

## 15.2 Login Screen

When subscriber authentication is activated in the **Authentication Configuration** screen, the subscriber login screen is the first screen that all subscribers see when trying to access the Internet. You can configure walled garden web addresses for web sites which all subscribers are allowed to access without logging in (refer to Section 17.4 on page 149).

The VSG provides different formats in which you can customize the login screen: **Standard**, **Redirect**, **Advanced** and **Frame**.

To customize the subscriber login screen, click **Advanced Settings** and **Customization** to display the screen as shown next.

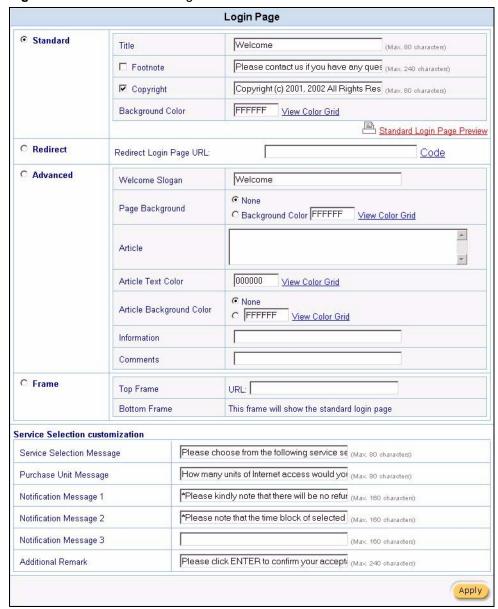

Figure 62 Customization: Login

## 15.2.1 Standard Login Screen

The standard subscriber login screen is the VSG's pre-configured, default simple login screen. You can modify the screen color and title and add copyright information and a footnote.

In the Login Screen Configuration screen, select Standard.

Figure 63 Customization: Login: Standard

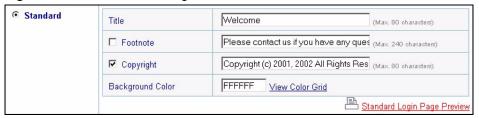

The following table describes the related labels in this screen.

Table 31 Customization: Login: Standard

| LABEL                          | DESCRIPTION                                                                                                    |
|--------------------------------|----------------------------------------------------------------------------------------------------|
| Standard                       | Select this option to use the standard subscriber login screen.                                                                                                    |
| Title                          | Enter the login page title (up to 80 characters) in the field provided.                                                                                                    |
| Footnote                       | Select this check box and enter up to 240 characters in the field provided to add the footnote to the login screen.                                                                                                    |
| Copyright                      | Select this check box and enter the copyright information (up to 80 characters) in the field provided to add copyright information to the login screen.                                                                         |
| Background Color               | Specify the color of the registration text. For example, enter '000000' for black. Click <b>View Color Grid</b> to display a list of web-friendly colors and corresponding hexadecimal values. The default is black ("000000"). |
| Standard Login Page<br>Preview | Save the settings and click this link to preview the standard login screen in a new browser window.                                                                                                    |

The following figure shows an example.

Figure 64 Subscriber Login Screen Example: Standard

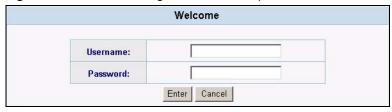

Note: For credit card settings, refer to Chapter 14 on page 116.

#### 15.2.2 Redirect Login Screen

You can set the VSG to redirect the subscribers a to another login screen.

In the Login Screen Configuration screen, select Redirect.

Figure 65 Customization: Login Screen: Redirect

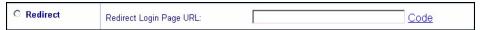

The following table describes the related fields.

Table 32 Customization: Login Screen: Redirect

| FIELD                   | DESCRIPTION                                                                       |
|-------------------------|-----------------------------------------------------------------------------------|
| Redirect                | Select this option to redirect the subscriber to another login screen.            |
| Redirect Login Page URL | Specify the web site address to which the VSG directs the subscribers for logins. |
| Code                    | Click <b>Code</b> to display the source code of the web page you specify above.   |

#### 15.2.3 Advanced Login Screen

Use the **Advanced** login screen option to customize a login screen where you can create a welcome slogan and add advertising information.

Figure 66 Customization: Login Screen: Advanced

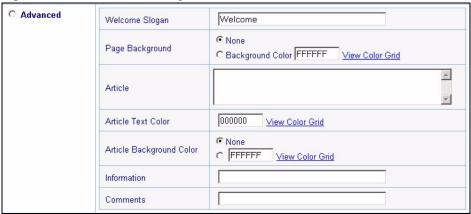

The following table describes the related fields.

Table 33 Customization: Login Screen: Advanced

| LABEL              | DESCRIPTION                                                                                                    |
|--------------------|----------------------------------------------------------------------------------------------------|
| Advanced           | Select this option to set the VSG to display the advanced subscriber login screen.                                                                                                    |
| Welcome Slogan     | Enter a welcome message (up to 80 characters long) in the text box provided.                                                                                                    |
| Page Background    | Select <b>None</b> to set the background color of the login screen to white ("FFFFF" the default).                                                                                                    |
|                    | Select <b>Background Color</b> to set the color of the login screen background to the color specified, for example, enter '000000' for black. Click <b>View Color Grid</b> to display a list of web-friendly colors and corresponding hexadecimal values.                                                                             |
| Article            | Enter a block of text (up to 1024 characters long) in the text box. This is useful for advertisements or announcements.                                                                                                    |
| Article Text Color | Select <b>None</b> to set the article text color of the login screen to white (the default). Select and set the color of the article text block background to the color specified, for example, enter '000000' for black. Click <b>View Color Grid</b> to display a list of web-friendly colors and corresponding hexadecimal values. |

Table 33 Customization: Login Screen: Advanced (continued)

| LABEL                       | DESCRIPTION                                                                                                    |
|-----------------------------|----------------------------------------------------------------------------------------------------|
| Article Background<br>Color | Select <b>None</b> to set the background color of the article text block to white ("FFFFF" the default).                                                                                                    |
|                             | Select <b>Background Color</b> to set the background color of the article text block to the color specified, for example, enter '000000' for black. Click <b>View Color Grid</b> to display a list of web-friendly colors and corresponding hexadecimal values. |
| Information                 | Enter information such address and telephone or fax numbers in the text box provided. Up to 80 characters allowed.                                                                                                    |
| Comments                    | Enter any comments (up to 80 characters long) in the text box provided.                                                                                                    |

The following figure shows an example.

Figure 67 Subscriber Login Screen Example: Advanced

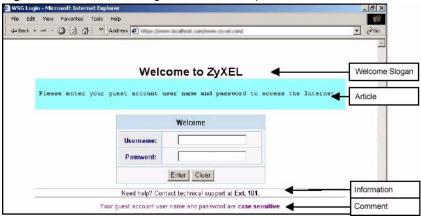

### 15.2.4 Framed Login Screen

The **Frame** login screen splits the login screen into two frames: top and bottom. You can specify a web site to be displayed in the top frame with the user name and password prompt displayed in the bottom frame. The frame login screen is useful for you to link to a web site (such as the company web site) as your welcome screen. In addition, you can externally design a web page with images and/or advanced multimedia features.

Figure 68 Customization: Login Screen: Frame

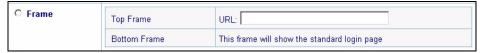

The following table describes the related fields.

Table 34 Customization: Login Screen: Frame

| LABEL        | DESCRIPTION                                                                                                    |
|--------------|----------------------------------------------------------------------------------------------------|
| Frame        | Select this option to configure and set the VSG to display the subscriber login screen in two frames.                            |
| Top Frame    | Enter a web site address in the <b>URL</b> field, for example, http://www.zyxel.com.                                             |
| Bottom Frame | The bottom frame of the subscriber login screen displays the default login prompt. You cannot configure this part of the screen. |

The following figure shows a framed subscriber login screen example.

Figure 69 Subscriber Login Screen Example: Frame

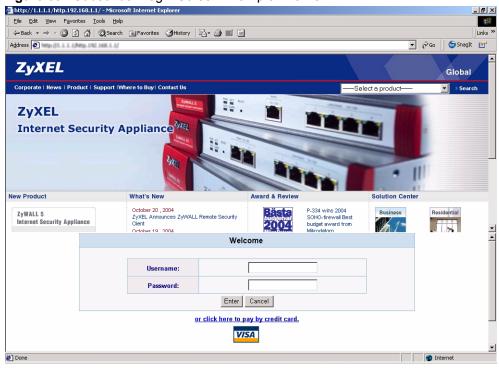

### 15.2.5 Login Service Selection

The service selection messages are available in the subscriber login screen *only* when you configure the VSG to use PMS billing.

Figure 70 Customization: Service Selection Customization

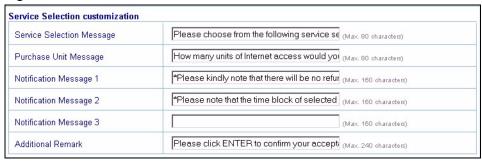

The following table describes the related labels.

**Table 35** Customization: Service Selection Customization

| LABEL                              | DESCRIPTION                                                                                              |
|------------------------------------|----------------------------------------------------------------------------------------------------|
| Service Selection<br>Customization |                                                                                                    |
| Service Selection<br>Messages      | Enter a message to instruct the subscribers to select a billing profile.                                 |
| Purchase Unit<br>Message           | Enter a message to instruct the subscribers to select the number of time units to purchase.              |
| Notification<br>Message 1 3        | Enter additional message(s) regarding the replenish feature. For example, you may enter a refund policy. |
| Additional Remark                  | Enter any additional information. For example, enter contact information for help.                       |

The following figure shows an example of a standard subscriber login screen with the service selection messages.

Figure 71 Subscriber Login Screen Example: Service Selection Messages

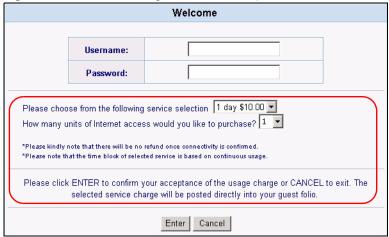

#### 15.3 Information Window

You can set the VSG to display an information window after a subscriber has successfully logged in. This information window shows the amount of time a subscriber has used or the time the subscriber still has to access the Internet. The subscriber information window varies depending on the billing and accounting configuration you set on the VSG.

The information window displays the amount of time used for Internet access when you select **Built-in Authentication** in the **Authentication Configuration** screen or when you select **RADIUS Server** and the RADIUS server is configured not to send session timeout messages.

The information window displays the amount of time a subscriber still has to use for Internet access when you select **RADIUS Server** in the **Authentication Configuration** screen and the RADIUS server is configured to send session timeout messages.

Click **Advanced Settings**, **Customization** and click the **Information Window** link to display a screen as shown next.

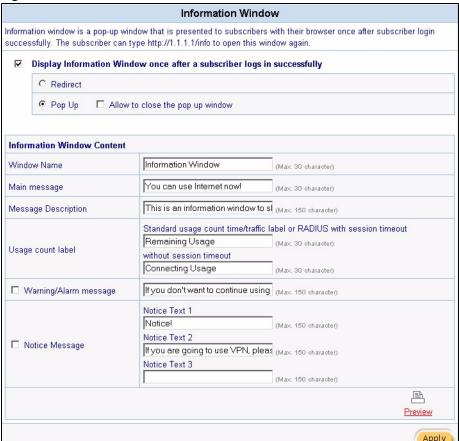

Figure 72 Customization: Information Window

The following table describes the labels in this screen that you set to customize the information window.

Table 36 Customization: Information Window

| LABEL                                                                            | DESCRIPTION                                                                                                    |
|----------------------------------------------------------------------------------|----------------------------------------------------------------------------------------------------|
| Window Name                                                                      | Enter a descriptive name (up to 30 characters) as the title of the window.                                                                                                    |
| Display Information<br>Window once after a<br>subscriber logs in<br>successfully | Select this option to display the information window on the subscriber's computer after a successful login.  Clear this check box to disable this feature.                                                                                                    |
| Redirect                                                                         | Select <b>Redirect</b> to display the information in the same web browser screen.                                                                                                    |
| Pop Up                                                                           | Select <b>Pop Up</b> to display the information in a separate pop-up web browser screen.  Select <b>Allow to close the pop up window</b> if you want to allow subscribers to close the information pop-up screen. Clear this check box to display the information pop-up screen all the time.                                                                                                    |
| Information Window<br>Content                                                    |                                                                                                    |
| Window Name                                                                      | Enter a descriptive name for the window title.                                                                                                    |
| Main message                                                                     | Enter a short message (up to 30 characters).                                                                                                    |
| Message Description                                                              | Enter a short description about the information window.                                                                                                    |
| Usage count label                                                                | Enter the label for the field displaying the remaining time in the first text box provided. This field displays when the VSG is set to use proprietary or RADIUS server (without session timeout messages) authentication.  Enter the label for the field displaying the amount of time used in the second text box provided. This field displays when the VSG is set to use RADIUS (without session timeout messages) authentication. |
| Warning/Alarm<br>Messages                                                        | Select this check box to display the warning message that you enter in the text box provided.                                                                                                    |
| Notice Message                                                                   | Select this check box to display any additional message(s) that you enter in the test box(es) provided.  You can specify up to three additional messages (such as discount information) in the information window.                                                                                                    |
| Preview                                                                          | Click to display a preview of the information window.                                                                                                    |
| Apply                                                                            | Click <b>Apply</b> to save the changes.                                                                                                    |

The following figure shows an information window example.

Figure 73 Subscriber Pop-up Information Window Example

| Information Window                                                                                                    |
|----------------------------------------------------------------------------------------------------|
| You can use Internet now!                                                                                                    |
| information window to show the usage and notice. You can typ<br>1.1.1/info to open this window again without VPN connection. |
| Remaining Usage hh:mm:ss                                                                                                    |

#### 15.4 Account Printout

After you have created the subscriber accounts, you can print out the account information. The printout page is different for static and dynamic subscriber accounts.

To customize the account printout, click **Advanced Settings**, **Customization** and click the **Account Printout** link to display the screen as shown.

Figure 74 Customization: Account Printout

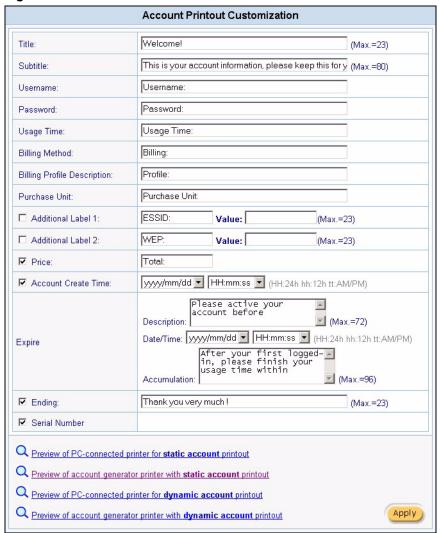

Table 37 Customization: Account Printout

| LABEL    | DESCRIPTION                                                         |
|----------|---------------------------------------------------------------------|
| Title    | Enter a title (up to 24 characters) for the printout.               |
| Subtitle | Enter a subtitle (up to 80 characters) for the printout.            |
| Username | Enter the label name for the field displaying the account username. |

 Table 37 Customization: Account Printout (continued)

| LABEL                                                                                 | DESCRIPTION                                                                                                    |
|---------------------------------------------------------------------------------------|----------------------------------------------------------------------------------------------------|
| Password                                                                              | Enter the label name for the field displaying the account password.                                                                                  |
| Usage Time                                                                            | Enter the label name for the field displaying the amount of time an account is allowed for Internet access.                                          |
| Billing Method                                                                        | Enter the label name for the field displaying the method for billing.                                                                                |
| Billing Profile<br>Description                                                        | Enter the label name for the field displaying the name for the billing profile used.                                                                 |
| Purchase Unit                                                                         | Enter the label name for the field displaying the number of time units purchased.                                                                    |
| Additional Label 1 2                                                                  | Select this check box to display the specified label name(s) for the field(s) displaying any additional information.                                 |
|                                                                                       | For example, you can specify additional information such as ESS ID and/or WEB key for wireless stations when you connect an access point to the VSG. |
| Price                                                                                 | Select this check box to display the specified label name for the field displaying the total price.                                                  |
| Account Create                                                                        | Select this check box to display the time an account is created.                                                                                     |
| Time                                                                                  | Select a time format from the drop-down list boxes.                                                                                                  |
| Expire                                                                                |                                                                                                    |
| Description                                                                           | Enter a short description that tells the subscribers when they should activate their accounts before the displayed time.                             |
| Date/Time                                                                             | Select a date and time format for the expiry date.                                                                                                   |
| Accumulation                                                                          | Enter a short description that tells the subscribers when they should use their purchased Internet access service before the displayed time.         |
| Ending                                                                                | Select this check box to display a message to display at the end of the printout. Enter the message in the text box provided.                        |
| Serial Number                                                                         | Select this check box to display a serial number on the printout.                                                                                    |
| Preview of PC-<br>Connected printer<br>for <b>Static</b><br><b>Account</b> printout.  | Click this link to display a preview of a static account printout as it would print on a printer connected to a computer.                            |
| Preview of account generator printer with <b>Static Account</b> printout.             | Click this link to display a preview of a static account printout as it would print on a statement printer.                                          |
| Preview of PC-<br>Connected printer<br>for <b>Dynamic</b><br><b>Account</b> printout. | Click this link to display a preview of a dynamic account printout as it would print on a printer connected to a computer.                           |
| Preview of account generator printer with Dynamic Account printout.                   | Click this link to display a preview of a dynamic account printout as it would print on a statement printer).                                        |
| Apply                                                                                 | Click <b>Apply</b> to save the changes.                                                                                                    |

**Note:** The account information printout for a static account varies depending on whether PMS billing is used or not.

The following figures show the account printout examples.

Figure 75 Static Account Printout Example

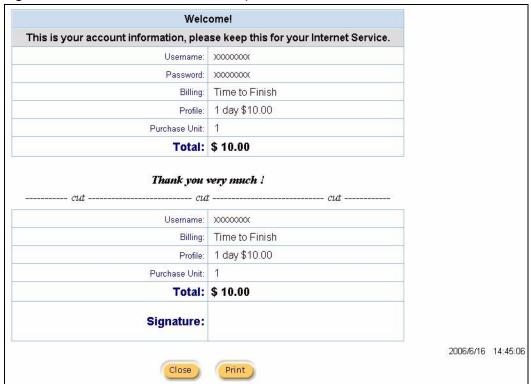

Figure 76 Static Account with PMS Billing Printout Example

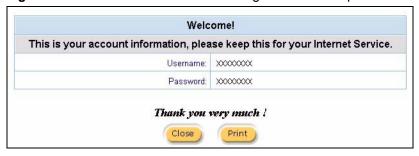

Figure 77 Static Account Printout: Statement Printer Example

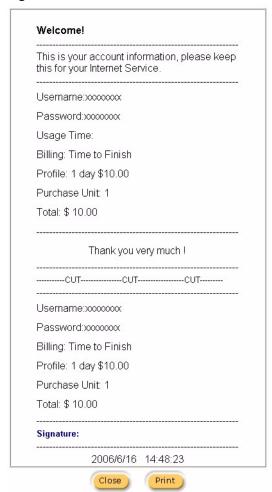

Figure 78 Static Account with PMS Billing Printout: Statement Printer Example

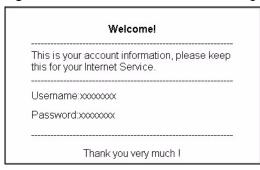

Figure 79 Dynamic Account Printout Example

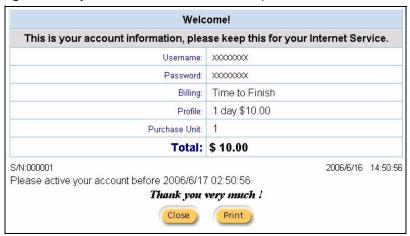

Figure 80 Dynamic Account Printout: Statement Printer Example

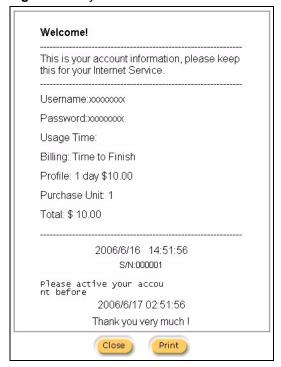

#### 15.5 User Agreement Screen

In cases where authentication is not required and anyone can access the Internet through the VSG, you can set the VSG to require users to accept a service usage agreement before they can access the Internet. The VSG has a built-in user agreement page that you can customize.

To customize the user agreement page, click **Advanced Setting**, **Customization** and click the **User Agreement Page** link to display the screen as shown.

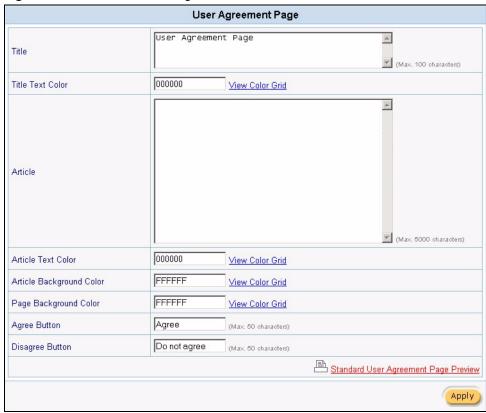

Figure 81 Customize: User Agreement

Table 38 Customization: Account Printout

| LABEL                       | DESCRIPTION                                                                                                    |
|-----------------------------|----------------------------------------------------------------------------------------------------|
| Title                       | Enter a title (up to 100 characters) for the user agreement page.                                                                                                    |
| Title Text Color            | Set the color of the title text. For example, use '000000' for black. Click <b>View Color Grid</b> to display a list of web-friendly colors and corresponding hexadecimal values.                          |
| Article                     | Enter a block of text (up to 12000 characters long) in the text box. This is the restrictions or conditions that you want the user to agree to before allowing Internet access.                            |
| Article Text Color          | Set the color of the article text. For example, use '000000' for black. Click <b>View Color Grid</b> to display a list of web-friendly colors and corresponding hexadecimal values.                        |
| Article<br>Background Color | Specify the background color of the article text color. For example, enter '000000' for black. Click <b>View Color Grid</b> to display a list of web-friendly colors and corresponding hexadecimal values. |
| Page Background<br>Color    | Set the background color for the article. For example, use 'FFFFFF' for white. Click <b>View Color Grid</b> to display a list of web-friendly colors and corresponding hexadecimal values.                 |
| Agree Button                | Enter the label name for the button the subscribers click to accept the service usage agreement before they can access the Internet.                                                                       |
| Disagree Button             | Enter the label name for the button the subscribers click to decline the service usage agreement. They will not be able to access the Internet.                                                            |

 Table 38 Customization: Account Printout (continued)

| LABEL                                 | DESCRIPTION                                                                            |
|---------------------------------------|----------------------------------------------------------------------------------------|
| Standard User<br>Agreement<br>Preview | Click this link to preview the standard user agreement screen in a new browser window. |
| Apply                                 | Click <b>Apply</b> to save the changes.                                                |

The following figure shows a user agreement page example.

Figure 82 Customization: Account Printout: Preview

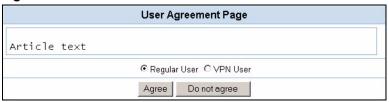

#### 15.6 Credit Card

After you have entered your Authorize.net account information in the **Credit Card** screen, you may customize the credit card information screen the subscribers use.

Click **Advanced**, **Customization** and click the **Credit Card** link to display the **Credit Card Customization** screen. Configure the fields in this screen and click **Apply** to save the changes.

#### 15.6.1 Standard Login Page

If you use the standard subscriber login screen, you can specify a message to re-direct creditcard-paying subscribers to the credit card information screen.

In the Credit Card Customization screen, enter the message in the Credit Card Message field and click Apply to save the changes.

Figure 83 Credit Card Customization: Standard Login Screen Message

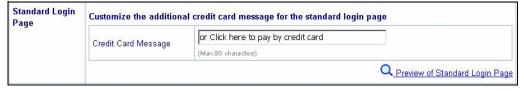

Click **Preview of Standard Login Page** to display a preview screen.

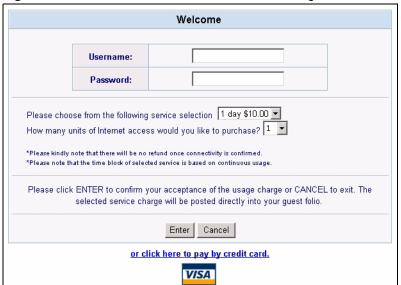

Figure 84 Credit Card Customization: Standard Login Screen Message: Preview

#### 15.6.2 Service Selection Page

Specify the service selection and credit card messages to display on the subscriber login screen in the **Credit Card Customization** screen.

Service Customize the message for the service selection page Selection Page Please choose from the following service selection Service Selection Message (Max. 80 characters) How many units of Internet access would you like t Purchase Unit Message (Max. 80 characters) \*Please kindly note that there will be no refund on: Notification Message 1 (Max. 160 characters) \*Please note that the time block of selected service Notification Message 2 (Max. 160 characters) Notification Message 3 (Max. 160 characters) Enter Payment Information (all info is required) Enter Payment Information (Max. 160 characters) Credit card number: Enter Credit Card Number (Max. 80 characters) Enter Credit Card Credit card expiration date: expiration date (Max. 80 characters) Enter Email Address Enter Email Address (Max. 80 characters) Submit Transaction and Login Submit Button (Max. 40 characters) **Additional Customer Data** Merchants may provide additional customer information with a transaction, based on their respective requirements. Customer ID: Customer ID (Max. 40 characters) Last Name: First Name: ▼ First/Last Name (Max. 20 characters) (Max. 20 characters) Company: ☐ Company (Max. 40 characters) Address: ✓ Address (Max. 40 characters) City: ☑ City (Max. 40 characters) State/Province: ✓ State/Province (Max. 40 characters) ZIP/Postal Code: ▼ ZIP/Postal Code (Max. 40 characters) Country: Country (Max. 40 characters) Phone: **☑** Phone Fax: ☐ Fax (Max. 40 characters) Q Preview of Service Selection Page

Figure 85 Credit Card Customization: Service Selection Page

 Table 39
 Credit Card Customization: Service Selection Page

| LABEL                                                 | DESCRIPTION                                                                                                    |
|-------------------------------------------------------|----------------------------------------------------------------------------------------------------|
| Service Selection<br>Page                             |                                                                                                    |
| Customize the message for the service selection page. | Specify the service selection messages in the fields provided.                                                                                                    |
| Service<br>Selection<br>Messages                      | Enter a message to instruct the subscribers to select a billing profile.                                                                                                    |
| Purchase Unit<br>Message                              | Enter a message to instruct the subscribers to select the number of time units to purchase.                                                                                                    |
| Notification<br>Message 1 3                           | Enter additional message(s) regarding the replenish feature. For example, you may enter a refund policy.                                                                                                    |
| Enter Payment Information                             | Enter the heading label name to prompt for the payment information.                                                                                                    |
| Enter Credit<br>Card Number                           | Enter the label name of a field in which subscribers enter the credit card number.                                                                                                    |
| Enter Credit<br>Card expiration<br>date               | Enter the label name of a field in which subscribers enter the expiration date of the credit card.                                                                                                    |
| Enter Email<br>Address                                | Enter the field label for the subscriber's e-mail address. The VSG sends the subscriber account information to this e-mail address if you enable the feature in the Credit Card screen (refer to Section 14.2 on page 117 for more information). |
| Submit Button                                         | Enter the label of the button on which subscribers clicks to send the information in the screen.                                                                                                    |
| Additional<br>Customer Data                           | If you want to obtain more information from the subscribers, select the checkbox(es) and specify the corresponding field label(s).                                                                                                    |
| Customer ID                                           | Select this checkbox to display this field and enter the field label for customer ID information.                                                                                                    |
| First/Last<br>Name                                    | Select this checkbox to display these two fields and specify the field labels for the subscriber to enter the first and last names.                                                                                                    |
| Company                                               | Select this checkbox to display this field and specify the label name of a field in which subscribers enter a company name.                                                                                                    |
| Address                                               | Select this checkbox to display this field and specify the label name of a field in which subscribers enter their addresses.                                                                                                    |
| City                                                  | Select this checkbox to display this field and specify the label name of a the field in which subscribers enter the city.                                                                                                    |
| State/Province                                        | Select this checkbox to display this field and specify the label name of the field in which subscribers enter the state or province name.                                                                                                    |
| Zip/Postal<br>Code                                    | Select this checkbox to display this field and specify the label name of the field in which subscribers enter the ZIP or postal code.                                                                                                    |
| Country                                               | Select this checkbox to display this field and specify the label name of the field in which subscribers enter the country.                                                                                                    |
| Phone                                                 | Select this checkbox to display this field and specify the label name of a field in whish subscribers enter the phone numbers.                                                                                                    |

 Table 39 Credit Card Customization: Service Selection Page (continued)

| LABEL                                       | DESCRIPTION                                                                                                    |
|---------------------------------------------|----------------------------------------------------------------------------------------------------|
| Fax                                         | Select this checkbox to display this field and specify the label name of the field in which subscribers enter the fax numbers. |
| Preview of the<br>Service Selection<br>Page | Click <b>Preview of the Service Selection Page</b> for a preview screen (see Figure 86 on page 139 for an example).            |

The following figure shows an example of the subscriber credit card information screen. Field labels display in red are the required fields.

Figure 86 Credit Card Customization: Service Selection Page: Preview

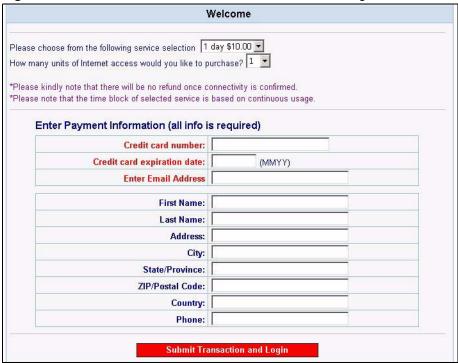

## 15.6.3 Successful Page

You can customize the notification screen to display on the subscriber's computer when the credit card is validated and the transaction is successful.

Scroll down the **Credit Card Customization** screen and configure the **Successful Page** fields and click **Apply** to save the changes.

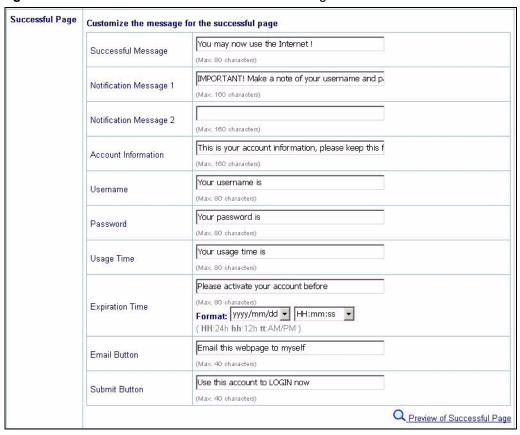

Figure 87 Credit Card Customization: Successful Page

Table 40 Credit Card Customization: Successful Page

| LABEL                         | DESCRIPTION                                                                                                    |
|-------------------------------|----------------------------------------------------------------------------------------------------|
| Successful<br>Message         | Enter a message to notify the subscribers that the credit card validation is successful.                                                    |
| Notification<br>Message 1 2   | Enter additional message(s). For example, you may enter a refund policy.                                                                    |
| Account<br>Information        | Enter the caption for the account information.                                                                                              |
| Username                      | Enter the label name for the username field.                                                                                                |
| Password                      | Enter the label name for the password field.                                                                                                |
| Usage Time                    | Enter the label name for the usage time field.                                                                                              |
| Expiration Date               | Enter the label name for the expiration date field.                                                                                         |
| Email Button                  | Enter the label name for the e-mail button the subscribers click to have the VSG e-mail this information in this screen to the subscribers. |
| Submit Button                 | Enter the label name for the button the subscribers click to confirm and log in for I                                                       |
| Preview of<br>Successful Page | Click <b>Preview of Successful Page</b> for a preview screen (see Figure 88 on page 141 for an example).                                    |

The following figure shows an example.

Figure 88 Credit Card Customization: Successful Page: Preview

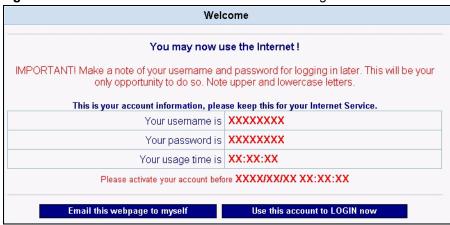

#### 15.6.4 Fail Page

You can customize the notification screen to display on the subscriber's computer when the credit card is not validated or the transaction is not successful.

Scroll down the **Credit Card Customization** screen and configure the **Fail Page** fields and click **Apply** to save the changes.

Figure 89 Credit Card Customization: Fail Page

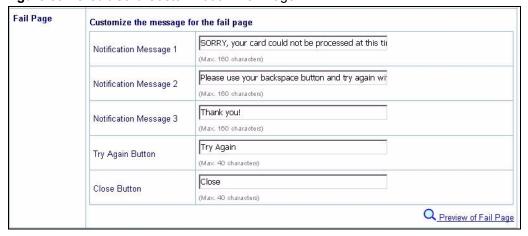

Table 41 Credit Card Customization: Fail Page

| LABEL                       | DESCRIPTION                                                                                                    |
|-----------------------------|----------------------------------------------------------------------------------------------------|
| Notification<br>Message 1 3 | Enter additional message(s). For example, why the transaction failed                                                                              |
| Try Again Button            | Enter the label name for the button subscribers click to display the screen in which the subscribers can enter the credit card information again. |

Table 41 Credit Card Customization: Fail Page (continued)

| LABEL                   | DESCRIPTION                                                                                        |
|-------------------------|----------------------------------------------------------------------------------------------------|
| Close Button            | Enter the label name for the button subscribers click to close this screen.                        |
| Preview of Fail<br>Page | Click <b>Preview of Fail Page</b> for a preview screen (see Figure 90 on page 142 for an example). |

The following figure shows an example.

Figure 90 Credit Card Customization: Fail Page: Preview

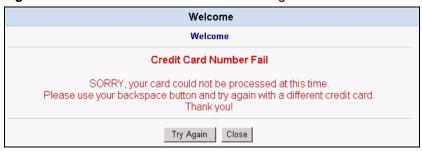

## 15.7 Bill Output

In a hotel, you have the option of printing a separate bill for Internet access service in a hotel room. You can customize how the bill will printout in the **Output Bill Customization** screen.

Click **Advanced Setting**, **Customization** and the **Output Bill** link to display the screen as shown.

Figure 91 Customization: Output Bill

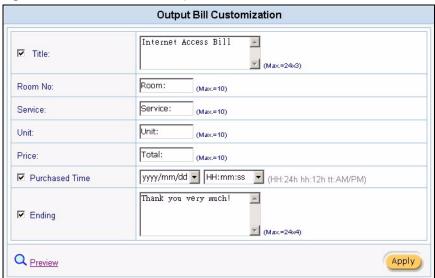

The following table describes the labels in this screen.

Table 42 Customization: Output Bill

| LABEL         | DESCRIPTION                                                                                                  |
|---------------|----------------------------------------------------------------------------------------------------|
| Title         | Select this checkbox to display this field and enter the field label for the screen title.                   |
| Room No.      | Specify the field label name to display the hotel room number.                                               |
| Service       | Specify the field label name to display the service type. For example, "Internet Access".                    |
| Unit          | Specify the field label name to display the number of time units purchased.                                  |
| Price         | Specify the field label name to display the total price.                                                     |
| Purchase Time | Select this checkbox to display this field and select the time and date format to display the purchase time. |
| Ending        | Select this checkbox to display this field and specify a closing sentence for the bill printout.             |
| Preview       | Click this link to preview a bill printout in a new browser window.                                          |
| Apply         | Click <b>Apply</b> to save the changes.                                                                      |

The following figure shows a bill printout example.

Figure 92 Customization: Output Bill: Example

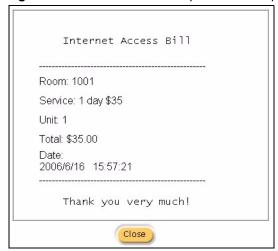

# CHAPTER 16 Bandwidth Management

This chapter describes the bandwidth feature and shows you how to configure bandwidth control.

### 16.1 Bandwidth Management Overview

Bandwidth management allows you to control the amount of outbound and inbound traffic on the LAN. This helps reduce delays and dropped packets due to busy network traffic. On the VSG, outbound traffic refers to network traffic coming from a LAN port to the WAN port whereas inbound traffic refers to network traffic coming from the WAN port to a LAN port.

#### 16.1.1 Bandwidth Allocation

The VSG provides two types of bandwidth control based on a subscriber's computer MAC address: equal share or class-based.

With equal share bandwidth allocation, the VSG allocates an equal amount of outgoing and incoming bandwidth for each subscriber on the LAN.

With class-based bandwidth allocation, you can set up bandwidth classes in the billing profiles on the VSG or on a RADIUS server

## 16.2 Activating Bandwidth Management

To activate bandwidth management, click **Advanced Setting** , **Bandwidth** and select the **Bandwidth Management** check box.

Figure 93 Bandwidth Management: Activate

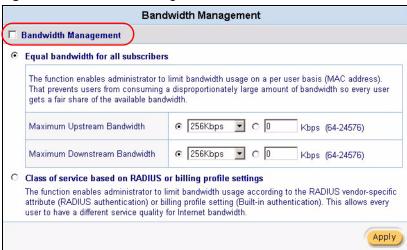

### 16.2.1 Equal Bandwidth Setup

To configure the VSG to impose the same bandwidth limits on all subscribers, select **Equal bandwidth for all subscribers** in the **Bandwidth Management** screen and set the related fields.

Figure 94 Bandwidth Management: Equal Share

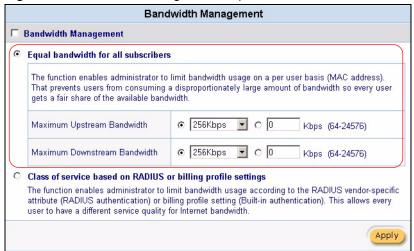

The following table describes the related labels in this screen.

 Table 43
 Bandwidth Management: Equal Share

| LABEL                              | DESCRIPTION                                                                                                    |
|------------------------------------|----------------------------------------------------------------------------------------------------|
| Maximum<br>Upstream<br>Bandwidth   | To use a pre-defined option, select the first option and choose a bandwidth from the drop-down list box.  To manually set the bandwidth, select the second option and specify the bandwidth in the field provided. |
| Maximum<br>Downstream<br>Bandwidth | To use a pre-defined option, select the first option and choose a bandwidth from the drop-down list box.  To manually set the bandwidth, select the second option and specify the bandwidth in the field provided. |

### 16.2.2 Class of Service Bandwidth Setup

To set the VSG to impose different bandwidth limits based on the configurations in a RADIUS server or a billing profile, select Class of service based on RADIUS or Billing profile settings in the Bandwidth Management screen.

You must then set the bandwidth management on a RADIUS server or in a billing profile. Refer to Chapter 10 on page 88 to set the bandwidth limits in a billing profile.

Figure 95 Bandwidth Management: Class of Service

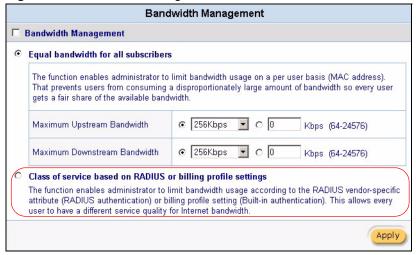

# CHAPTER 17 Portal Page, Advertisement Link and Walled Garden

This chapter shows you how to set a portal web site, advertisement links and create walled garden web sites.

### 17.1 Overview

When you enable subscriber authentication in the **Authentication Configuration** screen, you can set the VSG to redirect a subscriber to a portal web site, display advertisement links or activate the walled garden feature for generating on-line advertising revenue.

### 17.2 Portal Page

A portal page is the first web site to which a subscriber is redirected after logging in successfully. If you do not specify a portal web site, the subscriber will be directed to the intended web site specified.

Click **Advanced** and **Portal Page** to display the screen as shown next.

Figure 96 Portal Page

|                                   | Portal Page                                                             |
|-----------------------------------|-------------------------------------------------------------------------|
| This feature allows to redirect : | subscriber's browser to a specified portal page after successful login. |
| URL Link                          |                                                                         |
|                                   | Apply                                                                   |

The following table describes the labels in this screen.

Table 44 Portal Page

| LABEL    | DESCRIPTION                                  |  |
|----------|----------------------------------------------|--|
| URL Link | Enter the web site address of a portal page. |  |
| Apply    | Click <b>Apply</b> to save the settings.     |  |

### 17.3 Advertisement Links

You can set the VSG to display an advertisement web page first on the subscriber's computer once connected to the Internet. Click **Advanced** and **Advertisement** to display the screen as shown next.

Figure 97 Advertisement

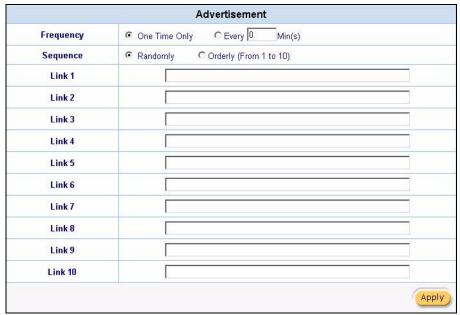

The following table describes the labels in this screen.

Table 45 Advertisement

| LABEL     | DESCRIPTION                                                                                                    |
|-----------|----------------------------------------------------------------------------------------------------|
| Frequency | Select <b>One Time Only</b> to display an advertisement web site in a pop-up browser window once after a subscriber logs in successfully.                                                       |
|           | Select <b>Every Min(s)</b> to display an advertisement web site in a pop-up browser window once every time period specified (between 1 and 60 minutes) after a subscriber logs in successfully. |
| Sequence  | Select <b>Randomly</b> to display the advertisement web pages in random order.                                                                                                    |
|           | Select <b>In Order</b> to display the advertisement web pages in the order as configured.                                                                                                    |
| Link 1 10 | Enter the web site addresses in the fields provided.                                                                                                    |
| Apply     | Click <b>Apply</b> to save the changes.                                                                                                    |

### 17.4 Walled Garden

A subscriber must log in before the VSG allows the subscriber access to the Internet. However, with walled garden, you can define the web site address(es) which all users can access without logging in.

**Note:** A walled garden web site may not display properly or even be accessible if the domain name contains multiple IP addresses.

Click **Advanced** and then **Walled Garden** to display the screen as shown.

Figure 98 Walled Garden

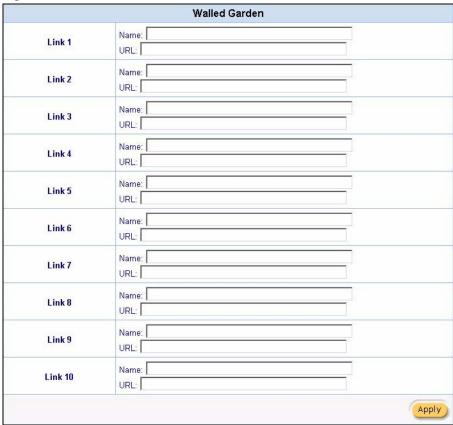

The following table describes the labels to configure the walled garden feature.

Table 46 Walled Garden

| LABEL     | DESCRIPTION                                                                                                    |
|-----------|----------------------------------------------------------------------------------------------------|
| Link 1 10 | In the <b>Name</b> field, enter a descriptive name (up to 80 characters) for the walled garden link to be displayed in the web browser. |
|           | In the <b>URL</b> field, enter the web site address (up to 200 characters) of the web site.                                             |
| Apply     | Click <b>Apply</b> to save the changes.                                                                                                 |

The following figure shows a subscriber login screen example with walled garden links.

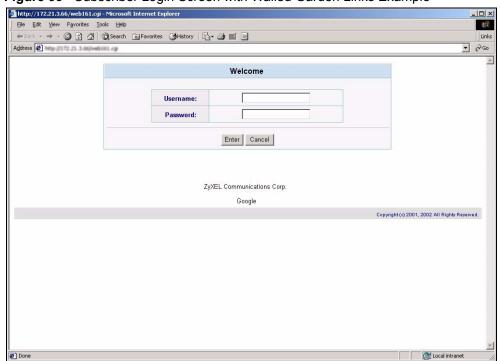

Figure 99 Subscriber Login Screen with Walled Garden Links Example

### CHAPTER 18 Passthrough

This chapter shows you how to set up computer and web site passthrough.

### 18.1 Passthrough Overview

There are two types of pass through you can set up on the VSG: by device or by web site address You can set the VSG to allow specific computers (based on the IP or MAC address) to access the Internet without prompting for a user name and password.

To allow global access to web sites, specify the web site address (by IP address or URL) that any user can access without logging in. This is similar to the walled garden feature, but without displaying the web site link(s) in the subscriber login screen. You have to inform the users about which web sites they can access for free.

To configure passthrough on the VSG, click **Advanced** and then **Passthrough**.

### 18.2 Computer IP and MAC Address Passthrough

You can specify the IP or MAC address(es) of a computer that can access the Internet without entering a user name and password. This feature is useful, for example, if you want to set up computers to provide free Internet access in the VIP room or for sponsors in events.

Figure 100 Passthrough: Subscriber IP and MAC Address

|     | Subscriber IP & MAC Address Passthrough |     |             |     |             |
|-----|-----------------------------------------|-----|-------------|-----|-------------|
| No. | IP Address                              | No. | IP Address  | No. | IP Address  |
| 1   |                                         | 13  |             | 25  |             |
| 2   |                                         | 14  |             | 26  |             |
| 3   |                                         | 15  |             | 27  |             |
| 4   |                                         | 16  |             | 28  |             |
| 5   |                                         | 17  |             | 29  |             |
| 6   |                                         | 18  |             | 30  |             |
| 7   |                                         | 19  |             | 31  |             |
| 8   |                                         | 20  |             | 32  |             |
| 9   |                                         | 21  |             | 33  |             |
| 10  |                                         | 22  |             | 34  |             |
| 11  |                                         | 23  |             | 35  |             |
| 12  |                                         | 24  |             | 36  |             |
| No. | MAC Address                             | No. | MAC Address | No. | MAC Address |
| 1   |                                         | 11  |             | 21  |             |
| 2   |                                         | 12  |             | 22  |             |
| 3   |                                         | 13  |             | 23  |             |
| 4   |                                         | 14  |             | 24  |             |
| 5   |                                         | 15  |             | 25  |             |
| 6   |                                         | 16  |             | 26  |             |
| 7   |                                         | 17  |             | 27  |             |
| 8   |                                         | 18  |             | 28  |             |
| 9   |                                         | 19  |             | 29  |             |
| 10  |                                         | 20  |             | 30  |             |

The following table describes the fields in this screen.

 Table 47
 Passthrough: Subscriber IP and MAC Address

| FIELD              | DESCRIPTION                                                                                                    |
|--------------------|----------------------------------------------------------------------------------------------------|
| Subscriber IP & MA | C Address Passthrough                                                                                                    |
| No.                | This read-only field displays the index number of an entry.                                                                                                    |
| IP Address         | Enter the IP address of a computer (in dotted decimal notation) whose packets are allowed to pass through the VSG. For example, 10.59.1.10.                               |
| MAC Address        | Enter the MAC address of a computer (in 6 hexadecimal pairs separated by a hyphen "-", for example, 00-50-BA-8D-22-96) whose packets are allowed to pass through the VSG. |

### 18.2.1 Destination URL and IP Address Passthrough

You can specify the IP address or the URL of the web site(s) that any user can access without entering a user name or password.

Figure 101 Passthrough: Destination URL and IP

|     | De         | estinatio | n IP Address Passthr | ough |            |
|-----|------------|-----------|----------------------|------|------------|
| No. | IP Address | No.       | IP Address           | No.  | IP Address |
| 1   |            | 13        |                      | 25   |            |
| 2   |            | 14        |                      | 26   |            |
| 3   |            | 15        |                      | 27   |            |
| 4   |            | 16        |                      | 28   |            |
| 5   |            | 17        |                      | 29   |            |
| 6   |            | 18        |                      | 30   |            |
| 7   |            | 19        |                      | 31   |            |
| 8   |            | 20        |                      | 32   |            |
| 9   |            | 21        |                      | 33   |            |
| 10  |            | 22        |                      | 34   |            |
| 11  |            | 23        |                      | 35   |            |
| 12  |            | 24        |                      | 36   |            |
|     |            | Destina   | tion URL Passthroug  | gh   |            |
| No. |            |           | URL Link Page        |      |            |
| 1   |            |           |                      |      |            |
| 2   |            |           |                      |      |            |
| 3   |            |           |                      |      |            |
| 4   |            |           |                      |      |            |
| 5   |            |           |                      |      |            |
| 6   |            |           |                      |      |            |
| 7   |            |           |                      |      |            |
| 8   |            |           |                      |      |            |
| 9   |            |           |                      |      |            |
| 10  |            |           |                      |      |            |

The following table describes the fields in this screen.

Table 48 Passthrough: Destination URL and IP

| FIELD                        | DESCRIPTION                                                                              |  |  |
|------------------------------|------------------------------------------------------------------------------------------|--|--|
| Destination IP Addr          | Destination IP Address Passthrough                                                       |  |  |
| No.                          | This read-only field displays the index number of an entry.                              |  |  |
| IP Address                   | Enter the IP address of a web site in dotted decimal notation, for example, 192.168.1.10 |  |  |
| Pass Through Destination URL |                                                                                          |  |  |

 Table 48
 Passthrough: Destination URL and IP (continued)

| FIELD         | DESCRIPTION                                                    |  |
|---------------|----------------------------------------------------------------|--|
| No.           | This read-only field displays the index number of an entry.    |  |
| URL Link Page | Enter the web site address, for example, http://www.zyxel.com. |  |

### CHAPTER 19 Filter

This chapter shows you how to configure filters to restrict access to the specified IP addresses through the VSG.

### 19.1 Filter Setup

You can set the VSG to restrict access to specified IP address(es) via the VSG. You can prevent subscribers from accessing certain web sites (for example, playboy) based on the IP address.

To configure a filter, click **Advanced** and **Filtering** in the navigation panel.

Figure 102 Advanced: Filter

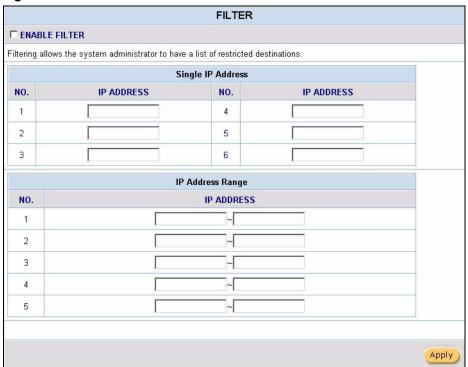

The following table describes the fields in this screen.

Table 49 Filter

| FIELD             | DESCRIPTION                                  |
|-------------------|----------------------------------------------|
| ENABLE FILTER     | Select this option to activate this feature. |
| Single IP Address |                                              |

Chapter 19 Filter 156

Table 49 Filter (continued)

| FIELD            | DESCRIPTION                                                                                                    |
|------------------|----------------------------------------------------------------------------------------------------|
| No.              | This read-only field displays the index number of an entry.                                                                                                    |
| IP Address       | Specify the IP address of a network device you want to block Internet access through the VSG. Enter the IP address in dotted decimal notation. For example, 10.59.1.10.                                                   |
| IP Address Range |                                                                                                    |
| No.              | This read-only field displays the index number of an entry.                                                                                                    |
| IP Address       | Specify a range of IP addressed for the network devices you want to block Internet access through the VSG. Enter the beginning and ending IP addresses in dotted decimal notation. For example, 10.59.1.10 to 10.59.1.20. |
| Apply            | Click <b>Apply</b> to save the changes.                                                                                                    |

157 Chapter 19 Filter

### CHAPTER 20 Privilege User

This chapter shows how to set the VSG to allow computers with the specified IP addresses to access the **Session List** screen.

### 20.1 Privilege User Setup

The VSG allows specified computer(s) to access the **Session List** screen without having to log in first. This allows administrators, network operators or supervisors to view the current connection information on the VSG instantly without having to enter the user name and password and navigating to the screen.

Click **Advanced Settings** and **Privilege User** to display the configuration screen.

Figure 103 Privilege User

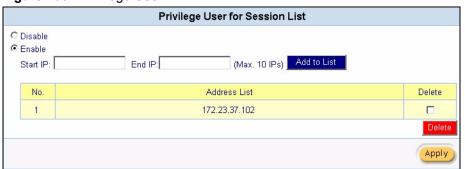

The following table describes the fields in this screen.

Table 50 Privilege User

| FIELD       | DESCRIPTION                                                                                                    |  |
|-------------|----------------------------------------------------------------------------------------------------|--|
| Disable     | Select <b>Disable</b> to deactivate this feature. You need to log into the web configurator first to view the <b>Session List</b> screen.                                                |  |
| Enable      | Select <b>Enable</b> to allow the computer(s) with the specified IP address(es) to access the <b>Session List</b> screen without logging in. Set the IP address(es) in the fields below. |  |
| Start IP    | Enter the IP address in dotted decimal notation. For example, 10.59.1.10.                                                                                                    |  |
| End IP      | If you want to specify one IP address, enter the same IP address as in the Start IP field.  If you want to specify a range of IP addresses, enter the last IP address in the range.      |  |
| Add to List | Click <b>Add to List</b> to save the settings to the table below.                                                                                                    |  |
| No.         | This read-only field displays the index number of an entry.                                                                                                    |  |

Table 50 Privilege User

| FIELD        | DESCRIPTION                                                     |
|--------------|-----------------------------------------------------------------|
| Address List | This field displays one or a range of privilege IP address(es). |
| Delete       | Click <b>Delete</b> to remove the selected IP address(es).      |
| Apply        | Click <b>Apply</b> to save the changes.                         |

### 20.1.1 Accessing Session List As a Privilege User

On the computer whose IP address is included in the **Privilege User** screen, enter http://VSG-IP/getSessionList.cgi (where VSG-IP is the WAN or LAN IP address of the VSG) in the web browser. The **Session List** screen displays. Refer to Section 28.5 on page 188 for the field descriptions.

The following figure shows an example where the WAN IP address of the VSG is 172.23.37.16.

Figure 104 Privilege User: Access Session List Example

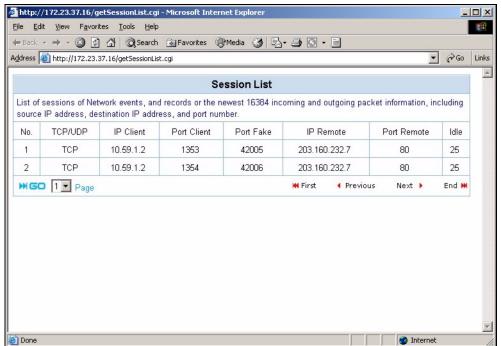

### CHAPTER 21 LAN Devices

This chapter describes how you can remotely access devices on the LAN through the VSG.

### 21.1 LAN Devices Overview

NAT (Network Address Translation - NAT, RFC 1631) is the translation of the IP address of a host in a packet. Form example, the source address of an outgoing packet, used within one network is changed to a different IP address known within another network.

Traditionally, when you have a device (for example, a switch) on a LAN using NAT, you cannot access the device from the WAN since the LAN device is assigned a private IP address.

Your VSG is a NAT-enabled device that makes your whole inside network appear as a single computer to the outside world.

### 21.1.1 Port Mapping

To make LAN devices behind the VSG visible to the outside world, you configure a mapping between a virtual port on the VSG and a server port on a LAN device. A virtual port is a port on the VSG that appears as a physical port to the attached devices. A server port defines a server to which all specified requests are forwarded.

In addition, centralized LAN device management is possible through the VSG using port mapping. You can access the management interface on the LAN device remotely provided that the LAN device has allowed remote management.

### 21.2 Configuring LAN Device Port Mapping

Click **Advanced** and **LAN Devices** to display the **LAN Device Management** screen as shown.

Note: You can configure port mapping for up to 300 LAN devices on the VSG.

Figure 105 LAN Devices

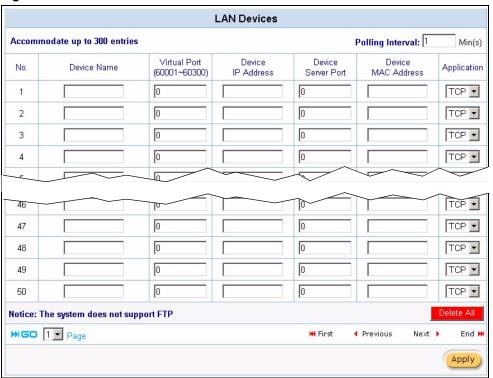

The following table describes the labels in this screen.

Table 51 LAN Devices

| LABEL              | DESCRIPTION                                                                                                    |  |
|--------------------|----------------------------------------------------------------------------------------------------|--|
| Polling Interval   | Specify the time interval (in minutes) between the VSG's probes for device availability.                                                                                                    |  |
| No.                | This read-only field displays the index number of an entry.                                                                                                    |  |
| Device Name        | Enter the name of the LAN device for identification purposes.                                                                                                    |  |
| Virtual Port       | Enter a unique port number between 60001 and 60300 to map to the port number in the <b>Server Port</b> field.                                                                                                |  |
| Device IP Address  | Enter the IP address of a LAN device in dotted decimal notation. For example, 10.59.1.111.                                                                                                    |  |
| Device Server Port | Enter the port number of a management service (for example, 80 for HTTP) on the LAN device.                                                                                                    |  |
| MAC Address        | Enter the MAC address of the LAN device in hexadecimal notation in 6 hexadecimal pairs, for example, 0050BA8D2296.                                                                                           |  |
|                    | <b>Note:</b> Make sure you enter the correct MAC address.                                                                                                    |  |
| Application        | Select an application type from the drop-down list box. Choose from <b>TCP</b> or <b>UDP</b> . Only requests for the selected application type are forwarded to the specified server port on the LAN device. |  |
| Delete             | Click <b>Delete All</b> to remove all accounts. Click <b>Delete</b> to remove the selected account.                                                                                                    |  |

**Table 51** LAN Devices (continued)

| LABEL    | DESCRIPTION                                                                    |
|----------|--------------------------------------------------------------------------------|
| Go page  | Select a page number from the drop-down list box to display the selected page. |
| First    | Click <b>First</b> to go to the first page.                                    |
| Previous | Click <b>Previous</b> to return to the previous page.                          |
| Next     | Click <b>Next</b> to go to the next page.                                      |
| End      | Click <b>End</b> to go to the last page.                                       |
| Apply    | Click Apply to save the changes.                                               |

### 21.2.1 LAN Device Management Example

In this example, there is a manageable switch and a wireless access point behind the VSG and you want to be able to remotely access the web-based management interfaces on the manageable switch and access point over the Internet.

Figure 106 LAN Device Remote Management Example 1

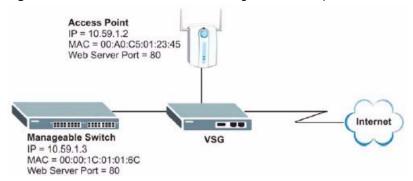

You map virtual port 60001 on the VSG to the web server port on the access point and 60002 to the web server port on the manageable switch.

Figure 107 LAN Devices: Example 1

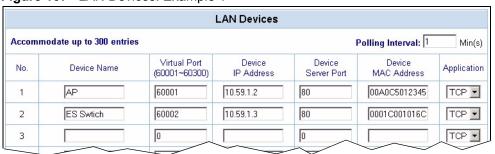

To access the web-based management interface, enter the WAN IP address of your VSG and the virtual port number of the LAN device separated by a colon. In this example, to access the access point (AP), enter "http:// 192.168.1.1:60001" where 192.168.1.1 is the WAN IP address of the VSG. The login screen of the LAN device management interface should display.

You can also access the LAN devices through the VSG web configurator, refer to Section 28.7.1 on page 190 for more information.

### 21.2.2 Specifying an Inside Server Example

Let's say you have a web server behind the VSG as shown in the next figure.

Figure 108 LAN Device Remote Management Example 2

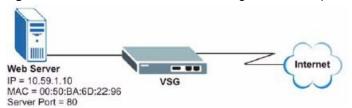

In the **LAN Device Management** screen, you map virtual port 60001 to the server port (80) on the web server.

Figure 109 LAN Devices: Example 2

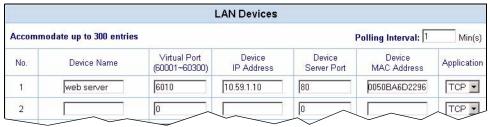

To access an inside server on the LAN, enter the WAN IP address of your VSG and the virtual port number of the inside server separated by a colon. In this example, to access the web server, enter "http:// 192.168.1.1:9602" where 192.168.1.1 is the WAN IP address of the VSG.

You can also access the server by entering the domain name provided that you specified a DNS server on the VSG. Enter the domain name and the virtual port number separated by a colon, for example, http://www.domainName:60001.

You can also access the LAN devices through the VSG web configurator, refer to Section 28.7.1 on page 190 for more information.

### CHAPTER 22 Static Route

This chapter shows you how to configure static routes to specified destinations.

### 22.1 Static Route Overview

Static routes tell the VSG routing information that it cannot learn automatically through other means. This can arise in cases where RIP is disabled on the LAN or a remote network is beyond the one that is directly connected to a remote node.

Each remote node specifies only the network to which the gateway is directly connected and the VSG has no knowledge of the networks beyond. For instance, the VSG knows about network N2 in the following figure through remote node Router 1. However, the VSG is unable to route a packet to network N3 because it does not know that there is a route through remote node Router 1 (via Router 2). The static routes allow you to tell the VSG about the networks beyond the remote nodes.

Figure 110 Sample Static Routing Topology

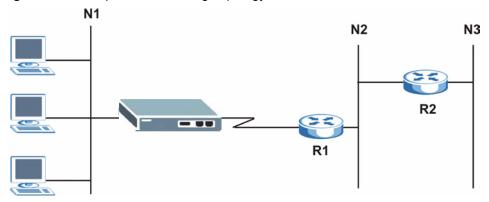

### 22.2 Static Route Setup

Configure and view static route settings in the **Static Route** screen.

Click **Advanced** and **Static Route** to display the configuration screen.

Figure 111 Advanced: Static Route

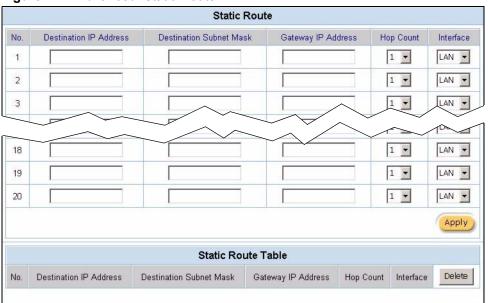

The following table describes the labels in this screen.

Table 52 Advanced: Static Route

| LABEL                      | DESCRIPTION                                                                                                    |  |
|----------------------------|----------------------------------------------------------------------------------------------------|--|
| Static Route               | Set the fields below to configure static route settings. You can configure up to 20 static routes at a time.                                                                                                    |  |
| No.                        | This is the index number of the static route that you chose in menu 12.1.                                                                                                    |  |
| Destination IP<br>Address  | This parameter specifies the IP network address of the final destination. Routing is always based on network number. If you need to specify a route to a single host, use a subnet mask of 255.255.255.255 in the subnet mask field to force the network number to be identical to the host ID.                                                         |  |
| Destination<br>Subnet Mask | Type the subnet mask for this destination.                                                                                                    |  |
| Gateway IP<br>Address      | Type the IP address of the gateway. The gateway is a router or switch on the same network segment as the device's LAN or WAN port. The gateway helps forward packets to their destinations.                                                                                                    |  |
| Hop Count                  | Hop count represents the cost of transmission for routing purposes. IP routing uses hop count as the measurement of cost, with a minimum of 1 for directly connected networks. Select a number that approximates the cost for this link. The number need not be precise, but it must be between 1 and 15. In practice, 2 or 3 is usually a good number. |  |
| Interface                  | Specify whether the static route setting applies to the LAN or the WAN interface.                                                                                                    |  |
| Apply                      | Click <b>Apply</b> to save the changes. New static route entries display in the table below.                                                                                                    |  |
| Static Route Table         | This table displays the static routes configured.                                                                                                    |  |
| No.                        | This field displays the index number.                                                                                                    |  |
| Destination IP<br>Address  | This field displays the IP address of the final destination.                                                                                                    |  |
| Destination<br>Subnet Mask | This field displays the subnet mask of the final destination.                                                                                                    |  |

 Table 52
 Advanced: Static Route (continued)

| LABEL                 | DESCRIPTION                                                                                                  |
|-----------------------|----------------------------------------------------------------------------------------------------|
| Gateway IP<br>Address | This field displays the IP address of the gateway device.                                                    |
| Hop Count             | This field displays the "cost" of this static route.                                                         |
| Interface             | This field displays whether the static routing setting is applied on the <b>LAN</b> or <b>WAN</b> interface. |
| Delete                | Select this option and click <b>Delete</b> to remove the selected static route(s).                           |

### CHAPTER 23 Private LAN

This chapter shows you how to set up a private LAN that allows specified devices to communicate with each other.

### 23.1 Private LAN Overview

By default the IP Plug and Play (iPnP) and layer-2 isolation features (see Section 5.1 on page 56) are enabled to prevent devices on the LAN from communicating with each other. These features provide additional security protection.

However, you can configure a private LAN to allow communication between devices with the specified IP addresses in the **Private LAN** screen. The VSG does not apply iPnP or layer-2 isolation on the devices in a private LAN.

The following figure shows a network example where computers **A** and **B** can communicate with each other in the private LAN. Since computers **C** and **D** are not in the private LAN, the VSG disallows communication between the two.

Figure 112 Private LAN Network Example

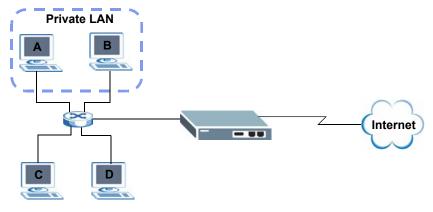

### 23.2 Configuring a Private LAN

To specify the IP address(es) to belong to the private LAN, click **Advanced** and **Private LAN** in the navigation panel.

Figure 113 Private LAN

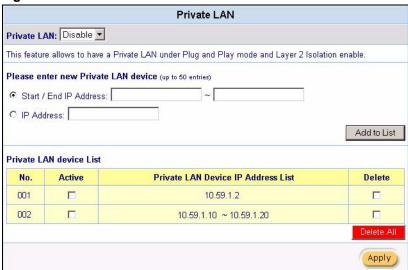

The following table describes the labels in this screen.

Table 53 Advanced: Private LAN

| LABEL                                    | DESCRIPTION                                                                                                    |  |
|------------------------------------------|----------------------------------------------------------------------------------------------------|--|
| Private LAN                              | Select <b>Enable</b> to activate the private LAN settings. This allows Select <b>Disable</b> to deactivate this feature.                                    |  |
| Start/End IP<br>Address                  | Select this option to specify a range of IP addresses to belong to the private LAN. Enter the beginning and the ending IP addresses in the fields provided. |  |
| IP Address                               | Select this option to specify one IP address to belong to the private LAN. Enter the IP address in field provided.                                          |  |
| Add to List                              | Click <b>Add to List</b> to insert the new setting in the table below.                                                                                      |  |
| Private LAN device List                  | This table displays the IP addresses or ranges of IP addresses in the private LAN.                                                                          |  |
| No.                                      | This field displays the index number.                                                                                                    |  |
| Active                                   | Select this option to set the selected entry to participate in the private LAN.                                                                             |  |
| Private LAN<br>Device IP Address<br>List | This field displays one or a range of device IP addresses to belong in the private LAN.                                                                     |  |
| Delete                                   | Click <b>Delete All</b> to remove all accounts.                                                                                                    |  |
|                                          | Click <b>Delete</b> to remove the selected account.                                                                                                    |  |
| Apply                                    | Click <b>Apply</b> to save the changes.                                                                                                    |  |

## CHAPTER 24 Syslog

This chapter shows you how to configure syslog logging.

### 24.1 Syslog Overview

Syslog logging allows the VSG to send logs to an external syslog server that is used to store and analyze logs.

### 24.1.1 Syslog Server Setup

Use the **Syslog** screen to configure to where the VSG is to send logs. To configure the syslog settings, click **Advanced**, **Logs** to display the screen as shown next.

Figure 114 Logs: Syslog

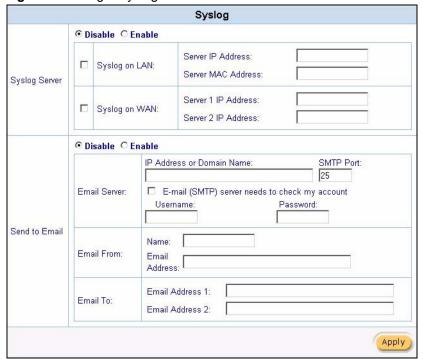

The following table describes the labels in this screen.

Table 54 Logs: Syslog

| LABEL                                                | DESCRIPTION                                                                                                    |  |
|------------------------------------------------------|----------------------------------------------------------------------------------------------------|--|
| Syslog Server                                        | Select <b>Enable</b> to activate the syslog function. Select <b>Disable</b> to de-activate the syslog function.                    |  |
| Syslog on LAN                                        | Select this check box to specify a syslog server on the LAN.                                                                       |  |
| Server IP Address                                    | Enter the IP address (in dotted decimal notation) of the syslog server on the LAN.                                                 |  |
| Server MAC<br>Address                                | Enter the MAC address of the syslog server on the LAN.                                                                             |  |
| Syslog on WAN                                        | Select this check box to specify a syslog server on the WAN.                                                                       |  |
| Server 1 IP<br>Address                               | Enter the IP address of the first syslog server on the WAN in dotted decimal notation.                                             |  |
| Server 2 IP<br>Address                               | Enter the IP address of the second syslog server on the WAN in dotted decimal notation.                                            |  |
| Send to Email                                        | Select Enable to have the VSG send logs to the specified email address.                                                            |  |
|                                                      | Select Disable to deactivate this feature. In this case, you can only view the log information on the VSG or the syslog server(s). |  |
| Email Server                                         |                                                                                                    |  |
| IP Address or<br>Domain Name                         | Enter the IP address or domain name of the mail server.                                                                            |  |
| SMTP Port                                            | Enter the port number for SMTP email service on the mail server.                                                                   |  |
| E-mail (SMTP)<br>server needs to<br>check my account | Select this option if you need to enter a user name and password to log into the mail server.                                      |  |
| Username                                             | Enter the username for your email account.                                                                                         |  |
| Password                                             | Enter the password associated with the username above.                                                                             |  |
| Email from                                           | Specify the information of the email sender.                                                                                       |  |
| Name                                                 | Enter a descriptive name (up to 20 printable characters) of the sender. This is for identification purposes.                       |  |
| Email Address                                        | Enter the email address of the sender. For example, vsg-1200@change.com                                                            |  |
| Email To                                             |                                                                                                    |  |
| Email Address 12                                     | Enter the email addresses to which the VSG sends the logs.                                                                         |  |
| Apply                                                | Click <b>Apply</b> to save the settings.                                                                                           |  |

### 24.1.2 Log Settings

To specify which logs the VSG is to send and the schedule for when the VSG is to send the logs, click **Advanced**, **Logs** and click the **Log Settings** link.

Figure 115 Logs: Log Settings

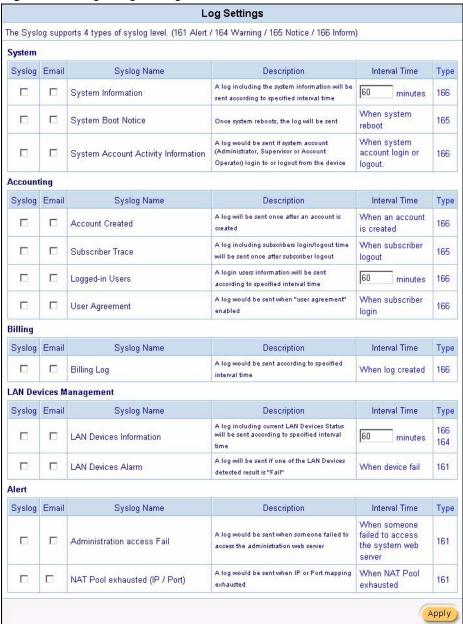

The following table describes the labels in this screen.

Table 55 Logs: Log Settings

| LABEL       | DESCRIPTION                                                                                                    |
|-------------|----------------------------------------------------------------------------------------------------|
| Syslog      | Select this option to record and send this type of logs to the syslog server(s). Configure syslog server settings in the <b>Syslog</b> screen. |
| Email       | Selec this option to send this type of logs to the specified email address(es). Configure email address settings in the <b>Syslog</b> screen.  |
| Syslog Name | This field displays the name (or type) of the log. Select the check box(es) to send the syslog.                                                |

Table 55 Logs: Log Settings (continued)

| LABEL         | DESCRIPTION                                                                                                    |
|---------------|----------------------------------------------------------------------------------------------------|
| Description   | This field displays a short description about the syslog.                                                                                 |
| Interval Time | This field displays how often the VSG sends the logs. If available, enter the number of minutes the VSG waits between sending the syslog. |
| Туре          | This field displays the type number of a log. This number is read-only.                                                                   |
| Apply         | Click <b>Apply</b> to save the settings.                                                                                                  |

The following table describes the log formats.

Table 56 Logs: Log Format

| SYSLOG NAME                               | FORMAT                                                                                                    | CREATED                                                     |
|-------------------------------------------|----------------------------------------------------------------------------------------------------|-------------------------------------------------------------|
| System<br>Information                     | Id <mac address=""> System Uptime &lt;0 days 00h:04m:00s&gt; WAN <frametxok  framerxerror="" framerxok ="" frametxerror =""> LAN <frametxok  framerxerror="" framerxok ="" frametxerror =""></frametxok ></frametxok ></mac>                                                                                                    | Each time interval specified (between 1 and 10080 minutes). |
| System Boot<br>Notice                     | Id <mac address=""> System Up</mac>                                                                                                    | Each time when the device reboots.                          |
| System Account<br>Activity<br>Information | Id <mac address=""> System Account Activity Information <username, ip,="" status="" user=""> Where: Username = Administrator   Supervisor   Accounting Operator User IP = IP Address Status = Login   Logout   Idle Time Out</username,></mac>                                                                                                 | Each time when the system account logs in or logs out.      |
| Account Created                           | Id <mac address=""> Account Create <username, account="" billing="" information="" profile="" time,="" usage=""> Where: Username = Single account <username> or Batch account <pre>prefix, from, to, postfix&gt;]</pre> Billing profile information = index, name</username></username,></mac>                                                 | When an account is created.                                 |
| Subscriber<br>Trace                       | Id <mac address=""> Subscriber Trace <username, count="" count,="" interface,="" ip,="" login="" logout="" mac,="" rxdata="" time,="" txdata="" user=""></username,></mac>                                                                                                    | When a subscriber logs out.                                 |
| Logged-in Users                           | Id <mac address=""> Logged-in Users <number (username,="" count="" count,="" end="" interface,="" ip,="" logged-in="" login="" mac,="" number)="" number,="" of="" rxdata="" start="" time,="" txdata="" user="" users,=""> [additional information]</number></mac>                                                                            | Each time interval specified.                               |
| User Agreement                            |                                                                                                    |                                                             |
| Billing Log                               | Id <mac address=""> Billing Log <username, bill,="" billing="" charge="" from="" information,="" log="" profile="" time,="" usage=""> Where: Charge From = PMS   Dynamic Billing profile name = Name Log time = MM/DD/YYYY HH:MM:SS Usage time = "x minutes"   "Expire when 00:00" Billing profile information = index, name</username,></mac> | When a log is created                                       |

Table 56 Logs: Log Format (continued)

| SYSLOG NAME                         | FORMAT                                                                                                    | CREATED                                                                         |
|-------------------------------------|----------------------------------------------------------------------------------------------------|---------------------------------------------------------------------------------|
| LAN Devices<br>Information          | Id <mac address=""> LAN Devices Information <number devices,="" end="" number="" number,="" of="" start=""> Device name <status> [additional information]</status></number></mac>                                                                                                    | Each time interval specified (between 1 and 10080 minutes).                     |
| LAN Devices<br>Alarm                | Id <mac address=""> LAN Device Alarm <device fail="" name,=""></device></mac>                                                                                                    | When the VSG cannot connect to an attached LAN device.                          |
| Administrator access Fail           | Id <mac address=""> Administration Access Fail <fail ip,="" message,="" user="" username=""> Where: Fail message = Bad Username/Password   Unauthorized IP   Exceeded Maximum Login Note: If Fail message = Unauthorized IP and no user name can be obtained, then Username = None.  If Fail message = Exceeded Maximum Login, then Username = Administrator   Supervisor   Accounting Operator</fail></mac> | Each time a<br>system login<br>attempt fails.                                   |
| NAT Pool<br>Exhausted (IP/<br>Port) | Id <mac address="">) NAT Pool Exhausted <type> where: Type = NAT pool IP address   NAT Port number</type></mac>                                                                                                    | When no IP<br>address or port is<br>available for<br>additional NAT<br>mapping. |

### CHAPTER 25 Session Trace

This chapter shows you how to view subscriber session information on the VSG.

### 25.1 Session Trace Overview

You can set the VSG to send session information of subscribers accessing the Internet. The VSG records the session information and stores it temporary. Once the session trace information reaches a maximum of 50 records or the specified time period is reached, the VSG sends the session information to the specified TFTP server.

### 25.1.1 Configuring Session Trace

To configure the VSG to send subscriber session information, click **Advanced**, **Session Trace** to display the screen as shown.

Figure 116 Advanced: Session Trace

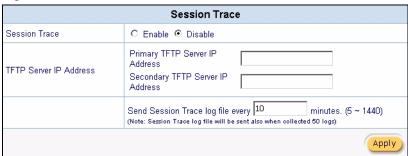

The following table describes the labels in this screen.

Table 57 Advanced: Session Trace

| LABEL         | DESCRIPTION                                                                            |
|---------------|----------------------------------------------------------------------------------------|
| Session Trace | Select <b>Enable</b> to set the VSG to record and send subscriber session information. |
|               | Select <b>Disable</b> to de-activate this feature.                                     |

 Table 57
 Advanced: Session Trace (continued)

| LABEL                     | DESCRIPTION                                                                                                    |
|---------------------------|----------------------------------------------------------------------------------------------------|
| TFTP Server IP<br>Address | Specify the primary and/or secondary TFTP IP address in the <b>Primary TFTP Server IP Address</b> and/or <b>Secondary TFTP IP Address</b> fields. |
|                           | Enter the IP address(es) in dotted decimal notation. For example, 192.168.1.10.                                                                   |
|                           | Enter the time interval (in minutes between 5 and 1440) the VSG waits before sending the session information to the TFTP server(s).               |
|                           | <b>Note:</b> If there are 50 session trace records, the VSG sends the session information to the TFTP server even if the time interval is not up. |
| Apply                     | Click <b>Apply</b> to save the settings.                                                                                                    |

### 25.1.2 Session Trace Filename Convention

The subscriber session information is stored a plain text file with a "txt" filename extension. The general structure of the filename is <nostname>DDMMYYHHMMSS.txt. For example, "MIS221004131543.txt" is the file name of a session information file created at 13:15:43 PM on October 22, 2004 on a VSG with a hostname of "MIS".

You can view the subscriber session trace information using any text editor. The following figure shows an example of the session information file the VSG sends to a TFTP server.

Figure 117 Session Trace Information Example

| Host Name | User Na | ame Date   | VLANId | SourceIP  | SourceMac   | SourcePort | DestIP    | DestPort |
|-----------|---------|------------|--------|-----------|-------------|------------|-----------|----------|
| MIS       | Cindy   | 220ct04130 | 403 1  | 92.168.1. | 10 0085A001 | 0104 3974  | 192.168.1 |          |
| MIS       | Cindy   | 220ct04130 | 404 1  | 92.168.1. | 10 0085A001 | 0104 3977  | 172.20.0. | 63 53    |
| MIS       | Cindy   | 220ct04130 | 440 1  | 92.168.1. | 10 0085A001 | 0104 3991  | 172.20.0. | 27 80    |
|           |         |            |        |           |             |            |           |          |

The following table describes the fields in a session information file.

**Table 58** Session Trace File Fields

| FIELD      | DESCRIPTION                                                                                                    |
|------------|----------------------------------------------------------------------------------------------------|
| Host Name  | This is the host (or system) name of the VSG.                                                                                                    |
| User Name  | This is the subscriber account username. This field is empty if you disable authentication in the Authentication screen (see Chapter 9 on page 80 for more information). |
| Date       | This is the date and time the VSG creates a session trace record.                                                                                                    |
| VLANId     | This is the VID of the VLAN to which a subscriber belongs. This field is empty if no VLAN tag is present (see Chapter 13 on page 112 for more information).              |
| SourceIP   | This is the IP address of the subscriber.                                                                                                    |
| SourceMac  | This is the MAC address of the subscriber's computer.                                                                                                    |
| SourcePort | This is the source port number of the subscriber.                                                                                                    |
| DestIP     | This is the destination IP address the subscriber accesses.                                                                                                    |
| DestPort   | This is the destination port number for this session.                                                                                                    |

### CHAPTER 26 SNMP

This chapter shows you how to set up SNMP on the VSG in order to use a third-party management software to remotely manage the VSG.

### 26.1 SNMP Overview

Simple Network Management Protocol (SNMP) is a protocol used for exchanging management information between network devices. SNMP is a member of the TCP/IP protocol suite. Your VSG supports SNMP version one and version 2. The next figure illustrates an SNMP management operation.

MANAGER

SNMP

AGENT

AGENT

AGENT

Managed Device

Managed Device

Managed Device

Figure 118 SNMP Management Model

An SNMP managed network consists of two main components: agents and a manager.

An agent is a management software module that resides in a managed device. An agent translates the local management information from the managed device into a form compatible with SNMP. The manager is the console through which network administrators perform network management functions. It executes applications that control and monitor managed devices.

Chapter 26 SNMP 178

The managed devices contain object variables/managed objects that define each piece of information to be collected about a device. Examples of variables include such as number of packets received, node port status etc. A Management Information Base (MIB) is a collection of managed objects. SNMP allows a manager and agents to communicate for the purpose of accessing these objects.

SNMP itself is a simple request/response protocol based on the manager/agent model. The manager issues a request and the agent returns responses using the following protocol operations:

- Get Allows the manager to retrieve an object variable from the agent.
- GetNext Allows the manager to retrieve the next object variable from a table or list within an agent. In SNMPv1, when a manager wants to retrieve all elements of a table from an agent, it initiates a Get operation, followed by a series of GetNext operations.
- Set Allows the manager to set values for object variables within an agent.
- Trap Used by the agent to inform the manager of some events.

### 26.1.1 Network Management System (NMS)

An NMS (Network Management System) is a management station that receives traps (the system alerts generated).

If no NMS is defined, then no traps are generated.

### 26.2 Configuring SNMP

Click **Advanced Settings** and **SNMP** to display the screen as shown next.

Figure 119 SNMP

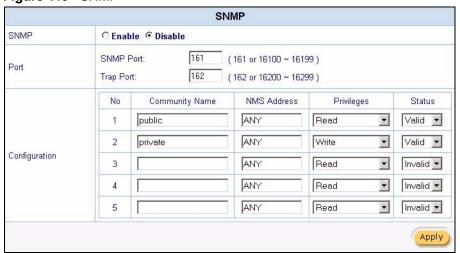

179 Chapter 26 SNMP

The following table describes the labels in this screen.

Table 59 SNMP

| LABEL          | DESCRIPTION                                                                                                    |
|----------------|----------------------------------------------------------------------------------------------------|
| SNMP           | Select <b>Enable</b> to activate SNMP support.                                                                                         |
|                | Select <b>Disable</b> to de-activate the SNMP support.                                                                                 |
| Port           |                                                                                                    |
| SNMP Port      | Enter a port number on the VSG for SNMP management. The default is <b>161</b> . Otherwise enter a port number between 16100 and 16199. |
| Trap Port      | Enter a port number on the VSG for sending SNMP traps.                                                                                 |
|                | The default is <b>162</b> . Otherwise enter a port number between 16200 and 16299.                                                     |
| Configuration  |                                                                                                    |
| No             | This read-only field displays the index number of the entry.                                                                           |
| Community Name | Enter the community string (or the password) of the management station.                                                                |
| NMS Address    | Enter the IP address of the management station.                                                                                        |
| Privileges     | Select a privilege level from the drop-down list box. Options are <b>Read</b> , <b>Write</b> , <b>Trap Recipient</b> and <b>All</b> .  |
| Status         | Select Valid to activate the selected SNMP configuration entry.                                                                        |
|                | Select <b>Invalid</b> to disable the selected SNMP configuration entry.                                                                |
| Apply          | Click <b>Apply</b> to save the changes.                                                                                                |

Chapter 26 SNMP 180

181 Chapter 26 SNMP

# CHAPTER 27 Miscellanea

This chapter shows you how to configure TCP/IP-to-RS-232 convertor settings on the VSG to extend the connection to the account statement printer.

#### 27.1 Overview

In cases where you need to install the VSG and the statement print in different locations and the RS-232 console cable is not long enough for the connection, you can use a TCP/IP-RS-232 convertor to make an extension. The TCP/IP-RS-232 convertor is a hardware device installed between the VSG and the statement printer on the LAN.

The following figure shows a network example where the VSG connects to the statement printer via the TCP/IP-RS-232 convertor.

Figure 120 Network Example Using TCP/IP-RS232 Convertor

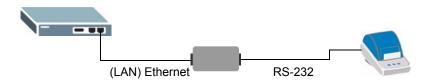

### 27.2 TCP/IP-RS-232 Converter Setup

Configure the TCP/IP-RS-232 converter settings in the **Miscellanea** screen. Click **Advanced Setup** and **Miscellanea** to display the screen as shown.

Figure 121 Advanced Setup: Miscellanea

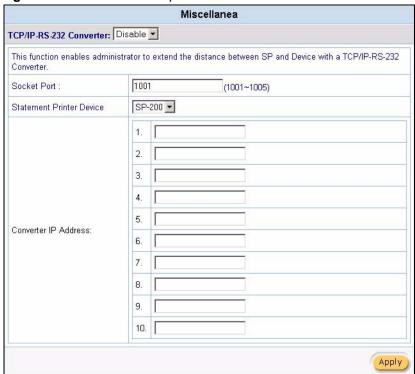

The following table describes the labels in this screen.

Table 60 Miscellanea

| LABEL                      | DESCRIPTION                                                                                                    |
|----------------------------|----------------------------------------------------------------------------------------------------|
| TCP/IP-RS-232<br>Convertor | Select <b>Enable</b> to activate this feature. Select <b>Disable</b> to deactivate this feature.                    |
| Socket Port                | Enter the number of the service port for the IP-serial conversion service.                                          |
| Statement Printer Device   | Select the model name of your statement printer.                                                                    |
| Convertor IP<br>Address    | Specify the IP address of the converter. Enter the IP address in dotted decimal notation. For example, 10.59.1.100. |
| Apply                      | Click <b>Apply</b> to save the changes.                                                                             |

# CHAPTER 28 **System Status**

This chapter describes the screens under **System Status**.

# 28.1 System Status Overview

Use the System Status screen to view current device status such as the WAN/LAN settings, current online user list, session lists, etc.

# 28.2 System Information

Click System Status and System to display the screen as shown next. The System screen automatically updates every 5 seconds.

Figure 122 System Status: System

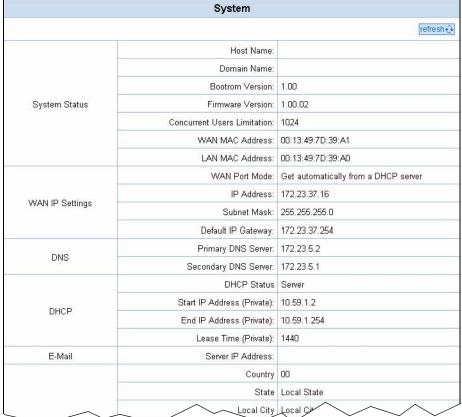

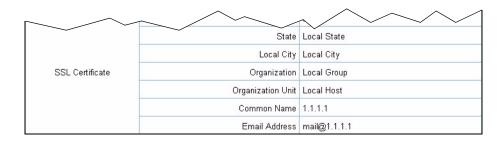

The following table describes the fields in this screen.

Table 61 System Status: System

| FIELD                         | DESCRIPTION                                                                                         |  |  |
|-------------------------------|----------------------------------------------------------------------------------------------------|--|--|
| System Status                 |                                                                                                    |  |  |
| Host Name                     | This field displays the description name of the VSG for identification purposes.                    |  |  |
| Domain Name                   | This field displays the domain name of the VSG.                                                     |  |  |
| Bootrom<br>Version            | This field displays the version of the bootrom.                                                     |  |  |
| Firmware<br>Version           | This field displays the version of the firmware on the VSG.                                         |  |  |
| Concurrent<br>User Limitation | This field displays the maximum number of users that can log in simultaneously for Internet access. |  |  |
| WAN MAC<br>Address            | This field displays the MAC address of the VSG on the WAN.                                          |  |  |
| LAN MAC<br>Address            | This field displays the MAC address of the VSG on the LAN.                                          |  |  |
| WAN IP Settings               |                                                                                                    |  |  |
| WAN Port<br>Mode              | This field displays the DHCP mode of the WAN port.                                                  |  |  |
| IP Address                    | This field displays the IP address of the WAN port on the VSG.                                      |  |  |
| Subnet Mask                   | This field displays the subnet mask of the WAN port on the VSG.                                     |  |  |
| Default IP<br>Gateway         | This field displays the IP address of the default gateway of the WAN port on the VSG.               |  |  |
| DNS                           |                                                                                                    |  |  |
| Primary DNS<br>Server         | This field displays the IP address of the primary DNS server.                                       |  |  |
| Secondary<br>DNS Server       | This field displays the IP address of the secondary DNS server.                                     |  |  |
| DHCP                          |                                                                                                    |  |  |
| DHCP Status                   | This field displays the DHCP mode (Server, Relay or Disable) on the LAN.                            |  |  |
| Server IP                     | This field is visible when the <b>DHCP Status</b> is <b>Server</b> or <b>Relay</b> .                |  |  |
| Address                       | This field displays the IP address of the DHCP server on the network.                               |  |  |
| Start IP<br>Address           | This field is visible when the <b>DHCP Status</b> is <b>Server</b> or <b>Relay</b> .                |  |  |
| (Private)                     | This field displays the first of the continuous addresses in the IP address pool.                   |  |  |

 Table 61
 System Status: System (continued)

| FIELD                | DESCRIPTION                                                                                                    |
|----------------------|----------------------------------------------------------------------------------------------------|
| End IP<br>Address    | This field is visible when the <b>DHCP Status</b> is <b>Server</b> .  This field displays the end of the continuous addresses in the IP address pool. |
| (Private)            |                                                                                                    |
| Lease Time           | This field is visible when the <b>DHCP Status</b> is <b>Server</b> .                                                                                  |
| (Private)            | This field displays the time (in minutes) a DHCP client is allowed to use an assigned IP address.                                                     |
| E-mail               |                                                                                                    |
| Server IP<br>Address | The field displays the IP address or the domain name of the e-mail server.                                                                            |
| SSL Certificate      |                                                                                                    |
| Country              | This field displays the two-letter abbreviation of your country.                                                                                      |
| State                | This field displays the name of the state or province where your organization is located.                                                             |
| Local City           | This field displays the name of the city your organization is located.                                                                                |
| Organization         | This field displays the name of your organization.                                                                                                    |
| Origination<br>Unit  | This field displays additional information about your organization.                                                                                   |
| Common<br>Name       | This field displays the fully qualified domain name of your web server.                                                                               |
| Email Address        | This field displays your e-mail address.                                                                                                    |

## 28.3 Current User List

The **Current User List** screen displays a list of subscribers currently logged on to the VSG for Internet access.

Click **System Status** and **Current User List** to display the screen as shown. Click a column heading to sort the entries if applicable.

**Note:** The fields displayed in the **Current User List** screen vary depending on the subscriber account type or authentication method.

Figure 123 System Status: Current User List

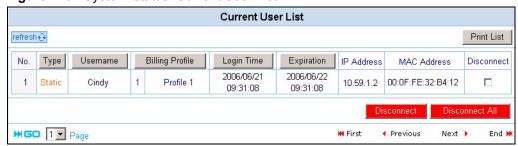

The following table describes the labels in this screen.

Table 62 System Status: Current User List

| LABEL           | DESCRIPTION                                                                                                    |
|-----------------|----------------------------------------------------------------------------------------------------|
| Refresh         | Click <b>Refresh</b> to update this screen.                                                                                                    |
| Print List      | Click <b>Print List</b> to print the current user list to a printer. No preview option is available.                                                                                                    |
| No              | This field displays the index number.                                                                                                    |
| Туре            | This field displays the type of subscriber accounts.  This field displays <b>Static</b> for a static subscriber account.  This field displays <b>Dynamic</b> for a dynamic subscriber account.  This field displays <b>Location</b> for a subscriber accessing using port-location mapping.  This field displays <b>Agreement</b> for a subscriber accessing through the agreement screen. |
|                 | This field displays <b>Non_Auth</b> for a subscriber accessing without authentication.                                                                                                    |
| Username        | This field displays the username of a subscriber account.                                                                                                    |
| Billing Profile | This field displays the number of concurrent access allowed and the name of the billing profile that the subscriber uses.                                                                                                    |
| Login Time      | This field displays the time the subscriber logs in.                                                                                                    |
| Expiration      | This field displays the time this account expires.  This field displays <b>N/A</b> when total bandwidth limitation is enforced on this account. Refer to Section 9.1.4.2 on page 82 and Appendix D on page 242 for more information.                                                                                                    |
| IP Address      | This field displays the IP address of the subscriber's computer.                                                                                                    |
| MAC Address     | This field displays the MAC address of the computer that is logged in using this account.                                                                                                    |
| Disconnect      | Select this check box and click <b>Disconnect</b> to log out the selected subscriber. Click <b>Disconnect All</b> to log out all subscribers.                                                                                                    |
| Go page         | Select a page number from the drop-down list box to display the selected page.                                                                                                    |
| First           | Click First to go to the first page.                                                                                                    |
| Previous        | Click <b>Previous</b> to return to the previous page.                                                                                                    |
| Next            | Click <b>Next</b> to go to the next page.                                                                                                    |
| End             | Click <b>End</b> to go to the last page.                                                                                                    |

#### 28.4 DHCP Client

The DHCP client table shows current DHCP client information of all network clients using the DHCP server on the VSG.

Click **System Status** and **DHCP** to display the screen as shown. The **DHCP Clients** screen automatically updates every 5 seconds.

Figure 124 System Status: DHCP Clients

| DHCP Clients (Private IP) |                   |            |  |  |
|---------------------------|-------------------|------------|--|--|
| No.                       | MAC Address       | IP Address |  |  |
| 1                         | 00:0F:FE:32:B4:12 | 10.59.1.2  |  |  |

The following table describes the labels in this screen.

Table 63 System Status: DHCP Clients

| LABEL       | DESCRIPTION                                                                                                    |
|-------------|----------------------------------------------------------------------------------------------------|
| No.         | This field displays the index number of an entry.                                                                                                    |
| MAC Address | This field displays the MAC address of the client computer.                                                                                                    |
|             | The MAC (Media Access Control) or Ethernet address on a LAN (Local Area Network) is unique to your computer (six pairs of hexadecimal characters). A network interface card such as an Ethernet adapter has a hard-wired address that is assigned at the factory. This address follows an industry standard that ensures no other adapter has a similar address. |
| IP Address  | This field displays the IP address assigned to the client computer.                                                                                                    |

#### 28.5 Session List

To display a list session information, click **System Status** and **Session List**. The **Session List** screen displays up to 2048 entries. When all rows are used, the entries wrap around and the old entries are erased. This screen automatically updates every 5 seconds.

Figure 125 System Status: Session List

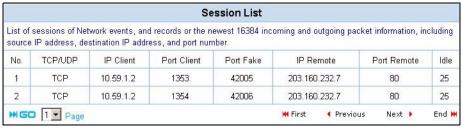

The following table describes the labels in this screen.

Table 64 System Status: Session List

| LABEL       | DESCRIPTION                                                                                  |
|-------------|----------------------------------------------------------------------------------------------|
| No          | This field displays the index number of an entry.                                            |
| TCP/UDP     | This field displays the type of traffic ( <b>TCP</b> or <b>UDP</b> ).                        |
| IP Client   | This field displays the IP address of the client computer.                                   |
| Port Client | This field displays the port number through which the client computer transmits the traffic. |
| Port Fake   | This field displays the virtual port number for a session.                                   |
| Port Remote | This field displays the port number of a remote device the client computer accesses.         |

 Table 64
 System Status: Session List (continued)

| LABEL    | DESCRIPTION                                                                    |  |
|----------|--------------------------------------------------------------------------------|--|
| Idle     | This field displays the number of seconds of inactivity for a session.         |  |
| Go page  | Select a page number from the drop-down list box to display the selected page. |  |
| First    | Click <b>First</b> to go to the first page.                                    |  |
| Previous | Click <b>Previous</b> to return to the previous page.                          |  |
| Next     | Click <b>Next</b> to go to the next page.                                      |  |
| End      | Click <b>End</b> to go to the last page.                                       |  |

#### 28.6 NAT Pool Table

The VSG provides a NAT address pool feature for use with VPN. It allows subscribers to connect to remote VPN servers that allow only one connection per source IP address.

Click **System Status** and **NAT Pool Table** to open the screen shown next. This screen displays the LAN and WAN IP addresses that are currently being used as well the VPN types.

Figure 126 System Status: NAT Pool Table

|        |                            | NAT Pool Table            |                             |          |
|--------|----------------------------|---------------------------|-----------------------------|----------|
| NAT Po | ool information. Source IP | address, Source MAC addre | ess and Translated IP addre | ss       |
| No.    | Source IP Address          | Source MAC Address        | Translated IP Address       | VPN Type |
| 1      | 192.168.100.1              | OE-90-80-90-EE-12         | 211.21.185.240              | PPTP     |
| 2      | 192.168.100.2              | OE-90-80-90-EE-13         | 211.21.185.241              | PPTP     |
| 3      | 192.168.100.3              | OE-90-80-90-EE-14         | 211.21.185.242              | PPTP     |

The following table describes the labels in this screen.

Table 65 System Status: NAT Tool Table

| LABEL                    | DESCRIPTION                                                                                                    |  |  |
|--------------------------|----------------------------------------------------------------------------------------------------|--|--|
| No                       | This field displays the index number of an entry.                                                                             |  |  |
| Source IP Address        | This field displays the IP address of the subscriber device on the LAN that is using the VPN.                                 |  |  |
| Source MAC<br>Address    | This field displays the MAC address of the subscriber device on the LAN that is using the VPN.                                |  |  |
| Translated IP<br>Address | This field displays the WAN IP address of the VSG to which the LAN IP address of the subscriber using the VPN was translated. |  |  |
| VPN Type                 | This field displays the type of VPN connection that is being used (IPSec or PPTP).                                            |  |  |

### 28.7 LAN Device Status

The LAN Devices Status screen displays the status of LAN devices configured in the LAN Devices screen (refer to Chapter 21 on page 160).

Click **System Status** and **LAN Devices Status** to display the screen as shown next. This screen automatically updates every minute.

Figure 127 System Status: LAN Device Status

|     | LAN Devices Status                                                                                                    |        |                               |                   |                       |                       |             |
|-----|----------------------------------------------------------------------------------------------------|--------|-------------------------------|-------------------|-----------------------|-----------------------|-------------|
|     | We detect below listed devices to check if alive every <b>1 min.</b><br>You can manage below listed devices by clicking device name to access its Web-based UI. |        |                               |                   |                       |                       |             |
| No. | Device Name                                                                                                    | Status | Virtual Port<br>(60001~60300) | Device IP Address | Device<br>Server Port | Device MAC<br>Address | Application |
| 1   | <u>B-3000</u>                                                                                                    | ок     | 60001                         | 10.59.1.30        | 80                    | 00:A0:C5:00:00:05     | TCP         |
| 2   | P662HW                                                                                                    | ОК     | 60002                         | 10.59.1.62        | 80                    | 00:A0:C5:01:23:45     | TCP         |

The following table describes the labels in this screen.

Table 66 System Status: LAN Device Status

| LABEL                 | DESCRIPTION                                                                                                    |  |
|-----------------------|----------------------------------------------------------------------------------------------------|--|
| No                    | This field displays the index number.                                                                                                    |  |
| Device Name           | This field displays the name of the LAN device. Click the device name to access web-based management interface of the LAN device if the <b>Status</b> field is <b>OK</b> . |  |
|                       | For more information on accessing a LAN device, refer to Section 28.7.1 on page 190.                                                                                       |  |
| Status                | This field displays the current status of the LAN device. It displays <b>OK</b> when the LAN device is turned on and working properly. Otherwise it displays <b>Fail</b> . |  |
| Virtual Port          | This field displays the virtual port number.                                                                                                    |  |
| Device IP Address     | This field displays the IP address of the LAN device.                                                                                                    |  |
| Device Server Port    | This field displays the server port number of the LAN device.                                                                                                    |  |
| Device MAC<br>Address | This field displays the MAC address of the LAN device.                                                                                                    |  |
| Application           | This field displays the type of application packet that is forwarded to the LAN device.                                                                                    |  |

### 28.7.1 Accessing the LAN Device

Before you can access a LAN device behind the VSG, the following requirements must be met.

- The LAN device has a web-based management interface and it is enabled.
- You have set up the virtual port mapping to the LAN device server port in the LAN Device Management screen.
- The LAN device status is **OK** in the **LAN Device Status** screen.

There are two methods to access the LAN device: directly or through the web configurator.

• To access the LAN device through the web configurator, open the LAN Device Status screen and click the device name. A new Internet browser should display showing the login screen of the LAN device management interface.

• To directly access the LAN device, enter the WAN IP address of your VSG and the virtual port number of the LAN device separated by a colon. For example, enter "http:// 192.168.1.1:60001" where 192.168.1.1 is the WAN IP address of the VSG. The login screen of the LAN device management interface should display.

### 28.8 Billing Log

Click **System Status** and **Billing Log** in the navigation panel to display the screen as shown. Refer to Section 28.8.1 on page 192 for information on backing up the billing logs to a computer.

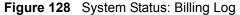

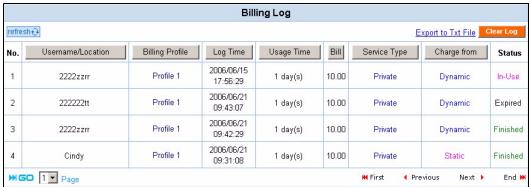

The following table describes the labels in this screen.

Table 67 System Status: Billing Log

| LABEL                                                                          | DESCRIPTION                                                                                                    |  |
|--------------------------------------------------------------------------------|----------------------------------------------------------------------------------------------------|--|
| Refresh                                                                        | Click <b>Refresh</b> to update the screen.                                                                           |  |
| Export to Txt File                                                             | Click <b>Export to File</b> to back the billing logs. Refer to Section 28.8.1 on page 192 for instructions.          |  |
| Clear Log                                                                      | Click Clear Log to clear all log entries.                                                                            |  |
| No                                                                             | This field displays the index number of the entry.                                                                   |  |
| Username/<br>Location                                                          | This field displays the user name or the room number (for <b>Dynamic</b> , <b>PMS</b> or <b>Stat</b> accounts only). |  |
| Billing Profile                                                                | This field displays the name of the billing profile an account is using.                                             |  |
| Log Time                                                                       | This field displays the time the subscriber logged in using the account.                                             |  |
| Usage Time                                                                     | This field displays the time period allocated for an account.                                                        |  |
| Bill This field displays the amount of money charged for the time unit(s) pure |                                                                                                    |  |
| Charge from                                                                    | This field displays the type of the account billing ( <b>Dynamic</b> , <b>PMS</b> or <b>Static</b> ).                |  |
| Status                                                                         | This field displays the billing status or account status.                                                            |  |
| Go page                                                                        | Select a page number from the drop-down list box to display the selected page.                                       |  |
| First                                                                          | Click <b>First</b> to go to the first page.                                                                          |  |
| Previous                                                                       | Click <b>Previous</b> to return to the previous page.                                                                |  |

**Table 67** System Status: Billing Log (continued)

| LABEL | DESCRIPTION                               |  |
|-------|-------------------------------------------|--|
| Next  | Click <b>Next</b> to go to the next page. |  |
| End   | Click <b>End</b> to go to the last page.  |  |

#### 28.8.1 Billing Logs Backup

Follow the steps below to back up billing logs to a computer.

1 In the Billing Log screen, click the Export to Txt File link. A File Download screen displays.

Figure 129 Billing Log Backup: File Download

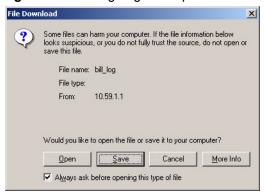

2 Select Save this file to disk and click OK. A Save As window displays.

Figure 130 Billing Log Backup: Save As

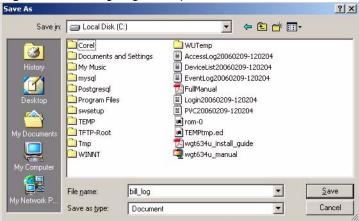

**3** Specify the file name and/or location and click **Save** to start the backup process.

To view the billing logs, open the log file using any text editor. The following figure shows an example.

Figure 131 Billing Log Backup: Example File Content

| [Bi | [Billing Log Profile] |              |           |              |            |       |                    |
|-----|-----------------------|--------------|-----------|--------------|------------|-------|--------------------|
| NO. | Username/Lo           | cation Billi | ngProfile | Log Time     | Usage Time | Bill  | Charge from Status |
| 1   | 222222tt              | Profile 1    | 2006/06/  | /21 09:43:0  | 7 1 day(s) | 10.00 | Dynamic Un-used    |
| 2   | 2222zzrr              | Profile 1    | 2006/06/  | /21 09:42:29 | 9 1 day(s) | 10.00 | Dynamic Un-used    |
| 3   | 2222zzrr              | Profile 1    | 2006/06/  | /15 17:56:29 | 9 1 day(s) | 10.00 | Dynamic In-Use     |
| 4   | Cindy                 | Profile 1    | 2006/06   | /21 09:31:08 | 3 1 day(s) | 10.00 | Static In-Use      |

#### 28.9 PMS Transaction

This screen is applicable when account billing is done using a PMS.

To display transaction messages between the VSG and PMS, click **System Status** and **PMS Transaction**.

Figure 132 System Status: PMS Transaction Log

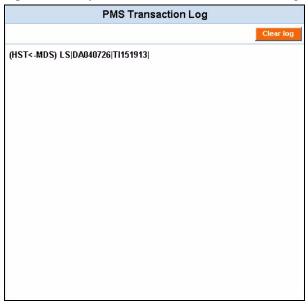

#### 28.10 Static Route Table

You can view the list of static routes configured in the **Static Route Table** screen.

Click **System Status** and **Static Route Table** to display the screen.

Figure 133 System Status: Static Route Table

| Static Route Table |                        |                         |                    |           |           |
|--------------------|------------------------|-------------------------|--------------------|-----------|-----------|
| No.                | Destination IP Address | Destination Subnet Mask | Gateway IP Address | Hop Count | Interface |
| 1                  | 192.168.2.1            | 255.255.255.0           | 192.168.1.254      | 1         | WAN       |

The following table describes the labels in this screen.

 Table 68
 System Status: Static Route Table

| LABEL                      | DESCRIPTION                                                                 |  |
|----------------------------|-----------------------------------------------------------------------------|--|
| Static Route Table         | This table displays the static routes configured.                           |  |
| No.                        | This field displays the index number.                                       |  |
| Destination IP<br>Address  | This field displays the IP address of the final destination.                |  |
| Destination<br>Subnet Mask | This field displays the subnet mask of the final destination.               |  |
| Gateway IP<br>Address      | This field displays the IP address of the gateway device.                   |  |
| Hop Count                  | This field displays the "cost" of this static route.                        |  |
| Interface                  | This field displays the name of the interface this static route is applied. |  |

# CHAPTER 29 Configuration

This chapter shows you how to back up, restore or reset the configuration on the VSG.

### 29.1 Configuration Overview

The configuration file contains the factory default settings in the menus such as password, DHCP Setup, TCP/IP Setup, etc. Once you have customized the settings of the VSG, they can be saved back to your computer under a filename of your choosing.

There is not a specific file extension or filename conventions that you need to follow. Therefore, you can specify any name or file extension the configuration files. It is recommended that you to use the ".rom" file extension for the configuration file for management purposes.

You can use the **Configuration** screen in the web configurator to back up and restore configuration or reset the device to the factory defaults.

You can back up and restore the configuration file either through the web configurator or using an external TFTP server.

**Note:** Do NOT interrupt the file transfer process as this may permanently damage your device.

### 29.2 Configuration Backup

Backup is highly recommended once your VSG is functioning properly.

1 Click **System Tools** and **Configuration**. A screen displays as shown next.

Figure 134 Configuration: Backup

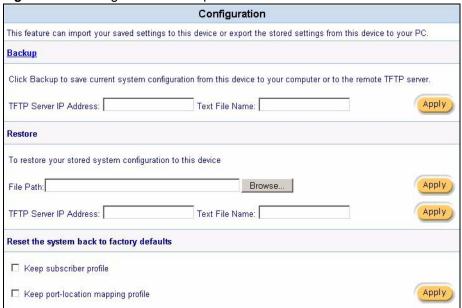

2 Click Backup. A File Download window displays as shown next.

Figure 135 Configuration Backup: File Download

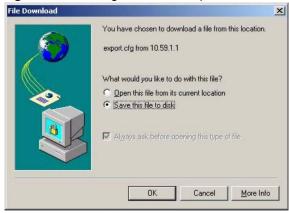

3 Select Save this file to disk and click OK. A Save As window displays.

Figure 136 Configuration Backup: Save As

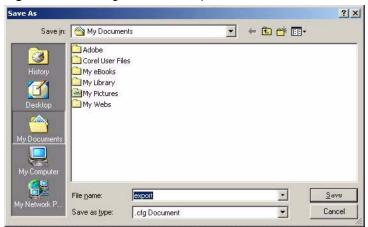

**4** Specify the file name and/or location and click **Save** to start the backup process.

#### 29.2.1 Configuration Backup Using TFTP

- 1 Click **System Tools** and **Configuration**. A screen displays as shown next.
- 2 In the **Backup** section, enter the IP address of the TFTP server in dotted decimal notation in the **TFTP Server IP Address** field.
- **3** Specify a file name for the configuration backup in the **Text File Name** field.

Figure 137 Configuration: Backup using TFTP

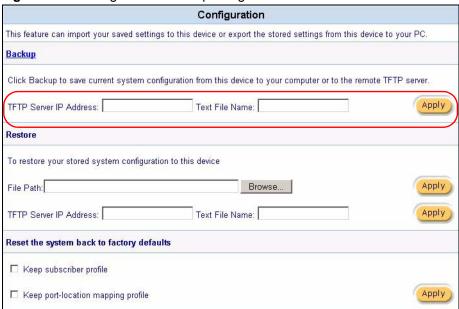

**4** Click **Apply**. When the file transfer process is complete, a screen displays as follows.

Figure 138 Configuration Backup: TFTP: Successful

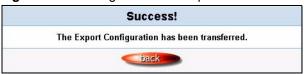

### 29.3 Restore Configuration

This section shows you how to restore a previously saved configuration.

**Note:** This function erases the current configuration before restoring a previous back up configuration; please do not attempt to restore unless you have a backup configuration file stored on disk.

1 Click System Tools and Configuration. A screen displays as shown next.

Figure 139 Configuration: Restore

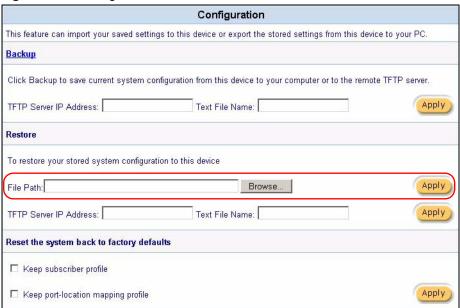

- 2 In the **Restore** section, specify the location and filename of a configuration file in the **File Path** field or click **Browse**.
- **3** Click **Apply** to start the configuration restore process. The VSG automatically restarts after the restoration process is complete.

### 29.3.1 Restore Configuration Using TFTP

This section shows you how to restore a previously saved configuration.

**Note:** This function erases the current configuration before restoring a previous back up configuration; please do not attempt to restore unless you have a backup configuration file stored on disk.

1 Click System Tools and Configuration. A screen displays as shown next.

Figure 140 Configuration: Restore: TFTP

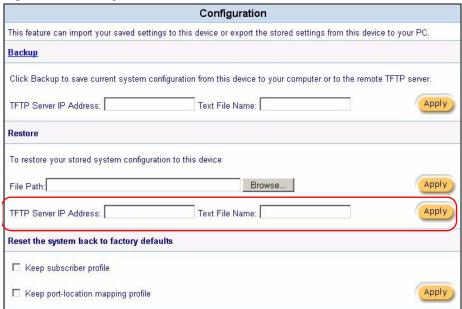

- 2 In the **Restore** section, Enter the IP address of the TFTP server in dotted decimal notation in the **TFTP Server IP Address** field.
- **3** Specify a file name for the configuration backup in the **Text File Name** field.
- **4** Click **Apply** to start the configuration restore process. The VSG automatically restarts after the restoration process is complete.

### 29.4 Reset to the Factory Defaults

This section shows you how to reset the device configuration back to the factory defaults. If you have forgotten the administrator login password or username, you need to use the **RESET** button.

**Note:** All your custom configuration will be erased once you reset the VSG. You may choose to keep the subscriber account information and the port-location mapping settings.

Follow the steps below to reset the VSG back to the factory default settings.

1 Click **System Tools**, **Configuration** to display the screen as shown next.

Figure 141 Configuration: Reset

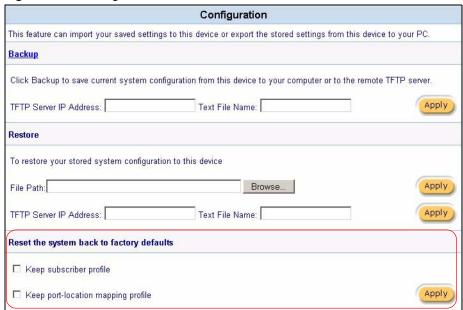

- **2** Scroll down to the **Reset the system back to factory defaults** section at the bottom of the screen.
- **3** If you want to keep all subscriber account information, select **Keep subscriber profile** and/or **Keep port-location mapping profile**.
- 4 Click Apply.
- **5** Wait for the VSG to finish restarting before accessing the VSG again.

# CHAPTER 30 Firmware

This chapter shows you how to upgrade firmware on the VSG using the web configurator.

**Note:** o NOT interrupt the file upload process as this may PERMANENTLY damage the device.

#### 30.1 Firmware Overview

In the web configurator you can manually upgrade the firmware on the VSG or have it done automatically by setting up a schedule.

To manually upgrade the firmware, you have to down the latest firmware from www.zyxel.com. With scheduled firmware upgrade, the VSG automatically checks for, downloads and upgrades the latest firmware every time interval specified.

The following figure shows the links in the **Firmware** screen.

Figure 142 Firmware: Links

Manual Firmware Upgrade | Scheduled Firmware Upgrade

### 30.2 Manual Firmware Upgrade

Follow the steps below to upgrade the firmware manually.

- **1** Download the latest firmware from www.zyxel.com to your computer. Unzip the file if it is zipped.
- **2** Access the web configurator. Refer to the section on accessing the web configurator for instructions
- **3** Click **System Tools**, **Firmware** and the **Manual Firmware Upgrade** link to display the screen as shown.

Figure 143 Firmware: Manual Upgrade

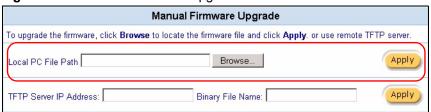

- **4** Specify the firmware file name in the **Local PC File Path** field (or click **Browse** to locate it).
- **5** Click **Apply** to start the file transfer process.
- **6** When the file transfer is completed successfully, the following message displays and the VSG automatically restarts to complete the firmware upgrade process.

Figure 144 Web Configurator: Firmware Upgrade Successful

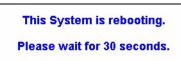

**7** After the VSG finishes restarting, access the web configurator again. Check the firmware version number in the **System Status** screen.

#### 30.2.1 Manual Firmware Upgrade via a TFTP Server

Follow the steps below to upload the firmware using the web configurator.

- **1** Download the latest firmware from www.zyxel.com and store it in a TFTP server. Unzip the file if it is zipped.
- **2** Run a TFTP server program and specify the location of the firmware file and the communication mode. Refer to the documentation that comes with your TFTP server program for instructions.
- **3** Access the web configurator. Refer to the section on accessing the web configurator for instructions.
- **4** Click **System Tools**, **Firmware** and the **Manual Firmware Upgrade** link to display the screen as shown.

Figure 145 Firmware: Manual Upgrade Using TFTP

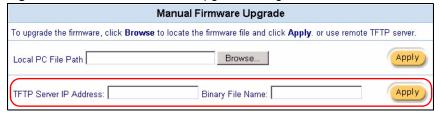

- **5** Specify the IP address of the TFTP server in the **TFTP Server IP Address** field.
- **6** Specify the name of the firmware file in the **Binary File Name** field.
- **7** Click **Apply** to start the file transfer process.
- **8** When the file transfer is completed successfully, the following message displays and the VSG automatically restarts to complete the firmware upgrade process.
- **9** After the VSG finishes restarting, access the web configurator again. Check the firmware version number in the **System Status** screen.

203 Chapter 30 Firmware

### 30.3 Scheduled Firmware Upgrade

You can set the VSG to automatically check and download a new firmware from a TFTP server. This allows you to automate the firmware upgrade process if you have more than one VSG on your network. A synchronization file contains information on firmware version and filename. A sample synchronization file is shown next.

Figure 146 Scheduled Firmware Upgrade: Synchronization File Example

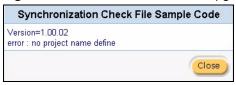

You have to manually download the latest firmware from www.zyxel.com to the TFTP server and update the synchronization file.

Figure 147 Scheduled Firmware Upgrade Example

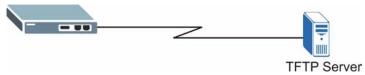

The following describes the automatic firmware upgrade process.

- **1** The VSG checks the synchronization file on the TFTP server for the firmware version number.
- **2** If the synchronization file has the latest firmware version number, VSG retrieves the latest firmware file as specified in the synchronization file.
- **3** VSG upgrades the firmware and restarts.

**Note:** During the firmware upgrade process, the VSG disconnects all subscriber Internet access. Subscribers need to log in again.

Click **System Tools**, **Firmware** and click the **Scheduled Firmware Upgrade** link to display the screen as shown next.

Figure 148 Firmware: Scheduled Upgrade

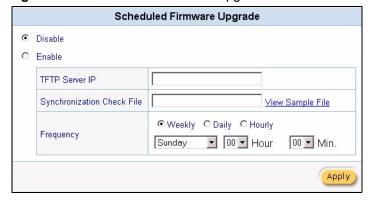

The following table describes the labels in this screen.

 Table 69
 Firmware: Scheduled Upgrade

| LABEL                         | DESCRIPTION                                                                                                    |  |
|-------------------------------|----------------------------------------------------------------------------------------------------|--|
| Disable                       | Select <b>Disable</b> to de-activate scheduled firmware upgrade.                                                                                                    |  |
| Enable                        | Select <b>Enable</b> to activate scheduled firmware upgrade. Then set the following fields.                                                                                                    |  |
| TFTP Server IP                | Enter the IP address of the TFTP server where the firmware resides.                                                                                                    |  |
| Synchronization<br>Check File | A Synchronization Check file is a file containing the latest firmware filename an version number on the TFTP server. Click <b>View Sample File</b> to display an example.  Enter the name of the check file.                                                                                                    |  |
| Frequency                     | Set how often (Weekly, Daily or Hourly) you want to have the VSG check for new firmware and upgrade to new firmware if available (default Weekly).  Then select the day (applies only when you select Weekly), the hour (applies when you select Daily or Hourly) and the minute that you want the VSG to do the check and upload. |  |
| Apply                         | Click <b>Apply</b> to save the changes.                                                                                                    |  |

205 Chapter 30 Firmware

# CHAPTER 31 SSL Certificate

This chapter shows you how to set up Secure Socket Layer (SSL) certificates on the VSG.

#### 31.1 SSL Certificate Overview

SSL (Secure Socket Layer) security is a standard Internet protocol for secure communications that uses a combination of certificate-based authentication and public-key encryption. SSL protects data transfer between the web configurator on the VSG and the web browser on a connected computer.

With SSL security activated, data (such as user name and password) transferred between the VSG and the computer is protected when you access the VSG using a web browser that supports SSL.

#### 31.1.1 Certificate

A digital certificate (also referred to as a certificate) contains the key owner's name and public key, the name of the issuing certification authority, the certification authority's digital signature and a certificate validity time limit and other optional information fields.

#### 31.1.2 Certificate Authorities

A Certification Authority (CA) issues digital certificates and guarantees the identity of the certificate owner. When someone requests a certificate from a CA, the CA requires proof of identity. There are both commercial certificate authorities like CyberTrust and VeriSign, as well as government certificate authorities.

#### 31.2 Downloading SSL Certificate to the VSG

After you apply for and receive a certificate from a certificate authority, import the certificate and the private key to the VSG.

Click **System Tools** and **SSL Certificate** in the navigation panel to display the screen as shown next.

Figure 149 SSL Certificate

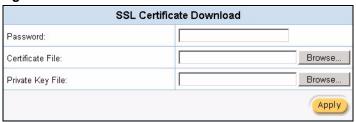

The following table describes the labels in this screen.

Table 70 SSL Certificate

| LABEL            | DESCRIPTION                                                                                                    |  |
|------------------|----------------------------------------------------------------------------------------------------|--|
| Password         | <ul><li>Enter the secret password you used when applying for the certificate.</li><li>Note: This password must be the same as the one you entered at the CA's site when creating a certificate.</li></ul> |  |
| Certificate File | Specify the certificate sent to you by a CA.                                                                                                    |  |
| Private Key File | Specify the file that holds the private key.                                                                                                    |  |
| Apply            | Click <b>Apply</b> to start the file transfer process.                                                                                                    |  |

# 31.3 Activating SSL Security

Follow the steps below to activate the SSL security in the VSG.

1 Click System Settings, Servers in the navigation panel and select the SSL Security check box in the Web Server field.

Figure 150 System Settings: Server Configuration: Enable SSL Security

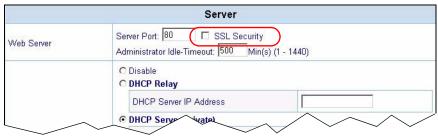

- **2** Click **Apply** to save the changes and restart the VSG when prompted.
- **3** Enable SSL security in the **Authentication** screen. Click **System Setting** and **Authentication** in the navigation panel
- 4 A screen displays as shown. Select Enable in the SSL Login Security field

Figure 151 System Settings: Authentication: Activate SSL Login

**5** Click **Apply** to save the changes and restart the VSG when prompted.

### 31.4 Installing SSL Certificate on a Computer

After you enable and activate the SSL login security on the VSG, you can access the VSG through a secure connection.

Follow the steps below to view and install the default SSL security certificate on a computer.

1 Access the VSG. A **Security Alert** window displays. Click **OK** to continue and close the window.

Figure 152 Installing the SSL Security Certificate: First Security Alert

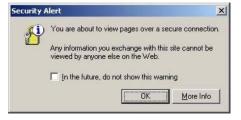

**2** A second **Security Alert** window displays.

Figure 153 Installing the SSL Security Certificate: Second Security Alert

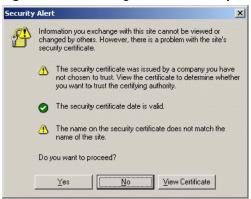

**3** Click **View Certificate** to display the **Certificate** window as shown. Notice the warning about the untrusted certificate.

Figure 154 Installing the SSL Security Certificate: View Certificate

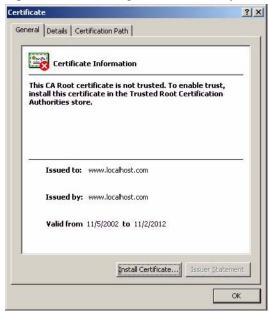

4 Click Install Certificate to install the certificate to your computer. A Certificate Import Wizard window displays. Click Next.

Welcome to the Certificate Import
Wizard

This wizard helps you copy certificates, certificate trust
lists, and certificate revocation lists from your disk to a
certificate store.

A certificate, which is issued by a certification authority, is
a confirmation of your identity and contains information
used to protect data or to establish secure network
connections. A certificate store is the system area where
certificates are kept.

To continue, click Next.

Cancel

Figure 155 Installing the SSL Security Certificate: Certificate Import Wizard

**5** Accept the default or specify the location to store the certificate. Click **Next**.

Figure 156 Certificate Import Wizard: Location

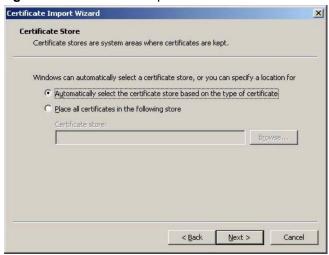

**6** Click **Finish** to import the certificate.

Figure 157 Certificate Import Wizard: Finish

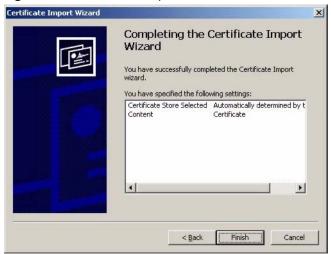

**7** A **Root** Certificate Store window displays as shown. Click **Yes** to store the certificate to the computer.

Figure 158 Root Certificate Store

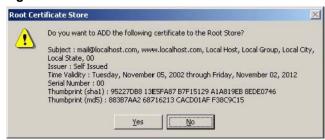

**8** When the certificate is saved successfully, a **Certificate Import Wizard** window displays. Click **OK**.

Figure 159 Certificate Import Wizard

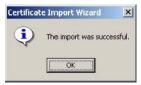

**9** A **Certificate** window displays the detailed information. Notice that the certificate is now trusted.

Figure 160 Certificate: Detailed Information

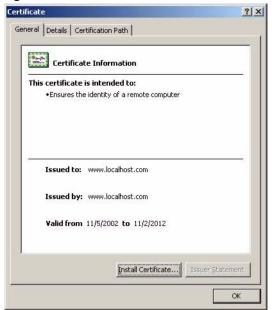

**10**Click **OK** in the **Certificate** window to return to the **Security Alert** window as shown. Notice that the first item in the list changed to inform you that the certificate is from a trusted host. Click **Yes** to proceed to the login screen in secure mode.

Figure 161 Security Alert: Trusted

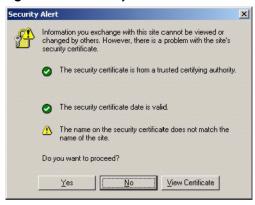

**Note:** Once you are logged in with SSL security, the URL starts with "https://" instead of "http://".

# CHAPTER 32 Using The SMT

This chapter introduces the SMT (System Management Terminal) and shows you how to use the SMT to configure the VSG.

#### 32.1 About the SMT

The System Management Terminal (SMT) is a menu – driven interface that you use to configure the VSG. Access the SMT using the console port.

**Note:** You can connect the CONSOLE port on the VSG directly to a computer serial port or to a statement printer (also known as an account generator printer).

Make sure the CONSOLE port is set to the correct mode. Refer to Chapter 3 on page 42 on system settings using the web configurator.

Use the SMT to set general system settings, configure the LAN and WAN settings, change the administrator login password, upgrade firmware or reset the device to the factory defaults.

For advanced configuration, use the web configurator. Refer to the corresponding web configurator chapters for background information.

### 32.1.1 Establishing a Console Port Connection

After the VSG is directly connected to a computer using the console port, turn on the computer and run a terminal emulation program (for example, Hyper Terminal in Windows) and configure its communication parameters as follows:

- 9600 bits per second.
- · Parity none
- 8 data bits
- 1 stop bit
- Flow-control none.

Port Settings

Bits per second: \$600

Data bits: 8

Parity: None

Stop bits: 1

Elow control: None

Restore Defaults

OK Cancel Apply

Figure 162 HyperTerminal Communication Parameter Settings Example

# 32.2 SMT Login Screen

Press [ENTER] to display the login screen. For your first login, enter the default administrator user name "admin" and default password "1234" and then press [ENTER].

**Note:** The user name and password are case sensitive.

Figure 163 SMT: Login Screen

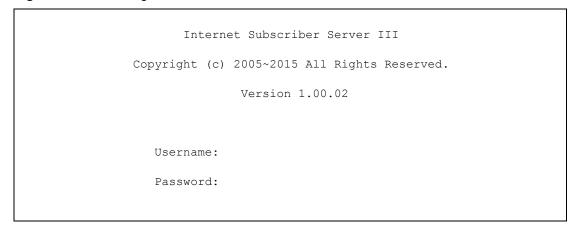

**Note:** The VSG automatically logs you out after five minutes of inactivity. Simply log back into the VSG if this happens.

# 32.3 The SMT Main Menu Summary

The SMT main menu is shown next.

Figure 164 SMT: Main Menu

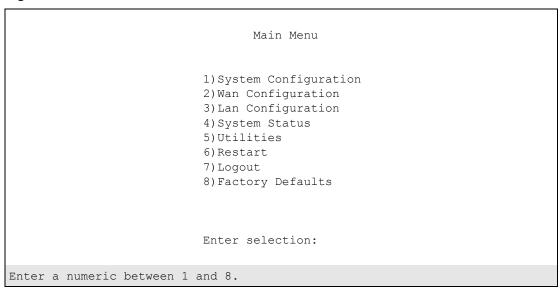

The following table describes the menu choices in this screen.

Table 71 SMT: Main Menu

| NUMBER | MENU TITLE           | FUNCTION                                                                  |
|--------|----------------------|---------------------------------------------------------------------------|
| 1      | System Configuration | Use this menu to set up general system setup.                             |
| 2      | WAN Configuration    | Use this menu to configure the WAN port.                                  |
| 3      | LAN Configuration    | Use this menu to configure the LAN port.                                  |
| 4      | System Status        | Use this menu to view the current configuration of the VSG.               |
| 5      | Utilities            | Use this menu to perform firmware upgrades and change the login password. |
| 6      | Restart              | Use this menu to restart your VSG.                                        |
| 7      | Logout               | Use this menu to log out of the SMT.                                      |
| 8      | Factory Defaults     | Use this menu to reset the VSG back to the factory default settings.      |

# 32.4 Navigating the SMT Interface

Familiarize yourself with the SMT operations before you attempt to modify the configuration.

### 32.4.1 The Navigation Keys

The following table describes the keystrokes that you use in the SMT screens.

Table 72 SMT: Control Key Descriptions

| KEY     | DESCRIPTION                                                                                                   |
|---------|----------------------------------------------------------------------------------------------------|
| [ENTER] | To go to the selected menu.                                                                                   |
| [ESC]   | In any SMT screen. press [ESC] and enter <b>Y</b> (yes) to discard any changes and return to the main screen. |
| [TAB]   | To move to the next configuration field.                                                                      |
| [SPACE] | To toggle between field choices.                                                                              |

### 32.5 System Configuration

Use the **System Configuration** menu to set general system settings such as the system name, the domain name or change the console port speed.

From the **Main Menu** screen, type 1 and press [ENTER] to display the menu as shown.

Figure 165 SMT: System Configuration

|                        | System Configuration |
|------------------------|----------------------|
| System Name            | :                    |
| Doamin Name            | :                    |
| Console Port Speed     | :9600                |
| Web Server Port        | :80                  |
| E-Mail Server Redirect | :                    |

The following table describes the fields in this menu.

 Table 73
 SMT: System Configuration

| FIELD                 | DESCRIPTION                                                                                                    |
|-----------------------|----------------------------------------------------------------------------------------------------|
| System Name           | Enter a descriptive name (up to 32 characters) for identification purposes.                                                      |
| Domain Name           | Enter the domain name (if you know it) here. If you leave this field blank, the VSG may obtain a domain name from a DHCP server. |
|                       | The domain name you entered is given priority over the DHCP server assigned domain name.                                         |
| Console Port<br>Speed | Enter 1200, 2400, 4800, 9600, 14400, 19200, 38400, 57600, or 115200 to set the console port speed.                               |
|                       | The default setting is 9600.                                                                                                    |
|                       | <b>Note:</b> If you change the console port speed, make sure you also make the same change to the terminal emulator software.    |

 Table 73
 SMT: System Configuration (continued)

| FIELD                                                                                                    | DESCRIPTION                                                                                                    |
|----------------------------------------------------------------------------------------------------|----------------------------------------------------------------------------------------------------|
| Web Server Port                                                                                                    | Specify the port number of the embedded web server on the VSG to access the web configurator. The default port number is 80.                                                                                                    |
|                                                                                                    | Enter a number between 8010 and 8060 to access the web configurator behind a NAT-enabled network.                                                                                                    |
|                                                                                                    | If you enter a number between 8010 and 8060, you need to append the port number to the WAN or LAN port IP address to access the web configurator. For example, if you enter "8010" as the web server port number, then you must enter "http://www.192.168.1.1:8010" where 192.168.1.1 is the WAN or LAN port IP address. |
| E-mail Server<br>Redirect                                                                                                    | Enter the IP address or domain name of the e-mail server to which the VSG forwards e-mail. This field should be configured if the e-mail server is behind a firewall or on a NAT-enabled network.                                                                                                    |
| At the "S)ave and return R)eturn without saving M)odify:" prompt, type S and press [ENTER] to save the changes and return to the previous screen, type R and press [ENTER] to discard all changes and return to the previous screen or type M and press [ENTER] to continue configuring the fields. Restart the device when prompted |                                                                                                    |
| Press [ESC] and enter Y to stop any actions in the current screen and return to the previous screen. All changes will be discarded.                                                                                                    |                                                                                                    |

### 32.6 WAN Configuration

From the main menu, type 1 and press [ENTER] to display the **System Configuration** menu. The **WAN Configuration** menu varies depending on the selection in the **WAN Type** field.

Refer to Chapter 6 on page 60 for background information.

### 32.6.1 WAN Type: Static/Dynamic

You can set the VSG to use a static (fixed) or dynamic IP address.

Figure 166 SMT: WAN Configuration: Static/Dynamic

```
WAN Configuration

WAN Type? (D/S/P/T) :S

IP Address :192.168.1.1

Subnet Mask :255.255.255.0

Gateway :192.168.1.254

Primary DNS Server :168.95.1.1

Secondary DNS Server :
```

The follow table describes the fields in this menu.

Table 74 SMT: WAN Configuration: Static or Dynamic IP Address

| FIELD                        | DESCRIPTION                                                                                                    |
|------------------------------|----------------------------------------------------------------------------------------------------|
| WAN Type? (D/S/P/T)          | Enter <b>D</b> (Dynamic) to set the VSG to dynamically obtain an IP address and other network information (IP address, DNS information etc.) from a DHCP server on the WAN network. This is the default setting. |
|                              | Enter <b>S</b> (Static) to set the VSG to use a static (or fixed) IP address. Then set the following fields.                                                                                                    |
| IP Address                   | This field is available when you select <b>S</b> in the <b>WAN Mode</b> field.                                                                                                    |
|                              | Enter the static IP address assigned to you by your ISP or network administrator.                                                                                                    |
| Subnet Mask                  | This field is available when you select <b>D</b> in the <b>WAN Mode</b> field.                                                                                                    |
|                              | Enter the subnet mask depending on your network needs. The default is <b>255.255.255.0</b> . Refer to Appendix H on page 268 if you are implementing subnetting.                                                 |
| Default Gateway              | Enter the IP address of the default gateway.                                                                                                    |
| Primary/<br>Secondary DNS IP | Enter the IP address of the DNS server(s) in the <b>Primary DNS IP Address</b> and/or <b>Secondary DNS IP Address</b> fields.                                                                                    |
| Address                      | The default primary DNS server IP address is 168.95.1.1.                                                                                                    |
|                              | You <i>must</i> specify a DNS server if you set the VSG to use a static WAN IP address.                                                                                                    |

At the "S)ave and return R)eturn without saving M)odify:" prompt, type S and press [ENTER] to save the changes and return to the previous screen, type R and press [ENTER] to discard all changes and return to the previous screen or type M and press [ENTER] to continue configuring the fields. Restart the device when prompted

Press [ESC] and enter Y to stop any actions in the current screen and return to the previous screen. All changes will be discarded.

### 32.6.2 WAN Type: PPPoE

To activate PPPoE support on the VSG, enter **P** in the **WAN Type** field to display the **WAN Configuration** screen as shown next. Refer to the related web configurator section for background information.

Figure 167 SMT: WAN Configuration: PPPoE

```
WAN Configuration

WAN Type? (D/S/P/T) :P
Username :
Password :
Connect Setting? (C/K) :C
Max idle Time(Min) :10
Optional Setting
Service name :
PPP MTU Setting :1492
TCP MSS setting :1452
```

The following table describes the PPPoE related fields in this menu.

Table 75 SMT: WAN Configuration: PPPoE

| FIELD                   | DESCRIPTION                                                                                                    |
|-------------------------|----------------------------------------------------------------------------------------------------|
| WAN Type? (D/S/<br>P/T) | Enter P to enable PPPoE support.                                                                                                    |
| Username                | Enter the login user name assigned to you by your ISP.                                                                                                    |
| Password                | Enter the password associated with the user name above.                                                                                                    |
| Connect Setting? (C/K)  | Enter C (Connect on demand) when you don't want the connection up all the time and specify an idle time-out in the Max. Idle Timeout Setting field. This is the default selection.                                                                  |
|                         | Enter <b>K</b> (Keep alive) when you want your connection up all the time and specify the redial time in the <b>Redial Period</b> field to set how long the VSG waits before trying to bring up the connection automatically if it is disconnected. |
| Redial Period<br>(Sec)  | The field is only visible when you select K in the Connect Setting field.                                                                                                    |
|                         | Type the time in seconds that elapses before the VSG automatically attempts to reconnect to the PPPoE server. The default is <b>30</b> seconds.                                                                                                    |
| Max Idle Time<br>(Min)  | This field is only visible when you select C in the Connect Setting field.                                                                                                    |
|                         | Type the time in minutes that elapses before the VSG automatically disconnects from the PPPoE server. The default is <b>10</b> minutes.                                                                                                    |
| Optional Setting        |                                                                                                    |
| Service Name            | Enter the name of your Internet service provider.                                                                                                    |
| PPP MTU Setting         | Enter the size of a Maximum Transmission Unit (MTU).                                                                                                    |
| TCP MSS Setting         | Enter the size of the Maximum Segment Size (MSS).                                                                                                    |

At the "S)ave and return R)eturn without saving M)odify:" prompt, type S and press [ENTER] to save the changes and return to the previous screen, type R and press [ENTER] to discard all changes and return to the previous screen or type M and press [ENTER] to continue configuring the fields. Restart the device when prompted

Press [ESC] and enter Y to stop any actions in the current screen and return to the previous screen. All changes will be discarded.

### 32.6.3 WAN Type: PPTP

To activate PPTP support on the VSG, enter **T** in the **WAN Type** field to display the **WAN Configuration** screen as shown next. Refer to the related web configurator section for background information.

Figure 168 SMT: WAN Configuration: PPTP

```
WAN Configuration

WAN Type? (D/S/P/T) :T
Local IP Address :
Local Subnet Mask :
Gateway IP Address :
Server IP Address :
Username :
Password :
Connect Setting? (C/K) :C
Max idle Time(Min) :10
Optional Setting
Connection ID/Name :
PPP MTU Setting :1460
TCP MSS setting :1400
```

The following table describes the PPTP-related fields in this menu.

Table 76 SMT: WAN Configuration: PPTP

| FIELD                     | DESCRIPTION                                                                                                    |
|---------------------------|----------------------------------------------------------------------------------------------------|
| WAN Type? (D/S/P/T)       | Enter <b>T</b> to enable PPTP support.                                                                                                    |
| Local IP Address          | Enter the (static) IP address assigned to you by your ISP for the WAN interface.                                                                                                    |
| Local Subnet<br>Mask      | Enter the subnet mask assigned to you by your ISP (if given) for the WAN interface.                                                                                                    |
| Gateway IP<br>Address     | Type the IP address of the gateway device (if given).                                                                                                    |
| Server IP Address         | Enter the IP address of the PPTP server.                                                                                                    |
| Username                  | Enter the login user name assigned to you by your ISP.                                                                                                    |
| Password                  | Enter the password associated with the user name above.                                                                                                    |
| Connect Setting?<br>(C/K) | Enter <b>C</b> (Connect on demand) when you don't want the connection up all the time and specify an idle time-out in the <b>Max. Idle Timeout Setting</b> field. This is the default selection.                                                    |
|                           | Enter <b>K</b> (Keep alive) when you want your connection up all the time and specify the redial time in the <b>Redial Period</b> field to set how long the VSG waits before trying to bring up the connection automatically if it is disconnected. |
| Redial Period             | The field is only visible when you select <b>K</b> in the <b>Connect Setting</b> field.                                                                                                    |
| (Sec)                     | Type the time in seconds that elapses before the VSG automatically attempts to reconnect to the PPTP server. The default is <b>30</b> seconds.                                                                                                    |
| Max Idle Time             | This field is only visible when you select <b>C</b> in the <b>Connect Setting</b> field.                                                                                                    |
| Setting                   | Type the time in minutes that elapses before the VSG automatically disconnects from the PPTP server. The default is <b>10</b> minutes.                                                                                                    |
| Optional Setting          |                                                                                                    |
| Connection ID/<br>Name    | If your ISP has provided a connection ID name, enter it in this field exactly as provided.                                                                                                    |
| PPP MTU Setting           | Enter the size of a Maximum Transmission Unit (MTU).                                                                                                    |

 Table 76
 SMT: WAN Configuration: PPTP (continued)

| FIELD              | DESCRIPTION                                                                                                    |
|--------------------|----------------------------------------------------------------------------------------------------|
| TCP MSS Setting    | Enter the size of the Maximum Segment Size (MSS).                                                                                                    |
| changes and return | eturn R)eturn without saving M)odify:" prompt, type S and press [ENTER] to save the to the previous screen, type R and press [ENTER] to discard all changes and return een or type M and press [ENTER] to continue configuring the fields. Restart the sted |

Press [ESC] and enter Y to stop any actions in the current screen and return to the previous screen. All

### 32.7 LAN Configuration

changes will be discarded.

From the **Main Menu** screen, enter 3 to display the **LAN Configuration** menu as shown next. Refer to Chapter 6 on page 60 for background information.

Figure 169 SMT: LAN Configuration

```
LAN Configuration

DHCP Configuration

DHCP Service? (D/R/S) :S

Start IP Address(Private) :10.59.1.2

DHCP Pool Size (Private) :20

Lease Time (Private) :1440

Primary DNS IP Address :168.95.1.1

Secondary DNS IP Address :
```

The following table describes the fields in this menu.

Table 77 SMT: LAN Configuration

| FIELD                    | DESCRIPTION                                                                                                    |
|--------------------------|----------------------------------------------------------------------------------------------------|
| DHCP Service?<br>(D/R/S) | Enter <b>D</b> (Disable) to deactivate DHCP services on the LAN. Ethernet devices connected to the LAN interface <i>must</i> use static IP addresses.                                                                     |
|                          | Enter <b>R</b> (Relay) to set the VSG to forward network configuration requests to a DHCP server on the LAN network. Then configure the <b>Server IP Address</b> and <b>Agent IP Address</b> fields.                      |
|                          | Enter <b>S</b> (Server) to set the VSG to assign network information (IP address, DNS information etc.) to Ethernet device(s) connected to the <b>LAN</b> port. This is the default setting.                              |
| Start IP Address         | This field is visible when you enter <b>S</b> in the <b>DHCP Service</b> field.                                                                                                    |
|                          | Enter the first of the continuous addresses in the IP address pool. The default is <b>10.59.1.2</b> .                                                                                                    |
| DHCP Pool Size           | This field is visible when you enter <b>S</b> in the <b>DHCP Service</b> field.                                                                                                    |
|                          | This field specifies the size or count of the IP address pool. Enter a number not greater than 1024. The default is <b>253</b> .                                                                                          |
| Lease Time               | This field is visible when you enter <b>S</b> in the <b>DHCP Service</b> field.                                                                                                    |
|                          | Specify the time (in minutes between 1 and 71582788) a DHCP client is allowed to use an assigned IP address. When the lease time expires, the DHCP client is given a new, unused IP address. The default is 1440 minutes. |

Table 77 SMT: LAN Configuration (continued)

| FIELD                                                                                                    | DESCRIPTION                                                                                                    |
|----------------------------------------------------------------------------------------------------|----------------------------------------------------------------------------------------------------|
| Relay Server IP<br>Address                                                                                                    | This field is only visible when you enter <b>R</b> in the <b>DHCP Service</b> field.  If the VSG is set to function as a DHCP relay, enter the IP address of the DHCP server.                                                                            |
| Primary/<br>Secondary DNS IP<br>Address                                                                                                    | These fields are visible when you enter <b>S</b> in the <b>DHCP Service</b> field.  Enter the IP address of the DNS server(s) in the <b>Primary DNS IP Address</b> and/or <b>Secondary DNS IP Address</b> fields.  You <i>must</i> specify a DNS server. |
| At the "S)ave and return R)eturn without saving M)odify:" prompt, type S and press [ENTER] to save the changes and return to the previous screen, type R and press [ENTER] to discard all changes and return to the previous screen or type M and press [ENTER] to continue configuring the fields. Restart the device when prompted |                                                                                                    |
| Press [ESC] and enter Y to stop any actions in the current screen and return to the previous screen. Al changes will be discarded.                                                                                                    |                                                                                                    |

### 32.8 System Status

From the main menu, enter 4 and press [ENTER] to display the **System Status** menu as shown next

Figure 170 SMT: System Status

```
System Status
  System Name
 Doamin Name
 Console Port Speed
Web Server Port
                            :9600
 Web Server Port
                             :80
 E-Mail Server Redirect :
WAN Configuration
 WAN Type? (D/S/P/T) :DHCP Client
IP Address :172.21.3.66
                         :255.255.0.0
      Subnet Mask
     Gateway :172.21.0.254
Primary DNS Server :172.20.0.63
     Secondary DNS Server :172.20.0.27
DHCP Configuration
 DHCP Service? (D/R/S) :Disable
Press any key to return.
```

The following table describes the fields in this screen.

Table 78 SMT: System Status

| FIELD       | DESCRIPTION                                                          |
|-------------|----------------------------------------------------------------------|
| System Name | This field displays the name of the VSG for identification purposes. |
| Domain Name | This field displays the domain name.                                 |

 Table 78
 SMT: System Status (continued)

| FIELD                                                                                | DESCRIPTION                                                                                                    |
|--------------------------------------------------------------------------------------|----------------------------------------------------------------------------------------------------|
| Console Port<br>Speed                                                                | This field displays the console port speed.                                                                                                    |
| Web Server Port                                                                      | This field displays the port number for the embedded web server. If the port number is not <b>80</b> , then you need to append the port number to the <b>WAN</b> port IP address to access the VSG web configurator. For example, if 8010 is the web server port number, then you must enter "http://www.192.168.1.1:8010" in the address bar on the web browser where 192.168.1.1 is the WAN or LAN port IP address. |
| E-mail Server IP<br>Address                                                          | This field displays the IP address of the e-mail server to which the VSG forwards the e-mail when the subscriber's e-mail server(s) is behind a NAT-enabled network or firewall.                                                                                                    |
| WAN<br>Configuration                                                                 |                                                                                                    |
| WAN Type? (D/S/P/T)                                                                  | This field displays the WAN IP address assignment method ( <b>Static IP Setting</b> or <b>DHCP Client</b> ).                                                                                                    |
| IP Address                                                                           | This field displays the WAN IP address of the VSG.                                                                                                    |
| Subnet Mask                                                                          | This field displays the subnet mask on the WAN port.                                                                                                    |
| Gateway                                                                              | This field displays the IP address of the default gateway.                                                                                                    |
| Primary DNS<br>Server                                                                | This field displays the IP address of the primary DNS server.                                                                                                    |
| Secondary DNS<br>Server                                                              | This field displays the IP address of the secondary DNS server.                                                                                                    |
| DHCP<br>Configuration                                                                |                                                                                                    |
| DHCP Service?<br>(D/R/S)                                                             | This field displays the DHCP mode ( <b>Server</b> , <b>Relay</b> or <b>Disable</b> ) on the LAN port.                                                                                                    |
| Start IP Address                                                                     | This field is visible when the <b>DHCP Service</b> field is <b>Server</b> .  This field displays the first of the contiguous addresses in the IP address pool.                                                                                                    |
| DHCP Pool Size                                                                       | This field is visible when the <b>DHCP Service</b> field is <b>Server</b> .  This field displays the size of the DHCP client pool.                                                                                                    |
| Lease Time                                                                           | This field is visible when the <b>DHCP Service</b> field is <b>Server</b> .  This field displays for how many minutes a DHCP client is allowed to use an assigned IP address.                                                                                                    |
| Agent Server IP<br>Address                                                           | This field is visible when the <b>DHCP Service</b> field displays <b>Relay</b> .  This field displays the IP address of the DHCP relay agent.                                                                                                    |
| Primary/<br>Secondary DNS IP<br>Address                                              | These fields are visible when the <b>DHCP Service</b> field is <b>Server</b> .  These two fields display the IP address(es) of the DNS server(s).                                                                                                    |
| Press any key at the "Press any to return" prompt to go back to the previous screen. |                                                                                                    |

### 32.9 System Utilities

Use the **System Utilities** menus to upgrade firmware on the VSG or change the administrator login password.

In the SMT main menu, type 5 and press [ENTER] to display the **Utilities Menu** screen. To return to the **Main Menu** screen, press 3.

Figure 171 SMT: Utilities Menu

```
Utilities Menu

1) Firmware Upgrade
2) Change Password
3) Return to Main Menu

Enter selection:

Enter a numeric between 1 and 3.
```

### 32.9.1 Firmware Upgrade

**Note:** You MUST run a TFTP server on a computer where a firmware file is stored to upgrade the firmware on the VSG.

You MUST have a WAN/LAN connection between the VSG and the TFTP server computer at the same time.

Follow the steps below to configure the TFTP settings in the SMT.

- 1 Connect the computer directly to the VSG through the console port. Refer to the section on establishing a console port connection for more information.
- **2** In the SMT main menu, type 5 and press [ENTER] to display the **Utilities Menu** screen.
- **3** Type 1 and press [ENTER] to display the Firmware Upgrade screen.
- **4** Enter the IP address of the computer running the TFTP server in the TFTP Server IP Address field.
- **5** Specify the name of the firmware file in the Download Filename field.

Figure 172 SMT: Firmware Upgrade

```
Firmware Upgrade

TFTP Server IP Address:172.21.4.72
Download Filename:vsg1200v105.bin

E)xecute Download R)eturn to Main Menu M)odify
Enter Selection:

Enter the command key and press enter.
```

**6** Type **E** at the "Enter Selection:" prompt to get the firmware file from the TFTP server.

Figure 173 SMT: Firmware Upgrade Process

```
Firmware Upgrade

TFTP Server IP Address :172.21.4.72

Download Filename :vsg1200v105.bin
```

**7** When the file transfer is complete, the VSG automatically reboots. Wait until the VSG finishes rebooting before accessing the VSG again.

### 32.9.2 Changing the Administrator Login Password

**Note:** It is recommended you change the default administrator login password.

To change other system login passwords, use the web configurator.

Follow the steps below to change the administrator login password.

- 1 In the main menu, type 5 and press [ENTER] to display the Utilities menu.
- **2** In the **Utilities** menu, type 2 and press [ENTER]. The **Change Administrator Password** menu displays.

Figure 174 SMT: Change Administrator Password

```
Change Administrator Password

Enter the old password :

Enter the new password :

Confirm the new password:
```

- **3** Type your current system password in the **Enter the old password** field, and press [ENTER].
- **4** Type your new system password in the **Enter the new password** field, and press [ENTER].
- **5** Re-type your new system password in the **Confirm the new password** field for confirmation and press [ENTER].
- **6** Save the settings.

**Note:** Note that as you type a password, the screen displays an asterisk "\*" for each character you type.

#### 32.10 Restart

Follow the steps below to restart the VSG.

1 In the main menu, type 6 and press [ENTER]. A screen displays prompting you to confirm.

#### Figure 175 SMT: Restart

Restart System (Y/N)?

**2** Type **Y** and press [ENTER] to restart the VSG. Otherwise, type **N** and press [ENTER] to cancel the action and return to the main menu.

### 32.11 SMT Logout

To log out of the SMT, enter 7 in the main menu screen. A "Logout System (Y/N)?" prompt displays. Enter Y to log out.

Figure 176 SMT: System Logout

Logout System (Y/N)?

### 32.12 Factory Defaults

If you forgot your administrator login user name and password, you have to use the **RESET** button to reset the VSG back to the factory defaults. Refer to Chapter 2 on page 38.

Resetting the VSG restores all system configuration back to the factory defaults. However, you may retain the subscriber account information.

**Note:** All system settings will be lost once you reset to the default settings.

Press [ESC] to return to the Main Menu screen.

Follow the steps below to reset the VSG back to the factory defaults.

- 1 In the main menu, type 8 and press [ENTER]. A screen displays prompting you to confirm.
- **2** Type Y and press [ENTER] to reset the VSG.

- **3** Type **Y** and press [ENTER] to retain the subscriber account information in the local subscriber database. Type **N** and press [ENTER] to delete all subscriber account information.
- **4** Press [ENTER] to reset the VSG. The VSG automatically restarts.

#### Figure 177 SMT: Reset to Factory Defaults

Change to factory defaults and the system will be restarted! Are you sure(Y/N)?

# CHAPTER 33 Troubleshooting

This chapter covers potential problems and possible remedies. After each problem description, some instructions are provided to help you to diagnose and to solve the problem.

### 33.1 Using the LEDs to Diagnose Problems

The LEDs are useful aides for finding possible problem causes.

#### 33.1.1 The Power LED

The LED on the front panel does not light up.

**Table 79** Troubleshooting the Power LED

| STEPS | CORRECTIVE ACTION                                                                                                    |
|-------|----------------------------------------------------------------------------------------------------|
| 1     | Check the connections from the VSG to the power source. Make sure you are using the supplied power cord and proper power supply. Refer to the appendix on product specifications. |
| 2     | Make sure the power source is turned on and that the VSG is receiving sufficient power.                                                                                           |
| 3     | If these steps fail to correct the problem, contact your local distributor for assistance.                                                                                        |

### 33.1.2 The LAN Port LEDs

None of the LEDs for the LAN port(s) light up when connected to an Ethernet device.

Table 80 Troubleshooting the LAN LED

| STEPS | CORRECTIVE ACTION                                                                                                    |
|-------|----------------------------------------------------------------------------------------------------|
| 1     | Make sure you are using the correct Ethernet cable. Connect the LAN port to a hub/switch using a crossover Ethernet cable or directly to a computer using a straight-through Ethernet cable. |
| 2     | Verify that the attached device(s) is turned on and properly connected to the VSG.                                                                                                    |
| 3     | Verify that Ethernet cable length does not exceed 100 meters.                                                                                                    |
| 4     | Make sure the network adapters are working on the attached devices.                                                                                                    |

### 33.1.3 The WAN Port LEDs

None of the LEDs for the WAN port light up when connected to an Ethernet device.

 Table 81
 Troubleshooting the WAN LED

| STEP | CORRECTIVE ACTION                                                                  |  |
|------|------------------------------------------------------------------------------------|--|
| 1    | Verify that the attached device(s) is turned on and properly connected to the VSG. |  |
| 2    | Verify that Ethernet cable length does not exceed 100 meters.                      |  |
| 3    | Make sure the network adapters are working on the attached devices.                |  |

### 33.2 The Console Port

I cannot access the VSG through the console port.

 Table 82
 Troubleshooting Console Port

| STEP | CORRECTIVE ACTION                                                                                                    |  |
|------|----------------------------------------------------------------------------------------------------|--|
| 1    | Check to see if the VSG is connected to your computer using a console cable.                                                                                                    |  |
| 2    | Check to see if the communications program is configured correctly. Set the communication parameters as stated here.  • Emulation: auto detect  • Baud Rate: 9600 bps  • No Parity, 8 data bits, 1 stop bit  • Flow Control: None                                                                                                    |  |
| 3    | Make sure you entered the correct username and password. The default administrator username is "admin" and the default password is "1234". The username and password are case sensitive.  If you have forgotten the administrator user name and/or password, you must reset the VSG back to the factory defaults using the reset button. Use a pointed object to press the reset button on the front panel to reset the VSG. All your custom configuration will be lost. |  |

### 33.3 Web Configurator

I cannot access the web configurator.

 Table 83
 Troubleshooting Web Configurator

| STEP | CORRECTIVE ACTION                                                                                                    |
|------|----------------------------------------------------------------------------------------------------|
| 1    | Make sure you are using the correct WAN or LAN IP address.                                                                                                    |
| 2    | Make sure you entered the correct username and password. The default administrator username is "admin" and the default password is "1234". The username and password are case-sensitive.                                                                                                    |
|      | If you change the server port number, you need to append the port number to the <b>WAN</b> or <b>LAN</b> port IP address to access the web configurator. For example, if you enter "8010" as the web server port number, then you must enter "http://www.192.168.1.1:8010" where 192.168.1.1 is the WAN or LAN port IP address. |
|      | If you have forgotten the administrator user name and/or password, you must reset the VSG back to the factory defaults using the reset button. Use a pointed object to press the reset button on the front panel to reset the VSG. All your custom configuration will be lost.                                                  |
| 3    | Ping the VSG from your computer on the WAN or LAN.                                                                                                    |

The web configurator does not display properly.

 Table 84
 Troubleshooting Internet Browser Display

| STEP | CORRECTIVE ACTION                                                                                                    |  |
|------|----------------------------------------------------------------------------------------------------|--|
| 1    | Make sure you are using Internet Explorer (version 4.0 and later) or Netscape (version 6.0 or later) with JavaScript support enabled.                                                                                                    |  |
| 2    | Delete the temporary web files and log in again. In Internet Explorer, click <b>Tools</b> , <b>Internet Options</b> and then click the <b>Delete Files</b> button. When a <b>Delete Files</b> window displays, select <b>Delete</b> all offline content and click <b>OK</b> . (Steps may vary depending on the version of your Internet browser.) |  |

### 33.4 Internet Access

A subscriber cannot connect to the Internet through the VSG.

Table 85 Troubleshooting Internet Access

| STEPS | CORRECTIVE ACTION                                                                                                    |  |
|-------|----------------------------------------------------------------------------------------------------|--|
| 1     | Check your Internet settings on your modem and/or router.                                                                               |  |
| 2     | Make sure the subscriber enters the correct user name and password to log in to the VSG. The user name and password are case sensitive. |  |
| 3     | Make sure the account is still valid.                                                                                                   |  |
| 4     | Make sure there is no conflict in IP address assignment. Refer to the appendix.                                                         |  |

### 33.5 The Statement Printer

This section is applicable when you purchase an external statement printer, also known as an account generator printer.

I cannot print account information using a statement printer.

 Table 86
 Troubleshooting the Statement Printer

| STEP | CORRECTIVE ACTION                                                                                                    |  |
|------|----------------------------------------------------------------------------------------------------|--|
| 1    | Make sure the statement printer is connected to a power source and is turned on.                                                    |  |
| 2    | Check that the statement printer is connected to the port labeled <b>Console</b> .                                                  |  |
| 3    | Make sure there is enough printing paper in the statement printer.                                                                  |  |
| 4    | Check that you select <b>Statement Printer Device</b> in the <b>Console Type</b> field in the <b>System</b> screen.                 |  |
| 5    | 4 Make sure you configure and associate a billing profile for the first button in the <b>Dynamic Account Operator Panel</b> screen. |  |
|      | The first button corresponds to the button on the statement printer.                                                                |  |

## **Appendix A Product Specifications**

Table 87 Product Specifications: General

| Standard   | IEEE 802.3 10BASE-T Ethernet IEEE 802.3u 100BASE-TX Fast Ethernet                                                                                                    |
|------------|----------------------------------------------------------------------------------------------------|
| Interface  | One 10/100 Ethernet WAN port One 10/100 Ethernet LAN port One RS232 serial port for console setting or an external statement printer One PMS RS232 serial port One reset button                                                                                   |
| Networking | Plug-and-play subscriber Internet access Supports 1024 simultaneous users NAT (RFC1631) LAN DHCP server (with client pool size of 512) and DHCP relay HTTP proxy SMTP/DNS redirection WAN connection (static IP/DHCP client /PPPoE/PPTP) NAT for VPN (IPSec/PPTP) |
| AAA        | Web-based authentication RADIUS AAA Secondary RADIUS server Proprietary CAS (Central Authentication Service) Global roaming support Built-in Authentication and accounting Vendor Specific Attributes Static/Dynamic Accounting                                   |
| Security   | Port-based VLAN Layer 2 isolation VPN pass through (PPTP/ L2TP) SSL secure user login process SSL secure web-based administration Authorized remote management MAC address filter Session limit                                                                   |
| Billing    | Flexible, time-based billing Port-Location Mapping Credit cards (via Authorize.net, iValidate and WorldPay)                                                                                                    |

 Table 87
 Product Specifications: General (continued)

| PMS Billing    | Supports Micros Fidelio, Spectrum MK II, Marriott and Proprietary.  PMS transaction logs  Supports IEEE802.1q tag-based VLAN infrastructure |
|----------------|----------------------------------------------------------------------------------------------------|
| Local Services | Walled garden Advertisement URL link Login page re-direction Customizable subscriber login page and login messages MAC/IP/URL passthrough   |

 Table 88
 Product Specifications: Performance and Management

| Maximum Throughput | 72 Mbps                                                                                                    |
|--------------------|----------------------------------------------------------------------------------------------------|
| Concurrent Users   | 1,024                                                                                                    |
| Management         | Web-based management TFTP/HTTP firmware upgrade Schedules firmware upgrade Backup/Restore configuration Real-time status list Remote authorized management Configuration file import/export LAN device management Syslog |
|                    | Session trace SNMP v1/v2 (MIB II with traps)                                                                                                    |

 Table 89
 Product Specifications: Physical and Environmental

| LED            | Power<br>SYS<br>WAN/LAN: 10, 100                                                                |
|----------------|-------------------------------------------------------------------------------------------------|
| Dimension      | 440(W) x 116(L) x 44(H) mm                                                                      |
| Temperature    | 0°C to 50°C                                                                                     |
| Humidity       | 10% to 95% (non-condensing)                                                                     |
| Power          | Internal universal switching power supply 100-220 V AC, 50/60 Hz Maximum power consumption: 10W |
| Certifications | FCC part 15 Class A CE CSA RoHS VCCI WEEE                                                       |

### Appendix B IP Address Assignment Conflicts

This appendix describes situations where IP address conflicts may occur. Subscribers with duplicate IP addresses will not be able to access the Internet.

### Scenario 1: The VSG is using the same LAN and WAN IP addresses

The following figure shows an example where the VSG is using a WAN IP address that is the same as the IP address of a computer on the LAN.

Figure 178 IP Address Conflicts: Scenario 1

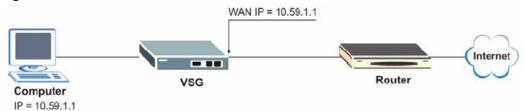

You must set the VSG to use different LAN and WAN IP addresses on different subnets if you enable DHCP server on the VSG. For example, you set the WAN IP address to 192.59.1.1 and the LAN IP address to 10.59.1.1.

Otherwise, It is recommended the VSG use a public WAN IP address.

### Scenario 2: The VSG LAN IP address conflicts with the DHCP client IP address

In the following figure, the VSG is acting as a DHCP server. The VSG assigns an IP address, which is the same as its LAN port IP address, to a DHCP client attached to the LAN.

Figure 179 IP Address Conflicts: Scenario 2

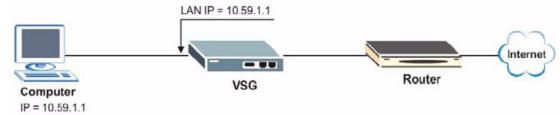

To solve this problem, make sure the VSG LAN IP address is not in the DHCP IP address pool.

### Scenario 3: The Subscriber IP address is the same as the IP address of a network device

The following figure depicts an example where the subscriber IP address is the same as the IP address of a network device not attached to the VSG.

Figure 180 IP Address Conflicts: Scenario 3

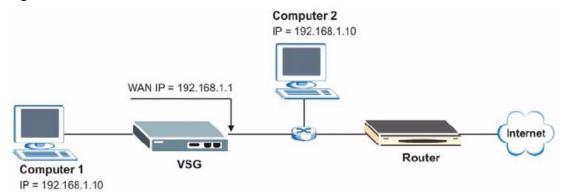

You must set the VSG to use different LAN and WAN IP addresses on different subnets if you enable DHCP server on the VSG. For example, you set the WAN IP address to 192.59.1.1 and the LAN IP address to 10.59.1.1.

Otherwise, It is recommended the VSG use a public WAN IP address.

### Scenario 4: Two or more subscribers have the same IP address.

By converting all private IP addresses to the WAN IP address, the VSG allows subscribers with different network configurations to access the Internet. However, there are situations where two or more subscribers are using the same private IP address. This may happen when a subscriber is configured to use a static (or fixed) IP address that is the same as the IP address the VSG DHCP server assigns to another subscriber acting as a DHCP client.

In this case, the subscribers are not able to access the Internet.

Figure 181 IP Address Conflicts: Scenario 4

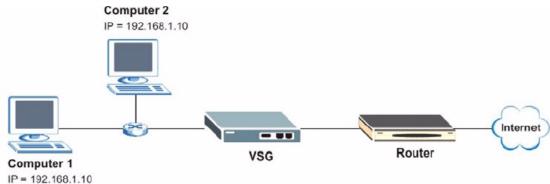

This problem can be solved by adding a VLAN-enabled switch or setting the computers to obtain IP addresses dynamically.

### Appendix C Subscriber Login

To log in as a subscriber, enter a web site address such as www.zyxel.com in a web browser.

Depending on the settings, a subscriber login screen displays prompting for a user name and password.

Figure 182 Subscriber Login Screen: Framed Example

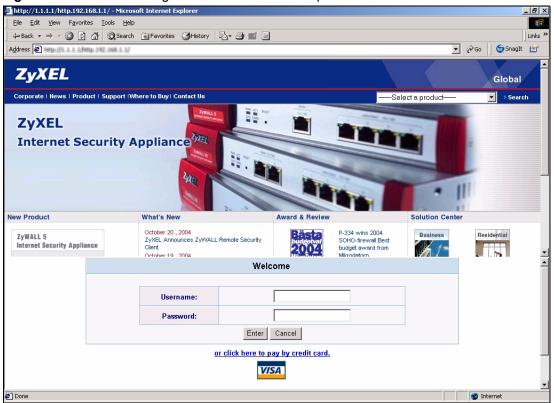

Enter a user name and password and click **Enter**. Depending on the settings in the VSG, either the specified web page or an advertisement web page displays. After a successful login, an information window may display.

Figure 183 Subscriber Login: Information Window Example

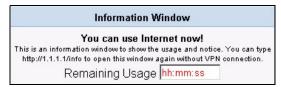

## Appendix D Vendor Specific Attributes

This appendix describes the format of the vendor specific attributes supported.

#### **Overview**

With RADIUS server authentication, you can define vendor specific attributes (VSAs) in addition to the set of standard RADIUS attributes defined in RFC 2865 and RFC 2866. A VSA is an attribute-value pair that is sent between a RADIUS server and the VSG. It is necessary you define the VSAs on the RADIUS sever if you want the VSG to perform any of the additional functions listed below:

- · Limit Download bandwidth per subscriber
- Limit Upload bandwidth per subscriber
- Limit Total traffic bandwidth allowed per subscriber
- Specify advertising web site per subscriber
- Enable/disable SMTP redirect

**Note:** Before you can make use of these functions, configure the proprietary VSAs on the RADIUS server. Refer to the documentation that comes with your RADIUS server for more information.

### VSG-1200 V2 Supported VSAs

The following table describes the VSGs specific to the VSG-1200 V2.

Table 90 VSG-1200 V2 Supported VSAs

| NO. | NAME                 | DESCRIPTION                                                                                                    | TYPE    | VALUE        |
|-----|----------------------|----------------------------------------------------------------------------------------------------|---------|--------------|
| 1   | Traffic-Limit        | This attribute defines total bandwidth (in Mbytes) allowed for a subscriber. Internet access is based on the total upload/download bandwidth regardless of the account expiration time.  This attribute is supported when you set the VSG to use an external RADIUS server for user authentication in accumulation mode.                                                                                                    | Integer | maximum 4095 |
| 2   | SMTP Redirect        | This attribute indicates whether the VSG is to re-direct E-mails.  Values:  0 = do not redirect e-mails. 1 = allow e-mail redirection.  Note: To allow e-mail redirection, you must configure the SMTP settings on the VSG. Refer to Section "Server" on page 70 for more information.                                                                                                    | Integer | 0, 1         |
| 3   | BW-Up                | This attribute defines the upload bandwidth allowed for a subscriber. Internet access is based on the upload bandwidth regardless of the account expiration time. This means that a subscriber is allowed to access the Internet until the total upload bandwidth allocated is reached.  This attribute is supported when you enable bandwidth management on the VSG with the class of service based on the RADIUS settings. Refer to Chapter 16, "Bandwidth Management," on page 144 for more information.  Note: You must also specify the BW-Down attribute.     | Integer | 64 -24567    |
| 4   | BW-Down              | This attribute defines the download bandwidth allowed for a subscriber. Internet access is based on the download bandwidth regardless of the account expiration time. This means that a subscriber is allowed to access the Internet until the total download bandwidth allocated is reached.  This attribute is supported when you enable bandwidth management on the VSG with the class of service based on the RADIUS settings. Refer to Chapter 16, "Bandwidth Management," on page 144 for more information.  Note: You must also specify the BW-Up attribute. | Integer | 64 - 24567   |
| 5   | Portable Page<br>URL | This attribute allows you to specify a different advertising web site for each subscriber after a successful login.                                                                                                    | String  | maximum 200  |

### **Error Messages**

The following table describes the VSA-related error messages.

 Table 91
 VSA-related Error Messages

| ERROR MESSAGE                                                        | DESCRIPTION                                                                                                    |
|----------------------------------------------------------------------|----------------------------------------------------------------------------------------------------|
| VSA Error!-Traffic limit-<br>Time to finish is selected              | The VSG is set to use the "Time to Finish" mode while the VSA response from the external RADIUS server include the <b>Traffic-limit</b> attribute.                              |
| VSA Error!-Traffic limit-<br>Over value                              | The value for Traffic-limit attribute is more than the maximum allowed (4095).                                                                                                  |
| VSA Error!-SMTP Redirect-no<br>SMTP server setup                     | No e-mail server configuration is set on the VSG while the VSA response from the external RADIUS server indicates SMTP redirection is activated (with an attribute value of 1). |
| VSA Error!-BW-up/down-<br>Bandwidth Management<br>=disable           | Bandwidth management is not activated on the VSG while the VSA response from the external RADIUS server contains upload and download bandwidth limits.                          |
| VSA Error!-BW-up/down-Equal bandwidth for all subscriber selected    | Bandwidth management is activated on the VSG with equal bandwidth applied to all subscribers.                                                                                   |
| VSA Error!-BW-up/down-Class of service is selected but no BW-up/down | Bandwidth management is activated on the VSG with class of service selected while no upload/download bandwidth information is obtained from the external RADIUS server.         |
| VSA Error!-BW-up/down-No<br>BW-down                                  | The external RADIUS server does not send the <b>BW-down</b> attribute value to the VSG.                                                                                         |
| VSA Error!-BW-up/down-No<br>BW-up                                    | The external RADIUS server does not send the <b>BW-up</b> attribute value to the VSG.                                                                                           |
| VSA Error!-BW-up/down-BW-up out of range                             | The value for <b>BW-up</b> attribute is invalid.                                                                                                    |
| VSA Error!-BW-up/down-BW-<br>down out of range                       | The value for <b>BW-down</b> attribute is invalid.                                                                                                    |

## Appendix E Report Printing Using the SP-200

This appendix shows you how to print reports using the SP-200.

#### **Overview**

The SP-200 allows you to print status reports about the subscriber accounts and general VSG system information . Simply press a key combination on the SP-200 to print a report instantly without accessing the web configurator.

The following lists the reports that you can print using the SP-200.

- Daily account summary
- Monthly account summary
- · System status
- Network statistics

### **Initial Setup**

Do the following before you start report printing using an SP-200.

- **1** Purchase an SP-200 from your local dealer if you don't have one.
- **2** Set the function of the console port on the VSG for statement printer connection (see Section 5.1 "General System Setting" on page 56).
- **3** Connect the SP-200 to the **CONSOLE** port on the VSG (see Section 2.2 "Hardware Connections" on page 39).
- **4** Turn on the power to the SP-200.

Refer to the user's guide that comes with your SP-200 for more information.

### **Key Combination**

The following table lists the key combination to print each report. Refer to Figure 54 on page 106 for button labels on the SP-200.

Note: You must press the key combination on the SP-200 within five seconds to print.

Table 92 SP-200: Report Printing Key Combination

| REPORT TYPE             | KEY COMBINATION |  |
|-------------------------|-----------------|--|
| Daily Account Summary   | ABCAA           |  |
| Monthly Account Summary | ABCBB           |  |
| System Status           | ABCCC           |  |
| Network Statistics      | ABCAB           |  |

The following sections describe each report printout in detail.

### **Daily Account Summary**

This report shows the username and price for the subscriber account(s) that is created for the current day.

Key combination: A B C A A

The following figure shows an example.

Figure 184 SP-200: Daily Account

| Daily Account                    |                         |  |
|----------------------------------|-------------------------|--|
| 2004/10                          | /28                     |  |
| Username<br>9v269m55<br>bwh2y943 | Price<br>10.00<br>20.00 |  |
| TOTAL ACCOUTNS: 2                | =                       |  |
| 2004/10/28 1                     | 4:12:11                 |  |
| End                              |                         |  |

### **Monthly Account Summary**

This report shows the username and price for the subscriber account(s) that is created for the current month.

Key combination: A B C B B

The following figure shows an example.

Figure 185 SP-200: Monthly Account

| Monthly A                                 | ccount                                    |  |  |
|-------------------------------------------|-------------------------------------------|--|--|
| 2004/                                     | 2004/10                                   |  |  |
| Username bwh2y936 Cindy 9v269m55 bwh2y943 | Price<br>10.00<br>10.00<br>10.00<br>20.00 |  |  |
| TOTAL ACCOUTNS: TOTAL PRICE: \$ 5         |                                           |  |  |
| 2004/10/28                                | 14:11:26                                  |  |  |
| End                                       |                                           |  |  |

### **System Status**

This report shows the current system information such as the host name and WAN IP address.

Key combination: A B C C C

The following figure shows an example.

Figure 186 SP-200: System Status

```
System Status
ITEM DESCRIPTION
WAST ESTABLISHED
SYST 02D:02H:42M:46S
HOST VSG-1200
FRMW 1.05
BTRM 1.01
LOCA
WAMA 00-90-0E-00-4A-29
LAMA 00-90-0E-00-4A-28
WATP DHCP
WAIP 172.21.2.67
WASM 255.255.0.0
WAGW 172.21.0.254
PDNS 172.20.0.63
SDNS 172.20.0.27
DHCP DHCP SERVER
DHSP 10.59.1.2
DHEP 10.59.1.254
DHLT 1440
EMAIL /PORT25
    2004/10/28 11:24:42
         ---End---
```

The following table describes the labels in this report.

Table 93 SP-200: System Status

| LABEL | DESCRIPTION                                                                           |
|-------|---------------------------------------------------------------------------------------|
| WAST  | This field displays the WAN connection status.                                        |
| SYST  | This field displays the time since the system was last restarted.                     |
| HOST  | This field displays the description name of the VSG for identification purposes.      |
| FRMW  | This field displays the version of the firmware on the VSG.                           |
| BTRM  | This field displays the version of the bootrom.                                       |
| WAMA  | This field displays the MAC address of the VSG on the WAN.                            |
| LAMA  | This field displays the MAC address of the VSG on the LAN.                            |
| WATP  | This field displays the mode of the WAN port.                                         |
| WAIP  | This field displays the IP address of the WAN port on the VSG.                        |
| WASM  | This field displays the subnet mask of the WAN port on the VSG.                       |
| WAGW  | This field displays the IP address of the default gateway of the WAN port on the VSG. |
| PDNS  | This field displays the IP address of the primary DNS server.                         |
| SDNS  | This field displays the IP address of the secondary DNS server.                       |

 Table 93
 SP-200: System Status (continued)

| LABEL | DESCRIPTION                                                                                                    |
|-------|----------------------------------------------------------------------------------------------------|
| DHCP  | This field displays the DHCP mode ( <b>DHCP Server</b> , <b>Relay</b> or <b>DHCP Disable</b> ) on the LAN.                                                                                                    |
| DHSP  | If the <b>DHCP</b> field is <b>DHCP Server</b> , this field displays the first of the continuous addresses in the IP address pool.  If the <b>DHCP</b> field is <b>DHCP Relay</b> , this field displays the DHCP server IP address. |
| DHEP  | This field is visible when the <b>DHCP</b> is <b>DHCP Server</b> .  This field displays the end of the continuous addresses in the IP address pool.                                                                                 |
| DHLT  | This field is visible when the <b>DHCP</b> is <b>DHCP Server</b> .  This field displays the time (in minutes) a DHCP client is allowed to use an assigned IP address.                                                               |
| EMAIL | The field displays e-mail server port number.                                                                                                    |

### **Network Statistics**

This report shows the network statistics on the VSG.

Key combination: A B C A B

The following figure shows an example.

Figure 187 SP-200: Network Statistics

|                                         | Network                        |
|-----------------------------------------|--------------------------------|
| ITEM                                    | DESCRIPTION                    |
|                                         | ESTABLISHED<br>02D:02H:42M:46S |
| WATD WARD WATE WARE LATD LARD LARE LARE | 4816<br>0<br>0<br>1768<br>4616 |
|                                         | 2004/10/28 15:24:42            |
|                                         | End                            |

The following table describes the labels in this report.

 Table 94
 SP-200: Network Statistics

| LABEL | DESCRIPTION                                                             |  |
|-------|-------------------------------------------------------------------------|--|
| WAST  | This field displays the WAN connection status.                          |  |
| SYST  | This field displays the time since the system was last restarted.       |  |
| WATD  | This field displays the number of packets transmitted on the WAN.       |  |
| WARD  | This field displays the number of packets received on the WAN.          |  |
| WATE  | This field displays the number of error packets transmitted on the WAN. |  |
| WARE  | This field displays the number of error packets received on the WAN.    |  |
| LATD  | This field displays the number of packets transmitted on the LAN.       |  |
| LARD  | This field displays the number of packets received on the LAN.          |  |
| LATE  | This field displays the number of error packets transmitted on the LAN. |  |
| LARE  | This field displays the number of error packets received on the LAN.    |  |

## Appendix F Cable Types and Cable Pin Assignments

### **RJ-45 Ethernet Port**

The following table describes the types of network cable used for the different connection speeds.

**Note:** Make sure the Ethernet cable length between connections does not exceed 100 meters (328 feet).

Table 95 Network Cable Types

| SPEED           | NETWORK CABLE TYPE                |  |
|-----------------|-----------------------------------|--|
| 10 Base-TX 100  | 2-pair UTP/STP Category 3, 4 or 5 |  |
| 100 Base-TX 100 | 2-pair UTP/STP Category 5         |  |

### **The WAN Port**

The following table describes the Ethernet cable pin assignments for the WAN port.

Table 96 WAN Port Cable Ping Assignments

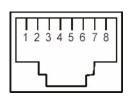

| PIN NO | RJ-45 SIGNAL ASSIGNMENT | DESIGNATION |
|--------|-------------------------|-------------|
| 1      | Output Transmit Data +  | TD+         |
| 2      | Input Transmit Data +   | RD+         |
| 3      | Input Transmit Data +   | RD+         |
| 4      | Unused                  | N/U         |
| 5      | Unused                  | N/U         |
| 6      | Input Transmit Data -   | RD-         |
| 7      | Unused                  | N/U         |
| 8      | Unused                  | N/U         |

Make sure that the Ethernet cable connection between the VSG and the hub or router conforms to the pin assignments as shown in the following diagram.

Figure 188 WAN Port Cable Pin Assignments

| ETHERNET DEVICE (SWITCH/HUB/ROUTER ETC.) |     | VANTAGE SERVICE G |     | TAGE SERVICE GATEWAY |
|------------------------------------------|-----|-------------------|-----|----------------------|
| 1                                        | RD+ |                   | . 1 | TD+                  |
| 2                                        | RD- | -                 | 2   | TD-                  |
| 3                                        | TD+ |                   | . 3 | RD+                  |
| 6                                        | TD- |                   | 6   | RD-                  |

#### **The LAN Port**

The following table describes the Ethernet cable pin assignments for the LAN port.

 Table 97
 LAN Port Cable Pin Assignments

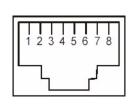

| PIN NO | RJ-45 SIGNAL ASSIGNMENT | DESIGNATION |
|--------|-------------------------|-------------|
| 1      | Input Transmit Data +   | RD+         |
| 2      | Input Transmit Data -   | RD-         |
| 3      | Output Transmit Data +  | TD+         |
| 4      | Unused                  | N/U         |
| 5      | Unused                  | N/U         |
| 6      | Output Transmit Data -  | TD-         |
| 7      | Unused                  | N/U         |
| 8      | Unused                  | N/U         |

Make sure that the Ethernet cable connection between the VSG and a computer or switch uplink port conforms to the pin assignments as shown in the figure.

Figure 189 LAN Port Cable Pin Assignments

| ETHERNET DEVICE<br>(COMPUTER/ UPLINK PORT) |     |   | VANTAGE SERVICE GATEWA |     |
|--------------------------------------------|-----|---|------------------------|-----|
| 1                                          | TD+ |   | 1                      | RD+ |
| 2                                          | TD- | - | 2                      | RD- |
| 3                                          | RD+ |   | 3                      | TD+ |
| 6                                          | RD- |   | 6                      | TD- |

#### **Serial Console Port**

The following table describes the console cable pin assignments for the serial console port.

Table 98 Console Port Pin Assignment

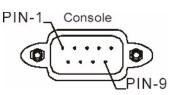

| PIN NO | MNEMONIC | FUNCTION                                  |
|--------|----------|-------------------------------------------|
| 1      | DCD      | Received Line Signal Detector to the VSG. |
| 2      | TXT      | Transmitted Data from the VSG.            |
| 3      | RXT      | Received Data to the VSG.                 |
| 4      | DTR      | Data Terminal Ready from the VSG.         |
| 5      | GND      | Signal Ground (Common)                    |
| 6      | DSR      | Data Set Ready to the VSG.                |
| 7      | RTS      | Request to Send from the VSG.             |
| 8      | CTS      | Clear to Send to the VSG.                 |
| 9      | RI       | Ring Indicator to the VSG.                |

#### **DB25 Male to DB9 Male Connector**

Figure 190 DB25 Male to DB9 Male Connector

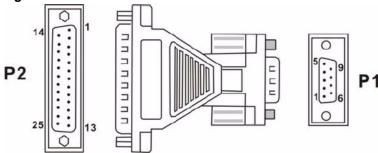

 Table 99
 DB25 Male to DB9 Male Connector Ping Assignment

| P1                                   | P2                |
|--------------------------------------|-------------------|
| 1                                    | 8                 |
| 2                                    | 2                 |
| 3                                    | 2<br>3<br>20      |
| 4                                    | 20                |
| 5                                    | 7                 |
| 6                                    | 6                 |
| 7                                    | 4                 |
| 2<br>3<br>4<br>5<br>6<br>7<br>8<br>9 | 6<br>4<br>5<br>22 |
| 9                                    | 22                |

## Appendix G Setting up Your Computer's IP Address

All computers must have a 10M or 100M Ethernet adapter card and TCP/IP installed.

Windows 95/98/Me/NT/2000/XP, Macintosh OS 7 and later operating systems and all versions of UNIX/LINUX include the software components you need to install and use TCP/IP on your computer. Windows 3.1 requires the purchase of a third-party TCP/IP application package.

TCP/IP should already be installed on computers using Windows NT/2000/XP, Macintosh OS 7 and later operating systems.

After the appropriate TCP/IP components are installed, configure the TCP/IP settings in order to "communicate" with your network.

If you manually assign IP information instead of using dynamic assignment, make sure that your computers have IP addresses that place them in the same subnet as the VSG-1200 V2's LAN port.

#### Windows 95/98/Me

Click **Start**, **Settings**, **Control Panel** and double-click the **Network** icon to open the **Network** window

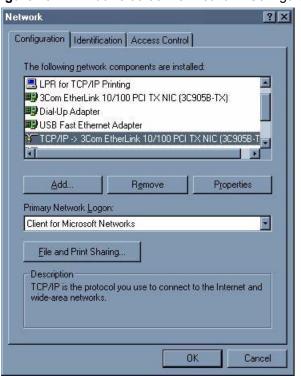

Figure 191 WIndows 95/98/Me: Network: Configuration

#### **Installing Components**

The **Network** window **Configuration** tab displays a list of installed components. You need a network adapter, the TCP/IP protocol and Client for Microsoft Networks.

If you need the adapter:

- 1 In the Network window, click Add.
- **2** Select **Adapter** and then click **Add**.
- **3** Select the manufacturer and model of your network adapter and then click **OK**.

If you need TCP/IP:

- 1 In the Network window, click Add.
- 2 Select Protocol and then click Add.
- **3** Select **Microsoft** from the list of **manufacturers**.
- **4** Select **TCP/IP** from the list of network protocols and then click **OK**.

If you need Client for Microsoft Networks:

- 1 Click Add.
- 2 Select Client and then click Add.

- **3** Select **Microsoft** from the list of manufacturers.
- **4** Select **Client for Microsoft Networks** from the list of network clients and then click **OK**.
- **5** Restart your computer so the changes you made take effect.

#### Configuring

- 1 In the **Network** window **Configuration** tab, select your network adapter's TCP/IP entry and click **Properties**
- 2 Click the IP Address tab.
  - If your IP address is dynamic, select **Obtain an IP address** automatically.
  - If you have a static IP address, select **Specify an IP address** and type your information into the **IP Address** and **Subnet Mask** fields.

Figure 192 Windows 95/98/Me: TCP/IP Properties: IP Address

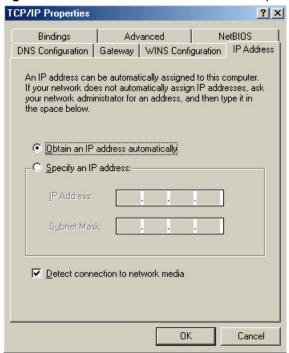

- **3** Click the **DNS** Configuration tab.
  - If you do not know your DNS information, select **Disable DNS**.
  - If you know your DNS information, select **Enable DNS** and type the information in the fields below (you may not need to fill them all in).

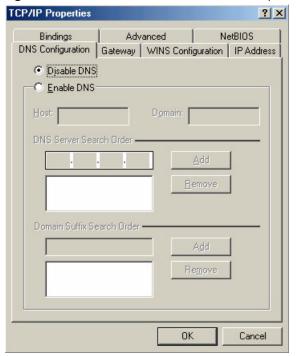

Figure 193 Windows 95/98/Me: TCP/IP Properties: DNS Configuration

- 4 Click the Gateway tab.
  - If you do not know your gateway's IP address, remove previously installed gateways.
  - If you have a gateway IP address, type it in the **New gateway field** and click **Add**.
- **5** Click **OK** to save and close the **TCP/IP Properties** window.
- **6** Click **OK** to close the **Network** window. Insert the Windows CD if prompted.
- **7** Turn on your VSG-1200 V2 and restart your computer when prompted.

#### **Verifying Settings**

- 1 Click Start and then Run.
- **2** In the **Run** window, type "winipcfg" and then click **OK** to open the **IP Configuration** window.
- **3** Select your network adapter. You should see your computer's IP address, subnet mask and default gateway.

#### Windows 2000/NT/XP

1 For Windows XP, click start, Control Panel. In Windows 2000/NT, click Start, Settings, Control Panel.

Figure 194 Windows XP: Start Menu

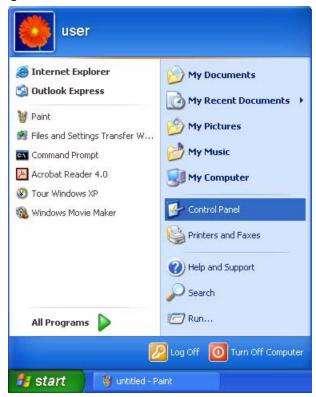

2 For Windows XP, click **Network Connections**. For Windows 2000/NT, click **Network and Dial-up Connections**.

Figure 195 Windows XP: Control Panel

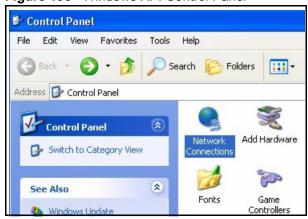

3 Right-click Local Area Connection and then click Properties.

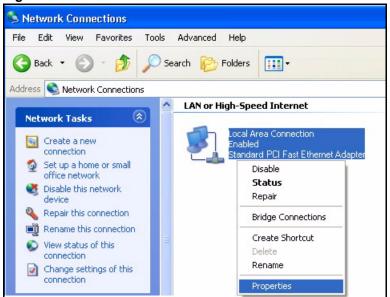

Figure 196 Windows XP: Control Panel: Network Connections: Properties

**4** Select **Internet Protocol (TCP/IP)** (under the **General** tab in Win XP) and click **Properties**.

Figure 197 Windows XP: Local Area Connection Properties

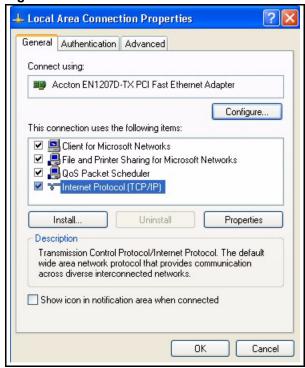

- **5** The **Internet Protocol TCP/IP Properties** window opens (the **General tab** in Windows XP).
  - If you have a dynamic IP address click **Obtain an IP address** automatically.

• If you have a static IP address click **Use the following IP Address** and fill in the **IP address**, **Subnet mask**, and **Default gateway** fields. Click **Advanced**.

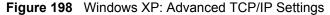

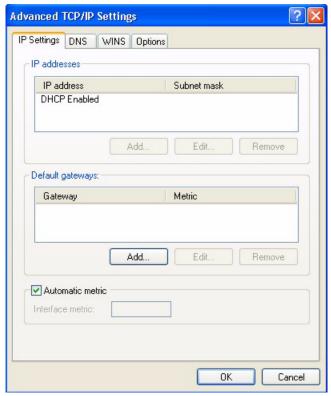

**6** If you do not know your gateway's IP address, remove any previously installed gateways in the **IP Settings** tab and click **OK**.

Do one or more of the following if you want to configure additional IP addresses:

- In the **IP Settings** tab, in **IP** addresses, click **Add**.
- In TCP/IP Address, type an IP address in IP address and a subnet mask in Subnet mask, and then click Add.
- Repeat the above two steps for each IP address you want to add.
- Configure additional default gateways in the **IP Settings** tab by clicking **Add** in **Default gateways**.
- In **TCP/IP Gateway Address**, type the IP address of the default gateway in **Gateway**. To manually configure a default metric (the number of transmission hops), clear the **Automatic metric** check box and type a metric in **Metric**.
- Click Add.
- Repeat the previous three steps for each default gateway you want to add.
- Click **OK** when finished.

7 In the Internet Protocol TCP/IP Properties window (the General tab in Windows XP):

- Click **Obtain DNS server address automatically** if you do not know your DNS server IP address(es).
- If you know your DNS server IP address(es), click Use the following DNS server addresses, and type them in the Preferred DNS server and Alternate DNS server fields.

If you have previously configured DNS servers, click **Advanced** and then the **DNS** tab to order them.

Figure 199 Windows XP: Internet Protocol (TCP/IP) Properties

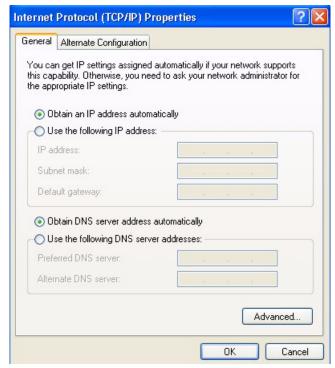

- 8 Click OK to close the Internet Protocol (TCP/IP) Properties window.
- **9** Click **OK** to close the **Local Area Connection Properties** window.
- **10**Turn on your VSG-1200 V2 and restart your computer (if prompted).

#### **Verifying Settings**

- 1 Click Start, All Programs, Accessories and then Command Prompt.
- 2 In the Command Prompt window, type "ipconfig" and then press [ENTER]. You can also open Network Connections, right-click a network connection, click Status and then click the Support tab.

#### Macintosh OS 8/9

1 Click the Apple menu, Control Panel and double-click TCP/IP to open the TCP/IP Control Panel.

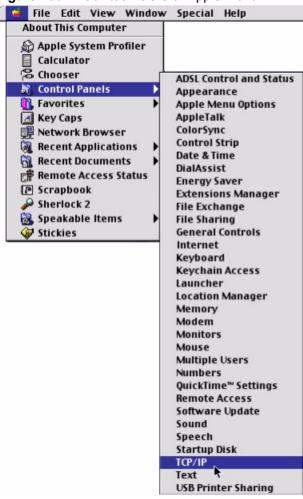

Figure 200 Macintosh OS 8/9: Apple Menu

2 Select Ethernet built-in from the Connect via list.

Figure 201 Macintosh OS 8/9: TCP/IP

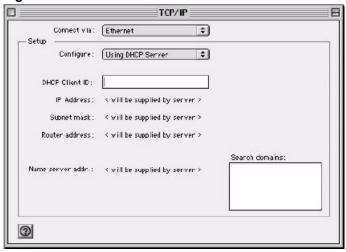

3 For dynamically assigned settings, select Using DHCP Server from the Configure: list.

- **4** For statically assigned settings, do the following:
  - From the Configure box, select Manually.
  - Type your IP address in the **IP Address** box.
  - Type your subnet mask in the **Subnet mask** box.
  - Type the IP address of your VSG-1200 V2 in the **Router address** box.
- **5** Close the **TCP/IP Control Panel**.
- **6** Click **Save** if prompted, to save changes to your configuration.
- **7** Turn on your VSG-1200 V2 and restart your computer (if prompted).

#### **Verifying Settings**

Check your TCP/IP properties in the TCP/IP Control Panel window.

#### **Macintosh OS X**

1 Click the **Apple** menu, and click **System Preferences** to open the **System Preferences** window.

Figure 202 Macintosh OS X: Apple Menu

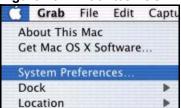

- 2 Click **Network** in the icon bar.
  - Select Automatic from the Location list.
  - Select **Built-in Ethernet** from the **Show** list.
  - Click the **TCP/IP** tab.
- **3** For dynamically assigned settings, select **Using DHCP** from the **Configure** list.

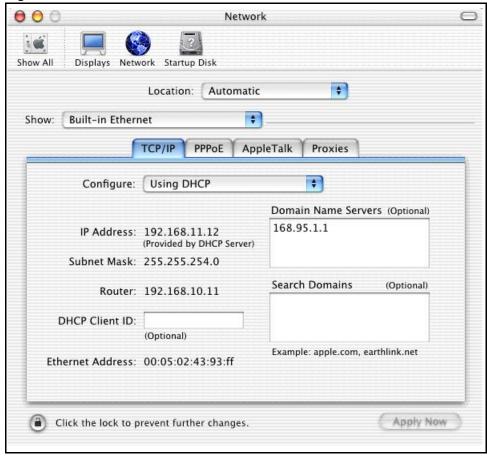

Figure 203 Macintosh OS X: Network

- **4** For statically assigned settings, do the following:
  - From the **Configure** box, select **Manually**.
  - Type your IP address in the **IP Address** box.
  - Type your subnet mask in the Subnet mask box.
  - Type the IP address of your VSG-1200 V2 in the **Router address** box.
- **5** Click **Apply Now** and close the window.
- **6** Turn on your VSG-1200 V2 and restart your computer (if prompted).

#### **Verifying Settings**

Check your TCP/IP properties in the **Network** window.

# **APPENDIX H**IP Addresses and Subnetting

This appendix introduces IP addresses, IP address classes and subnet masks. You use subnet masks to subdivide a network into smaller logical networks.

#### Introduction to IP Addresses

An IP address has two parts: the network number and the host ID. Routers use the network number to send packets to the correct network, while the host ID identifies a single device on the network.

An IP address is made up of four octets, written in dotted decimal notation, for example, 192.168.1.1. (An octet is an 8-digit binary number. Therefore, each octet has a possible range of 00000000 to 11111111 in binary, or 0 to 255 in decimal.)

There are several classes of IP addresses. The first network number (192 in the above example) defines the class of IP address. These are defined as follows:

Class A: 0 to 127
Class B: 128 to 191
Class C: 192 to 223
Class D: 224 to 239
Class E: 240 to 255

#### **IP Address Classes and Hosts**

The class of an IP address determines the number of hosts you can have on your network.

- In a class A address the first octet is the network number, and the remaining three octets are the host ID.
- In a class B address the first two octets make up the network number, and the two remaining octets make up the host ID.
- In a class C address the first three octets make up the network number, and the last octet is the host ID.

The following table shows the network number and host ID arrangement for classes A, B and C.

Table 100 Classes of IP Addresses

| IP ADDRESS | OCTET 1        | OCTET 2        | OCTET 3        | OCTET 4 |
|------------|----------------|----------------|----------------|---------|
| Class A    | Network number | Host ID        | Host ID        | Host ID |
| Class B    | Network number | Network number | Host ID        | Host ID |
| Class C    | Network number | Network number | Network number | Host ID |

An IP address with host IDs of all zeros is the IP address of the network (192.168.1.0 for example). An IP address with host IDs of all ones is the broadcast address for that network (192.168.1.255 for example). Therefore, to determine the total number of hosts allowed in a network, deduct two as shown next:

- A class C address (1 host octet: 8 host bits) can have  $2^8 2$ , or 254 hosts.
- A class B address (2 host octets: 16 host bits) can have  $2^{16} 2$ , or 65534 hosts.

A class A address (3 host octets: 24 host bits) can have  $2^{24} - 2$  hosts, or approximately 16 million hosts.

#### IP Address Classes and Network ID

The value of the first octet of an IP address determines the class of an address.

- Class A addresses have a **0** in the leftmost bit.
- Class B addresses have a 1 in the leftmost bit and a 0 in the next leftmost bit.
- Class C addresses start with 1 1 0 in the first three leftmost bits.
- Class D addresses begin with 1 1 1 0. Class D addresses are used for multicasting, which is used to send information to groups of computers.
- There is also a class E. It is reserved for future use.

The following table shows the allowed ranges for the first octet of each class. This range determines the number of subnets you can have in a network.

Table 101 Allowed IP Address Range By Class

| CLASS      | ALLOWED RANGE OF FIRST OCTET (BINARY)  | ALLOWED RANGE OF FIRST OCTET (DECIMAL) |
|------------|----------------------------------------|----------------------------------------|
| Class A    | <b>0</b> 0000000 to <b>0</b> 1111111   | 0 to 127                               |
| Class B    | <b>10</b> 0000000 to <b>10</b> 111111  | 128 to 191                             |
| Class C    | <b>110</b> 000000 to <b>110</b> 111111 | 192 to 223                             |
| Class D    | <b>1110</b> 0000 to <b>1110</b> 1111   | 224 to 239                             |
| Class E    | <b>1111</b> 0000 to <b>1111</b> 1111   | 240 to 255                             |
| (reserved) |                                        |                                        |

#### **Subnet Masks**

A subnet mask is used to determine which bits are part of the network number, and which bits are part of the host ID (using a logical AND operation).

A subnet mask has 32 bits. If a bit in the subnet mask is a "1" then the corresponding bit in the IP address is part of the network number. If a bit in the subnet mask is "0" then the corresponding bit in the IP address is part of the host ID.

Subnet masks are expressed in dotted decimal notation just like IP addresses. The "natural" masks for class A, B and C IP addresses are as follows.

Table 102 "Natural" Masks

| CLASS | NATURAL MASK  |  |
|-------|---------------|--|
| A     | 255.0.0.0     |  |
| В     | 255.255.0.0   |  |
| С     | 255.255.255.0 |  |

#### **Subnetting**

With subnetting, the class arrangement of an IP address is ignored. For example, a class C address no longer has to have 24 bits of network number and 8 bits of host ID. With subnetting, some of the host ID bits are converted into network number bits.

By convention, subnet masks always consist of a continuous sequence of ones beginning from the leftmost bit of the mask, followed by a continuous sequence of zeros, for a total number of 32 bits.

Since the mask is always a continuous number of ones beginning from the left, followed by a continuous number of zeros for the remainder of the 32 bit mask, you can simply specify the number of ones instead of writing the value of each octet. This is usually specified by writing a "/" followed by the number of bits in the mask after the address.

For example, 192.1.1.0 /25 is equivalent to saying 192.1.1.0 with mask 255.255.255.128.

The following table shows all possible subnet masks for a class "C" address using both notations.

Table 103 Alternative Subnet Mask Notation

| SUBNET MASK     | SUBNET MASK "1" BITS | LAST OCTET BIT VALUE | DECIMAL |
|-----------------|----------------------|----------------------|---------|
| 255.255.255.0   | /24                  | 0000 0000            | 0       |
| 255.255.255.128 | /25                  | 1000 0000            | 128     |
| 255.255.255.192 | /26                  | 1100 0000            | 192     |
| 255.255.255.224 | /27                  | 1110 0000            | 224     |

 Table 103
 Alternative Subnet Mask Notation (continued)

| SUBNET MASK     | SUBNET MASK "1" BITS | LAST OCTET BIT VALUE | DECIMAL |
|-----------------|----------------------|----------------------|---------|
| 255.255.255.240 | /28                  | 1111 0000            | 240     |
| 255.255.255.248 | /29                  | 1111 1000            | 248     |
| 255.255.255.252 | /30                  | 1111 1100            | 252     |

The first mask shown is the class "C" natural mask. Normally if no mask is specified it is understood that the natural mask is being used.

#### **Example: Two Subnets**

As an example, you have a class "C" address 192.168.1.0 with subnet mask of 255.255.255.0.

Table 104 Two Subnets Example

| IP/SUBNET MASK       | NETWORK NUMBER              | HOST ID  |
|----------------------|-----------------------------|----------|
| IP Address           | 192.168.1.                  | 0        |
| IP Address (Binary)  | 11000000.10101000.00000001. | 00000000 |
| Subnet Mask          | 255.255.255.                | 0        |
| Subnet Mask (Binary) | 11111111.11111111.11111111. | 00000000 |

The first three octets of the address make up the network number (class "C").

To make two networks, divide the network 192.168.1.0 into two separate subnets by converting one of the host ID bits of the IP address to a network number bit. The "borrowed" host ID bit can be either "0" or "1" thus giving two subnets; 192.168.1.0 with mask 255.255.255.128 and 192.168.1.128 with mask 255.255.255.128.

**Note:** In the following charts, shaded/bolded last octet bit values indicate host ID bits "borrowed" to make network ID bits. The number of "borrowed" host ID bits determines the number of subnets you can have. The remaining number of host ID bits (after "borrowing") determines the number of hosts you can have on each subnet.

Table 105 Subnet 1

| IP/SUBNET MASK       | NETWORK NUMBER              | LAST OCTET BIT<br>VALUE |
|----------------------|-----------------------------|-------------------------|
| IP Address           | 192.168.1.                  | 0                       |
| IP Address (Binary)  | 11000000.10101000.00000001. | <b>0</b> 0000000        |
| Subnet Mask          | 255.255.255.                | 128                     |
| Subnet Mask (Binary) | 11111111.11111111.11111111. | 10000000                |

Table 105 Subnet 1 (continued)

| IP/SUBNET MASK                      | NETWORK NUMBER                 | LAST OCTET BIT<br>VALUE |
|-------------------------------------|--------------------------------|-------------------------|
| Subnet Address: 192.168.1.0         | Lowest Host ID: 192.168.1.1    |                         |
| Broadcast Address:<br>192.168.1.127 | Highest Host ID: 192.168.1.126 |                         |

Table 106 Subnet 2

| IP/SUBNET MASK                   | NETWORK NUMBER                 | LAST OCTET BIT VALUE |
|----------------------------------|--------------------------------|----------------------|
| IP Address                       | 192.168.1.                     | 128                  |
| IP Address (Binary)              | 11000000.10101000.00000001.    | 10000000             |
| Subnet Mask                      | 255.255.255.                   | 128                  |
| Subnet Mask (Binary)             | 11111111.11111111.11111111.    | 10000000             |
| Subnet Address: 192.168.1.128    | Lowest Host ID: 192.168.1.129  |                      |
| Broadcast Address: 192.168.1.255 | Highest Host ID: 192.168.1.254 |                      |

Host IDs of all zeros represent the subnet itself and host IDs of all ones are the broadcast address for that subnet, so the actual number of hosts available on each subnet in the example above is  $2^7 - 2$  or 126 hosts for each subnet.

192.168.1.0 with mask 255.255.255.128 is the subnet itself, and 192.168.1.127 with mask 255.255.255.128 is the directed broadcast address for the first subnet. Therefore, the lowest IP address that can be assigned to an actual host for the first subnet is 192.168.1.1 and the highest is 192.168.1.126. Similarly the host ID range for the second subnet is 192.168.1.129 to 192.168.1.254.

#### **Example: Four Subnets**

Table 107 Subnet 1

| IP/SUBNET MASK       | NETWORK NUMBER              | LAST OCTET BIT<br>VALUE |
|----------------------|-----------------------------|-------------------------|
| IP Address           | 192.168.1.                  | 0                       |
| IP Address (Binary)  | 11000000.10101000.00000001. | 00000000                |
| Subnet Mask (Binary) | 11111111.11111111.11111111. | 11000000                |

 Table 107
 Subnet 1 (continued)

| IP/SUBNET MASK                  | NETWORK NUMBER                | LAST OCTET BIT<br>VALUE |
|---------------------------------|-------------------------------|-------------------------|
| Subnet Address: 192.168.1.0     | Lowest Host ID: 192.168.1.1   |                         |
| Broadcast Address: 192.168.1.63 | Highest Host ID: 192.168.1.62 |                         |

#### Table 108 Subnet 2

| IP/SUBNET MASK                   | NETWORK NUMBER                 | LAST OCTET BIT VALUE |
|----------------------------------|--------------------------------|----------------------|
| IP Address                       | 192.168.1.                     | 64                   |
| IP Address (Binary)              | 11000000.10101000.00000001.    | <b>01</b> 000000     |
| Subnet Mask (Binary)             | 11111111.11111111.11111111.    | 11000000             |
| Subnet Address: 192.168.1.64     | Lowest Host ID: 192.168.1.65   |                      |
| Broadcast Address: 192.168.1.127 | Highest Host ID: 192.168.1.126 |                      |

#### Table 109 Subnet 3

| IP/SUBNET MASK                   | NETWORK NUMBER                          | LAST OCTET BIT<br>VALUE |
|----------------------------------|-----------------------------------------|-------------------------|
| IP Address                       | 192.168.1.                              | 128                     |
| IP Address (Binary)              | 11000000.10101000.00000001.             | <b>10</b> 000000        |
| Subnet Mask (Binary)             | 11111111.111111111111111111111111111111 | 11000000                |
| Subnet Address: 192.168.1.128    | Lowest Host ID: 192.168.1.129           |                         |
| Broadcast Address: 192.168.1.191 | Highest Host ID: 192.168.1.190          |                         |

#### Table 110 Subnet 4

| IP/SUBNET MASK                      | NETWORK NUMBER                 | LAST OCTET BIT VALUE |
|-------------------------------------|--------------------------------|----------------------|
| IP Address                          | 192.168.1.                     | 192                  |
| IP Address (Binary)                 | 11000000.10101000.00000001.    | 11000000             |
| Subnet Mask (Binary)                | 11111111.11111111.11111111.    | 11000000             |
| Subnet Address: 192.168.1.192       | Lowest Host ID: 192.168.1.193  |                      |
| Broadcast Address:<br>192.168.1.255 | Highest Host ID: 192.168.1.254 |                      |

#### **Example Eight Subnets**

Similarly use a 27-bit mask to create eight subnets (000, 001, 010, 011, 100, 101, 110 and 111).

The following table shows class C IP address last octet values for each subnet.

Table 111 Eight Subnets

| SUBNET | SUBNET ADDRESS | FIRST ADDRESS | LAST ADDRESS | BROADCAST<br>ADDRESS |
|--------|----------------|---------------|--------------|----------------------|
| 1      | 0              | 1             | 30           | 31                   |
| 2      | 32             | 33            | 62           | 63                   |
| 3      | 64             | 65            | 94           | 95                   |
| 4      | 96             | 97            | 126          | 127                  |
| 5      | 128            | 129           | 158          | 159                  |
| 6      | 160            | 161           | 190          | 191                  |
| 7      | 192            | 193           | 222          | 223                  |
| 8      | 224            | 225           | 254          | 255                  |

The following table is a summary for class "C" subnet planning.

Table 112 Class C Subnet Planning

| NO. "BORROWED" HOST<br>BITS | SUBNET MASK           | NO. SUBNETS | NO. HOSTS PER<br>SUBNET |
|-----------------------------|-----------------------|-------------|-------------------------|
| 1                           | 255.255.255.128 (/25) | 2           | 126                     |
| 2                           | 255.255.255.192 (/26) | 4           | 62                      |
| 3                           | 255.255.255.224 (/27) | 8           | 30                      |
| 4                           | 255.255.255.240 (/28) | 16          | 14                      |
| 5                           | 255.255.255.248 (/29) | 32          | 6                       |
| 6                           | 255.255.255.252 (/30) | 64          | 2                       |
| 7                           | 255.255.255.254 (/31) | 128         | 1                       |

#### **Subnetting With Class A and Class B Networks.**

For class "A" and class "B" addresses the subnet mask also determines which bits are part of the network number and which are part of the host ID.

A class "B" address has two host ID octets available for subnetting and a class "A" address has three host ID octets (see Table 100 on page 269) available for subnetting.

The following table is a summary for class "B" subnet planning.

Table 113 Class B Subnet Planning

| NO. "BORROWED" HOST<br>BITS | SUBNET MASK           | NO. SUBNETS | NO. HOSTS PER<br>SUBNET |
|-----------------------------|-----------------------|-------------|-------------------------|
| 1                           | 255.255.128.0 (/17)   | 2           | 32766                   |
| 2                           | 255.255.192.0 (/18)   | 4           | 16382                   |
| 3                           | 255.255.224.0 (/19)   | 8           | 8190                    |
| 4                           | 255.255.240.0 (/20)   | 16          | 4094                    |
| 5                           | 255.255.248.0 (/21)   | 32          | 2046                    |
| 6                           | 255.255.252.0 (/22)   | 64          | 1022                    |
| 7                           | 255.255.254.0 (/23)   | 128         | 510                     |
| 8                           | 255.255.255.0 (/24)   | 256         | 254                     |
| 9                           | 255.255.255.128 (/25) | 512         | 126                     |
| 10                          | 255.255.255.192 (/26) | 1024        | 62                      |
| 11                          | 255.255.255.224 (/27) | 2048        | 30                      |
| 12                          | 255.255.255.240 (/28) | 4096        | 14                      |
| 13                          | 255.255.255.248 (/29) | 8192        | 6                       |
| 14                          | 255.255.255.252 (/30) | 16384       | 2                       |
| 15                          | 255.255.255.254 (/31) | 32768       | 1                       |

| A                                                                 | Bandwidth Management <b>90</b> , <b>144</b><br>activate <b>144</b><br>class-based <b>144</b> |
|-------------------------------------------------------------------|----------------------------------------------------------------------------------------------|
| AAA 234                                                           | equal share 144                                                                              |
| access control 34                                                 | RADIUS 146                                                                                   |
| access point (AP) 36                                              | types 144                                                                                    |
| accessing a LAN device 190 methods 190 requirements 190           | bandwidth management 243 billing 88, 234 account                                             |
| account billing                                                   | credit card 32                                                                               |
| account expiration 103                                            | billing logs 191                                                                             |
| account printout 95, 129 customize 129 examples 130 preview 130   | backup 192 charge type 191 delete all 191 export 191 opening 192                             |
| account printout preview 101                                      | sample 193                                                                                   |
| accounting 34 Accumulation 81 Time to Finish 81                   | billing profile 88 bandwidth limit 90 create 88                                              |
| accounting port 84                                                | currency 89                                                                                  |
| Accumulation 81, 84                                               | duration 90                                                                                  |
| advanced subscriber login screen 123                              | edit 89                                                                                      |
| advertisement link 149, 243<br>frequency 149<br>sequence 149      | setting 89 built-in authentication 34, 84 information window 127                             |
| alternative subnet mask notation 270                              | scenario options 85                                                                          |
| assign IP address to a computer 256                               |                                                                                              |
| authentication 34, 80 Built-in Authentication 81 CAS 80 RADIUS 81 | С                                                                                            |
| types 80                                                          | CA <b>206</b>                                                                                |
| User Agreement 80                                                 | CAS 80                                                                                       |
| authentication port 84 authentication setup 82                    | Central Authentication Service<br>See CAS                                                    |
| automate firmware upgrade 204                                     | certificate 206                                                                              |
| automatic firmware upgrade process 204                            | private key 207 secret password 207                                                          |
|                                                                   | Certification Authority (CA) 206 certifications 3                                            |
| В                                                                 | notices 3 viewing 3                                                                          |
|                                                                   | class-based bandwidth allocation 14 activate 146                                             |
| backing up billing logs 192                                       | community 180                                                                                |
| bandwidth control 144                                             | Concurrent Access 95                                                                         |
| bandwidth limit downlink 90                                       | concurrent access 103                                                                        |
| uplink 90                                                         | concurrent user 95, 235                                                                      |

| allowable 185                                 | DHCP relay 223                                     |
|-----------------------------------------------|----------------------------------------------------|
| set 95                                        | DHCP server 56, 222, 236                           |
| configuration file                            | DHCP services 222                                  |
| backup 196                                    | digital certificate 206                            |
| backup via TFTP 198                           | digital signature 206                              |
| restore 199                                   | dimension 235                                      |
| restore via TFTP 199                          |                                                    |
| configuration file management 35              | disclaimer 2                                       |
| console port 35, 40, 214, 253                 | display subscriber account 102                     |
| cable pin assignments 253                     | DNS <b>258</b>                                     |
| change function 59                            | DNS proxy 34                                       |
| communication parameters 214                  | DNS server 219, 223                                |
| DB25 male connector 254                       | document feedback 30                               |
| DB9 male connector 254                        | domain name 56, 217, 223                           |
| establish a connection 214                    | Dynamic Host Configuration Protocol                |
| SMT interface 214                             | See DHCP                                           |
| speed 217, 224<br>statement printer 59        | dynamic IP address 219                             |
| Copyright 2                                   | dynamic subscriber account 104                     |
| . , .                                         | backup 109                                         |
| Cost Of Transmission 165                      | configuration 105                                  |
| create billing profiles 88                    | create using statement printer 107                 |
| create dynamic subscriber account 106         | create using web configurator 106                  |
| create port-location mapping 112              | display 108                                        |
| create static subscriber account 95           | general settings 104                               |
| create static subscriber accounts manually 97 | method to create 104                               |
| credit card billing 32, 116                   | print 108                                          |
| authentication scenario option 87             |                                                    |
| configuration steps 116                       |                                                    |
| credit card icons 119                         | _                                                  |
| how it works 116                              | E                                                  |
| service selection message 136                 |                                                    |
| setup 117                                     | edit a subscriber account 100                      |
| subscriber login message 135                  | edit billing profiles 89                           |
| successful notification 139                   | <b>.</b>                                           |
| transaction failed message 141                | EIA standard size rack 38                          |
| current user list 186                         | e-mail forwarding <b>34</b>                        |
| Customer Support 8                            | e-mail server                                      |
| customize subscriber login screen 120         | redirect 218                                       |
|                                               | equal-share bandwidth allocation 144 configure 145 |
|                                               | error messages 244                                 |
| D                                             | Ethernet cable 230                                 |
|                                               | length specifications 252                          |
| daily account aummony 247                     | types <b>252</b>                                   |
| daily account summary 247                     | Ethernet port 252                                  |
| desktop installation 38                       | speed 252                                          |
| device reset 33, 40, 47                       | export billing logs 191                            |
| DHCP 33                                       |                                                    |
| lease time 222                                |                                                    |
| mode                                          |                                                    |
| DHCP client 56                                | F                                                  |
| pool size 234                                 |                                                    |
| DHCP client table 187                         | CCC interferencet-t                                |
| update interval 187                           | FCC interference statement 3                       |
| DHCP pool size 222                            | feature 32                                         |

| firmware download to TFTP server 204 firmware download to TFTP server 204 firmware upgrade 35 about subscriber connection 204 automatic 204 from a TFTP Server 203 from computer 202 from TFTP server 225 important note on SMT 225 manual 202 schedule frequency 205 scheduled 204 firmware version 185, 249 forward e-mails 34  G  G  Gateway 165 general setup 56 general setup 56 generate static subscriber accounts automatically 96 glossary 30  C  H  hardware installation 38 desktop 38 rack mounting 38 hardwired address 188 High Speed Internet Access See HSIA Hop Count 165 hots pot 32 HSIA 80  L  LAN bandwidth management 160 LAN port 40 cable pin assignment 253 LAN port, the 253 logs rized management 40 Location Identifier 113 log schedule 171 login subscriber 35 logs 170, 171 formats 173 name 172 time interval 173                                                                                                    | feedback 30                                                                                                    | in-room billing 91                                                                                                    |
|----------------------------------------------------------------------------------------------------|----------------------------------------------------------------------------------------------------|----------------------------------------------------------------------------------------------------|
| firmware download 202 firmware upgrade 35 about subscriber connection 204 automatic 204 from a TFTP Server 203 from Computer 202 from TFTP server 225 important note on SMT 225 manual 202 schedule frequency 205 scheduled 204 firmware version 185, 249 forward e-mails 34   G  G  Gateway 165 general setatic subscriber accounts automatically 96 glossary 30   L  H  LAN bandwidth management 144 LAN device accessing via the VSG 190 management example 162 port mapping 160 LAN device accessing via the VSG 190 management 400 LAN port, the 253 local management 40 Location Identifier 113 log schedule 171 login subscriber 35 logs 170, 171 formats 173 name 172 time interval 173                                                                                                    |                                                                                                    | install SSL certificate 208                                                                                                    |
| firmware upgrade 35 about subscriber connection 204 automatic 204 from a TFTP Server 203 from computer 202 from TFTP server 225 important note on SMT 225 manual 202 scheduled 204 from are served 205 scheduled 204 from a TFTP Server 225 important note on SMT 225 manual 202 schedule frequency 205 scheduled 204 fromware e-mails 34   G  G  G  Gateway 165 general setup 56 general setup 56 general setup 56 general setup 56 generales static subscriber accounts automatically 96 glossary 30  L  H  LAN bandwidth management 144 LAN device accessing via the VSG 190 management example 162 port mapping 160 remote management 160 LAN device sassignment 224, 236 important note 256 IP address assignment 224, 236 important note 256 IP address assignment 224, 236 important note 256 IP address assignment 224, 236 important note 256 IP address setup 256 DNS information 258, 263 install components 257 Macintosh OS X 265 verify settings 259, 263, 266 Windows 200/NT/RP 259 Windows 95/98/Me 256 IP Static Route 164 ipconfig 263  L  L  LAN bandwidth management 144 LAN device accessing via the VSG 190 management example 162 port mapping 160 remote management 160 LAN devices 160 LAN port, the 253 local management 253 LAN port, the 253 local management 40 Location Identifier 113 log schedule 171 login subscriber 35 logs 170, 171 formats 173 name 172 time interval 173                                                                                                    | download to TFTP server 204                                                                                                    | installation option 38                                                                                                    |
| about subscriber connection 204 automatic 204 from a TFTP Server 203 from computer 202 from TFTP server 225 important note on SMT 225 manual 202 scheduled 204 firmware version 185, 249 forward e-mails 34   G  Gateway 165 general setup 56 general setup 56 general static subscriber accounts automatically 96 glossary 30  H  H  Hardware installation 38 desktop 38 rack mounting 38 hardwired address 188 Hilton Group Corporation Hop Count 165 host name 56 hotspot 32 HSIA 80  L  L  LAN bandwidth management 160 LAN device management 160 LAN device management 160 LAN device management 160 LAN device management 160 LAN port, the 253 local management 40 Location Identifier 113 log schedule 171 login subscriber 35 logs 170, 171 formats 173 name 172 time interval 173 inem 172 time interval 173                                                                                                    | firmware download 202                                                                                                    | interface 234                                                                                                    |
| automatic 204 from a TFTP Server 203 from computer 202 from TFTP server 225 important note on SMT 225 manual 202 schedule frequency 205 scheduled 204 firmware version 185, 249 forward e-mails 34  G G G Gateway 165 general setup 56 general setup 56 general setup 56 generate static subscriber accounts automatically 96 glossary 30  L H  Anardware installation 38 desktop 38 rack mounting 38 high Speed Internet Access See HSIA Hilton Group Corporation Hop Count 165 hotspot 32 HSIA 80  L LAN bandwidth management 160 LAN device accessing via the VSG 190 management example 162 port mapping 160 remote management 160 LAN device management 160 LAN port 40 cable pin assignment 253 LAN port, the 253 logs 170, 171 formats 173 name 172 time interval 173                                                                                                    | , 0                                                                                                    | IP Address 165                                                                                                    |
| from a TFTP Server 203 from computer 202 from computer 202 from TFTP server 225 important note on SMT 225 manual 202 scheduled frequency 205 scheduled 204 firmware version 185, 249 forward e-mails 34   G  G  Gateway 165 general setup 56 general setup 56 general setup 56 generate static subscriber accounts automatically 96 glossary 30  L  H  LAN bandwidth management 144 hardware installation 38 desktop 38 rack mounting 38 hardwired address 188 High Speed Internet Access See HSIA Hilton Group Corporation Hop Count 165 host name 56 hotspot 32 HSIA 80  LAN device management 160 LAN port, the 253 local management 40 Location Identifier 113 log schedule 171 login subscriber 35 logs 170, 171 formats 173 name 172 time interval 173                                                                                                    |                                                                                                    | IP address 236                                                                                                    |
| from computer 202 from TFTP server 225 important note 256 important note 256 iP address assignment 224, 236 important note 256 iP address conflicts 236 scenario 1 236 scenario 1 236 scenario 3 237 scenario 4 237 scenario 4 237 promatine 257 Macintosh OS 8/9 263 Macintosh OS x 265 verify settings 259, 263, 266 Windows 95/98/Me 256 IP Static Route 164 ipconfig 263  LAN bandwidth management 144 LAN device accessing via the VSG 190 management example 162 port mapping 160 remote management 160, 190 status 189 LAN device management 160 LAN device 160 LAN device 160 LAN |                                                                                                    | setup 256                                                                                                    |
| from TFTP server 225 important note on SMT 225 manual 202 schedule frequency 205 scheduled 204 firmware version 185, 249 forward e-mails 34  G G Gateway 165 general setup 56 general setup 56 general setup 56 generate static subscriber accounts automatically 96 glossary 30  L H  Hardware installation 38 desktop 38 rack mounting 38 hardwired address 188 High Speed Internet Access See HSIA Hilton Group Corporation Hop Count 165 host name 56 hotspot 32 HSIA 80  L LAN bandwidth management 160 LAN port, the 253 local management 40 Location Identifier 113 log schedule 171 login subscriber 35 logs 170, 171 formats 173 name 172 time interval 173                                                                                                    |                                                                                                    |                                                                                                    |
| manual 202 scheduled 204 firmware version 185, 249 forward e-mails 34  G  Gateway 165 general setup 56 general setup 56 general setup 56 general setup 56 general setup 56 general seture 4 secsion 28 desktop 38 rack mounting 38 hardwired address 188 High Speed Internet Access See HSIA Hilton Group Corporation Hop Count 165 host name 56 host pane 56 host pane 56 pane 1236 scenario 2 236 scenario 2 236 scenario 2 236 scenario 2 236 bosenario 2 236 bosenario 2 236 bo | •                                                                                                    | -                                                                                                    |
| Scheduled 204  firmware version 185, 249  forward e-mails 34  G  G  G  G  G  Gateway 165 general setup 56 general setup 56 generate static subscriber accounts automatically 96 glossary 30  C  H  H  LAN bandwidth management 144 LAN device accessing via the VSG 190 management example 162 port mapping 160 remote management 160 LAN device management 160 LAN port 40 cable pin assignment 253 LAN port, the 253 local management 40 Location Identifier 113 log schedule 171 login subscriber 35 logs 170, 171 formats 173 name 172 time interval 173                                                                                                    | important note on SMT 225                                                                                                    |                                                                                                    |
| scheduled 204  firmware version 185, 249  forward e-mails 34  G  G  G  G  Gateway 165  general setup 56  general setup 56  generate static subscriber accounts automatically 96  glossary 30  L  H  LAN bandwidth management 144  LAN device  accessing via the VSG 190  management example 162  port mapping 160  remote management 160, 190  status 189  LAN device management 160  LAN port, the 253  local management 40  Location identifier 113  log schedule 171  login  subscriber 35  logy 170, 171  formats 173  anee 172  time interval 173                                                                                                    | manual 202                                                                                                    |                                                                                                    |
| firmware version 185, 249 forward e-mails 34  G G G G G G G G Gateway 165 general setup 56 generate static subscriber accounts automatically 96 glossary 30  L H H LAN bandwidth management 144 LAN device accessing via the VSG 190 management example 162 port mapping 160 remote management 160, 190 status 189 LAN device management 160 LAN device management 160 LAN port, the 253 local management 40 Location Identifier 113 log schedule 171 login subscriber 35 logs 170, 171 formats 173 name 172 time interval 173                                                                                                    | · · · · · · · · · · · · · · · · · · ·                                                                                                    |                                                                                                    |
| forward e-mails 34  G  G  G  G  Gateway 165 general setup 56 generate static subscriber accounts automatically 96 glossary 30  L  H  LAN bandwidth management 144 LAN device accessing via the VSG 190 management example 162 port mapping 160 remote management 160, 190 status 189 LAN device management 160 LAN device management 160 LAN port 40 LAN port 40 LAN port 40 LAN port 40 LaN port 40 LaN port 40 LaN port 40 LaN port 40 Lan port 41 Location Identifier 113 log schedule 171 login subscriber 35 logs 170, 171 formats 173 name 172 time interval 173                                                                                                    |                                                                                                    |                                                                                                    |
| DNS information 258, 263 install components 257 Macintosh OS 8/9 263 Macintosh OS 8/9 263 Macintosh OS 8/9 263 Macintosh OS 8/9 263 Macintosh OS 8/9 263 Macintosh OS 8/9 263 Macintosh OS 8/9 263 Macintosh OS 8/9 263 Macintosh OS 8/9 263 Macintosh OS 8/9 263 Macintosh OS X 265 verify settings 259, 263, 266 Windows 2000/NT/XP 259 Windows 95/98/Me 256 IP Static Route 164 ipconfig 263  H  L  LAN bandwidth management 144 LAN device accessing via the VSG 190 management example 162 port mapping 160 remote management 160, 190 status 189  LAN device management 160, 190 status 189  LAN device management 160 LAN device management 160 LAN port 40 cable pin assignment 253 LAN port, the 253 local management 40 Location Identifier 113 log schedule 171 login subscriber 35 logs 170, 171 formats 173 name 172 time interval 173 imment 172 time interval 173                                                                                                    | •                                                                                                    |                                                                                                    |
| install components 257 Macintosh OS 8/9 263 Macintosh OS X 265 verify settings 259, 263, 266 Windows 2000/NT/XP 259 Windows 95/98/Me 256 IP Static Route 164 ipconfig 263  L  H  LAN bandwidth management 144 LAN device accessing via the VSG 190 management example 162 port mapping 160 remote management 160, 190 status 189 LAN device management 160 LAN device management 160 LAN port 40 cable pin assignment 253 LAN port, the 253 local management 40 Location Identifier 113 log schedule 171 login subscriber 35 logs 170, 171 formats 173 name 172 time interval 173                                                                                                    | forward e-mails 34                                                                                                    | ·                                                                                                    |
| Gateway 165 general setup 56 general setup 56 general setup 56 glossary 30  L  H  LAN bandwidth management 144 LAN device accessing via the VSG 190 management example 162 port mapping 160 remote management 160, 190 status 189 LAN device management 160 LAN device management 160 LAN device management 160 LAN device management 160 LAN device management 160 LAN device management 160 LAN device management 160 LAN device management 160 LAN device management 160 LAN device management 160 LAN devices 160 LAN port 40 cable pin assignment 253 LAN port, the 253 local management 40 Location Identifier 113 log schedule 171 login subscriber 35 logs 170, 171 formats 173 name 172 time interval 173                                                                                                    |                                                                                                    |                                                                                                    |
| Verify settings 259, 263, 266 Windows 2000/NT/XP 259 Windows 95/98/Me 256 IP Static Route 164 ipconfig 263  L  H  LAN bandwidth management 144 LAN device accessing via the VSG 190 management example 162 port mapping 160 remote management 160, 190 status 189 LAN device management 160 LAN device management 160 LAN device management 160 LAN port, the 253 local management 40 Location Identifier 113 log schedule 171 login subscriber 35 idle timeout 43 IEEEB02.1q VLAN 112 information window 127 example 128 session timeout messages 127                                                                                                    |                                                                                                    | ·                                                                                                    |
| Gateway 165 general setup 56 general setup 56 generate static subscriber accounts automatically 96 glossary 30  L  H  LAN bandwidth management 144 LAN device accessing via the VSG 190 management example 162 port mapping 160 remote management 160, 190 status 189 LAN device management 160 LAN device management 160 LAN device management 160 LAN device management 160 LAN port 40 cable pin assignment 253 LAN port, the 253 local management 40 Location Identifier 113 log schedule 171 login subscriber 35 idle timeout 43 IEEEE802.1q VLAN 112 information window 127 example 128 session timeout messages 127                                                                                                    | •                                                                                                    |                                                                                                    |
| Gateway 165 general setup 56 general setup 56 generate static subscriber accounts automatically 96 glossary 30  L  H  LAN bandwidth management 144 LAN device accessing via the VSG 190 management example 162 port mapping 160 remote management 160, 190 status 189 LAN device management 160 LAN device management 160 LAN port 40 cable pin assignment 253 LAN port, the 253 local management 40 Location Identifier 113 log schedule 171 login subscriber 35 logs 170, 171 formats 173 name 172 time interval 173                                                                                                    | G                                                                                                    |                                                                                                    |
| general setup 56 generate static subscriber accounts automatically 96 glossary 30  L  H  LAN bandwidth management 144 LAN device accessing via the VSG 190 management example 162 port mapping 160 remote management 160, 190 status 189 LAN device management 160 LAN device management 160 LAN device management 160 LAN port 40 cable pin assignment 253 LAN port, the 253 local management 40 Location Identifier 113 log schedule 171 login subscriber 35 logs 170, 171 formats 173 name 172 time interval 173                                                                                                    |                                                                                                    |                                                                                                    |
| generate static subscriber accounts automatically 96 glossary 30  L  LAN bandwidth management 144 LAN device accessing via the VSG 190 management example 162 port mapping 160 remote management 160, 190 status 189 LAN device management 160 LAN device management 160 LAN port 40 cable pin assignment 253 LAN port, the 253 local management 40 Location Identifier 113 log schedule 171 login subscriber 35 logs 170, 171 formats 173 name 172 time interval 173                                                                                                    | Gateway 165                                                                                                    |                                                                                                    |
| Jereinale static subscriber accounts automatically 30 glossary 30  L  LAN bandwidth management 144  LAN device accessing via the VSG 190 management example 162 port mapping 160 remote management 160, 190 status 189 LAN device management 160 LAN device management 160 LAN device management 160 LAN device s 160 LAN port, the 253 local management 40 Location Identifier 113 log schedule 171 login subscriber 35 logs 170, 171 formats 173 name 172 time interval 173                                                                                                    | general setup 56                                                                                                    |                                                                                                    |
| L  H  LAN bandwidth management 144  LAN device accessing via the VSG 190 management example 162 port mapping 160 remote management 160, 190 status 189 LAN device accessing via the VSG 190 management example 162 port mapping 160 remote management 160, 190 status 189 LAN device management 160 LAN device management 160 LAN device management 160 LAN port 40 cable pin assignment 253 LAN port, the 253 local management 40 Location Identifier 113 log schedule 171 login subscriber 35 logs 170, 171 formats 173 idle timeout 43 IEEE802.1q VLAN 112 information window 127 example 128 session timeout messages 127                                                                                                    | generate static subscriber accounts automatically 96                                                                                                    | ipconfig 263                                                                                                    |
| H  LAN bandwidth management 144  LAN device  accessing via the VSG 190  management example 162  port mapping 160  remote management 160, 190  status 189  LAN device management 160  LAN device management 160  LAN device management 160  LAN device management 160  LAN port 40  cable pin assignment 253  LAN port, the 253  LAN port, the 254  LAN device management 160  LAN device management 250  LAN port 40  Cable pin assignment 253  LAN port, the 253  LAN port, the 253  LAN port, the 254  LAN port 40  LAN device management 250  LAN port 40  LAN device management 250  LAN port 40  Cable pin assignment 253  LAN port, the 254  LAN port 40  LAN device management 40  LAN device m | glossary 30                                                                                                    |                                                                                                    |
| H  LAN bandwidth management 144  LAN device  accessing via the VSG 190  management example 162  port mapping 160  remote management 160, 190  status 189  LAN device management 160  LAN device management 160  LAN device management 160  LAN device management 160  LAN port 40  cable pin assignment 253  LAN port, the 253  LAN port, the 254  LAN device management 160  LAN device management 250  LAN port 40  Cable pin assignment 253  LAN port, the 253  LAN port, the 253  LAN port, the 254  LAN port 40  LAN device management 250  LAN port 40  LAN device management 250  LAN port 40  Cable pin assignment 253  LAN port, the 254  LAN port 40  LAN device management 40  LAN device m |                                                                                                    |                                                                                                    |
| H  LAN bandwidth management 144  LAN device  accessing via the VSG 190  management example 162  port mapping 160  remote management 160, 190  status 189  LAN device management 160  LAN device management 160  LAN device management 160  LAN device management 160  LAN port 40  cable pin assignment 253  LAN port, the 253  LAN port, the 254  LAN device management 160  LAN device management 250  LAN port 40  Cable pin assignment 253  LAN port, the 253  LAN port, the 253  LAN port, the 254  LAN port 40  LAN device management 250  LAN port 40  LAN device management 250  LAN port 40  Cable pin assignment 253  LAN port, the 254  LAN port 40  LAN device management 40  LAN device m |                                                                                                    | 1                                                                                                    |
| LAN bandwidth management 144 hardware installation 38 desktop 38 rack mounting 38 hardwired address 188 High Speed Internet Access See HSIA Hilton Group Corporation Hop Count 165 host name 56 hotspot 32 HSIA 80 LAN device accessing via the VSG 190 management example 162 port mapping 160 remote management 160, 190 status 189 LAN devices 160 LAN port 40 cable pin assignment 253 LAN port, the 253 local management 40 Location Identifier 113 log schedule 171 login subscriber 35 idle timeout 43 IEEE802.1q VLAN 112 information window 127 example 128 session timeout messages 127                                                                                                    | ш                                                                                                    | _                                                                                                    |
| hardware installation 38     desktop 38     rack mounting 38 hardwired address 188 High Speed Internet Access     See HSIA Hilton Group Corporation Hop Count 165 host name 56 hotspot 32 HSIA 80 LAN device accessing via the VSG 190 management example 162 port mapping 160 remote management 160, 190 status 189 LAN device management 160 LAN device s 160 LAN port 40 cable pin assignment 253 LAN port, the 253 local management 40 Location Identifier 113 log schedule 171 login subscriber 35 logs 170, 171 formats 173 name 172 time interval 173                                                                                                    | П                                                                                                    |                                                                                                    |
| desktop 38     rack mounting 38 hardwired address 188 High Speed Internet Access     See HSIA Hilton Group Corporation Hop Count 165 host name 56 hotspot 32 HSIA 80  Illiant Speed Internet Assigned Numbers Authority) 85 idle timeout 43 IEEE802.1q VLAN 112 information window 127 example 128 session timeout messages 127  accessing via the VSG 190 management example 162 port mapping 160 remote management 160, 190 status 189 LAN device management 160 LAN port 40 cable pin assignment 253 LAN port, the 253 local management 40 Location Identifier 113 log schedule 171 login subscriber 35 logs 170, 171 formats 173 name 172 time interval 173                                                                                                    |                                                                                                    | LAN bandwidth management 444                                                                                                    |
| rack mounting 38 hardwired address 188 High Speed Internet Access See HSIA Hilton Group Corporation Hop Count 165 host name 56 hotspot 32 HSIA 80  IANA (Internet Assigned Numbers Authority) 85 idle timeout 43 IEEE802.1q VLAN 112 information window 127 example 128 session timeout messages 127  management example 162 port mapping 160 remote management 160, 190 status 189  LAN device management 160 LAN port 40 cable pin assignment 253 LAN port, the 253 local management 40 Location Identifier 113 log schedule 171 login subscriber 35 logs 170, 171 formats 173 name 172 time interval 173                                                                                                    |                                                                                                    | _                                                                                                    |
| hardwired address 188 High Speed Internet Access See HSIA Hilton Group Corporation Hop Count 165 host name 56 hotspot 32 HSIA 80  LAN port 40 cable pin assignment 253 LAN port, the 253 local management 40 Location Identifier 113 log schedule 171 login subscriber 35 logs 170, 171 formats 173 idle timeout 43 IEEE802.1q VLAN 112 information window 127 example 128 session timeout messages 127                                                                                                    |                                                                                                    | LAN device                                                                                                    |
| High Speed Internet Access See HSIA  Hilton Group Corporation Hop Count 165 host name 56 hotspot 32 HSIA 80  HSIA 80  HIGH Speed Internet Access See HSIA  Hilton Group Corporation Hop Count 165 host name 56 hotspot 32 HSIA 80  LAN device management 160 LAN port 40 cable pin assignment 253 LAN port, the 253 local management 40 Location Identifier 113 log schedule 171 login subscriber 35 logs 170, 171 formats 173 name 172 time interval 173                                                                                                    | desktop 38                                                                                                    | LAN device accessing via the VSG 190                                                                                                    |
| See HSIA  Hilton Group Corporation  Hop Count 165 host name 56 hotspot 32 HSIA 80  LAN port 40 cable pin assignment 253 LAN port, the 253 local management 40 Location Identifier 113 log schedule 171 login subscriber 35 logs 170, 171 formats 173 idle timeout 43 IEEE802.1q VLAN 112 information window 127 example 128 session timeout messages 127                                                                                                    | desktop 38 rack mounting 38                                                                                                    | LAN device accessing via the VSG 190 management example 162                                                                                                    |
| Hilton Group Corporation Hop Count 165 host name 56 hotspot 32 HSIA 80 LAN port 40 cable pin assignment 253 LAN port, the 253 local management 40 Location Identifier 113 log schedule 171 login subscriber 35 logs 170, 171 formats 173 idle timeout 43 IEEE802.1q VLAN 112 information window 127 example 128 session timeout messages 127                                                                                                    | desktop 38 rack mounting 38 hardwired address 188                                                                                                    | LAN device accessing via the VSG 190 management example 162 port mapping 160                                                                                                    |
| Hop Count 165 host name 56 hotspot 32 HSIA 80  LAN port 40 cable pin assignment 253 LAN port, the 253 local management 40 Location Identifier 113 log schedule 171 login subscriber 35 logs 170, 171 formats 173 idle timeout 43 leee802.1q VLAN 112 information window 127 example 128 session timeout messages 127                                                                                                    | desktop 38 rack mounting 38 hardwired address 188 High Speed Internet Access                                                                                                    | LAN device accessing via the VSG 190 management example 162 port mapping 160 remote management 160, 190                                                                                                    |
| host name 56 hotspot 32 HSIA 80 LAN port, the 253 LAN port, the 253 local management 40 Location Identifier 113 log schedule 171 login subscriber 35 logs 170, 171 formats 173 idle timeout 43 IEEE802.1q VLAN 112 information window 127 example 128 session timeout messages 127                                                                                                    | desktop 38 rack mounting 38 hardwired address 188 High Speed Internet Access See HSIA                                                                                                    | LAN device accessing via the VSG 190 management example 162 port mapping 160 remote management 160, 190 status 189                                                                                                    |
| hotspot 32 HSIA 80 LAN port, the 253 local management 40 Location Identifier 113 log schedule 171 login subscriber 35 logs 170, 171 IANA (Internet Assigned Numbers Authority) 85 idle timeout 43 IEEE802.1q VLAN 112 information window 127 example 128 session timeout messages 127                                                                                                    | desktop 38 rack mounting 38 hardwired address 188 High Speed Internet Access See HSIA Hilton Group Corporation                                                                                                    | LAN device accessing via the VSG 190 management example 162 port mapping 160 remote management 160, 190 status 189 LAN device management 160                                                                                                    |
| HSIA 80  local management 40 Location Identifier 113 log schedule 171 login subscriber 35 logs 170, 171 IANA (Internet Assigned Numbers Authority) 85 idle timeout 43 IEEE802.1q VLAN 112 information window 127 example 128 session timeout messages 127                                                                                                    | desktop 38 rack mounting 38 hardwired address 188 High Speed Internet Access See HSIA Hilton Group Corporation Hop Count 165                                                                                                    | LAN device accessing via the VSG 190 management example 162 port mapping 160 remote management 160, 190 status 189 LAN device management 160 LAN devices 160                                                                                                    |
| Location Identifier 113 log schedule 171 login subscriber 35 logs 170, 171 formats 173 idle timeout 43 IEEE802.1q VLAN 112 information window 127 example 128 session timeout messages 127                                                                                                    | desktop 38 rack mounting 38 hardwired address 188 High Speed Internet Access See HSIA Hilton Group Corporation Hop Count 165 host name 56                                                                                                    | LAN device accessing via the VSG 190 management example 162 port mapping 160 remote management 160, 190 status 189 LAN device management 160 LAN port 40                                                                                                    |
| log schedule 171 login subscriber 35 logs 170, 171 lANA (Internet Assigned Numbers Authority) 85 idle timeout 43 IEEE802.1q VLAN 112 information window 127 example 128 session timeout messages 127                                                                                                    | desktop 38 rack mounting 38 hardwired address 188 High Speed Internet Access See HSIA Hilton Group Corporation Hop Count 165 host name 56 hotspot 32                                                                                                    | LAN device accessing via the VSG 190 management example 162 port mapping 160 remote management 160, 190 status 189 LAN device management 160 LAN port 40 cable pin assignment 253                                                                                                    |
| I login subscriber 35 logs 170, 171 lANA (Internet Assigned Numbers Authority) 85 logs 170, 171 formats 173 idle timeout 43 name 172 time interval 173 information window 127 example 128 session timeout messages 127                                                                                                    | desktop 38 rack mounting 38 hardwired address 188 High Speed Internet Access See HSIA Hilton Group Corporation Hop Count 165 host name 56 hotspot 32                                                                                                    | LAN device accessing via the VSG 190 management example 162 port mapping 160 remote management 160, 190 status 189 LAN device management 160 LAN port 40 cable pin assignment 253 LAN port, the 253                                                                                                    |
| subscriber 35 logs 170, 171 IANA (Internet Assigned Numbers Authority) 85 idle timeout 43 IEEE802.1q VLAN 112 information window 127 example 128 session timeout messages 127                                                                                                    | desktop 38 rack mounting 38 hardwired address 188 High Speed Internet Access See HSIA Hilton Group Corporation Hop Count 165 host name 56 hotspot 32                                                                                                    | LAN device accessing via the VSG 190 management example 162 port mapping 160 remote management 160, 190 status 189 LAN device management 160 LAN port 40 cable pin assignment 253 LAN port, the 253 local management 40                                                                                                    |
| IdNA (Internet Assigned Numbers Authority) 85 logs 170, 171 formats 173 idle timeout 43 name 172 time interval 173 information window 127 example 128 session timeout messages 127                                                                                                    | desktop 38 rack mounting 38 hardwired address 188 High Speed Internet Access See HSIA Hilton Group Corporation Hop Count 165 host name 56 hotspot 32                                                                                                    | LAN device accessing via the VSG 190 management example 162 port mapping 160 remote management 160, 190 status 189 LAN device management 160 LAN devices 160 LAN port 40 cable pin assignment 253 LAN port, the 253 local management 40 Location Identifier 113                                                                         |
| IANA (Internet Assigned Numbers Authority) 85 formats 173 idle timeout 43 name 172 IEEE802.1q VLAN 112 time interval 173 information window 127 example 128 session timeout messages 127                                                                                                    | desktop 38 rack mounting 38 hardwired address 188 High Speed Internet Access See HSIA Hilton Group Corporation Hop Count 165 host name 56 hotspot 32 HSIA 80                                                                                                    | LAN device accessing via the VSG 190 management example 162 port mapping 160 remote management 160, 190 status 189 LAN device management 160 LAN devices 160 LAN port 40 cable pin assignment 253 LAN port, the 253 local management 40 Location Identifier 113 log schedule 171                                                        |
| idle timeout 43 IEEE802.1q VLAN 112 information window 127 example 128 session timeout messages 127  index 172 time interval 173                                                                                                    | desktop 38 rack mounting 38 hardwired address 188 High Speed Internet Access See HSIA Hilton Group Corporation Hop Count 165 host name 56 hotspot 32 HSIA 80                                                                                                    | LAN device accessing via the VSG 190 management example 162 port mapping 160 remote management 160, 190 status 189 LAN device management 160 LAN devices 160 LAN port 40 cable pin assignment 253 LAN port, the 253 local management 40 Location Identifier 113 log schedule 171 login                                                  |
| IEEE802.1q VLAN 112 time interval 173 information window 127 example 128 session timeout messages 127                                                                                                    | desktop 38 rack mounting 38 hardwired address 188 High Speed Internet Access See HSIA Hilton Group Corporation Hop Count 165 host name 56 hotspot 32 HSIA 80                                                                                                    | LAN device accessing via the VSG 190 management example 162 port mapping 160 remote management 160, 190 status 189 LAN device management 160 LAN devices 160 LAN port 40 cable pin assignment 253 LAN port, the 253 local management 40 Location Identifier 113 log schedule 171 login subscriber 35 logs 170, 171                      |
| information window 127 example 128 session timeout messages 127                                                                                                    | desktop 38 rack mounting 38 hardwired address 188 High Speed Internet Access See HSIA Hilton Group Corporation Hop Count 165 host name 56 hotspot 32 HSIA 80                                                                                                    | LAN device accessing via the VSG 190 management example 162 port mapping 160 remote management 160, 190 status 189 LAN device management 160 LAN devices 160 LAN port 40 cable pin assignment 253 LAN port, the 253 local management 40 Location Identifier 113 log schedule 171 login subscriber 35 logs 170, 171 formats 173          |
| example 128 session timeout messages 127                                                                                                    | desktop 38 rack mounting 38 hardwired address 188 High Speed Internet Access See HSIA Hilton Group Corporation Hop Count 165 host name 56 hotspot 32 HSIA 80                                                                                                    | LAN device accessing via the VSG 190 management example 162 port mapping 160 remote management 160, 190 status 189 LAN device management 160 LAN devices 160 LAN port 40 cable pin assignment 253 LAN port, the 253 local management 40 Location Identifier 113 log schedule 171 login subscriber 35 logs 170, 171 formats 173 name 172 |
| session timeout messages 127                                                                                                    | desktop 38 rack mounting 38 hardwired address 188 High Speed Internet Access See HSIA Hilton Group Corporation Hop Count 165 host name 56 hotspot 32 HSIA 80  IANA (Internet Assigned Numbers Authority) 85 idle timeout 43 IEEE802.1q VLAN 112                                     | LAN device accessing via the VSG 190 management example 162 port mapping 160 remote management 160, 190 status 189 LAN device management 160 LAN devices 160 LAN port 40 cable pin assignment 253 LAN port, the 253 local management 40 Location Identifier 113 log schedule 171 login subscriber 35 logs 170, 171 formats 173 name 172 |
|                                                                                                    | desktop 38 rack mounting 38 hardwired address 188 High Speed Internet Access See HSIA Hilton Group Corporation Hop Count 165 host name 56 hotspot 32 HSIA 80  I IANA (Internet Assigned Numbers Authority) 85 idle timeout 43 IEEE802.1q VLAN 112 information window 127            | LAN device accessing via the VSG 190 management example 162 port mapping 160 remote management 160, 190 status 189 LAN device management 160 LAN devices 160 LAN port 40 cable pin assignment 253 LAN port, the 253 local management 40 Location Identifier 113 log schedule 171 login subscriber 35 logs 170, 171 formats 173 name 172 |
|                                                                                                    | desktop 38 rack mounting 38 hardwired address 188 High Speed Internet Access See HSIA Hilton Group Corporation Hop Count 165 host name 56 hotspot 32 HSIA 80  INAMA (Internet Assigned Numbers Authority) 85 idle timeout 43 IEEE802.1q VLAN 112 information window 127 example 128 | LAN device accessing via the VSG 190 management example 162 port mapping 160 remote management 160, 190 status 189 LAN device management 160 LAN devices 160 LAN port 40 cable pin assignment 253 LAN port, the 253 local management 40 Location Identifier 113 log schedule 171 login subscriber 35 logs 170, 171 formats 173 name 172 |

| M                                                            | destination URL or IP <b>154</b> subscriber computer IP or MAC <b>152</b> types <b>152</b> |
|--------------------------------------------------------------|--------------------------------------------------------------------------------------------|
| MAC (Media Access Control) 188                               | pin assignment 252                                                                         |
| maintenance 35                                               | pin assignments 252                                                                        |
| Management Information Base (MIB) 179                        | PMS 40, 88, 91                                                                             |
| management interface 30, 35                                  | Based on Room 91                                                                           |
| manual firmware upgrade 202                                  | Based on Subscriber 91                                                                     |
| mapping profiles to buttons on the statement printer 104     | charge modes 91                                                                            |
| Maximum Segment Size (MSS). 222                              | connection speed 93                                                                        |
| Maximum Transmission Unit (MTU) 221                          | port-location mapping 91                                                                   |
| merchant password 118                                        | type of 92                                                                                 |
| MIB 179                                                      | PMS billing 88 service selection messages 125                                              |
| monthly account summary 247                                  | _                                                                                          |
| ,,                                                           | PMS port connector 40                                                                      |
|                                                              | PMS port settings 93                                                                       |
|                                                              | PMS setup 92                                                                               |
| N                                                            | PMS transaction 193                                                                        |
|                                                              | PMS transaction messages 193                                                               |
| NAT <b>34</b> , <b>74</b> , <b>160</b> Definitions <b>74</b> | Point-to-Point Protocol over Ethernet<br>See PPPoE                                         |
| How it works 75                                              | Point-to-Point Tunneling Protocol                                                          |
| on LAN 160                                                   | See PPTP                                                                                   |
| What it does 75                                              | Port Identifier 113                                                                        |
| What NAT does 75                                             | port mapping 161                                                                           |
| NAT address pool 78                                          | application type 161                                                                       |
| NAT examples 76                                              | port number 161                                                                            |
| NAT Mapping Types 76                                         | portal yah sita 148                                                                        |
| NAT Pool 78                                                  | portal web site 148                                                                        |
| NAT-enabled device 160                                       | Port-Location Mapping 92, 112 backup 114                                                   |
| navigation panel 43                                          | configuring 112                                                                            |
| Network Address Translation                                  | create mapping 113, 114                                                                    |
| See NAT                                                      | restore 114                                                                                |
| network application 35                                       | power connection 41                                                                        |
| hotel with PMS 36                                            | power specification 235                                                                    |
| Internet access 35                                           | PPPoE <b>33</b> , <b>219</b>                                                               |
| network cable 252                                            | connect on demand 220                                                                      |
| Network Management System (NMS) 179                          | idle timeout 220                                                                           |
| network statistics 250                                       | keep alive 220<br>Redial Period 220                                                        |
| NMS 179, 180                                                 | PPTP <b>33</b> , <b>220</b>                                                                |
|                                                              | connect on demand 221                                                                      |
|                                                              | connection ID 221                                                                          |
| 0                                                            | idle timeout 221                                                                           |
|                                                              | keep alive 221                                                                             |
|                                                              | Redial Period 221                                                                          |
| online glossary 30                                           | print dynamic subscriber account 108                                                       |
|                                                              | print reports 246                                                                          |
|                                                              | printout preview 106                                                                       |
| Р                                                            | problems 230                                                                               |
| Г                                                            | product certifications 235                                                                 |
|                                                              | product registration 7                                                                     |
| passthrough 152                                              | product specifications 234                                                                 |

| environmental 235<br>general 234<br>management 235<br>performance 235 | serial console port 253 server port 160 server port number 232                                                   |
|-----------------------------------------------------------------------|----------------------------------------------------------------------------------------------------|
| physical <b>235</b> Property Management System See PMS                | service selection messages 125 session information 188 client computer 188 total entries 188 update interval 188 |
|                                                                       | session timeout messages 127                                                                                     |
| R                                                                     | session trace 176 example 177 filename convention 177                                                            |
| rack mounting installation 38                                         | number of records 176                                                                                            |
| rack mounting kit 38                                                  | setup <b>176</b>                                                                                                 |
| RADIUS 84                                                             | TFTP server 177                                                                                                  |
| accounting methods 81                                                 | Setting up your computer's IP address 256                                                                        |
| secret key 84                                                         | Simple Network Management Protocol (SNMP) 178                                                                    |
| RADIUS authentication                                                 | SMT 30, 214                                                                                                    |
| information window 127                                                | accessing 214                                                                                                    |
| RADIUS server 242                                                     | basic configuration 214                                                                                          |
| rear panel 41                                                         | idle timeout period 215<br>LAN setup 222                                                                         |
| redirect subscriber login screen 122                                  | login 215                                                                                                    |
| registration                                                          | main menu 216                                                                                                    |
| product 7                                                             | menu overview 215                                                                                                |
| related document 30                                                   | navigating 216                                                                                                   |
| Remote Authentication Dial-In User Service                            | navigation keystrokes 217                                                                                        |
| See RADIUS                                                            | system status 223                                                                                                |
| report printing on SP-200 246                                         | WAN setup 218                                                                                                    |
| daily account summary 247                                             | SNMP 178                                                                                                    |
| initial setup 246                                                     | community 180                                                                                                    |
| key combination 246                                                   | components 178 Get 179                                                                                           |
| monthly account summary 247 network statistics 250                    | GetNext 179                                                                                                    |
| system status 248                                                     | management model 178                                                                                             |
| reset 227, 231                                                        | object variables 179                                                                                             |
| •                                                                     | overview 178                                                                                                    |
| reset button 33, 40                                                   | privilege 180                                                                                                    |
| reset to the factory defaults 40, 47                                  | protocol operations 179                                                                                          |
| restart the VSG 227                                                   | Set 179                                                                                                    |
| restore configuration file 199                                        | setup 179                                                                                                    |
| RFC 1631 34, 74                                                       | Trap 179                                                                                                    |
| RFC2516 33                                                            | versions supported 178                                                                                           |
| RJ-45 <b>252</b>                                                      | SNMP agent 178                                                                                                   |
|                                                                       | SNMP manager 178                                                                                                 |
|                                                                       | SNMP port 180                                                                                                    |
| •                                                                     | SP-200 <b>246</b>                                                                                                |
| S                                                                     | button labels 106 creating dynamic accounts 107                                                                  |
|                                                                       | mapping profiles to buttons 104                                                                                  |
| safety warnings 5                                                     | report printing 246                                                                                              |
| scenario option 85                                                    | specifications 234                                                                                               |
| scheduled firmware upgrade 204                                        | SSL 85, 206                                                                                                    |
| Secure Socket Layer 206                                               | activate 207                                                                                                    |
| See SSL                                                               | certificate 206                                                                                                  |
| security 234                                                          | download certificate to VSG 206                                                                                  |

| install certificate 208                 | See SMT                                           |
|-----------------------------------------|---------------------------------------------------|
| requirement 206                         | System Management Terminal (SMT) 214              |
| SSL certificate information 186         | system name 56                                    |
| standard subscriber login screen 121    | system reset 33, 40, 47                           |
| statement printer 40, 95, 104, 106, 246 | system setup 56                                   |
| statement printer port 35, 40           | system status 184, 248                            |
| static IP address 219                   | •                                                 |
| static route 34                         |                                                   |
| Static Routing Topology 164             | <u>_</u>                                          |
| static subscriber account 94            | Т                                                 |
| auto create 96                          |                                                   |
| backup 98                               | TCP/IP components 256                             |
| create 95                               | TCP/IP protocol 257                               |
| display 102<br>edit 100                 | TCP/IP settings 256                               |
| global settings 94                      | TFTP server 205                                   |
| manual create 97                        | throughput 235                                    |
| printout preview 101                    | Time to Finish 81, 84                             |
| restore 99                              | trademarks 2                                      |
| status 184                              | transaction key 118                               |
| subnet 268                              | trap port 180                                     |
| subnet mask 270                         |                                                   |
| subnetting 270                          | traps 179                                         |
| subscriber                              | troubleshooting 230<br>console port 231           |
| idle-timeout 85                         | Internet access 232                               |
| subscriber account 93                   | LAN port LEDs 230                                 |
| backup <b>98</b> , <b>109</b>           | Power LED 230                                     |
| dynamic <b>93</b> , <b>104</b>          | statement printer 233                             |
| expiration 108                          | WAN port LEDs 231                                 |
| printout 129                            | Web Configurator 232                              |
| restore 98<br>static 93, 94             | Web Configurator display 232                      |
| types <b>93</b>                         |                                                   |
| subscriber account first login 103      |                                                   |
| subscriber authentication 120           | U                                                 |
| subscriber database 34                  | •                                                 |
| subscriber login 240                    |                                                   |
| information window 240                  | uplink port 253                                   |
| subscriber login page 35                | User Agreement 84                                 |
| subscriber login screen                 |                                                   |
| credit card billing 135                 |                                                   |
| customize 120                           | V                                                 |
| standard 121                            | V                                                 |
| synchronization check file 205          |                                                   |
| synchronization file 204, 205           | Vendor Specific Attribute 242                     |
| example 204                             | See VSA                                           |
| syntax convention 30                    | vendor specific attributes (VSAs) 82              |
| syslog 170                              | ventilation 38                                    |
| on the LAN 171                          | ventilation hole 41                               |
| on the WAN 171                          | virtual port <b>160</b> , <b>161</b> , <b>190</b> |
| syslog server 171                       | Virtual Private Network 75                        |
| syslog settings 170                     | Virtual Private Network (VPN) 33                  |
| system information 184                  | VLAN 177                                          |
| System Management Terminal              | VLAN-enabled switch 112                           |

```
VPN
connection type 34
single-connection-per-source limitation 76, 78
VSA 82, 85, 242
format 243
related error messages 244
vendor ID 85
VSG
reset to factory defaults 227
```

#### W

```
walled garden 34, 149
  example 150
  important note 150
WAN port 40
  cable pin assignment 252
WAN port, the 252
warranty
  note 7
web configurator 35, 42
  configuration menu 44
  idle timeout 43
  menu summary 44
  navigation panel 43
  supported browser 35
web redirect 34
web server port 218
winipcfg 259
```